#### **NIST SPECIAL PUBLICATION 1800-25**

# **Data Integrity**

## Identifying and Protecting Assets Against Ransomware and Other Destructive Events

Includes Executive Summary (A); Approach, Architecture, and Security Characteristics (B); and How-To Guides (C)

Jennifer Cawthra Michael Ekstrom Lauren Lusty Julian Sexton John Sweetnam

#### DRAFT

This publication is available free of charge from <a href="https://www.nccoe.nist.gov/projects/building-blocks/data-integrity/identify-protect">https://www.nccoe.nist.gov/projects/building-blocks/data-integrity/identify-protect</a>.

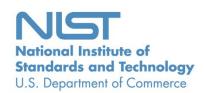

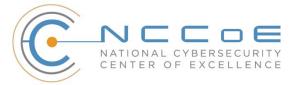

#### **NIST SPECIAL PUBLICATION 1800-25**

### Data Integrity: Identifying and Protecting Assets Against Ransomware and Other Destructive Events

Includes Executive Summary (A); Approach, Architecture, and Security Characteristics (B); and How-To Guides (C)

Jennifer Cawthra
National Cybersecurity Center of Excellence
NIST

Michael Ekstrom
Lauren Lusty
Julian Sexton
John Sweetnam
The MITRE Corporation
McLean, Virginia

**DRAFT** 

January 2020

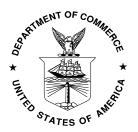

U.S. Department of Commerce Wilbur Ross, Secretary

National Institute of Standards and Technology Walter Copan, NIST Director and Undersecretary of Commerce for Standards and Technology

#### **NIST SPECIAL PUBLICATION 1800-25A**

## **Data Integrity**

# Identifying and Protecting Assets Against Ransomware and Other Destructive Events

#### **Volume A:**

**Executive Summary** 

#### **Jennifer Cawthra**

National Cybersecurity Center of Excellence NIST

Michael Ekstrom
Lauren Lusty
Julian Sexton
John Sweetnam
Anne Townsend
The MITRE Corporation
McLean, Virginia

January 2020

#### DRAFT

This publication is available free of charge from <a href="https://www.nccoe.nist.gov/projects/building-blocks/data-integrity/identify-protect">https://www.nccoe.nist.gov/projects/building-blocks/data-integrity/identify-protect</a>.

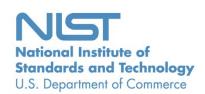

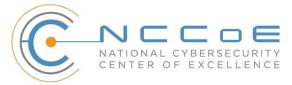

4

5

6

7

8

9

10

11 12

15

16

17

18

19

20

21

22 23

24

25

26

27

28

29

30

31

32

33

34

35

36

37

38

39

### **Executive Summary**

The CIA triad represents the three pillars of information security: confidentiality, integrity, and availability, as follows:

- Confidentiality preserving authorized restrictions on information access and disclosure, including means for protecting personal privacy and proprietary information
- Integrity guarding against improper information modification or destruction and ensuring information non-repudiation and authenticity
- Availability ensuring timely and reliable access to and use of information

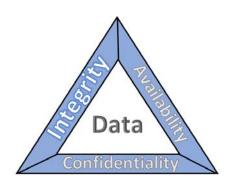

This series of practice guides focuses on data integrity: the property that data has not been altered in an unauthorized manner. Data integrity covers data in storage, during processing, and while in transit.

(Note: These definitions are from National Institute of Standards and Technology (NIST) Special

Publication (SP) 800-12 Rev 1, An Introduction to Information Security.)

- Destructive malware, ransomware, malicious insider activity, and even honest mistakes all set
  the stage for why organizations need to properly identify and protect against events that impact
  data integrity. Businesses must be confident that data is protected and safe.
- Attacks against an organization's data can compromise emails, employee records, financial records, and customer information—impacting business operations, revenue, and reputation.
- Examples of data integrity attacks include unauthorized insertion, deletion, or modification of data to corporate information such as emails, employee records, financial records, and customer data.
- The National Cybersecurity Center of Excellence (NCCoE) at the National Institute of Standards and Technology (NIST) built a laboratory environment to explore methods to effectively identify and protect against data integrity attacks in various information technology (IT) enterprise environments to prevent impacts to business operations.
- This NIST Cybersecurity Practice Guide demonstrates how organizations can develop and implement appropriate actions before a detected data integrity cybersecurity event.

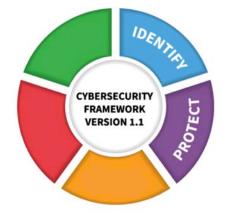

#### **CHALLENGE**

Some organizations have experienced systemic attacks that force operations to cease. One variant of a data integrity attack—ransomware—encrypts data, rendering it unusable. This type of impact to data affects business operations and often leads them to shut down. Other variants of data integrity attacks

can steer organizations to make decisions that can impact the bottom line or execute ill-fated decisions.

- 40 For example, adversarial actors could create backdoor accounts in company login systems, change
- 41 payroll information to their benefit, or expose the company with unsafe software updates for their own
- 42 benefit.

47

48

49 50

51

52

53

54

55

56

57

58

59

60

#### SOLUTION

- 44 NIST published version 1.1 of the Cybersecurity Framework in April 2018 to provide guidance on
- 45 protecting and developing resiliency for critical infrastructure and other sectors. The framework core
- 46 contains five functions, listed below.
  - Identify develop an organizational understanding to manage cybersecurity risk to systems, people, assets, data, and capabilities
  - Protect develop and implement appropriate safeguards to ensure delivery of critical services
  - Detect develop and implement appropriate activities to identify the occurrence of a cybersecurity event
  - Respond develop and implement appropriate activities to take action regarding a detected cybersecurity incident
  - Recover develop and implement appropriate activities to maintain plans for resilience and to restore any capabilities or services that were impaired due to a cybersecurity incident
- 61 For more information, see the Framework for Improving Critical Infrastructure Cybersecurity.
- 62 Applying the Cybersecurity Framework to data integrity, this practice guide informs organizations of
- 63 how to identify and protect against a data integrity attack, and in turn understand how to manage data
- 64 integrity risks and implement the appropriate safeguards.
- The NCCoE developed and implemented a solution that incorporates multiple systems working in
- 66 concert to identify and protect against detected data integrity cybersecurity events. The solution
- 67 isolates the opportunities that would allow for the cybersecurity events to occur and implements
- 68 strategies to remediate the opportunities. Also, the solution applies additional protections from
- 69 cybersecurity events to IT infrastructure.
- 70 In developing this solution, the NCCoE sought existing technologies that provided the following
- 71 capabilities:

72

- backups
- 73 integrity monitoring
- 74 inventory
- 75 logging
- 76 maintenance

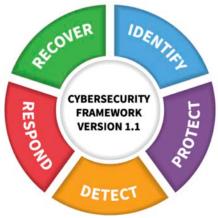

85

87

88 89

90

91

92

101

| 77 | secure | storage |
|----|--------|---------|
|    |        |         |

- vulnerability management
- While the NCCoE used a suite of commercial products to address this challenge, this guide does not endorse these particular products, nor does it guarantee compliance with any regulatory initiatives. Your
- 81 organization's information security experts should identify the products that will best integrate with
- 82 your existing tools and IT system infrastructure. Your organization can adopt this solution or one that
- 83 adheres to these guidelines in whole, or you can use this guide as a starting point for tailoring and
- 84 implementing parts of a solution.

#### **BENEFITS**

- 86 This practice guide can help your organization:
  - develop a strategy for identifying and protecting against a data integrity cybersecurity event
  - facilitate comprehensive protection from adverse events to maintain operations and ensure the integrity of data critical to supporting business operations and revenue-generating activities
    - manage enterprise risk (consistent with foundations of the NIST Framework for Improving Critical Infrastructure Cybersecurity)

#### SHARE YOUR FEEDBACK

- 93 You can view or download the guide at https://www.nccoe.nist.gov/projects/building-blocks/data-
- 94 <u>integrity/identify-protect</u>. Help the NCCoE make this guide better by sharing your thoughts with us as
- you read the guide. If you adopt this solution for your own organization, please share your experience
- 96 and advice with us. We recognize that technical solutions alone will not fully enable the benefits of our
- 97 solution, so we encourage organizations to share lessons learned and best practices for transforming the
- 98 processes associated with implementing this guide.
- 99 To provide comments or to learn more by arranging a demonstration of this example implementation,
- 100 contact the NCCoE at <u>ds-nccoe@nist.gov</u>.

#### **TECHNOLOGY PARTNERS/COLLABORATORS**

- Organizations participating in this project submitted their capabilities in response to an open call in the
- 103 Federal Register for all sources of relevant security capabilities from academia and industry (vendors
- and integrators). The following respondents with relevant capabilities or product components (identified
- as "Technology Partners/Collaborators" herein) signed a Cooperative Research and Development
- 106 Agreement (CRADA) to collaborate with NIST in a consortium to build this example solution.

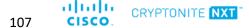

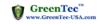

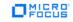

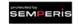

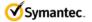

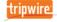

- 108 Certain commercial entities, equipment, products, or materials may be identified by name or company 109 logo or other insignia in order to acknowledge their participation in this collaboration or to describe an
- experimental procedure or concept adequately. Such identification is not intended to imply special
- 111 status or relationship with NIST or recommendation or endorsement by NIST or NCCoE; neither is it

113

### intended to imply that the entities, equipment, products, or materials are necessarily the best available for the purpose.

The National Cybersecurity Center of Excellence (NCCoE), a part of the National Institute of Standards and Technology (NIST), is a collaborative hub where industry organizations, government agencies, and academic institutions work together to address businesses' most pressing cybersecurity challenges. Through this collaboration, the NCCoE develops modular, easily adaptable example cybersecurity solutions demonstrating how to apply standards and best practices using commercially available technology.

#### **LEARN MORE**

Visit <a href="https://www.nccoe.nist.gov">https://www.nccoe.nist.gov</a>
nccoe@nist.gov
301-975-0200

#### **NIST SPECIAL PUBLICATION 1800-25B**

## **Data Integrity**

# Identifying and Protecting Assets Against Ransomware and Other Destructive Events

#### **Volume B:**

Approach, Architecture, and Security Characteristics

#### **Jennifer Cawthra**

National Cybersecurity Center of Excellence NIST

Michael Ekstrom
Lauren Lusty
Julian Sexton
John Sweetnam
The MITRE Corporation
McLean, Virginia

January 2020

#### **DRAFT**

This publication is available free of charge from <a href="https://www.nccoe.nist.gov/projects/building-blocks/data-integrity/identify-protect">https://www.nccoe.nist.gov/projects/building-blocks/data-integrity/identify-protect</a>.

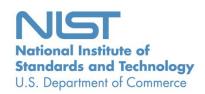

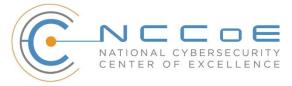

#### DISCLAIMER

- 2 Certain commercial entities, equipment, products, or materials may be identified by name or company
- 3 logo or other insignia in order to acknowledge their participation in this collaboration or to describe an
- 4 experimental procedure or concept adequately. Such identification is not intended to imply special sta-
- 5 tus or relationship with NIST or recommendation or endorsement by NIST or NCCoE; neither is it in-
- 6 tended to imply that the entities, equipment, products, or materials are necessarily the best available
- 7 for the purpose.
- 8 National Institute of Standards and Technology Special Publication 1800-25B, Natl. Inst. Stand. Technol.
- 9 Spec. Publ. 1800-25B, 50 pages, (January 2020), CODEN: NSPUE2

#### 10 FEEDBACK

- 11 You can improve this guide by contributing feedback. As you review and adopt this solution for your
- 12 own organization, we ask you and your colleagues to share your experience and advice with us.
- 13 Comments on this publication may be submitted to: ds-nccoe@nist.gov.
- 14 Public comment period: January 27, 2020 through February 25, 2020
- 15 All comments are subject to release under the Freedom of Information Act.

National Cybersecurity Center of Excellence
National Institute of Standards and Technology
18 100 Bureau Drive
Mailstop 2002
Caithersburg, MD 20899
Email: nccoe@nist.gov

#### NATIONAL CYBERSECURITY CENTER OF EXCELLENCE

- 23 The National Cybersecurity Center of Excellence (NCCoE), a part of the National Institute of Standards
- and Technology (NIST), is a collaborative hub where industry organizations, government agencies, and
- academic institutions work together to address businesses' most pressing cybersecurity issues. This
- 26 public-private partnership enables the creation of practical cybersecurity solutions for specific
- 27 industries, as well as for broad, cross-sector technology challenges. Through consortia under
- 28 Cooperative Research and Development Agreements (CRADAs), including technology partners—from
- 29 Fortune 50 market leaders to smaller companies specializing in information technology security—the
- 30 NCCoE applies standards and best practices to develop modular, easily adaptable example cybersecurity
- 31 solutions using commercially available technology. The NCCoE documents these example solutions in
- 32 the NIST Special Publication 1800 series, which maps capabilities to the NIST Cybersecurity Framework
- 33 and details the steps needed for another entity to re-create the example solution. The NCCoE was
- 34 established in 2012 by NIST in partnership with the State of Maryland and Montgomery County,
- 35 Maryland.

38

48

- To learn more about the NCCoE, visit <a href="https://www.nccoe.nist.gov/">https://www.nccoe.nist.gov/</a>. To learn more about NIST, visit
- 37 https://www.nist.gov.

#### **NIST CYBERSECURITY PRACTICE GUIDES**

- 39 NIST Cybersecurity Practice Guides (Special Publication 1800 series) target specific cybersecurity
- 40 challenges in the public and private sectors. They are practical, user-friendly guides that facilitate the
- 41 adoption of standards-based approaches to cybersecurity. They show members of the information
- 42 security community how to implement example solutions that help them align more easily with relevant
- 43 standards and best practices, and provide users with the materials lists, configuration files, and other
- information they need to implement a similar approach.
- 45 The documents in this series describe example implementations of cybersecurity practices that
- 46 businesses and other organizations may voluntarily adopt. These documents do not describe regulations
- 47 or mandatory practices, nor do they carry statutory authority.

#### **ABSTRACT**

- 49 Ransomware, destructive malware, insider threats, and even honest user mistakes present ongoing
- 50 threats to organizations. Organizations' data, such as database records, system files, configurations, user
- 51 files, applications, and customer data, are all potential targets of data corruption, modification, and
- 52 destruction. Formulating a defense against these threats requires two things: a thorough knowledge of
- 53 the assets within the enterprise, and the protection of these assets against the threat of data corruption
- and destruction. The NCCoE, in collaboration with members of the business community and vendors of
- 55 cybersecurity solutions, has built an example solution to address these data integrity challenges.

- Multiple systems need to work together to identify and protect an organization's assets against the
- 57 threat of corruption, modification, and destruction. This project explores methods to effectively identify
- 58 assets (devices, data, and applications) that may become targets of data integrity attacks, as well as the
- 59 vulnerabilities in the organization's system that facilitate these attacks. It also explores methods to
- 60 protect these assets against data integrity attacks using backups, secure storage, integrity checking
- 61 mechanisms, audit logs, vulnerability management, maintenance, and other potential solutions

#### **KEYWORDS**

62

64

63 attack vector; asset awareness; data integrity; data protection; malicious actor; malware; ransomware.

#### **ACKNOWLEDGMENTS**

We are grateful to the following individuals for their generous contributions of expertise and time.

| Name              | Organization  |
|-------------------|---------------|
| Kyle Black        | Bay Dynamics  |
| Sunjeet Randhawa  | Broadcom Inc. |
| Peter Romness     | Cisco Systems |
| Matthew Hyatt     | Cisco Systems |
| Hans Ismirnioglou | Cryptonite    |
| Sapna George      | Cryptonite    |
| Justin Yackoski   | Cryptonite    |
| Steve Petruzzo    | GreenTec USA  |
| Steve Roberts     | Micro Focus   |
| Timothy McBride   | NIST          |

| Name               | Organization          |
|--------------------|-----------------------|
| Christopher Lowde  | Semperis              |
| Thomas Leduc       | Semperis              |
| Darren Mar-Elia    | Semperis              |
| Kirk Lashbrook     | Semperis              |
| Mickey Bresman     | Semperis              |
| Jim Wachhaus       | Tripwire              |
| Humphrey Christian | Symantec Corporation  |
| Jon Christmas      | Symantec Corporation  |
| Kenneth Durbin     | Symantec Corporation  |
| Matthew Giblin     | Symantec Corporation  |
| Nancy Correll      | The MITRE Corporation |
| Chelsea Deane      | The MITRE Corporation |
| Sallie Edwards     | The MITRE Corporation |
| Milissa McGinnis   | The MITRE Corporation |
| Karri Meldorf      | The MITRE Corporation |
| Denise Schiavone   | The MITRE Corporation |

67

68

69

| Name          | Organization          |
|---------------|-----------------------|
| Anne Townsend | The MITRE Corporation |

The Technology Partners/Collaborators who participated in this build submitted their capabilities in response to a notice in the Federal Register. Respondents with relevant capabilities or product components were invited to sign a Cooperative Research and Development Agreement (CRADA) with NIST, allowing them to participate in a consortium to build this example solution. We worked with:

| Technology Partner/Collaborator | Build Involvement                                             |
|---------------------------------|---------------------------------------------------------------|
| Symantec Corporation            | Symantec Data Loss Prevention v15.1                           |
| Cisco Systems                   | Cisco ISE v2.4,                                               |
|                                 | Cisco Web Security Appliance v10.1                            |
| GreenTec USA                    | GreenTec WORMdisk v151228                                     |
| Tripwire                        | Tripwire Log Center v7.3.1,                                   |
|                                 | Tripwire Enterprise v8.7,                                     |
|                                 | Tripwire IP360 v9.0.1                                         |
| Micro Focus                     | Micro Focus ArcSight Enterprise Security Manager v7.0 Patch 2 |
| Cryptonite                      | CryptoniteNXT v2.9.1                                          |
| Semperis                        | Semperis Active Directory Forest Recovery v2.5,               |
|                                 | Semperis Directory Services Protector v2.7                    |

#### 70 Contents

| 71 | 1 | Sun | nmary   | /                                              | 1  |
|----|---|-----|---------|------------------------------------------------|----|
| 72 |   | 1.1 | Challe  | enge                                           | 2  |
| 73 |   | 1.2 | Soluti  | on                                             | 2  |
| 74 |   | 1.3 | Benef   | its                                            | 3  |
| 75 | 2 | Ηον | w to U  | Ise This Guide                                 | 4  |
| 76 |   | 2.1 | Typog   | raphic Conventions                             | 5  |
| 77 | 3 | App | oroach  | າ                                              | 6  |
| 78 |   | 3.1 | Audie   | nce                                            | 6  |
| 79 |   | 3.2 | Scope   |                                                | 6  |
| 80 |   | 3.3 | Assum   | nptions                                        | 7  |
| 81 |   | 3.4 | Risk A  | ssessment                                      | 7  |
| 82 |   |     | 3.4.1   | Risk                                           | 8  |
| 83 |   |     | 3.4.2   | Security Control Map                           | 9  |
| 84 |   | 3.5 | Techn   | ologies                                        | 14 |
| 85 | 4 | Arc | hitect  | ure                                            | 17 |
| 86 |   | 4.1 | Archit  | ecture Description                             | 17 |
| 87 |   |     | 4.1.1   | High-Level Architecture                        | 17 |
| 88 |   |     | 4.1.2   | Architecture Components                        | 18 |
| 89 | 5 | Sec | urity ( | Characteristic Analysis                        | 22 |
| 90 |   | 5.1 | Assum   | nptions and Limitations                        | 22 |
| 91 |   | 5.2 | Build   | Testing                                        | 22 |
| 92 |   | 5.3 | Scena   | rios and Findings                              | 22 |
| 93 |   |     | 5.3.1   | Ransomware via Web Vector and Self-Propagation | 23 |
| 94 |   |     | 5.3.2   | Destructive Malware via USB Vector             | 24 |
| 95 |   |     | 5.3.3   | Accidental VM Deletion via Maintenance Script  | 24 |
| 96 |   |     | 5.3.4   | Backdoor Creation via Email Vector             | 25 |
| 97 |   |     | 5.3.5   | Database Modification via Malicious Insider    | 26 |

| 98  | 5.3.6 Fil               | e Modification via Malicious Insider                 | 27 |
|-----|-------------------------|------------------------------------------------------|----|
| 99  | 5.3.7 Ba                | ckdoor Creation via Compromised Update Server        | 28 |
| 100 | 5.3.8 Ne                | ew Employee                                          | 28 |
| 101 | 6 Future Build          | Considerations                                       | 29 |
| 102 | Appendix A Lis          | t of Acronyms                                        | 30 |
| 103 | Appendix B GI           | ossary                                               | 31 |
| 104 | Appendix C Re           | ferences                                             | 35 |
| 105 | Appendix D Fu           | nctional Evaluation                                  | 37 |
| 106 | D.1 Data Inte           | grity Functional Test Plan                           | 37 |
| 107 | D.2 Data Inte           | grity Use Case Requirements                          | 38 |
| 108 | D.3 Test Case           | : Data Integrity IP-1                                | 42 |
| 109 | D.4 Test Case           | : Data Integrity IP-2                                | 43 |
| 110 | D.5 Test Case           | : Data Integrity IP-3                                | 44 |
| 111 | D.6 Test Case           | : Data Integrity IP-4                                | 45 |
| 112 | D.7 Test Case           | : Data Integrity IP-5                                | 46 |
| 113 | D.8 Test Case           | : Data Integrity IP-6                                | 47 |
| 114 | D.9 Test Case           | : Data Integrity IP-7                                | 48 |
| 115 | D.10 Test Case          | : Data Integrity IP-8                                | 49 |
| 116 | List of Figure          | s ·                                                  |    |
|     |                         |                                                      |    |
| 117 | Figure 4-1 DI Identify  | and Protect High-Level Architecture                  | 17 |
| 118 | List of Tables          |                                                      |    |
| 119 | Table 3-1 DI Referen    | e Design Cybersecurity Framework Core Components Map | 10 |
| 120 |                         | nd Technologies                                      |    |
| 121 |                         | ields                                                |    |
| 121 |                         | Requirements                                         |    |
| 1// | I ADIE D-Z CADADIIITV I | Neuunements                                          |    |

#### DRAFT

| 123 | Table 6-3 Test Case ID: Data Integrity IP-1  | 42 |
|-----|----------------------------------------------|----|
| 124 | Table 6-4 Test Case ID: Data Integrity IP-2  | 43 |
|     | Table 6-5 Test Case ID: Data Integrity IP-3  |    |
|     | Table 6-6 Test Case ID: Data Integrity IP-4  |    |
|     |                                              |    |
|     | Table 6-7 Test Case ID: Data Integrity IP-5  |    |
|     | Table 6-8 Test Case ID: Data Integrity IP-6. |    |
| 129 | Table 6-9 Test Case ID: Data Integrity IP-7  | 48 |
| 130 | Table 6-10 Test Case ID: Data Integrity IP-8 | 49 |

148

150

151152

153

154

155

156157

158

159

160

161

162

163

164

| 131 | 1 | Summary |
|-----|---|---------|
|-----|---|---------|

- 132 Businesses face a near-constant threat of destructive malware, ransomware, malicious insider activities,
- and even honest mistakes that can alter or destroy critical data. These types of adverse events
- 134 ultimately impact data integrity (DI). It is imperative for organizations to be able to identify assets that
- may be impacted by a DI attack and to protect their enterprise against such attacks.
- 136 The National Cybersecurity Center of Excellence (NCCoE) at the National Institute of Standards and
- 137 Technology (NIST) built a laboratory environment to explore methods to identify and protect assets
- 138 from a data corruption event in various information technology (IT) enterprise environments. The
- 139 example solution outlined in this guide describes the solution built in the NCCoE lab. It encourages
- identification of vulnerabilities and assets that may be present in the enterprise, as well as several
- protections that can significantly mitigate the effects of DI attacks before they occur.
- 142 The goals of this NIST Cybersecurity Practice Guide are to help organizations confidently:
- identify systems, users, data, applications, and entities on the network
- identify vulnerabilities in enterprise components and clients
  - baseline the integrity and activity of enterprise systems, in preparation for an attack
- create backups of enterprise data in advance of an attack
- 147 protect these backups and other potentially important data against alteration
  - manage enterprise health by assessing machine posture
- For ease of use, a short description of the different sections of this volume follows.
  - Section 1: Summary presents the challenge addressed by the NCCoE project, with an in-depth look at our approach, the architecture, and the security characteristics we used; the solution demonstrated to address the challenge; benefits of the solution; and technology partners that participated in building, demonstrating, and documenting the solution. The Summary also explains how to provide feedback on this guide.
  - Section 2: How to Use This Guide explains how readers—business decision makers, program managers, and IT professionals (e.g., systems administrators)—might use each volume of the guide.
  - Section 3: Approach offers a detailed treatment of the scope of the project and describes the assumptions on which the security platform development was based, the risk assessment that informed platform development, and the technologies and components that industry collaborators gave us to enable platform development.
  - <u>Section 4</u>: Architecture describes the usage scenarios supported by project security platforms, including Cybersecurity Framework [1] functions supported by each component contributed by our collaborators.

169

| 165 | Section 5: Security Characteristics Analysis provides details about the tools and techniques we |
|-----|-------------------------------------------------------------------------------------------------|
| 166 | used to perform risk assessments.                                                               |

 <u>Section 6</u>: Future Build Considerations is a brief treatment of other Data Security implementations NIST considers consistent with Framework Core Functions: Identify, Protect, Detect and Respond, and Recovery.

#### 170 1.1 Challenge

- 171 Thorough collection of quantitative and qualitative data is important to organizations of all types and
- sizes. It can impact all aspects of a business, including decision-making, transactions, research,
- performance, and profitability. When these data collections sustain a DI attack caused by unauthorized
- insertion, deletion, or modification of information, the attack can affect emails, employee records,
- financial records, and customer data, rendering them unusable or unreliable. Some organizations have
- 176 experienced systemic attacks that caused a temporary cessation of operations. One variant of a DI
- 177 attack—ransomware—encrypts data and holds it hostage while the attacker demands payment for the
- 178 decryption keys.
- 179 Before DI events occur, organizations should identify their assets and vulnerabilities and have defenses
- and preparations in place to preemptively mitigate the events. This reduces the workload of actions to
- take during and after an attack occurs, as well as the enterprise's data loss and number of successful
- 182 attacks.

#### **1.2 Solution**

- 184 The NCCoE implemented a solution that incorporates appropriate actions before the start of a DI event.
- 185 The solution comprises systems working together to identify and protect assets against a data
- 186 corruption event in standard enterprise components. These components include mail servers,
- databases, end user machines, virtual infrastructure, and file share servers. Essential to protection of
- assets is understanding of what those assets are and what vulnerabilities they have.
- 189 The NCCoE sought existing technologies that provided the following capabilities:
- 190 Inventory
- 191 Policy Enforcement
- 192 Logging
- 193 Backups
- 194 Vulnerability Management
- 195 Secure Storage
- 196 Integrity Monitoring

| 197<br>198 |        | e your organization with relevant standards and best practices:                                                                            |
|------------|--------|----------------------------------------------------------------------------------------------------|
| 199<br>200 |        | NIST Framework for Improving Critical Infrastructure Cybersecurity (commonly known as the NIST Cybersecurity Framework) [1]                |
| 201<br>202 |        | NIST Interagency or Internal Report (NISTIR) 8050: Executive Technical Workshop on Improving Cybersecurity and Consumer Privacy [2]        |
| 203        |        | NIST Special Publication (SP) 800-30 Rev. 1: Guide for Conducting Risk Assessments [3]                                                     |
| 204<br>205 |        | NIST SP 800-37 Rev. 1: Guide for Applying the Risk Management Framework to Federal Information Systems: A Security Life Cycle Approach [4] |
| 206        |        | NIST SP 800-39: Managing Information Security Risk [5]                                                                                     |
| 207        |        | NIST SP 800-40 Rev. 3: Guide to Enterprise Patch Management Technologies [6]                                                               |
| 208<br>209 |        | NIST SP 800-53 Rev. 4: Security and Privacy Controls for Federal Information Systems and Organizations [7]                                 |
| 210<br>211 |        | Federal Information Processing Standard 140-3: Security Requirements for Cryptographic Modules [8]                                         |
| 212        |        | NIST SP 800-86: Guide to Integrating Forensic Techniques into Incident Response [9]                                                        |
| 213        |        | NIST SP 800-92: Guide to Computer Security Log Management [10]                                                                             |
| 214        |        | NIST SP 800-100: Information Security Handbook: A Guide for Managers [11]                                                                  |
| 215        |        | NIST SP 800-34 Rev. 1: Contingency Planning Guide for Federal Information Systems [12]                                                     |
| 216<br>217 |        | Office of Management and Budget, Circular Number A-130: Managing Information as a Strategic Resource [13]                                  |
| 218        |        | NIST SP 800-61 Rev. 2: Computer Security Incident Handling Guide [14]                                                                      |
| 219<br>220 |        | NIST SP 800-83 Rev. 1: Guide to Malware Incident Prevention and Handling for Desktops and Laptops [15]                                     |
| 221        |        | NIST SP 800-150: Guide to Cyber Threat Information Sharing [16]                                                                            |
| 222        |        | NIST SP 800-184: Guide for Cybersecurity Event Recovery [17]                                                                               |
| 223        | 1.3    | Benefits                                                                                                    |
| 224        | The NO | CCoE's practice guide can help your organization:                                                                                          |
| 225<br>226 |        | develop a plan for identifying assets and vulnerabilities and protecting these assets from a cybersecurity event                           |
| 227<br>228 |        | facilitate easier detection, response, and recovery from a DI event by collecting information about the enterprise before an attack occurs |

| 229<br>230                                    | <ul> <li>maintain integrity and availability of data critical to supporting business operations and<br/>revenue-generating activities</li> </ul>                                                                                                    |
|-----------------------------------------------|----------------------------------------------------------------------------------------------------|
| 231                                           | <ul> <li>manage enterprise risk (consistent with the foundations of the NIST Cybersecurity Framework)</li> </ul>                                                                                                    |
| 232                                           | 2 How to Use This Guide                                                                                                    |
| <ul><li>233</li><li>234</li><li>235</li></ul> | This NIST Cybersecurity Practice Guide demonstrates a standards-based reference design and provides users with the information they need to replicate the DI identify-and-protect solution. This reference design is modular and can be deployed in whole or in part.                    |
| 236                                           | This guide contains three volumes:                                                                                                    |
| 237                                           | <ul> <li>NIST SP 1800-25A: Executive Summary</li> </ul>                                                                                                    |
| 238<br>239                                    | <ul> <li>NIST SP 1800-25B: Approach, Architecture, and Security Characteristics – what we built and why<br/>(you are here)</li> </ul>                                                                                                    |
| 240                                           | <ul> <li>NIST SP 1800-25C: How-To Guides – instructions for building the example solution</li> </ul>                                                                                                    |
| 241                                           | Depending on your role in your organization, you might use this guide in different ways:                                                                                                    |
| 242<br>243                                    | <b>Business decision makers, including chief security and technology officers,</b> will be interested in the <i>Executive Summary,</i> NIST SP 1800-25A, which describes the following topics:                                                                                           |
| 244                                           | <ul> <li>challenges that enterprises face in identifying assets and protecting them from DI events</li> </ul>                                                                                                    |
| 245                                           | <ul><li>example solution built at the NCCoE</li></ul>                                                                                                    |
| 246                                           | <ul><li>benefits of adopting the example solution</li></ul>                                                                                                    |
| 247<br>248<br>249                             | <b>Technology or security program managers</b> who are concerned with how to identify, understand, assess, and mitigate risk will be interested in this part of the guide, NIST SP 1800-25B, which describes what we did and why. The following sections will be of particular interest: |

- 250 <u>Section 3.4.1</u>, Risk, provides a description of the risk analysis we performed.
- 251 Section 3.4.2, Security Control Map, maps the security characteristics of this example solution to 252 cybersecurity standards and best practices.
- 253 You might share the Executive Summary, NIST SP 1800-25A, with your leadership team members to help 254 them understand the importance of adopting a standards-based solution to identify and protect assets 255 from DI attacks.
- 256 IT professionals who want to implement such an approach will find the whole practice guide useful. You 257 can use the how-to portion of the guide, NIST SP 1800-25C, to replicate all or parts of the build created 258 in our lab. The how-to portion of the guide provides specific product installation, configuration, and 259 integration instructions for implementing the example solution. We do not re-create the product

- manufacturers' documentation, which is generally widely available. Rather, we show how we incorporated the products together in our environment to create an example solution.
- This guide assumes that IT professionals have experience implementing security products within the enterprise. While we have used a suite of commercial products to address this challenge, this guide does
- 264 not endorse these particular products. Your organization can adopt this solution or one that adheres to
- 265 these guidelines in whole, or you can use this guide as a starting point for tailoring and implementing
- parts of a DI identify-and-protect solution. Your organization's security experts should identify the
- 267 products that will best integrate with your existing tools and IT system infrastructure. We hope you will
- seek products that are congruent with applicable standards and best practices. Section 3.5,
- Technologies, lists the products we used and maps them to the cybersecurity controls provided by this
- 270 reference solution.
- 271 A NIST Cybersecurity Practice Guide does not describe "the" solution, but a possible solution. This is a
- draft guide. We seek feedback on its contents and welcome your input. Comments, suggestions, and
- 273 success stories will improve subsequent versions of this guide. Please contribute your thoughts to ds-
- 274 <u>nccoe@nist.gov</u>.

275 Acronyms used in figures can be found in the Acronyms appendix.

#### 2.1 Typographic Conventions

The following table presents typographic conventions used in this volume.

| Typeface/Symbol | Meaning                      | Example                              |
|-----------------|------------------------------|--------------------------------------|
| Italics         | file names and path names;   | For language use and style guidance, |
|                 | references to documents that | see the NCCoE Style Guide.           |
|                 | are not hyperlinks; new      |                                      |
|                 | terms; and placeholders      |                                      |
| Bold            | names of menus, options,     | Choose <b>File</b> > <b>Edit.</b>    |
|                 | command buttons, and fields  |                                      |
| Monospace       | command-line input,          | mkdir                                |
|                 | onscreen computer output,    |                                      |
|                 | sample code examples, and    |                                      |
|                 | status codes                 |                                      |
| Monospace Bold  | command-line user input      | service sshd start                   |
|                 | contrasted with computer     |                                      |
|                 | output                       |                                      |
| blue text       | link to other parts of the   | All publications from NIST's NCCoE   |
|                 | document, a web URL, or an   | are available at                     |
|                 | email address                | https://www.nccoe.nist.gov.          |

#### 3 Approach 278

- 279 Based on key points expressed in NISTIR 8050, Executive Technical Workshop on Improving Cybersecurity 280 and Consumer Privacy (2015), the NCCoE is pursuing a series of DI projects to map the Core Functions of 281 the NIST Cybersecurity Framework. This project is centered on the Core Functions of Identify and 282 Protect, which consist of identifying and protecting assets from DI attacks. For instance, the first step in 283 building a strategy requires an organization to inventory its assets. This involves identifying systems, 284 applications, data sources, users, and other relevant entities that may be targets or facilitators of DI 285 attacks. Once this exercise is complete, an organization can then create a customized strategy to protect 286 the identified assets against the possibility of data corruption, modification, and destruction. NCCoE 287 engineers working with a community of interest (COI) defined the requirements for this DI project.
- 288 Members of the COI, which include participating vendors referenced in this document, contributed to 289 development of the architecture and reference design, providing technologies that meet the project 290 requirements and assisting in installation and configuration of those technologies. The practice guide 291 highlights the approach used to develop the NCCoE reference solution. Elements include risk assessment 292 and analysis, logical design, build development, test and evaluation, and security control mapping. This 293 guide aims to provide practical guidance to any organization interested in implementing a solution for 294 identifying and protecting assets against a cybersecurity event.

#### 3.1 Audience

295

304

296 This guide is intended for individuals responsible for implementing security solutions in organizations' IT 297 support activities. Current IT systems, particularly in the private sector, often lack the ability to 298 comprehensively identify enterprise assets that need protection from integrity attacks, as well as the protections themselves. The platforms demonstrated by this project, and the implementation 299 300 information provided in these practice guides, permit integration of products to implement a data 301 identification and protection system. The technical components will appeal to system administrators, IT 302 managers, IT security managers, and others directly involved in the secure and safe operation of 303 business IT networks.

#### 3.2 Scope

- 305 The guide provides practical, real-world guidance on developing and implementing a DI solution 306 consistent with the principles in the NIST Framework for Improving Critical Infrastructure Cybersecurity, 307 Volume 1 [1], specifically the Core Functions of Identify and Protect. The Identify Function emphasizes 308 the development and implementation of the appropriate activities to discover and manage an 309 organization's assets, services, and the threats to these assets and services. The Protect Function 310 emphasizes development and implementation of activities that protect these assets and services from 311 cybersecurity events. Examples of outcomes within these Functions include asset inventory, logging,
- 312 backups, vulnerability management, policy enforcement, and file/system integrity management.

315

316

317

318

319

320

321

322

323324

325

340

341

342

343344

345

#### 3.3 Assumptions

- This project is guided by the following assumptions:
  - The solution was developed in a lab environment. The environment is based on a generic organization's IT enterprise—it uses services found commonly across typical enterprises, such as a database, a domain controller, a mail/web server, etc. It does not reflect the complexity of a production environment, for example, building across numerous physical locations, accommodating for extreme working conditions, or configuring systems to meet specific network/user needs. These demands can all increase the level of complexity needed to implement a DI solution.
    - An organization has access to the skills and resources required to implement an asset identification and protection system.
    - An organization is seeking to preemptively mitigate the damage a DI event would cause.

#### 3.4 Risk Assessment

- 326 <u>NIST SP 800-30 Revision 1, Guide for Conducting Risk Assessments</u> states that risk is "a measure of the
- extent to which an entity is threatened by a potential circumstance or event, and typically a function of:
- 328 (i) the adverse impacts that would arise if the circumstance or event occurs; and (ii) the likelihood of
- 329 occurrence." The guide further defines risk assessment as "the process of identifying, estimating, and
- 330 prioritizing risks to organizational operations (including mission, functions, image, reputation),
- organizational assets, individuals, other organizations, and the Nation, resulting from the operation of
- an information system. Part of risk management incorporates threat and vulnerability analyses, and
- considers mitigations provided by security controls planned or in place."
- The NCCoE recommends that any discussion of risk management, particularly at the enterprise level,
- begins with a comprehensive review of NIST SP 800-37 Revision 2, *Risk Management Framework for*
- 336 Information Systems and Organizations—material available to the public. The Risk Management
- 337 <u>Framework (RMF)</u> guidance, as a whole, proved to be invaluable in giving us a baseline to assess risks,
- from which we developed the project, the security characteristics of the build, and this guide.
- 339 We performed two types of risk assessments:
  - Initial analysis of the risk factors discussed with financial, retail, and hospitality institutions: this analysis led to creation of the DI project and desired security posture. See NISTIR 8050, Executive Technical Workshop on Improving Cybersecurity and Consumer Privacy, for additional participant information.
  - Analysis of how to secure the components within the solution and minimize any vulnerabilities they might introduce: see <u>Section 5</u>, Security Characteristic Analysis.

| 346                                                  | 3.4.1                                          | Risk                                                                                                    |
|------------------------------------------------------|------------------------------------------------|----------------------------------------------------------------------------------------------------|
| 347<br>348<br>349<br>350<br>351<br>352<br>353<br>354 | and the factors the fina came in Recoveraspect | the guidance in NIST's series of publications concerning risk, we worked with financial institutions as Financial Sector Information Sharing and Analysis Center to identify the most compelling risk encountered by this business group. We participated in conferences and met with members of ancial sector to define the main security risks to business operations. From these discussions dentification of an area of concern—DI. We produced the practice guide <i>Data Integrity:</i> ring from Ransomware and Other Destructive Events, which primarily focused on the recovery of DI. From responses to the recovery project, we also identified a need for guidance in ying and protecting assets from DI attacks. |
| 355<br>356<br>357                                    | event,                                         | considering risk from the perspective of identifying and protecting assets prior to a cybersecurity we must consider not only the impact of an event on an organization's assets but also the threats e assets and the potential vulnerabilities these threats could exploit.                                                                                                    |
| 358<br>359                                           |                                                | discussing threats to an organization's assets from the perspective of DI, we consider the ng factors:                                                                                                    |
| 360                                                  |                                                | malware                                                                                                    |
| 361                                                  |                                                | insider threats                                                                                                    |
| 362                                                  |                                                | accidents caused by human error                                                                                                    |
| 363                                                  |                                                | compromise of trusted systems                                                                                                    |
| 364                                                  | Types                                          | of vulnerabilities we consider in relation to these threats are:                                                                                                    |
| 365                                                  |                                                | zero-day vulnerabilities                                                                                                    |
| 366                                                  |                                                | vulnerabilities due to outdated or unpatched systems                                                                                                    |
| 367                                                  |                                                | custom software vulnerabilities/errors                                                                                                    |
| 368                                                  |                                                | social engineering and user-driven events                                                                                                    |
| 369                                                  |                                                | poor access control                                                                                                    |
| 370                                                  | Finally,                                       | we consider the potential impact on an organization from a DI event:                                                                                                    |
| 371                                                  |                                                | systems incapacitated                                                                                                    |
| 372                                                  |                                                | modification/deletion of organization's assets                                                                                                    |
| 373                                                  |                                                | negative impact on the organization's reputation                                                                                                    |
| 374<br>375<br>376                                    | of the r                                       | es of the threats, vulnerabilities, and potential impact to an organization give us an understanding risk to an organization with respect to DI. NIST SP 800-39, <i>Managing Information Security Risk</i> , son the business aspect of risk, namely at the enterprise level. This understanding is essential for                                                                                                    |

380

381

382

383

384

385

386

387

388 389

390

391

402

403

404

405

406

407

408

409

410

- any further risk analysis, risk response/mitigation, and risk monitoring activities. The following summarylists the strategic risk areas we identified and their mitigations:
  - Impact on system function: ensuring the availability of accurate data or sustaining an acceptable level of DI reduces the risk of systems' availability being compromised.
  - Cost of implementation: implementing asset identification and protection from DI events once and using it across all systems may reduce system continuity costs.
  - Compliance with existing industry standards contributes to the industry requirement to maintain a continuity of operations plan.
  - Maintenance of reputation and public image helps reduce level and likelihood of impact as well as facilitates the information required for impact reduction.
  - Increased focus on DI includes not just loss of confidentiality but also harm from unauthorized alteration of data (per NISTIR 8050).

We subsequently translated the risk factors identified to security Functions and Subcategories within the NIST Cybersecurity Framework. In <u>Table 3-1</u>, we mapped the categories to NIST SP 800-53 Rev. 4 controls.

#### 392 3.4.2 Security Control Map

- 393 As explained in Section 3.4.1, we identified the Cybersecurity Framework Functions and Subcategories 394 that we wanted the reference design to support, through a risk analysis process. This was a critical first 395 step in designing the reference design and example implementation to mitigate the risk factors. Table 3-396 1 lists the addressed Cybersecurity Framework Functions and Subcategories and maps them to relevant 397 NIST standards, industry standards, and controls and best practices. The references provide solution 398 validation points in that they list specific security capabilities that a solution addressing the 399 Cybersecurity Framework Subcategories would be expected to exhibit. Organizations can use Table 3-1 400 to identify the Cybersecurity Framework Subcategories and NIST SP 800-53 Rev. 4 controls they are 401 interested in addressing.
  - When cross-referencing Functions of the Cybersecurity Framework with product capabilities used in this practice guide, it is important to consider:
    - This practice guide, though primarily focused on Identify/Protect Functions also uses DE.CM-8 and RS.MI-3, Detect and Respond Subcategories respectively. This is primarily because these two Subcategories deal with vulnerability discovery and mitigation, which are techniques used to prevent future damage and are not as useful for preventing attacks previously exploited a given vulnerability. Often, it is unlikely that an organization will be able to resolve a newly discovered vulnerability during an attack; for attacks where patches are available, it can be dangerous to allow updates on a compromised system.

Not all the guidance of Cybersecurity Framework Subcategories can be implemented using technology. Any organization executing a DI solution would need to adopt processes and organizational policies that support the reference design. For example, some of the Subcategories within the Cybersecurity Framework Function known as Identify are processes and policies that should be developed prior to implementing recommendations.

Table 3-1 DI Reference Design Cybersecurity Framework Core Components Map

| Cybersecu          | urity Framewo                   | ork v1.1                                                                                         |                                                                          | Standards and Best Practices     |                     |  |
|--------------------|---------------------------------|--------------------------------------------------------------------------------------------------|--------------------------------------------------------------------------|----------------------------------|---------------------|--|
| Func-<br>tion      | Category                        | Subcategory                                                                                      | NIST SP 800-<br>53 R4                                                    | ISO/IEC<br>27001:2013            | NIST SP 800-<br>181 |  |
|                    | Asset Man-                      | ID.AM-1: Physical devices and systems within the organization are inventoried.                   | CM-8, PM-5                                                               | A.8.1.1,<br>A.8.1.2              | OM-STS-001          |  |
| IDEN-<br>TIFY (ID) | agement<br>(ID.AM)              | ID.AM-2: Software plat-<br>forms and applications<br>within the organization are<br>inventoried. | CM-8, PM-5                                                               | A.8.1.1,<br>A.8.1.2,<br>A.12.5.1 | OM-STS-001          |  |
|                    | Risk Assess-<br>ment<br>(ID.RA) | ID.RA-1: Asset vulnerabilities are identified and documented.                                    | CA-2, CA-7,<br>CA-8, RA-3,<br>RA-5, SA-5, SA-<br>11, SI-2, SI-4,<br>SI-5 | A.12.6.1,<br>A.18.2.3            | PR-VAM-001          |  |
|                    |                                 | ID.RA-2: Cyber threat intelligence is received from information sharing forums and sources.      | SI-5, PM-15,<br>PM-16                                                    | A.6.1.4                          | CO-OPL-002          |  |
|                    |                                 | ID.RA-5: Threats, vulnerabilities, likelihoods, and impacts are used to determine risk.          | RA-2, RA-3,<br>PM-16                                                     | A.12.6.1                         | SP-SYS-001          |  |

| Cybersec             | Cybersecurity Framework v1.1 |                                                                                                    |                                                                                                  | Standards and                                                                               | Standards and Best Practices   |  |  |
|----------------------|------------------------------|----------------------------------------------------------------------------------------------------|--------------------------------------------------------------------------------------------------|---------------------------------------------------------------------------------------------|--------------------------------|--|--|
| Func-<br>tion        | Category                     | Subcategory                                                                                                    | NIST SP 800-<br>53 R4                                                                            | ISO/IEC<br>27001:2013                                                                       | NIST SP 800-<br>181            |  |  |
|                      |                              | PR.AC-1: Identities and credentials are issued, managed, verified, revoked, and audited for authorized devices, users, and processes. | AC-1, AC-2, IA-<br>1, IA-2, IA-3,<br>IA-4, IA-5, IA-<br>6, IA-7, IA-8,<br>IA-9, IA-10, IA-<br>11 | A.9.2.1,<br>A.9.2.2,<br>A.9.2.3,<br>A.9.2.4,<br>A.9.2.6,<br>A.9.3.1,<br>A.9.4.2,<br>A.9.4.3 | SP-DEV-001,<br>OV-PMA-003      |  |  |
|                      | Access<br>Control<br>(PR.AC) | PR.AC-3: Remote access is managed.                                                                                                    | AC-1, AC-17,<br>AC-19, AC-20,<br>SC-15                                                           | A.6.2.1,<br>A.6.2.2,<br>A.11.2.6,<br>A.13.1.1,<br>A.13.2.1                                  | SP-SYS-001,<br>OM-ADM-<br>001  |  |  |
| PRO-<br>TECT<br>(PR) |                              | PR.AC-4: Access permissions and authorizations are managed, incorporating the principles of least privilege and separation of duties. | AC-1, AC-2,<br>AC-3, AC-5,<br>AC-6, AC-14,<br>AC-16, AC-24                                       | A.6.1.2,<br>A.9.1.2,<br>A.9.2.3,<br>A.9.4.1,<br>A.9.4.4,<br>A.9.4.5                         | OM-STS-001                     |  |  |
|                      |                              | PR.AC-5: Network integrity is protected (e.g., network segregation, network segmentation).                                            | AC-4, AC-10,<br>SC-7                                                                             | A.13.1.1,<br>A.13.1.3,<br>A.13.2.1,<br>A.14.1.2,<br>A.14.1.3                                | OM-NET-001                     |  |  |
|                      |                              | PR.DS-1: Data-at-rest is protected.                                                                                                   | MP-8, SC-12,<br>SC-28                                                                            | A.8.2.3                                                                                     | OM-DTA-002                     |  |  |
|                      | Data Secu-<br>rity (PR.DS)   | PR.DS-2: Data-in-transit is protected.                                                                                                | SC-8, SC-11,<br>SC-12                                                                            | A.8.2.3,<br>A.13.1.1,<br>A.13.2.1,<br>A.13.2.3,<br>A.14.1.2,<br>A.14.1.3                    | OM-DTA-<br>002, PR-<br>CDA-001 |  |  |

| Cybersed      | curity Framew                                                                 | ork v1.1                                                                                                    |                                                              | Standards and                                                             | <b>Best Practices</b>         |
|---------------|-------------------------------------------------------------------------------|----------------------------------------------------------------------------------------------------|--------------------------------------------------------------|---------------------------------------------------------------------------|-------------------------------|
| Func-<br>tion | Category                                                                      | Subcategory                                                                                                    | NIST SP 800-<br>53 R4                                        | ISO/IEC<br>27001:2013                                                     | NIST SP 800-<br>181           |
|               |                                                                               | PR.DS-6: Integrity checking mechanisms are used to verify software, firmware, and information integrity.                                                                                    | SC-16, SI-7                                                  | A.12.2.1,<br>A.12.5.1,<br>A.14.1.2,<br>A.14.1.3,<br>A.14.2.4              | OM-DTA-001                    |
|               |                                                                               | PR.IP-1: A baseline configuration of information technology/industrial control systems is created and maintained, incorporating security principles (e.g., concept of least functionality). | CM-2, CM-3,<br>CM-4, CM-5,<br>CM-6, CM-7,<br>CM-9, SA-10     | A.12.1.2,<br>A.12.5.1,<br>A.12.6.2,<br>A.14.2.2,<br>A.14.2.3,<br>A.14.2.4 | SP-ARC-001                    |
|               | Infor-<br>mation<br>Protection<br>Processes<br>and Proce-<br>dures<br>(PR.IP) | PR.IP-3: Configuration change control processes are in place.                                                                                                    | CM-3, CM-4,<br>SA-10                                         | A.12.1.2,<br>A.12.5.1,<br>A.12.6.2,<br>A.14.2.2,<br>A.14.2.3,<br>A.14.2.4 | SP-DEV-001,<br>OM-ANA-<br>001 |
|               |                                                                               | PR.IP-4: Backups of information are conducted, maintained, and tested.                                                                                                    | CP-4, CP-6, CP-<br>9                                         | A.12.3.1,<br>A.17.1.2,<br>A.17.1.3,<br>A.18.1.3                           | SP-SYS-001                    |
|               |                                                                               | PR.IP-9: Response plans (Incident Response and Business Continuity) and recovery plans (Incident Recovery and Disaster Recovery) are in place and managed.                                  | CP-2, CP-7, CP-<br>12, CP-13, IR-<br>7, IR-8, IR-9,<br>PE-17 | A.16.1.1,<br>A.17.1.1,<br>A.17.1.2,<br>A.17.1.3                           | PR-CIR-001                    |
|               |                                                                               | PR.IP-10: Response and recovery plans are tested.                                                                                                    | CP-4, IR-3,<br>PM-14                                         | A.17.1.3                                                                  | SP-SYS-001                    |

| Cyberse       | ybersecurity Framework v1.1 |                                                                                                    |                           | Standards and Best Practices                                 |                               |  |
|---------------|-----------------------------|----------------------------------------------------------------------------------------------------|---------------------------|--------------------------------------------------------------|-------------------------------|--|
| Func-<br>tion | Category                    | Subcategory                                                                                                    | NIST SP 800-<br>53 R4     | ISO/IEC<br>27001:2013                                        | NIST SP 800-<br>181           |  |
|               |                             | PR.IP-12: A vulnerability management plan is developed and implemented.                                                                | RA-3, RA-5, SI-<br>2      | A.12.6.1,<br>A.14.2.3,<br>A.16.1.3,<br>A.18.2.2,<br>A.18.2.3 | SP-RSK-002                    |  |
|               | Mainte-                     | PR.MA-1: Maintenance and repair of organizational assets are performed and logged, with approved and controlled tools.                 | MA-2, MA-3,<br>MA-5, MA-6 | A.11.1.2,<br>A.11.2.4,<br>A.11.2.5,<br>A.11.2.6              | OM-ADM-<br>001                |  |
|               | nance<br>(PR.MA)            | PR.MA-2: Remote maintenance of organizational assets is approved, logged, and performed in a manner that prevents unauthorized access. | MA-4                      | A.11.2.4,<br>A.15.1.1,<br>A.15.2.1                           | SP-TRD-001                    |  |
|               | Protective<br>Technology    | PR.PT-1: Audit/log records are determined, documented, implemented, and reviewed in accordance with policy.                            | AU Family                 | A.12.4.1,<br>A.12.4.2,<br>A.12.4.3,<br>A.12.4.4,<br>A.12.7.1 | OV-LGA-002                    |  |
|               | (PR.PT)                     | PR.PT-3: The principle of least functionality is incorporated by configuring systems to provide only essential capabilities.           | AC-3, CM-7                | A.9.1.2                                                      | PR-CDA-001,<br>OM-ANA-<br>001 |  |

| Cybersecurity Framework v1.1 |                                                 |                                                                                          |                                                                                                    | Standards and Best Practices       |                     |  |
|------------------------------|-------------------------------------------------|------------------------------------------------------------------------------------------|----------------------------------------------------------------------------------------------------|------------------------------------|---------------------|--|
| Func-<br>tion                | Category                                        | Subcategory                                                                              | NIST SP 800-<br>53 R4                                                                                                    | ISO/IEC<br>27001:2013              | NIST SP 800-<br>181 |  |
|                              |                                                 | PR.PT-4: Communications and control networks are protected.                              | AC-4, AC-17,<br>AC-18, CP-8,<br>SC-7, SC-19,<br>SC-20, SC-21,<br>SC-22, SC-23,<br>SC-24, SC-25,<br>SC-29, SC-32,<br>SC-36, SC-37,<br>SC-38, SC-39,<br>SC-40, SC-41,<br>SC-43 | A.13.1.1,<br>A.13.2.1,<br>A.14.1.3 | SP-ARC-002          |  |
| DETECT<br>(DE)               | Security<br>Continuous<br>Monitoring<br>(DE.CM) | DE.CM-8: Vulnerability scans are performed.                                              | RA-5                                                                                                    | A.12.6.1                           | SP-TRD-001          |  |
| RE-<br>SPOND<br>(RS)         | Mitigation<br>(RS.MI)                           | RS.MI-3: Newly identified vulnerabilities are mitigated or documented as accepted risks. | CA-7, RA-3,<br>RA-5                                                                                                    | A.12.6.1                           | PR-CIR-001          |  |

#### 3.5 Technologies

417

421

422423

418 <u>Table 3-2</u> lists all the technologies used in this project and provides a mapping among the generic 419 application term, the specific product used, and the security control(s) the product provides. Refer to 420 <u>Table 3-1</u> for an explanation of the NIST Cybersecurity Framework Subcategory codes.

Please note that PR.AC-4 is not included in this table. Access controls are detailed more thoroughly in other NCCoE practice guides [18], [19]. For the purposes of this practice guide, we assume a minimal Active Directory setup with an administrator and several users.

#### 424 Table 3-2 Products and Technologies

| Component                   | Product                                                                      | Function                                                                                                    | Cybersecurity Framework Subcategories              |
|-----------------------------|------------------------------------------------------------------------------|----------------------------------------------------------------------------------------------------|----------------------------------------------------|
| Inventory                   | Cisco ISE v2.4  Symantec Data Loss Prevention (DLP) v15.1                    | <ul> <li>Identification and status information for users</li> <li>Identification and status information for devices</li> <li>Identification and status information for software</li> <li>Identification and status information for data assets</li> </ul> | ID.AM-1, ID.AM-2,<br>PR.AC-1, PR.PT-2              |
| Vulnerability<br>Management | Tripwire IP360 v9.0.1                                                        | <ul> <li>Identification for vulnerabilities on various systems in the enterprise</li> <li>An interface for managing/prioritizing vulnerabilities, based on organizational needs</li> </ul>                                                                | ID.RA-1, ID.RA-5,<br>PR.IP-12, DE.CM-8,<br>RS.MI-3 |
| Policy Enforcement          | Cisco ISE v2.4                                                               | <ul> <li>Enforce machine posture across an enterprise</li> <li>Quarantine machines that do not comply with organizational policy</li> </ul>                                                                                                    | ID.RA-1, PR.AC-3,<br>PR.MA-1, PR.MA-2,<br>RS.MI-3  |
| Integrity<br>Monitoring     | Tripwire Enterprise v8.7  Semperis Directory Services Protector (DSP) v2.7   | <ul> <li>Baselines integrity activity for data</li> <li>Baselines integrity activity for Active Directory</li> <li>Provides file hashes and integrity baselines for files and software, regardless of file type</li> </ul>                                | PR.DS-6, PR.IP-3,<br>PR.PT-1                       |
| Logging                     | Micro Focus ArcSight<br>Enterprise Security<br>Manager (ESM) v7.0<br>Patch 2 | <ul> <li>Provides auditing and logging capabilities configurable to corporate policy</li> <li>Provides logs of baseline network operations</li> </ul>                                                                                                    | PR.IP-1, PR.IP-3,<br>PR.PT-1                       |

| Component               | Product                                               | Function                                                                                                    | Cybersecurity Frame-<br>work Subcategories                 |
|-------------------------|-------------------------------------------------------|----------------------------------------------------------------------------------------------------|------------------------------------------------------------|
|                         | Tripwire Log Center v7.3.1                            | <ul> <li>Provides logs of database activity and database backup operations</li> <li>Provides logs of integrity changes</li> <li>Provides logs of some user activity of monitored systems</li> </ul> |                                                            |
| Backups                 | Semperis Active Directory Forest Recovery (ADFR) v2.5 | <ul> <li>Backs up Active Directory information</li> <li>Backs up systems</li> <li>Backs up configurations</li> </ul>                                                                                | PR.DS-1, PR.IP-3,<br>PR.IP-4, PR.IP-9,<br>PR.IP-10         |
|                         | FileZilla v0.9.60.2 OPEN<br>SOURCE                    | Backs up organizational data                                                                                                    |                                                            |
|                         | Duplicati v2.0.3.3 OPEN SOURCE                        |                                                                                                    |                                                            |
| Secure Storage          | GreenTec WORMdisk<br>v151228                          | <ul> <li>Provides immutable storage</li> <li>Provides configurable prevention of backup modification</li> </ul>                                                                                     | PR.DS-1, PR.IP-4                                           |
| Network Pro-<br>tection | CryptoniteNXT v2.9.1                                  | <ul> <li>Prevents unapproved network communication</li> <li>Prevents malicious reconnaissance</li> <li>Quarantines unauthorized machines on the network</li> </ul>                                  | ID.AM-1, PR.AC-1,<br>PR.AC-3, PR.AC-5,<br>PR.DS-2, PR.PT-4 |
| Blacklisting            | Cisco Web Security Appliance v10.1                    | <ul> <li>Provides capability to blacklist websites</li> <li>Provides capability to blacklist communication with malicious or disallowed IP addresses</li> </ul>                                     | PR.AC-3, PR.AC-5,<br>PR.DS-2, PR.PT-4                      |

428

429

434 435

436

437

438

#### 4 Architecture

- This section presents the high-level architecture used for implementation of a DI solution that identifies
- and protects assets from ransomware and other destructive events.

#### 4.1 Architecture Description

#### 4.1.1 High-Level Architecture

- The DI solution is designed to address the security Functions and Subcategories described in Table 3-1
- and is composed of the capabilities illustrated in Figure 4-1.
- 432 Figure 4-1 DI Identify and Protect High-Level Architecture

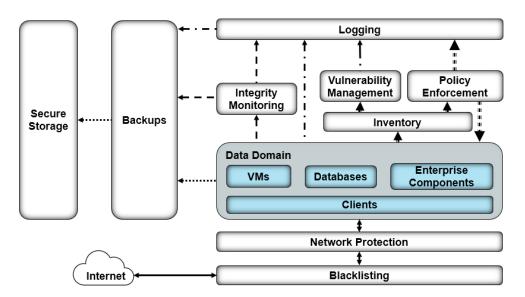

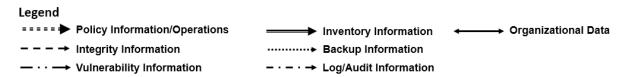

- 433 Inventory allows discovering and keeping track of devices connected to the enterprise.
  - Vulnerability Management provides a mechanism for analyzing various system and network components, for a better understanding of resolved and unresolved vulnerabilities in the enterprise.
  - Policy Enforcement uses feedback from logs and vulnerability management to target machines with unresolved vulnerabilities and maintain overall enterprise health.

443

444

445

446

447

448

449

462

463

| 439 | Integrit | y Monitoring | establishes | baselines | of file/s | system | integrity. |
|-----|----------|--------------|-------------|-----------|-----------|--------|------------|
|-----|----------|--------------|-------------|-----------|-----------|--------|------------|

- 440 Logging records and stores all the log files produced by the components within the enterprise.
- Backups allow components within the enterprise to produce backups.
  - Secure Storage allows data storage with additional data protection measures, such as Write Once Read Many (WORM) technologies. Data encryption can also be used, but this will not inherently protect data against corruption.
    - Network Protection can defend an enterprise network against both intrusion and lateral movement of malicious actors and programs.
    - Blacklisting can filter allowed programs or network communications. Often, this may be provided in the form of a firewall or even a white list, but products exist that allow finer-grained control over these filters.

450 These capabilities work together to provide the Functions of Identify and Protect for the reference 451 architecture. The Inventory capability allows accurate and complete discovery and status reporting of all 452 network assets. The Inventory capability feeds into Vulnerability Management, which analyzes the 453 assets and network for vulnerabilities. Vulnerability Management feeds its information into Logging, 454 which aggregates and collects logs from various sources for use as a baseline of normal system 455 operations. Policy Enforcement uses information from Logging and Vulnerability Management, to repair 456 vulnerabilities found in the enterprise and maintain the system with up-to-date patches. Integrity 457 Monitoring records normal file/system integrity information to be used as a baseline in the event of an 458 attack and forwards this information to the Logging capability as part of the organization's baseline. 459 Backups create periodic backups of organizational data to be used in a cybersecurity event. Secure 460 Storage allows storing files—such as backups, gold images, logs, or configuration files—in a format that 461 cannot be corrupted, because files cannot be altered or changed while in storage.

#### 4.1.2 Architecture Components

#### *4.1.2.1 Inventory*

- The Inventory capability allows discovering and visualizing the enterprise's network as well as the
- present network devices. This component also informs the other components in the enterprise,
- 466 providing information such as what systems to monitor, back up, and scan for vulnerabilities. This
- component provides the basic knowledge of what assets there are to protect.
- 468 For the Inventory capability, we use a combination of two products: Cisco ISE and Symantec DLP. Cisco
- 469 ISE provides inventory capabilities for machines, devices, and users on its network and can use that
- 470 information in tandem with other capabilities. Symantec DLP provides data asset inventory, allowing
- 471 organizations to identify potentially sensitive data.

| 472 <i>4.1.2.2</i> | Vulnerabilit | y Management |
|--------------------|--------------|--------------|
|--------------------|--------------|--------------|

- 473 The Vulnerability Management capability allows scanning and managing vulnerabilities across the
- 474 enterprise. It provides a priority system for these vulnerabilities, as well as logs on existing
- 475 vulnerabilities and potentially resolved vulnerabilities. The information produced by this capability
- 476 informs the Policy Enforcement capability, which aims to fix the discovered vulnerabilities or quarantine
- 477 the machine until they are fixed.
- 478 For the Vulnerability Management capability, we use Tripwire IP360. Tripwire IP360 is a vulnerability
- scanner and management tool, which can scan a variety of hosts for known vulnerabilities and report on
- 480 the results. Furthermore, the tool can manage and assign risk levels to these vulnerabilities, allowing
- 481 security teams to effectively manage vulnerabilities throughout the enterprise.

#### 482 *4.1.2.3 Policy Enforcement*

- Through various mechanisms, the Policy Enforcement capability maintains the health of the enterprise.
- 484 Policy Enforcement acts on log information provided by the Inventory and Vulnerability Management
- capabilities, often with the help of a security team, to ensure the health and compliance of enterprise
- 486 systems. This can include mechanisms such as pushing software updates, resolving vulnerabilities, or
- 487 quarantining noncompliant machines, but the capabilities of policy enforcement tools vary from product
- 488 to product.
- 489 For Policy Enforcement, we use Cisco ISE. Cisco ISE can identify machines on its network and perform a
- 490 posture check on these machines. This can entail checking that certain services are enabled, that anti-
- 491 malware is installed, or that certain files are present. Using this information, Cisco ISE can then disable
- 492 network access to noncompliant machines.

#### 493 *4.1.2.4 Integrity Monitoring*

- 494 Integrity monitoring provides the ability to test, understand, and measure attacks that occur on files and
- components within the enterprise. When considering DI from the perspective of protecting assets prior
- 496 to an attack, it is important to establish an integrity baseline for files and systems across the enterprise,
- 497 to be used in comparison with daily operations. The value of integrity monitoring becomes clear both
- during and after an attack. Alerts can be set to notify the security team to act when abnormal changes
- are detected to a file or system, such as changes made at abnormal times or by users who typically do
- 500 not make changes to these assets. Furthermore, the information produced by integrity monitoring
- systems can be used to inform a recovery process; they provide information about what changes
- happened, when changes began to take place, as well as what programs were involved in the changes.
- 503 For Integrity Monitoring, we use a combination of two tools: Tripwire Enterprise and Semperis Directory
- Services Protector. Tripwire Enterprise is a file integrity monitoring tool that establishes a baseline for
- 505 integrity activity within the enterprise. This baseline is used in the event of an attack, to detect and alert
- on changes within the enterprise as well as aid recovery should it be necessary. Semperis Directory

| 507<br>508<br>509                                    | Services Protector also provides integrity monitoring, but for Active Directory it allows granular rollbacks of Active Directory changes and provides a baseline for any attacks on the enterprise account configuration.                                                                                                    |
|------------------------------------------------------|----------------------------------------------------------------------------------------------------|
| 510                                                  | 4.1.2.5 Logging                                                                                                    |
| 511<br>512<br>513<br>514<br>515                      | Logging from each enterprise component serves several functions in an architecture that aims to identify and protect assets. Logs are produced through Integrity Monitoring, which aids in establishing a baseline for the enterprise's daily activity. Logs are also produced through vulnerability scanning and asset inventory, which inform Policy Enforcement: maintaining up-to-date systems requires information about what systems exist in the enterprise and their status.                                                                                                    |
| 516<br>517<br>518<br>519<br>520<br>521<br>522<br>523 | For Logging, we use a combination of two tools: Micro Focus ArcSight and Tripwire Log Center (TLC). While TLC's purpose in this build is primarily to collect, transform, and forward logs from Tripwire IP360 and Tripwire Enterprise to ArcSight, ArcSight performs a wider function. ArcSight collects logs from various sources in the enterprise, such as Vulnerability Management, Backups, Network Protection, Blacklisting, Inventory, Integrity Monitoring, as well as Windows event logs and Ubuntu syslogs. This widespread collection aims to provide a baseline for activity throughout the enterprise. ArcSight can analyze and alert, which can be used in the event of an attack, but it requires thorough log collection from all components of the enterprise. |
| 524                                                  | 4.1.2.6 Backups                                                                                                    |
| 525<br>526<br>527<br>528                             | The Backups capability backs up both the organization's data and data from other components, such as logs and integrity information. These backups are most often used as part of the Recover Function as part of the restoration process. Backups must be taken prior to an event to be useful, though; the restoration process requires backups from before the event to adequately restore a system.                                                                                                    |
| 529<br>530<br>531<br>532<br>533                      | The configuration of this capability needs to align with the tempo of the enterprise. For example, if an enterprise performs thousands of transactions per hour per day, then a backup solution that performs a backup only once a day would not adequately provide for the enterprise. This type of configuration would allow a potentially large data loss. If backups occur every morning and a loss of DI happened at the end of the day, then a full day's worth of transactions would be lost. The decision for the correct configuration of backups is determined by an organization's risk tolerance.                                                                                                    |
| 535<br>536<br>537<br>538<br>539                      | For the Backups capability, we use a combination of two open-source tools: FileZilla and Duplicati. FileZilla is a user-based File Transfer Protocol (FTP) server with the option to force FTP over TLS. It allows control over where individual users/groups store files, and its primary purpose in this build is as a receptacle for backups produced by Duplicati. Duplicati is a client-based backup system configured on individual hosts to back up to a provided FTP server. It packages and encrypts backups before sending                                                                                                    |

| 541<br>542<br>543                      | We also use Semperis ADFR to provide more fine-grained backups for Active Directory. As Active Directory is often critical to enterprise operations, Semperis ADFR is designed to work off-site in the event of a disaster.                                                                                                    |
|----------------------------------------|----------------------------------------------------------------------------------------------------|
| 544                                    | 4.1.2.7 Secure Storage                                                                                                    |
| 545<br>546<br>547<br>548               | Secure Storage stores the most critical files for an enterprise. These include backup data, configuration files, logs, golden images, and other files critical to both system operation and the organization's mission. Additional measures need to be applied to provide increased security to these files so they are not subject to attacks or corruption.                                                                                                    |
| 549<br>550<br>551<br>552<br>553        | For Secure Storage, we use GreenTec's WORMdisk, a transparent hard disk that can prevent any data deletion and modification at a firmware level. WORMdisks provide an easy-to-use graphical user interface and a command line interface for automating locking and disk rotation. In this architecture they are used primarily to store backups to prevent any damage to the backups, but they can be used at the discretion of the organization to store other critical files.                                                        |
| 554                                    | 4.1.2.8 Network Protection                                                                                                    |
| 555<br>556<br>557<br>558               | Network Protection defends the network against threats that require network movement. This should preemptively protect against lateral movement, in which malware or a malicious actor attempts to spread across machines in the network. Furthermore, it should also protect against external threats attempting to gain access to the network.                                                                                                    |
| 559<br>560<br>561<br>562<br>563<br>564 | For Network Protection, we use CryptoniteNXT. CryptoniteNXT provides zero-trust moving-target defense for the network it protects. This means that all enterprise communication goes through the CryptoniteNXT device, which provides granular access control for allowed types of communication. This allows defense against lateral propagation. Furthermore, as internet protocol (IP) addresses are dynamic and managed by CryptoniteNXT, reconnaissance is significantly more difficult for attackers on and outside the network. |
| 565                                    | 4.1.2.9 Blacklisting                                                                                                    |
| 566<br>567<br>568<br>569<br>570<br>571 | Blacklisting enables control of allowed communications and applications within an enterprise. This may include restricting installed software on enterprise machines to a predefined list or specifically disallowing software. Furthermore, it should restrict network communication with websites, servers, or external actors as well as restrict based on protocol or port usage. Some of these capabilities are covered by firewalls, but further control can allow more complex policies based on the organization's needs.      |
| 572<br>573<br>574                      | For the Blacklisting capability we use Cisco Web Security Appliance (WSA). Cisco WSA enables enterprises to blacklist web traffic through a proxy. This allows for prevention of malware downloads from known malicious websites as identified by site reputation updates from Cisco Talos threat                                                                                                    |

585 586

587

588

598

575 intelligence. These websites can also be identified through the implementation of a Detect and Respond 576 build and can also be provided by an integration with other information sharing services.

## 577 **5 Security Characteristic Analysis**

- 578 The purpose of the security characteristic analysis is to understand the extent to which the project
- 579 meets its objective of demonstrating a DI identify-and-protect solution. In addition, it seeks to
- understand the security benefits and drawbacks of the example solution.

### 5.1 Assumptions and Limitations

- The security characteristic analysis has the following limitations:
- 583 It is neither a comprehensive test of all security components nor a red-team exercise.
- It cannot identify all weaknesses.
  - It does not include the lab infrastructure. It is assumed that devices are hardened. Testing these devices would reveal only weaknesses in implementation that would not be relevant to those adopting this reference architecture.

#### 5.2 Build Testing

- The purpose of the security characteristic analysis is to understand the extent to which the building
- 590 block meets its objective of identifying enterprise assets and vulnerabilities. Furthermore, the project
- aims to protect these assets prior to the start of an attack. In addition, it seeks to understand the
- security benefits and drawbacks of the reference design. To accomplish this, we created a set of use
- 593 cases—each an individual attack on DI with different aspects to test various parts of the build.
- When doing this, we aim not to test individual components for their capabilities but rather for the ability
- of the architecture to deal with these use cases. Furthermore, as this architecture is focused on
- defending against attacks before they happen, the resolutions to these use cases are primarily
- 597 preventative rather than responsive.

## 5.3 Scenarios and Findings

- 599 One aspect of our security evaluation involved assessing how well the reference design addresses the
- security characteristics it was intended to support. The Cybersecurity Framework Subcategories were
- 601 used to provide structure to the security assessment by consulting the specific sections of each standard
- that are cited in reference to a Subcategory. The cited sections provide validation points that the
- example solution would be expected to exhibit. Using the Cybersecurity Framework Subcategories as a
- basis for organizing our analysis allowed us to systematically consider how well the reference design
- supports the intended security characteristics.

| 606<br>607<br>608               | Below is a list of the scenarios created to test various aspects of this architecture. More detailed resolutions and mappings of these scenarios' requirements to the Cybersecurity Framework can be found in <a href="Appendix D">Appendix D</a> .                                                                                                    |
|---------------------------------|----------------------------------------------------------------------------------------------------|
| 609                             | 5.3.1 Ransomware via Web Vector and Self-Propagation                                                                                                    |
| 610                             | 5.3.1.1 Scenario                                                                                                    |
| 611                             | The following scenario was simulated to test the architecture's defense against ransomware.                                                                                                    |
| 612<br>613<br>614<br>615<br>616 | A user mistakenly downloads ransomware from an external web server. When the user executes this malicious software, it generates a cryptographic key, which is sent back to the external web server. The malware then utilizes a privilege escalation exploit to propagate across the network. The malicious software encrypts files on the machines it propagated to, and it demands payment in exchange for decrypting these files.                                                                                  |
| 617                             | 5.3.1.2 Resolution                                                                                                    |
| 618<br>619                      | This build provides a significant defense in depth against this use case to prevent the majority of its functions from taking place.                                                                                                    |
| 620<br>621                      | The <b>Blacklisting</b> capability is used to prevent the user from reaching the malicious site that hosts the ransomware, preventing the download before it happens.                                                                                                    |
| 622<br>623                      | The <b>Vulnerability Management</b> capability is used to detect the vulnerability exploited by the ransomware to propagate, allowing resolution before the attack occurs.                                                                                                    |
| 624<br>625                      | The <b>Network Protection</b> capability is used to prevent the ransomware's propagation by disallowing network traffic between computers on the network, through a traffic white-list policy.                                                                                                    |
| 626                             | The <b>Inventory</b> capability is used to identify the enterprise's assets for backup and monitoring.                                                                                                    |
| 627<br>628                      | The <b>Backups</b> capability is used to take backups of potential ransomware targets before the attack hits, nullifying the effects of potential attacks on files.                                                                                                    |
| 629<br>630                      | The <b>Integrity Monitoring</b> capability, in tandem with the <b>Logging</b> capability, is used to take a baseline of the file system, so that an attack on the file system is detected and the scope can be identified.                                                                                                    |
| 631                             | 5.3.1.3 Other Considerations                                                                                                    |
| 632<br>633<br>634<br>635<br>636 | Malware comes in many forms and from many places, and as a result, requires a defense in depth against it. For example, though preventing a piece of malware from getting on enterprise systems may be as simple as blacklisting a website, it is often impossible to have full knowledge of all malicious websites before an attack happens. Because of this, other tools are necessary to prevent the effects of malware at every step of its potential execution, and preparation is necessary to mitigate effects. |
|                                 |                                                                                                    |

| 63 <i>7</i><br>638<br>639              | and from attacks on other enterprises. Both information-sharing technologies and after-the-fact analysis of attacks can inform capabilities to prevent future attacks.                                                                                                    |
|----------------------------------------|----------------------------------------------------------------------------------------------------|
| 640                                    | 5.3.2 Destructive Malware via USB Vector                                                                                                    |
| 641                                    | 5.3.2.1 Scenario                                                                                                    |
| 642                                    | The following scenario was simulated to test the architecture's defense against destructive malware.                                                                                                    |
| 643<br>644<br>645<br>646<br>647        | A user finds an unmarked Universal Serial Bus (USB) device and inserts it into his or her system. The USB device contains malicious software that may run automatically or with user interaction. The malicious software modifies and deletes the user's files, removing text from text files and entirely deleting any media files it finds. The software does not offer a recovery mechanism as ransomware might, aiming only to corrupt files.                                                                                 |
| 648                                    | 5.3.2.2 Resolution                                                                                                    |
| 649                                    | This build provides two main layers of defense against this scenario: Backups and Integrity baselining.                                                                                                    |
| 650<br>651                             | The <b>Integrity Monitoring</b> capability provides a baseline for file system activity as a point of comparison post-modification/deletion.                                                                                                    |
| 652<br>653                             | The <b>Logging</b> capability provides a baseline for events across the enterprise, including typical USB and file modification activity.                                                                                                    |
| 654<br>655                             | The <b>Backups</b> capability provides the ability to take backups of the file system, allowing restoration of files after the incident is resolved.                                                                                                    |
| 656                                    | 5.3.2.3 Other Considerations                                                                                                    |
| 657<br>658<br>659<br>660<br>661<br>662 | A use case involving USBs is often best prevented through organizational training. In some cases, just the action of inserting the USB is enough to destroy an entire system on a physical level. Furthermore, not all malicious USBs will be simple file systems with auto-run malware on them—they can come disguised as keyboards or use lower-level attacks. Because of this, it is important for organizations to educate members on the dangers of unknown USB insertion, while also preparing if the attack occurs anyway. |
| 663                                    | 5.3.3 Accidental VM Deletion via Maintenance Script                                                                                                    |
| 664                                    | 5.3.3.1 Scenario                                                                                                    |
| 665<br>666                             | The following scenario was simulated to test the architecture's defense against DI events that occur on virtual machines (VMs).                                                                                                    |

| 667<br>668<br>669<br>670 | system, the script deletes an important VM. A maintenance script with an error of this type could be a side effect of a normal system function or an error made by a member of the organization. The build is expected to mitigate the damage caused to VMs in such an incident.                                                                               |
|--------------------------|----------------------------------------------------------------------------------------------------|
| 671                      | 5.3.3.2 Resolution                                                                                                    |
| 672                      | This build provides two main layers of defense against this scenario: Backups and Integrity baselining.                                                                                                    |
| 673<br>674               | The <b>Integrity Monitoring</b> capability provides a baseline for virtual machine activity, as a point of comparison post-deletion.                                                                                                    |
| 675<br>676               | The <b>Logging</b> capability provides a baseline for events across the enterprise, including typical Hyper-V activity.                                                                                                    |
| 677<br>678               | The <b>Backups</b> capability enables backups of entire VMs. In the event of a deletion, these backups can be used to restore the VMs.                                                                                                    |
| 679                      | 5.3.3.3 Other Considerations                                                                                                    |
| 680<br>681               | The Backups capability can also be installed on individual VMs, given proper networking, to back up the contents of VMs if desired. This will likely depend on the needs of the organization.                                                                                                    |
| 682                      | 5.3.4 Backdoor Creation via Email Vector                                                                                                    |
| 683                      | 5.3.4.1 Scenario                                                                                                    |
| 684<br>685               | The following scenario was simulated to test the architecture's defense against malicious email attachments.                                                                                                    |
| 686<br>687<br>688<br>689 | A user unknowingly opens a malicious attachment they received in an email. When opened, the attachment quietly fetches files from an external web server. It then creates several unapproved backdoor accounts on the authentication server. The build is expected to mitigate the impacts of such an incident.                                                |
| 690                      | 5.3.4.2 Resolution                                                                                                    |
| 691<br>692<br>693<br>694 | The build provides several layers of defense against this use case. The <b>Integrity Monitoring</b> capability provides a baseline for Active Directory as a point of comparison against a compromised system. Furthermore, it also provides a baseline of the file system, to aid in identifying the malicious file during and after the attack has happened. |
| 695<br>696               | The <b>Logging</b> capability provides a baseline for activity across the enterprise, including the name of the account used to create the backdoors.                                                                                                    |

697 Lastly, the Blacklisting capability is used to prevent web requests to the malicious web server. This 698 capability is informed by capabilities in the Respond Category of the Cybersecurity Framework. 5.3.4.3 Other Considerations 699 700 Note that for this scenario, prevention of the downloads before an attack happens requires 701 organizations to know what web servers are "known bad." Organizations can acquire this knowledge in 702 two ways: through threat-sharing services and through self-information as part of the Respond Category 703 of the Cybersecurity Framework. The former refers to services that collect the names of malicious 704 domains and share them with customers. The latter refers to the addition of known-bad websites to the 705 blacklist after they are detected as malicious through the organization's own logs and analytics during or 706 after an event. This build allows protecting against attacks given this knowledge, but the knowledge 707 must be gained in some way first. 708 Another defense that can partially prevent this use case is simply blacklisting the sender of the phishing 709 email or sorting it into spam. However, as this is typically a function of the email provider and not a 710 separate security solution, it is out of scope for this build. 5.3.5 Database Modification via Malicious Insider 711 712 5.3.5.1 Scenario 713 The following scenario was simulated to test the architecture's defense against unwanted database 714 modification. 715 A malicious insider has access to an enterprise database through a web page. The insider leverages a 716 vulnerability in the web page to delete a large portion of the database. Though this scenario deals with a 717 web vulnerability, other vulnerabilities could be used to modify the database undesirably. The build is 718 expected to mitigate a user's potential impact on the database. 719 5.3.5.2 Resolution 720 This build provides two main layers of defense against this scenario: Backups and Integrity baselining. 721 The Integrity Monitoring capability provides a baseline for database activity as a point of comparison 722 post-deletion. 723 The Logging capability provides a baseline for events across the enterprise, including typical database 724 activity. 725 The **Backup** capability enables backups of the entire database. In the event of a deletion, these backups 726 can be used to restore the database.

5.3.5.3 Other Considerations

| 728<br>729<br>730<br>731               | Creating backups of the entire database may, in some cases, be undesirable, particularly for enterprises that heavily use the database. For these cases, we recommend built-in database backups. Microsoft Structured Query Language databases have built-in backups that can be more granular than a full database backup.                                                                                                    |
|----------------------------------------|----------------------------------------------------------------------------------------------------|
| 732<br>733                             | For many applications, though, a periodic backup of the entire database is sufficient and potentially can be used in tandem with built-in database backups.                                                                                                    |
| 734                                    | 5.3.6 File Modification via Malicious Insider                                                                                                    |
| 735                                    | 5.3.6.1 Scenario                                                                                                    |
| 736<br>737                             | The following scenario was simulated to test the architecture's defense against malicious file and backup modification.                                                                                                    |
| 738<br>739<br>740<br>741<br>742<br>743 | A malicious insider is assumed to have stolen administrator-level credentials through nontechnical means. The insider, using these credentials, uses remote Windows PowerShell sessions to uniformly modify employee stock information across several machines, to the insider's benefit. This attack will also target the enterprise's backups system, to modify all records of the previous stock information. The aspects of the build described above are expected to mitigate the ability of the user to target and modify enterprise data and backups. The method of securing administrator credentials will be considered out of scope for this solution. |
| 745                                    | 5.3.6.2 Resolution                                                                                                    |
| 746<br>747                             | The build provides several layers of defense against this use case. Because this use case specifically targets the backups, the solution includes mechanisms for protecting and monitoring the backups.                                                                                                    |
| 748                                    | The <b>Inventory</b> capability is used to identify potentially sensitive information across the enterprise.                                                                                                    |
| 749<br>750                             | The <b>Integrity Monitoring</b> capability is used to baseline file activity, both for backups and for organizational files.                                                                                                    |
| 751                                    | This information is forwarded to the <b>Logging</b> capability for analysis.                                                                                                    |
| 752<br>753                             | The <b>Backups</b> capability is used to take encrypted backups of the file system, preventing targeted attacks against information in the backups.                                                                                                    |
| 754<br>755                             | The <b>Secure Storage</b> capability is used to prevent write-access to the backups once taken, allowing a guarantee of modification/deletion protection for backups stored on the disk.                                                                                                    |

|     |       |          | /      | _   |       |        |
|-----|-------|----------|--------|-----|-------|--------|
| 756 | 5 4 6 | .3 Ot    | 'nor   | onc | ıdora | tione  |
| /30 | J.J.U | $\omega$ | //C/ ' |     | ucia  | LIUIIS |

- 757 A significant trade-off between memory and frequency of backups occurs when implementing a secure
- storage solution for backups. As WORM space may be limited by the number of disks purchased or by a
- 759 cloud service's limitations, it is important for organizations to consider the cost of storing all backups in
- secure storage, especially for organizations that frequently take backups to reduce the loss of data.

#### 5.3.7 Backdoor Creation via Compromised Update Server

- 762 *5.3.7.1 Scenario*
- 763 The following scenario was simulated to test the architecture's defense against compromised update
- 764 servers.
- 765 An update server that services an enterprise machine is compromised and provides an update to the
- 766 enterprise machine that contains a backdoor. The update contains a vulnerable version of vsftpd,
- allowing a malicious actor root access into the machine updated by the compromised server. The build is
- 768 expected to mitigate the impact of a compromised update server.
- 769 *5.3.7.2 Resolution*
- 770 The build provides several layers of defense against this use case. The **Integrity Monitoring** capability is
- 771 used to baseline the integrity of both files and programs, as an intrusion via compromised update server
- can potentially affect both. This aids in early detection and recovery.
- 773 The **Backups** capability is used to back up the file system, to preemptively mitigate the damage done by
- 774 the intrusion.
- 775 The **Blacklisting** capability is used to blacklist the compromised update server, to prevent use of the
- 776 update server by other machines.
- 777 5.3.7.3 Other Considerations
- 778 To prevent updates through Blacklisting, organizations should either use their blacklisting capability as a
- transparent proxy or ensure that the update mechanism uses the proxy; the process for configuring this
- 780 will differ between update mechanisms. The Blacklisting and Network Protection capabilities are
- especially important in the event of a breach, as these two can help prevent the spread of the intrusion.
- 782 5.3.8 New Employee
- 783 *5.3.8.1 Scenario*
- 784 The following scenario was simulated to test the architecture's identification capabilities with respect to
- 785 machines and vulnerabilities.

| 786<br>787<br>788<br>789        | A new employee joins the organization and connects his or her machine to the network. The machine, however, is not up-to-date on its patches and poses a security risk to the organization. The build is expected to be able to identify the machine and its noncompliance with organizational maintenance policy.                                                                                                    |
|---------------------------------|----------------------------------------------------------------------------------------------------|
| 790                             | 5.3.8.2 Resolution                                                                                                    |
| 791<br>792<br>793<br>794        | The build provides several layers of defense against this use case. The <b>Inventory</b> capability provides logs and information about newly connected machines, including operating system, MAC address, IP address, and date of login. It also generates logs for the <b>Logging</b> capability to collect and use for comparison against a baseline in the event of an incident.                                                                                                    |
| 795<br>796<br>797               | The <b>Policy Enforcement</b> capability provides the ability to grant or deny network access based on the machine's posture—essentially, this verifies existence of security software and machine update status before the machine is ever allowed to use the network.                                                                                                    |
| 798<br>799<br>800               | Lastly, the <b>Vulnerability Management</b> capability detects and keeps track of vulnerabilities on the newly discovered machine, allowing better understanding of the machine's vulnerabilities before and after it is allowed onto the network.                                                                                                    |
| 801                             | 5.3.8.3 Other Considerations                                                                                                    |
| 802<br>803<br>804               | Though this use case primarily targets desktops, similar considerations should be taken for enterprises that aim to include employee-owned mobile devices. These devices should be inventoried and scanned for relevant security posture, before being allowed to join the network.                                                                                                    |
| 805                             | 6 Future Build Considerations                                                                                                    |
| 806<br>807<br>808<br>809<br>810 | The NCCoE is creating an overarching guide to combining the architectures of the various DI projects: Identify and Protect, Detect and Respond, and Recover. These architectures have some commonalities, such as integrity monitoring, as well as some potential integrations and cycles that could not be expressed in just one of the practice guides. The different functions of the Cybersecurity Framework are intended to prepare and inform one another, and the overarching guide addresses those issues. |
| 811<br>812<br>813<br>814        | The NCCoE is also considering additional data security projects that map to the Cybersecurity Framework Core Functions of Identify, Protect, Detect, Respond, and Recover. These projects will focus on data confidentiality—the defense of enterprise systems from attacks that would compromise the secrecy of data.                                                                                                    |

# 815 Appendix A List of Acronyms

**COI** community of interest

**DI** data integrity

**DSP** Directory Services Protector

**ESM** Enterprise Security Manager

IT Information Technology

ISO/IEC International Organization for Standardization/International

**Electrotechnical Commission** 

NCCoE National Cybersecurity Center of Excellence

NIST National Institute of Standards and Technology

NIST IR NIST Interagency Report

**RMF** Risk Management Framework

**SP** Special Publication

**TLC** Tripwire Log Center

**USB** Universal Serial Bus

VM Virtual Machine

**vsftpd** Very Secure File Transfer Protocol Daemon

WORM Write Once Read Many

WSA Web Security Appliance

## 816 Appendix B Glossary

Access Control The process of granting or denying specific requests to: 1) obtain and use

information and related information processing services; and 2) enter specific physical facilities (e.g., federal buildings, military establishments, border crossing

entrances)

SOURCE: Federal Information Processing Standard (FIPS) 201; CNSSI-4009

**Architecture** A highly structured specification of an acceptable approach within a framework

for solving a specific problem. An architecture contains descriptions of all the components of a selected, acceptable solution while allowing certain details of specific components to be variable to satisfy related constraints (e.g., costs, local

environment, user acceptability).

SOURCE: FIPS 201-2

Audit Independent review and examination of records and activities to assess the

adequacy of system controls and ensure compliance with established policies and

operational procedures

SOURCE: CNSSI 4009-2015

**Backdoor** An undocumented way of gaining access to a computer system. A backdoor is a

potential security risk.

SOURCE: National Institute of Standards and Technology (NIST) Special Publication

(SP) 800-82 Rev. 2

**Backup** A copy of files and programs made to facilitate recovery if necessary

SOURCE: NIST SP 800-34 Rev. 1

**Compromise** Disclosure of information to unauthorized persons, or a violation of the security

policy of a system in which unauthorized intentional or unintentional disclosure,

modification, destruction, or loss of an object may have occurred

SOURCE: NIST SP 800-32

**Continuous Monitoring** 

Maintaining ongoing awareness to support organizational risk decisions

SOURCE: NIST SP 800-137

Cybersecurity

Prevention of damage to, protection of, and restoration of computers, electronic communications systems, electronic communications services, wire communication, and electronic communication, including information contained

communication, and electronic communication, including information contained therein, to ensure its availability, integrity, authentication, confidentiality, and

nonrepudiation

SOURCE: CNSSI 4009-2015 (NSPD-54/HSPD-23)

Data

A subset of information in an electronic format that allows it to be retrieved or

transmitted

SOURCE: CNSSI-4009

**Data Integrity** 

The property that data has not been changed, destroyed, or lost in an

unauthorized or accidental manner

SOURCE: CNSSI-4009

Information Security

The protection of information and information systems from unauthorized access,

reputation), organizational assets, individuals, other organizations, and the Nation

use, disclosure, disruption, modification, or destruction in order to provide

confidentiality, integrity, and availability

SOURCE: FIPS 199 (44 U.S.C., Sec. 3542)

Information Security Risk

The risk to organizational operations (including mission, functions, image,

due to the potential for unauthorized access, use, disclosure, disruption, modification, or destruction of information and/or information systems

SOURCE: CNSSI 4009-2015 (NIST SP 800-30 Rev. 1)

Information System

A discrete set of information resources organized for the collection, processing,

maintenance, use, sharing, dissemination, or disposition of information

SOURCE: FIPS 200 (44 U.S.C., Sec. 3502)

Insider

An entity inside the security perimeter that is authorized to access system

resources but uses them in a way not approved by those who granted the

authorization

SOURCE: NIST SP 800-82 Rev. 2 (RFC 4949)

**Kerberos** An authentication system developed at the Massachusetts Institute of Technology

(MIT). Kerberos is designed to enable two parties to exchange private information

across a public network.

SOURCE: NIST SP 800-47

**Log** A record of the events occurring within an organization's systems and networks

SOURCE: NIST SP 800-92

**Malware** A program that is inserted into a system, usually covertly, with the intent of

compromising the confidentiality, integrity, or availability of the victim's data,

applications, or operating system

SOURCE: NIST SP 800-111

**Privacy** Assurance that the confidentiality of, and access to, certain information about an

entity is protected

SOURCE: NIST SP 800-130

**Risk** The level of impact on organizational operations (including mission, functions,

image, or reputation), organizational assets, or individuals resulting from the operation of an information system given the potential impact of a threat and the

likelihood of that threat occurring

SOURCE: FIPS 200

**Risk** The process of identifying the risks to system security and determining the probability of occurrence, the resulting impact, and additional safeguards the

probability of occurrence, the resulting impact, and additional safeguards that would mitigate this impact. Part of Risk Management and synonymous with Risk

**Analysis** 

Management

Framework

**SOURCE: NIST SP 800-63-2** 

**Risk** The Risk Management Framework (RMF), presented in NIST SP 800-37, provides a

disciplined and structured process that integrates information security and risk

management activities into the system development life cycle.

SOURCE: NIST SP 800-82 Rev. 2 (NIST SP 800-37)

Security Control A protection measure for a system

SOURCE: NIST SP 800-123

Virtual Machine Software that allows a single host to run one or more guest operating systems

SOURCE: NIST SP 800-115

**Vulnerability** Weakness in an information system, system security procedures, internal controls,

or implementation that could be exploited or triggered by a threat source SOURCE: FIPS 200 (Adapted adapted from CNSSI 4009)

| 817                      | App | endix C References                                                                                                    |
|--------------------------|-----|----------------------------------------------------------------------------------------------------|
| 818<br>819<br>820        | [1] | Sedgewick, Framework for Improving Critical Infrastructure Cybersecurity, Version 1.1, National Institute of Standards and Technology, Gaithersburg, Maryland, Apr. 2018, 55 pp. Available: <a href="https://www.nist.gov/cyberframework/framework">https://www.nist.gov/cyberframework/framework</a> .                                                                                                    |
| 821<br>822<br>823<br>824 | [2] | L. Kauffman, N. Lesser and B. Abe, <i>Executive Technical Workshop on Improving Cybersecurity and Consumer Privacy</i> , NISTIR 8050, National Institute of Standards and Technology, Gaithersburg, Maryland, April 2015, 155pp. Availabe: <a href="https://nccoe.nist.gov/sites/default/files/library/nistir-8050-draft.pdf">https://nccoe.nist.gov/sites/default/files/library/nistir-8050-draft.pdf</a> . |
| 825<br>826<br>827        | [3] | G. Stoneburner, et al., Guide for Conducting Risk Assessments, NIST Special Publication (SP), 800 30 Revision 1, National Institute of Standards and Technology, Gaithersburg, Maryland, September 2012, 95 pp. Available: <a href="http://dx.doi.org/10.6028/NIST.SP.800-30r1">http://dx.doi.org/10.6028/NIST.SP.800-30r1</a> .                                                                             |
| 828<br>829<br>830<br>831 | [4] | R. Ross, et al., Guide for Applying the Risk Management Framework to Federal Information Systems, NIST Special Publication (SP) 800-37, National Institute of Standards and Technology, Gaithersburg, Maryland, February 2010, 101pp. Available: <a href="http://dx.doi.org/10.6028/NIST.SP.800-37r1">http://dx.doi.org/10.6028/NIST.SP.800-37r1</a> .                                                       |
| 832<br>833<br>834        | [5] | R. Ross <i>et al.</i> , <i>Managing Information Security Risk</i> , NIST Special Publication (SP) 800-39, National Institute of Standards and Technology, Gaithersburg, Maryland, March 2011, 87pp. Available: <a href="http://dx.doi.org/10.6028/NIST.SP.800-39">http://dx.doi.org/10.6028/NIST.SP.800-39</a> .                                                                                             |
| 835<br>836<br>837<br>838 | [6] | M. Souppaya <i>et al.</i> , <i>Guide to Enterprise Patch Management Technologies</i> , NIST Special Publication (SP) 800-40 Revision 3, National Institute of Standards and Technology, Gaithersburg, Maryland, July 2013, 25pp. Available: <a href="http://dx.doi.org/10.6028/NIST.SP.800-40r3">http://dx.doi.org/10.6028/NIST.SP.800-40r3</a> .                                                            |
| 839<br>840<br>841<br>842 | [7] | R. Ross <i>et al.</i> , <i>Security and Privacy Controls for Federal Information Systems and Organizations</i> , NIST Special Publication (SP) 800-53 Revision 4, National Institute of Standards and Technology, Gaithersburg, Maryland, April 2013, 461pp. Available: <a href="https://doi.org/10.6028/NIST.SP.800-53r4">https://doi.org/10.6028/NIST.SP.800-53r4</a> .                                    |
| 843<br>844<br>845        | [8] | U.S. Department of Commerce. Security Requirements for Cryptographic Modules, Federal Information Processing Standards (FIPS) Publication 140-3, Mar. 2019, 65pp. Available: <a href="https://csrc.nist.gov/publications/detail/fips/140/3/final">https://csrc.nist.gov/publications/detail/fips/140/3/final</a> .                                                                                           |
| 846<br>847<br>848        | [9] | K. Kent <i>et al.</i> , <i>Guide to Integrating Forensic Techniques into Incident Response</i> , NIST Special Publication (SP) 800-86, National Institute of Standards and Technology, Gaithersburg, Maryland, August 2006, 121pp. Available: <a href="http://dx.doi.org/10.6028/NIST.SP.800-86">http://dx.doi.org/10.6028/NIST.SP.800-86</a> .                                                              |

| 849<br>850<br>851        | [10] | Publication (SP) 800-92, National Institute of Standards and Technology, Gaithersburg, Maryland, September 2006, 72pp. Available: <a href="http://dx.doi.org/10.6028/NIST.SP.800-92">http://dx.doi.org/10.6028/NIST.SP.800-92</a> .                                                                                                    |
|--------------------------|------|----------------------------------------------------------------------------------------------------|
| 852<br>853<br>854        | [11] | P. Bowen <i>et al.</i> , <i>Information Security Handbook: A Guide for Managers</i> , NIST Special Publication (SP) 800-100, National Institute of Standards and Technology, Gaithersburg, Maryland, October 2006, 178pp. Available: <a href="http://dx.doi.org/10.6028/NIST.SP.800-100">http://dx.doi.org/10.6028/NIST.SP.800-100</a> .                                                         |
| 855<br>856<br>857<br>858 | [12] | M. Swanson et al., Contingency Planning Guide for Federal Information Systems, NIST Special Publication (SP) 800-34 Revision 1, National Institute of Standards and Technology, Gaithersburg, Maryland, May 2010, 148pp. Available: <a href="http://dx.doi.org/10.6028/NIST.SP.800-34r1">http://dx.doi.org/10.6028/NIST.SP.800-34r1</a> .                                                        |
| 859<br>860<br>861<br>862 | [13] | Office of Management and Budget (OMB), <i>Management of Federal Information Resources</i> , OMB Circular No. A-130, November 2000. Available: <a href="https://obamawhitehouse.archives.gov/sites/default/files/omb/assets/OMB/circulars/a130/a130/crevised.pdf">https://obamawhitehouse.archives.gov/sites/default/files/omb/assets/OMB/circulars/a130/a130/crevised.pdf</a> .                  |
| 863<br>864<br>865        | [14] | P. Cichonski <i>et al., Computer Security Incident Handling Guide</i> , NIST Special Publication (SP) 800-61 Revision 2, National Institute of Standards and Technology, Gaithersburg, Maryland, August 2012, 79pp. Available: <a href="http://dx.doi.org/10.6028/NIST.SP.800-61r2">http://dx.doi.org/10.6028/NIST.SP.800-61r2</a> .                                                             |
| 866<br>867<br>868<br>869 | [15] | M. Souppaya and K. Scarfone, <i>Guide to Malware Incident Prevention and Handling for Desktops and Laptops</i> , NIST Special Publication (SP) 800-83 Revision 1, National Institute of Standards and Technology, Gaithersburg, Maryland, July 2013, 46pp. Available: <a href="http://dx.doi.org/10.6028/NIST.SP.800-83r1">http://dx.doi.org/10.6028/NIST.SP.800-83r1</a> .                      |
| 870<br>871<br>872        | [16] | C. Johnson <i>et al.</i> , <i>Guide to Cyber Threat Information Sharing</i> , NIST Special Publication (SP) 800-150, National Institute of Standards and Technology, Gaithersburg, Maryland, October 2016, 42pp. Available: <a href="http://dx.doi.org/10.6028/NIST.SP.800-150">http://dx.doi.org/10.6028/NIST.SP.800-150</a> .                                                                  |
| 873<br>874<br>875        | [17] | M. Bartock <i>et al.</i> , <i>Guide for Cybersecurity Event Recovery</i> , NIST Special Publication (SP) 800-184, National Institute of Standards and Technology, Gaithersburg, Maryland, December 2016, 52pp. <a href="http://dx.doi.org/10.6028/NIST.SP.800-184">http://dx.doi.org/10.6028/NIST.SP.800-184</a> .                                                                               |
| 876<br>877<br>878        | [18] | J. Banoczi <i>et al.</i> , <i>Access Rights Management</i> , NIST Special Publication (SP) 1800-9, National Institute of Standards and Technology, Gaithersburg, Maryland, October 2017. Available: <a href="https://www.nccoe.nist.gov/projects/use-cases/access-rights-management">https://www.nccoe.nist.gov/projects/use-cases/access-rights-management</a> .                                |
| 879<br>880<br>881        | [19] | B. Fisher <i>et al.</i> , <i>Attribute Based Access Control</i> , NIST Special Publication (SP) 1800-3, National Institute of Standards and Technology, Gaithersburg, Maryland, September 2017. Available: <a href="https://www.nccoe.nist.gov/projects/building-blocks/attribute-based-access-control">https://www.nccoe.nist.gov/projects/building-blocks/attribute-based-access-control</a> . |

883

884

885

886

887

888

889

894

895

896

897

898

899

900

901

902

903

904

905

906

907

908

## **Appendix D** Functional Evaluation

- A functional evaluation of the data integrity (DI) example implementation, as constructed in our laboratory, was conducted to verify that it meets its objective of identifying assets and vulnerabilities within the enterprise. Furthermore, the project aims to protect these assets prior to an attack. The evaluation verified that the example implementation could perform the following functions:
- discover assets on the network
  - discover and mitigate vulnerabilities in assets on the network
- protect data from modification prior to an attack
- 890 provide a baseline for daily activity and asset integrity

891 <u>Section D.1</u> describes the format and components of the functional test cases. Each functional test case 892 is designed to assess the capability of the example implementation to perform the functions listed

893 above and detailed in Section D.1.

#### **D.1** Data Integrity Functional Test Plan

One aspect of our security evaluation involved assessing how well the reference design addresses the security characteristics it was intended to support. The Cybersecurity Framework Subcategories were used to provide structure to the security assessment by consulting the specific sections of each standard that are cited in reference to that Subcategory. The cited sections provide validation points that the example solution is expected to exhibit. Using the Cybersecurity Framework Subcategories as a basis for organizing our analysis allowed us to systematically consider how well the reference design supports the intended security characteristics.

This plan includes the test cases necessary to conduct the functional evaluation of the DI example implementation, which is currently deployed in a lab at the National Cybersecurity Center of Excellence. The implementation tested is described in <u>Section 4</u>.

Each test case consists of multiple fields that collectively identify the goal of the test, the specifics required to implement the test, and how to assess the results of the test. Table 6-1 describes each field in the test case.

#### Table 6-1 Test Case Fields

| Test Case Field      | Description                                                                                                    |
|----------------------|----------------------------------------------------------------------------------------------------|
| Parent Requirement   | Identifies the top-level requirement or the series of top-level requirements leading to the testable requirement |
| Testable requirement | Drives the definition of the remainder of the test case fields. Specifies the capability to be evaluated.        |

| Test Case Field                                  | Description                                                                                                    |  |  |
|--------------------------------------------------|----------------------------------------------------------------------------------------------------|--|--|
| Description                                      | Describes the objective of the test case                                                                                                    |  |  |
| Associated Cybersecurity Framework Subcategories | Lists the National Institute of Standards and Technology (NIST) Special Publication (SP) 800-53 Rev. 4 controls addressed by the test case                                                                          |  |  |
| Preconditions                                    | The starting state of the test case. Preconditions indicate various starting state items, such as a specific capability configuration required or specific protocol and content.                                    |  |  |
| Procedure                                        | The step-by-step actions required to implement the test case. A procedure may consist of a single sequence of steps or multiple sequences of steps (with delineation) to indicate variations in the test procedure. |  |  |
| Expected results                                 | The expected results for each variation in the test procedure                                                                                                    |  |  |
| Actual results                                   | The observed results                                                                                                    |  |  |
| Overall result                                   | The overall result of the test as pass/fail. In some test cases, determination of the overall result may be more involved, such as determining pass/fail based on a percentage of errors identified.                |  |  |

## **D.2** Data Integrity Use Case Requirements

Table 6-2 identifies the DI functional requirements addressed in the test plan and associated test cases.

## 911 Table 6-2 Capability Requirements

909

| Capability Requirement (CR) | Parent Requirement                                                                                                    | Sub requirement 1                                       | Test Case           |
|-----------------------------|----------------------------------------------------------------------------------------------------|---------------------------------------------------------|---------------------|
| CR 1                        | The DI example implementation shall identify and protect assets against malware that encrypts files and displays notice demanding payment. |                                                         |                     |
| CR 1.a                      |                                                                                                    | Vulnerability in Active Directory server is identified. | Data Integrity IP-1 |
| CR 1.b                      |                                                                                                    | User is blocked from visiting malicious site.           | Data Integrity IP-1 |

| Capability Requirement (CR) | Parent Requirement                                                                                                    | Sub requirement 1                                               | Test Case           |
|-----------------------------|----------------------------------------------------------------------------------------------------|-----------------------------------------------------------------|---------------------|
| CR 1.c                      |                                                                                                    | Downloads from site are blocked.                                | Data Integrity IP-1 |
| CR 1.d                      |                                                                                                    | Vulnerability is patched.                                       | Data Integrity IP-1 |
| CR 1.e                      |                                                                                                    | Ransomware can-<br>not send infor-<br>mation to home<br>server. | Data Integrity IP-1 |
| CR 1.f                      |                                                                                                    | Backups are taken.                                              | Data Integrity IP-1 |
| CR 1.g                      |                                                                                                    | File integrity information is baselined.                        | Data Integrity IP-1 |
| CR 2                        | The DI example implementation shall identify and protect assets against malware inserted via Universal Serial Bus (USB) that modifies and deletes user data. |                                                                 | Data Integrity IP-2 |
| CR 2.a                      |                                                                                                    | Backups are taken.                                              | Data Integrity IP-2 |
| CR 2.b                      |                                                                                                    | File integrity information is baselined.                        | Data Integrity IP-2 |
| CR 3                        | The DI example shall identify and protect virtual machines against deletion.                                                                                 |                                                                 | Data Integrity IP-3 |
| CR 3.a                      |                                                                                                    | Backups of virtual machines are taken.                          | Data Integrity IP-3 |
| CR 4                        | The DI example implementation shall identify and protect assets against malware received via phishing email.                                                 |                                                                 | Data Integrity IP-4 |

| Capability Requirement (CR) | Parent Requirement                                                                                                    | Sub requirement 1                                 | Test Case           |
|-----------------------------|----------------------------------------------------------------------------------------------------|---------------------------------------------------|---------------------|
| CR 4.a                      |                                                                                                    | Downloads from the spreadsheet are blocked.       | Data Integrity IP-4 |
| CR 4.b                      |                                                                                                    | Backups of configurations are taken.              | Data Integrity IP-4 |
| CR 4.c                      |                                                                                                    | Configuration integrity information is baselined. | Data Integrity IP-4 |
| CR 5                        | The DI example implementation shall identify and protect the database against changes made through a web server vulnerability in custom code. |                                                   | Data Integrity IP-5 |
| CR 5.a                      |                                                                                                    | Vulnerability is identified.                      | Data Integrity IP-5 |
| CR 5.b                      |                                                                                                    | Vulnerability is resolved.                        | Data Integrity IP-5 |
| CR 5.c                      |                                                                                                    | Backups of database are taken.                    | Data Integrity IP-5 |
| CR 5.d                      |                                                                                                    | Database integrity information is baselined.      | Data Integrity IP-5 |
| CR 6                        | The DI example implementation shall identify and protect assets against targeted modification by malicious insiders with elevated privileges. |                                                   | Data Integrity IP-6 |
| CR 6.a                      |                                                                                                    | Backups are taken.                                | Data Integrity IP-6 |
| CR 6.b                      |                                                                                                    | File integrity information is baselined.          | Data Integrity IP-6 |

| Capability Requirement (CR) | Parent Requirement                                                                                                  | Sub requirement 1                                    | Test Case           |
|-----------------------------|----------------------------------------------------------------------------------------------------|------------------------------------------------------|---------------------|
| CR 6.c                      |                                                                                                    | Backups are encrypted.                               | Data Integrity IP-6 |
| CR 6.d                      |                                                                                                    | Backups are stored securely.                         | Data Integrity IP-6 |
| CR 7                        | The DI example implementation shall identify and protect assets against an intrusion via compromised update server. |                                                      | Data Integrity IP-7 |
| CR 7.a                      |                                                                                                    | Downloads from site are temporarily blocked.         | Data Integrity IP-7 |
| CR 7.b                      |                                                                                                    | Backups are taken.                                   | Data Integrity IP-7 |
| CR 7.c                      |                                                                                                    | Program integrity information is baselined.          | Data Integrity IP-7 |
| CR 7.d                      |                                                                                                    | File integrity information is baselined.             | Data Integrity IP-7 |
| CR 8                        | The DI example implementation shall identify new and unmaintained assets on the network.                            |                                                      | Data Integrity IP-8 |
| CR 8.a                      |                                                                                                    | Machines that are new to the network are identified. | Data Integrity IP-8 |
| CR 8.b                      |                                                                                                    | Machines that are not up-to-date are identified.     | Data Integrity IP-8 |

913

# D.3 Test Case: Data Integrity IP-1

## Table 6-3 Test Case ID: Data Integrity IP-1

| Parent requirement                               | (CR 1) The DI example implementation shall identify and protect assets against malware that encrypts files and displays notice demanding payment.                                    |
|--------------------------------------------------|----------------------------------------------------------------------------------------------------|
| Testable requirement                             | (CR 1.a) Vulnerability identification, (CR 1.b, 1.c, 1.e) Blacklisting, (CR 1.d) Maintenance, (CR 1.f) Backups, (CR 1.g) Integrity Baselining                                        |
| Description                                      | Show that the DI solution can identify and resolve vulnerabilities and protect against ransomware.                                                                                   |
| Associated Cybersecurity Framework Subcategories | ID.AM-1, ID.AM-2, ID.RA-1, ID.RA-2, ID.RA-6, DE.CM-8, PR.IP-12, RS.MI-3, PR.IP-4, PR.DS-1, PR.DS-6, PR.PT-1, PR.MA-2                                                                 |
| Preconditions                                    | User navigates to a malicious website and clicks on an ad for a virus cleaner. The virus cleaner is actually ransomware, which propagates across the domain and encrypts user files. |
| Procedure                                        | The <b>Blacklisting</b> capability is used to prevent access to and downloads from known malicious sites.                                                                            |
|                                                  | The <b>Inventory</b> capability is used to identify organizational assets and devices.                                                                                               |
|                                                  | The <b>Network Protection</b> capability is used to prevent the                                                                                                    |
|                                                  | propagation of ransomware across the enterprise.                                                                                                    |
|                                                  | The Vulnerability Management capability is used to identify                                                                                                    |
|                                                  | vulnerabilities that allow malware to propagate.                                                                                                    |
|                                                  | The <b>Integrity Monitoring</b> and <b>Logging</b> collect integrity information and baseline the file system.                                                                       |
|                                                  | The <b>Backups</b> capability is used to take backups of the file system.                                                                                                    |
| Expected Results (pass)                          | The vulnerability that allows the ransomware to propagate is identified (CR 1.a).                                                                                                    |
|                                                  | The user cannot access the site when it is blocked (CR 1.b).                                                                                                    |

|                | The user cannot download the ransomware from the site when it is blocked (CR 1.c).                                                                       |
|----------------|----------------------------------------------------------------------------------------------------|
|                | The build can identify (and possibly execute) a fix for the vulnerability. When the fix is made, the ransomware is unable to propagate (CR 1.d).         |
|                | The ransomware is unable to communicate with its home server when the site is blocked (CR 1.e).                                                          |
|                | The build can take backups of file systems (CR 1.f).                                                                                                    |
|                | The build can take and log integrity baselines of file systems (CR $1.g$ ).                                                                              |
| Actual Results | <b>Cisco WSA (Blacklisting)</b> stops the user from accessing the site when it is blocked.                                                               |
|                | Cisco ISE (Inventory) is used to identify devices on the network.                                                                                        |
|                | <b>Symantec DLP (Inventory)</b> is used to identify organizational data assets on monitored machines.                                                    |
|                | <b>CryptoniteNXT (Network Protection)</b> prevents propagation of ransomware through a white list of allowed communications in the enterprise.           |
|                | <b>Tripwire IP360 (Vulnerability Management)</b> detects vulnerabilities in Active Directory that allow ransomware to propagate.                         |
|                | Tripwire Enterprise (Integrity Monitoring) and ArcSight ESM (Logging) baseline critical data assets across the enterprise.                               |
|                | <b>Duplicati</b> and <b>FileZilla (Backups)</b> create backups of organizational data as a contingency, should ransomware be able to affect any systems. |
| Overall Result | Pass. All requirements for this use case are met.                                                                                                    |
|                |                                                                                                    |

# D.4 Test Case: Data Integrity IP-2

### 915 Table 6-4 Test Case ID: Data Integrity IP-2

914

| Parent requirement | (CR 2) The DI example implementation shall identify and protect assets against malware inserted via USB that modifies and deletes user data. |
|--------------------|----------------------------------------------------------------------------------------------------|
|                    | user data.                                                                                                    |

| Testable requirement  (CR 2.a) Backups, (CR 2.b) Integrity Baselining  Show that the DI solution can preemptively protect against destructive malware.  Associated Cybersecurity Framework Subcategories  PR.IP-4, PR.DS-1, PR.DS-6, PR.PT-1  A user inserts an unidentified USB drive into their computer. They click on a file on the drive, which immediately destroys any files on their machine. |
|----------------------------------------------------------------------------------------------------|
| Associated Cybersecurity Framework Subcategories  PR.IP-4, PR.DS-1, PR.DS-6, PR.PT-1  A user inserts an unidentified USB drive into their computer. They click on a file on the drive, which immediately destroys any files on                                                                                                    |
| Preconditions  A user inserts an unidentified USB drive into their computer. They click on a file on the drive, which immediately destroys any files on                                                                                                    |
| click on a file on the drive, which immediately destroys any files on                                                                                                    |
|                                                                                                    |
| Procedure Backups schedules and creates backups of the user's documents.                                                                                                    |
| The <b>Integrity Monitoring</b> capability is used to take integrity baselines of the file system.                                                                                                    |
| Logging collects logs and baselines system activity.                                                                                                    |
| Expected Results (pass)  The build can take backups of file systems (CR 2.a).                                                                                                    |
| The build can take and log integrity baselines of file systems (CR 2.b).                                                                                                    |
| Actual Results  Duplicati and FileZilla (Backups) are used to take and store backups of the user's documents.                                                                                                    |
| <b>Tripwire Enterprise (Integrity Monitoring)</b> is used to take an integrity baseline of the user's file system prior to the malicious USB drive being inserted into the computer.                                                                                                    |
| <b>ArcSight ESM (Logging)</b> takes a baseline of system activity prior to the USB drive being inserted into the computer.                                                                                                    |
| Overall Result Pass. All requirements for this use case are met.                                                                                                    |

# D.5 Test Case: Data Integrity IP-3

### 917 Table 6-5 Test Case ID: Data Integrity IP-3

916

| Parent requirement   | (CR 3) The DI example implementation shall identify and protect virtual machines against deletion.                    |
|----------------------|----------------------------------------------------------------------------------------------------|
| Testable requirement | (CR 3.a) Backups                                                                                                    |
| Description          | Show that the DI solution can preemptively protect against data integrity events that involve virtual machines (VMs). |

919

| Associated Cybersecurity<br>Framework Subcategories | PR.IP-4, PR.DS-1                                                               |
|-----------------------------------------------------|--------------------------------------------------------------------------------|
| Preconditions                                       | A routine maintenance script contains an error that accidentally deletes a VM. |
| Procedure                                           | The <b>Backups</b> capability is used to schedule and create backups of a VM.  |
| Expected Results (pass)                             | The build can take backups of VMs (CR 3.a).                                    |
| Actual Results                                      | Duplicati and FileZilla (Backups) take and store backups of VMs.               |
| Overall Result                                      | Pass. All requirements for this use case are met.                              |

# D.6 Test Case: Data Integrity IP-4

### Table 6-6 Test Case ID: Data Integrity IP-4

| Parent requirement                               | (CR 4) The DI example implementation shall identify and protect against malware received via phishing email.                                                     |
|--------------------------------------------------|----------------------------------------------------------------------------------------------------|
| Testable requirement                             | (CR 4.a, CR 4.b) Blacklisting, (CR 4.c) Backups, (CR 4.d) Integrity Baselining                                                                                   |
| Description                                      | Show that the DI solution can identify phishing emails and protect against configuration changes made by malicious attachments.                                  |
| Associated Cybersecurity Framework Subcategories | ID.AM-2, ID.AM-3, ID. RA-1, ID.RA-2, ID.RA-5, DE.CM-8, PR.IP-4, PR.DS-1, PR.PT-1                                                                                 |
| Preconditions                                    | The user receives a phishing email with a malicious attached spreadsheet. The spreadsheet is downloaded and opened, causing account changes in Active Directory. |
| Procedure                                        | The <b>Integrity Monitoring</b> capability is used to baseline Active Directory activity.                                                                        |
|                                                  | This information is forwarded to the <b>Logging</b> capability, along with other available Active Directory information.                                         |
|                                                  | The <b>Backups</b> capability is used to take backups of the Active Directory configuration.                                                                     |

|                         | The malicious web server is added to the <b>Blacklisting</b> capability to prevent downloads.                                                               |
|-------------------------|----------------------------------------------------------------------------------------------------|
| Expected Results (pass) | The spreadsheet cannot download files (CR 4.a).                                                                                                    |
|                         | The build can take backups of configurations (CR 4.c).                                                                                                    |
|                         | The build can take and log integrity baselines of configurations (CR 4.d).                                                                                  |
| Actual Results          | <b>Semperis DSP (Integrity Monitoring)</b> successfully baselines Active Directory activity.                                                                |
|                         | <b>ArcSight ESM (Logging)</b> successfully logs activity from Active Directory, including log-ons and changes.                                              |
|                         | When the external web server is added to the blacklist, <b>Cisco WSA</b> ( <b>Blacklisting</b> ) prevents the Excel sheet from downloading malicious files. |
|                         | <b>Semperis ADFR (backups)</b> is used to successfully take backups of the Active Directory configuration.                                                  |
| Overall Result          | Pass. All requirements for this use case are met.                                                                                                    |

# **D.7 Test Case: Data Integrity IP-5**

### 921 Table 6-7 Test Case ID: Data Integrity IP-5

920

| Parent requirement                               | (CR 5) The DI example implementation shall identify and protect the database against changes made through a web server vulnerability in custom code.                                    |
|--------------------------------------------------|----------------------------------------------------------------------------------------------------|
| Testable requirement                             | (CR 5.c) Backups, (CR 5.d) Integrity Baselining                                                                                                    |
| Description                                      | Show that the DI solution can protect the database against a vulnerability in the custom code of a web server.                                                                          |
| Associated Cybersecurity Framework Subcategories | PR.IP-4, PR.DS-1, PR.PT-1, PR.DS-6                                                                                                    |
| Preconditions                                    | A vulnerability in the source code of an intranet webpage is discovered by a malicious insider. The insider exploits this vulnerability to delete significant portions of the database. |
| Procedure                                        | The <b>Backups</b> capability is used to take backups of the database.                                                                                                    |

|                         | The <b>Integrity Monitoring</b> and <b>Logging</b> capabilities take baselines of the database, for comparison post-modification. |
|-------------------------|----------------------------------------------------------------------------------------------------|
| Expected Results (pass) | The build can take backups of the database (CR 5.c).                                                                              |
|                         | The build can take and log integrity baselines of the database (CR 5.d).                                                          |
| Actual Results          | <b>Duplicati</b> and <b>FileZilla (Backups)</b> successfully backs up the database.                                               |
|                         | <b>Tripwire Enterprise (Integrity Monitoring)</b> successfully detects changes in the database.                                   |
|                         | ArcSight ESM (Logging) successfully logs changes to the database.                                                                 |
| Overall Result          | Pass. All requirements for this use case are met.                                                                                 |

# 922 D.8 Test Case: Data Integrity IP-6

### 923 Table 6-8 Test Case ID: Data Integrity IP-6

| Parent requirement                               | (CR 6) The DI example implementation shall identify and protect assets against targeted modification by malicious insiders with elevated privileges.                       |
|--------------------------------------------------|----------------------------------------------------------------------------------------------------|
| Testable requirement                             | (CR 6.a) Backups, (CR 6.b) Integrity Baselining, (CR 6.c) Encrypted backups, (CR 6.d) Secure Storage                                                                       |
| Description                                      | Show that the DI solution can protect assets and backups against targeted modification by malicious insiders.                                                              |
| Associated Cybersecurity Framework Subcategories | PR.IP-4, PR.DS-1, PR.PT-1, PR.DS-6                                                                                                    |
| Preconditions                                    | A malicious insider attempts to modify targeted information in both<br>the enterprise systems and the backup systems, using elevated<br>credentials obtained extraneously. |
| Procedure                                        | The <b>Inventory</b> capability is used to identify data assets.                                                                                                    |
|                                                  | The <b>Backups</b> capability provides encrypted backups.                                                                                                    |
|                                                  | Secure Storage prevents modification or deletion of backups.                                                                                                    |
|                                                  | <b>Integrity Monitoring</b> and <b>Logging</b> collect integrity information and baseline the file system.                                                                 |

925

| Expected Results (pass) | The build can take backups of the file system (CR 6.a).                                                                          |
|-------------------------|----------------------------------------------------------------------------------------------------|
|                         | The build can take and log integrity baselines of the file system (CR 6.b).                                                      |
|                         | Backups are encrypted (CR 6.c).                                                                                                  |
|                         | Backups are stored securely and cannot be modified or deleted (CR 6.d).                                                          |
| Actual Results          | <b>Symantec DLP (Inventory)</b> identifies critical data assets across the enterprise.                                           |
|                         | <b>Duplicati</b> and <b>FileZilla (Backups)</b> provide encrypted backups of the file system.                                    |
|                         | <b>GreenTec WORMdisks (Secure Storage)</b> provide write-protection for backups, preventing them from being modified or deleted. |
|                         | Tripwire Enterprise (Integrity Monitoring) and ArcSight ESM (Logging) baseline critical data assets across the enterprise.       |
| Overall Result          | Pass. All requirements of this use case are met.                                                                                 |

# D.9 Test Case: Data Integrity IP-7

### Table 6-9 Test Case ID: Data Integrity IP-7

| Parent requirement                               | (CR 7) The DI example implementation shall identify and protect assets against an intrusion via compromised update server.         |
|--------------------------------------------------|----------------------------------------------------------------------------------------------------|
| Testable requirement                             | (CR 7.a) Blacklisting, (CR 7.b) Backups, (CR 7.c, 7.d) Integrity Baselining                                                        |
| Description                                      | Show that the DI solution can protect against compromised update server as well as intrusion made possible by vulnerable programs. |
| Associated Cybersecurity Framework Subcategories | ID.RA-1, ID.RA-2, ID.RA-5, DE.CM-8, PR.IP-12, RS.MI-3, PR.IP-4, PR.DS-1, PR.PT-1, PR.DS-6, PR.MA-2                                 |
| Preconditions                                    | An external update server has been compromised, and a user workstation attempts to update from this server.                        |
| Procedure                                        | <b>Integrity Monitoring</b> capability is used to take baselines of the integrity of both the programs and the file systems.       |
|                                                  | The <b>Backups</b> capability is used to back up the file system.                                                                  |

|                         | The Blacklisting capability is used to prevent communication                                                           |
|-------------------------|----------------------------------------------------------------------------------------------------|
|                         | between the update server and the machine.                                                                             |
| Expected Results (pass) | Machines cannot update from this site while it is blacklisted (CR 7.a).                                                |
|                         | The build can take backups of file systems (CR 7.b).                                                                   |
|                         | The build can take integrity baselines of programs (CR 7.c).                                                           |
|                         | The build can take integrity baselines of file systems (CR 7.d).                                                       |
| Actual Results          | <b>Tripwire Enterprise (Integrity Monitoring)</b> successfully takes an integrity baseline of both programs and files. |
|                         | <b>Duplicati</b> and <b>FileZilla (Backups)</b> successfully takes backups of the file system.                         |
|                         | <b>Cisco WSA (Blacklisting)</b> successfully prevents communication between the update server and workstations.        |
| Overall Result          | Pass. All requirements for this use case are met.                                                                      |

# **D.10 Test Case: Data Integrity IP-8**

## 927 Table 6-10 Test Case ID: Data Integrity IP-8

| Parent requirement                                  | (CR 8) The DI example implementation shall identify new and unmaintained assets on the network.     |
|-----------------------------------------------------|----------------------------------------------------------------------------------------------------|
| Testable requirement                                | (CR 8.a) Asset Identification, (CR 8.b) Vulnerability Identification                                |
| Description                                         | Show that the DI solution can identify machines new to the network, as well as unpatched machines.  |
| Associated Cybersecurity<br>Framework Subcategories | ID.AM-1, ID.AM-2, ID.RA-1, ID.RA-2, ID.RA-5, DE.CM-8                                                |
| Preconditions                                       | A new machine with several critical patches missing is connected to the network for the first time. |
| Procedure                                           | The <b>Inventory</b> capability is used to identify various aspects about the machine.              |

|                                         | The <b>Policy Enforcement</b> identifies the existence of security solutions on the machine and grants/denies access to the network, based on their presence. |
|-----------------------------------------|----------------------------------------------------------------------------------------------------|
|                                         | The <b>Vulnerability Management</b> capability is used to scan for vulnerabilities on the new machine.                                                        |
| Expected Results (pass)                 | New machine is identified on the network (CR 8.a).                                                                                                    |
| ,,,,,,,,,,,,,,,,,,,,,,,,,,,,,,,,,,,,,,, | New machine is identified as unmaintained, and required fixes are identified (CR 8.b).                                                                        |
| Actual Results                          | <b>Cisco ISE (Inventory)</b> successfully logs information about new connections, including the user, date, device, and network information.                  |
|                                         | <b>Cisco ISE (Policy Enforcement)</b> successfully prevents the new machine without 50 security software from connecting to the network.                      |
|                                         | <b>Tripwire IP360 (Vulnerability Management)</b> successfully identifies vulnerabilities on the new machine.                                                  |
| Overall Result                          | Pass. All requirements for this use case are met.                                                                                                    |

## **NIST SPECIAL PUBLICATION 1800-25C**

# **Data Integrity**

# Identifying and Protecting Assets Against Ransomware and Other Destructive Events

#### **Volume C:**

**How-To Guides** 

#### **Jennifer Cawthra**

National Cybersecurity Center of Excellence NIST

Michael Ekstrom
Lauren Lusty
Julian Sexton
John Sweetnam
The MITRE Corporation
McLean, Virginia

January 2020

DRAFT

This publication is available free of charge from <a href="https://www.nccoe.nist.gov/projects/building-blocks/data-integrity/identify-protect">https://www.nccoe.nist.gov/projects/building-blocks/data-integrity/identify-protect</a>.

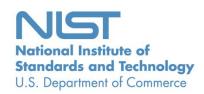

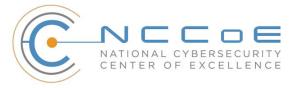

#### DISCLAIMER

- 2 Certain commercial entities, equipment, products, or materials may be identified by name or company
- 3 logo or other insignia in order to acknowledge their participation in this collaboration or to describe an
- 4 experimental procedure or concept adequately. Such identification is not intended to imply special sta-
- 5 tus or relationship with NIST or recommendation or endorsement by NIST or NCCoE; neither is it in-
- 6 tended to imply that the entities, equipment, products, or materials are necessarily the best available
- 7 for the purpose.
- 8 National Institute of Standards and Technology Special Publication 1800-25C, Natl. Inst. Stand. Technol.
- 9 Spec. Publ. 1800-25C, 487 pages, (January 2020), CODEN: NSPUE2

#### 10 FEEDBACK

- 11 You can improve this guide by contributing feedback. As you review and adopt this solution for your
- own organization, we ask you and your colleagues to share your experience and advice with us.
- 13 Comments on this publication may be submitted to: ds-nccoe@nist.gov.
- Public comment period: January 27, 2020 through February 25, 2020
- 15 All comments are subject to release under the Freedom of Information Act.

| 16 | National Cybersecurity Center of Excellence    |
|----|------------------------------------------------|
| 17 | National Institute of Standards and Technology |
| 18 | 100 Bureau Drive                               |
| 19 | Mailstop 2002                                  |
| 20 | Gaithersburg, MD 20899                         |
| 21 | Email: nccoe@nist.gov                          |

#### NATIONAL CYBERSECURITY CENTER OF EXCELLENCE

- 23 The National Cybersecurity Center of Excellence (NCCoE), a part of the National Institute of Standards
- and Technology (NIST), is a collaborative hub where industry organizations, government agencies, and
- 25 academic institutions work together to address businesses' most pressing cybersecurity issues. This
- 26 public-private partnership enables the creation of practical cybersecurity solutions for specific
- 27 industries, as well as for broad, cross-sector technology challenges. Through consortia under
- 28 Cooperative Research and Development Agreements (CRADAs), including technology partners—from
- 29 Fortune 50 market leaders to smaller companies specializing in information technology security—the
- 30 NCCoE applies standards and best practices to develop modular, easily adaptable example cybersecurity
- 31 solutions using commercially available technology. The NCCoE documents these example solutions in
- 32 the NIST Special Publication 1800 series, which maps capabilities to the NIST Cybersecurity Framework
- 33 and details the steps needed for another entity to re-create the example solution. The NCCoE was
- 34 established in 2012 by NIST in partnership with the State of Maryland and Montgomery County,
- 35 Maryland.

38

48

- 36 To learn more about the NCCoE, visit https://www.nccoe.nist.gov/. To learn more about NIST, visit
- 37 <a href="https://www.nist.gov.">https://www.nist.gov.</a>

## **NIST CYBERSECURITY PRACTICE GUIDES**

- 39 NIST Cybersecurity Practice Guides (Special Publication 1800 series) target specific cybersecurity
- 40 challenges in the public and private sectors. They are practical, user-friendly guides that facilitate the
- 41 adoption of standards-based approaches to cybersecurity. They show members of the information
- 42 security community how to implement example solutions that help them align more easily with relevant
- 43 standards and best practices, and provide users with the materials lists, configuration files, and other
- information they need to implement a similar approach.
- 45 The documents in this series describe example implementations of cybersecurity practices that
- 46 businesses and other organizations may voluntarily adopt. These documents do not describe
- 47 regulations or mandatory practices, nor do they carry statutory authority.

#### ABSTRACT

- 49 Ransomware, destructive malware, insider threats, and even honest user mistakes present ongoing
- 50 threats to organizations. Organizations' data, such as database records, system files, configurations,
- user files, applications, and customer data, are all potential targets of data corruption, modification, and
- 52 destruction. Formulating a defense against these threats requires two things: a thorough knowledge of
- the assets within the enterprise, and the protection of these assets against the threat of data corruption
- and destruction. The NCCoE, in collaboration with members of the business community and vendors of
- 55 cybersecurity solutions, has built an example solution to address these data integrity challenges.

- Multiple systems need to work together to identify and protect an organization's assets against the
- 57 threat of corruption, modification, and destruction. This project explores methods to effectively identify
- assets (devices, data, and applications) that may become targets of data integrity attacks, as well as the
- 59 vulnerabilities in the organization's system that facilitate these attacks. It also explores methods to
- 60 protect these assets against data integrity attacks using backups, secure storage, integrity checking
- 61 mechanisms, audit logs, vulnerability management, maintenance, and other potential solutions

#### **KEYWORDS**

62

64

63 attack vector; asset awareness; data integrity; data protection; malicious actor; malware; ransomware.

### **ACKNOWLEDGMENTS**

We are grateful to the following individuals for their generous contributions of expertise and time.

| Name              | Organization  |
|-------------------|---------------|
| Kyle Black        | Bay Dynamics  |
| Sunjeet Randhawa  | Broadcom Inc. |
| Peter Romness     | Cisco Systems |
| Matthew Hyatt     | Cisco Systems |
| Hans Ismirnioglou | Cryptonite    |
| Sapna George      | Cryptonite    |
| Justin Yackoski   | Cryptonite    |
| Steve Petruzzo    | GreenTec USA  |
| Steve Roberts     | Micro Focus   |
| Timothy McBride   | NIST          |

| Name               | Organization          |
|--------------------|-----------------------|
| Christopher Lowde  | Semperis              |
| Thomas Leduc       | Semperis              |
| Darren Mar-Elia    | Semperis              |
| Kirk Lashbrook     | Semperis              |
| Mickey Bresman     | Semperis              |
| Jim Wachhaus       | Tripwire              |
| Humphrey Christian | Symantec Corporation  |
| Jon Christmas      | Symantec Corporation  |
| Kenneth Durbin     | Symantec Corporation  |
| Matthew Giblin     | Symantec Corporation  |
| Nancy Correll      | The MITRE Corporation |
| Chelsea Deane      | The MITRE Corporation |
| Sallie Edwards     | The MITRE Corporation |
| Milissa McGinnis   | The MITRE Corporation |
| Karri Meldorf      | The MITRE Corporation |
| Denise Schiavone   | The MITRE Corporation |

67

68

69

| Name          | Organization          |
|---------------|-----------------------|
| Anne Townsend | The MITRE Corporation |

The Technology Partners/Collaborators who participated in this build submitted their capabilities in response to a notice in the Federal Register. Respondents with relevant capabilities or product components were invited to sign a Cooperative Research and Development Agreement (CRADA) with NIST, allowing them to participate in a consortium to build this example solution. We worked with:

| Technology Partner/Collaborator | Build Involvement                                                                          |
|---------------------------------|--------------------------------------------------------------------------------------------|
| Symantec Corporation            | Symantec Data Loss Prevention v15.1                                                        |
| Cisco Systems                   | Cisco ISE v2.4, Cisco Web Security Appliance v10.1                                         |
| GreenTec USA                    | GreenTec WORMdisk v151228                                                                  |
| Tripwire                        | Tripwire Log Center v7.3.1, Tripwire Enterprise v8.7, Tripwire IP360 v9.0.1                |
| Micro Focus                     | Micro Focus ArcSight Enterprise Security Manager v7.0 Patch 2                              |
| Cryptonite                      | CryptoniteNXT v2.9.1                                                                       |
| Semperis                        | Semperis Active Directory Forest Recovery v2.5, Semperis Directory Services Protector v2.7 |

# **Contents**

70

| 71 | 1 | Intr | oduct   | tion                                                 | 1   |
|----|---|------|---------|------------------------------------------------------|-----|
| 72 |   | 1.1  | How t   | o Use this Guide                                     | 1   |
| 73 |   | 1.2  | Build   | Overview                                             | 2   |
| 74 |   | Турс | ographi | c Conventions                                        | 3   |
| 75 | 2 | Pro  | duct I  | nstallation Guides                                   | 3   |
| 76 |   | 2.1  | Active  | Directory and Domain Name System (DNS Server)        | 4   |
| 77 |   |      | 2.1.1   | Installing Features                                  | 4   |
| 78 |   |      | 2.1.2   | Creating a Certificate Authority                     | 19  |
| 79 |   |      | 2.1.3   | Configure Account to Add Computers to Domain         | 34  |
| 80 |   |      | 2.1.4   | Adding Machines to the Domain                        | 41  |
| 81 |   |      | 2.1.5   | Configure Active Directory to Audit Account Activity | 46  |
| 82 |   |      | 2.1.6   | Configure Reverse Lookup Zones                       | 48  |
| 83 |   | 2.2  | Micro   | soft Exchange Server                                 | 54  |
| 84 |   |      | 2.2.1   | Install Microsoft Exchange                           | 54  |
| 85 |   | 2.3  | Windo   | ows Server Hyper-V Role                              | 65  |
| 86 |   |      | 2.3.1   | Production Installation                              | 65  |
| 87 |   | 2.4  | MS SC   | QL Server                                            | 73  |
| 88 |   |      | 2.4.1   | Install and Configure MS SQL                         | 73  |
| 89 |   |      | 2.4.2   | Open Port on Firewall                                | 83  |
| 90 |   |      | 2.4.3   | Add a New Login to the Database                      | 88  |
| 91 |   | 2.5  | Micro   | soft IIS Server                                      | 90  |
| 92 |   |      | 2.5.1   | Install IIS                                          | 90  |
| 93 |   |      | 2.5.2   | IIS Configuration                                    | 98  |
| 94 |   | 2.6  | Green   | Tec WORMdisks                                        | 102 |
| 95 |   |      | 2.6.1   | Format GreenTec WORMdisks                            | 103 |
| 96 |   |      | 2.6.2   | Obtain Status Information About GreenTec WORMdisks   | 103 |
| 97 |   |      | 2.6.3   | Map GreenTec WORMdisks to Drive Letters              | 104 |
| 98 |   |      | 2.6.4   | Activate Write Protection in GreenTec WORMdisks      | 105 |

| 99  | 2.7  | Crypto | niteNXT      |                                            | 109  |
|-----|------|--------|--------------|--------------------------------------------|------|
| 100 |      | 2.7.1  | Configure    | Cryptonite NXT                             | .109 |
| 101 |      |        | 2.7.1.1      | Verify a New Device                        | .109 |
| 102 |      |        | 2.7.1.2      | Create a New User                          | .112 |
| 103 |      |        | 2.7.1.3      | Create a New Policy                        | .115 |
| 104 |      | 2.7.2  | Integrate (  | CryptoniteNXT with Active Directory        | .122 |
| 105 |      |        | 2.7.2.1      | Generate a Keytab File                     | .122 |
| 106 |      |        | 2.7.2.2      | Import Keytab File to ACC                  | .129 |
| 107 | 2.8  | Backu  | os           |                                            | 136  |
| 108 |      | 2.8.1  | FileZilla FT | PS Server Setup                            | .136 |
| 109 |      | 2.8.2  | FileZilla Co | onfiguration                               | .139 |
| 110 |      | 2.8.3  | Add a Use    | r to FileZilla                             | .144 |
| 111 |      | 2.8.4  | Duplicati (  | Client Installation (Windows)              | .146 |
| 112 |      | 2.8.5  | Duplicati (  | Client Installation (Ubuntu)               | .149 |
| 113 |      | 2.8.6  | Configure    | Duplicati                                  | .150 |
| 114 | 2.9  | Sempe  | ris Active   | Directory Forest Recovery                  | 155  |
| 115 |      | 2.9.1  | Install Sen  | peris ADFR                                 | .155 |
| 116 |      | 2.9.2  | Create a B   | ackup Schedule for the Domain Controller   | .164 |
| 117 |      | 2.9.3  | Recover th   | ne Active Directory Forest from a Backup   | .167 |
| 118 | 2.10 | Sempe  | eris Directo | ry Services Protector                      | 170  |
| 119 |      | 2.10.1 | Configure    | Active Directory for Semperis DSP          | .170 |
| 120 |      | 2.10.2 | Install Sen  | nperis DSP                                 | .183 |
| 121 | 2.11 | Micro  | Focus ArcS   | Sight Enterprise Security Manager (ESM)    | 195  |
| 122 |      | 2.11.1 | Install the  | ArcSight Console                           | .196 |
| 123 |      | 2.11.2 | Install Indi | vidual ArcSight Windows Connectors         | .209 |
| 124 |      | 2.11.3 | Install Indi | vidual ArcSight Ubuntu Connectors          | .227 |
| 125 |      | 2.11.4 | Install a Co | onnector Server for ESM on Windows 2012 R2 | .240 |
| 126 |      | 2.11.5 | Install Pre  | configured Filters for ArcSight            | .253 |

| 127 |              | 2.11.5.1 Install Activate Base                        | 253 |
|-----|--------------|-------------------------------------------------------|-----|
| 128 |              | 2.11.5.2 Install Packages                             | 255 |
| 129 | 2.11.6       | Apply Filters to a Channel                            | 256 |
| 130 | 2.12 Tripwir | e Enterprise                                          | 257 |
| 131 | 2.12.1       | Install Tripwire Enterprise                           | 257 |
| 132 | 2.12.2       | Install the Axon Bridge                               | 270 |
| 133 | 2.12.3       | Install the Axon Agent (Windows)                      | 270 |
| 134 | 2.12.4       | Install the Axon Agent (Linux)                        | 271 |
| 135 | 2.12.5       | Configure Tripwire Enterprise                         | 272 |
| 136 |              | 2.12.5.1 Terminology                                  | 272 |
| 137 |              | 2.12.5.2 Tags                                         | 273 |
| 138 |              | 2.12.5.3 Rules                                        | 275 |
| 139 |              | 2.12.5.4 Tasks                                        | 279 |
| 140 | 2.13 Tripwir | e Log Center                                          | 283 |
| 141 | 2.13.1       | Install Tripwire Log Center Manager                   | 283 |
| 142 | 2.13.2       | Configure Tripwire Log Center Manager                 | 283 |
| 143 | 2.13.3       | Install Tripwire Log Center Console                   | 289 |
| 144 | 2.14 Cisco V | Veb Security Appliance (WSA)                          | 289 |
| 145 | 2.14.1       | Network Configuration                                 | 289 |
| 146 | 2.14.2       | System Setup                                          | 290 |
| 147 | 2.14.3       | Using WSA to Proxy Traffic                            | 298 |
| 148 |              | 2.14.3.1 Creating a PAC File                          | 299 |
| 149 |              | 2.14.3.2 Setting Up WPAD (Web Proxy Auto Discovery)   | 301 |
| 150 |              | 2.14.3.3 Configure Group Policy to Use Explicit Proxy | 304 |
| 151 | 2.14.4       | Blacklisting                                          | 309 |
| 152 | 2.15 Syman   | tec Data Loss Prevention                              | 316 |
| 153 | 2.15.1       | Install Oracle 12c Enterprise                         | 316 |
| 154 | 2.15.2       | Create an Oracle Database for Symantec DLP            | 323 |
| 155 | 2.15.3       | Configuring the Oracle Listener                       | 324 |

| 156 |      | 2.15.4  | Install Symantec DLP                                       | 336 |
|-----|------|---------|------------------------------------------------------------|-----|
| 157 |      | 2.15.5  | Configure Symantec DLP                                     | 346 |
| 158 | 2.16 | Cisco I | dentity Services Engine (ISE)                              | 347 |
| 159 |      | 2.16.1  | Initial Setup                                              | 347 |
| 160 |      | 2.16.2  | Inventory: Configure SNMP on Routers/Network Devices       | 347 |
| 161 |      | 2.16.3  | Inventory: Configure Device Detection                      | 347 |
| 162 |      | 2.16.4  | Policy Enforcement: Configure Active Directory Integration | 351 |
| 163 |      | 2.16.5  | Policy Enforcement: Enable Passive Identity with AD        | 354 |
| 164 |      | 2.16.6  | Policy Enforcement: Developing Policy Conditions           | 359 |
| 165 |      | 2.16.7  | Policy Enforcement: Developing Policy Results              | 361 |
| 166 |      | 2.16.8  | Policy Enforcement: Enforcing a Requirement in Policy      | 362 |
| 167 |      | 2.16.9  | Policy Enforcement: Configuring a Web Portal               | 363 |
| 168 |      | 2.16.10 | Configuring RADIUS with Your Network Device                | 364 |
| 169 |      | 2.16.11 | Configuring an Authentication Policy                       | 365 |
| 170 |      | 2.16.12 | Configuring an Authorization Policy                        | 367 |
| 171 | 2.17 | Tripwi  | re IP360                                                   | 368 |
| 172 |      | 2.17.1  | Installation                                               | 368 |
| 173 |      | 2.17.2  | Web Portal                                                 | 373 |
| 174 |      | 2.17.3  | Scanning                                                   | 374 |
| 175 | 2.18 | Integra | ation: Tripwire Log Center and Tripwire Enterprise         | 377 |
| 176 | 2.19 | Integra | ation: Tripwire Log Center (TLC) and Tripwire IP360        | 384 |
| 177 |      | 2.19.1  | Configure IP360 and Log Center                             | 384 |
| 178 |      | 2.19.2  | Collect Tripwire IP360 Operational Logs                    | 387 |
| 179 |      | 2.19.3  | Configure Tripwire IP360 Scan Results Forwarding           | 399 |
| 180 | 2.20 | Integra | ation: Tripwire Enterprise and Backups                     | 412 |
| 181 |      | 2.20.1  | Export Configuration from Tripwire Enterprise              | 413 |
| 182 |      | 2.20.2  | Back Up the Tripwire Enterprise Configuration              | 413 |
| 183 | 2.21 | Integra | ation: Cisco ISE and CryptoniteNXT                         | 413 |
| 184 |      | 2.21.1  | Requirements for Integrating Cisco ISE and CryptoniteNXT   | 413 |
| 185 |      | 2.21.2  | Configuring CryptoniteNXT for RADIUS                       | 414 |
| 186 | 2.22 | Integra | ation: Backups and GreenTec                                | 415 |

| 187 |      | 2.22.1  | Locate Backups with FileZilla and Duplicati         | 415   |
|-----|------|---------|-----------------------------------------------------|-------|
| 188 |      | 2.22.2  | Back Up to a GreenTec Disk                          | 417   |
| 189 |      | 2.22.3  | Configure Network-Accessible GreenTec Disk          | 418   |
| 190 |      | 2.22.4  | Secure Storage for Semperis ADFR                    | 420   |
| 191 | 2.23 | Integra | tion: Micro Focus ArcSight and FileZilla            | . 421 |
| 192 |      | 2.23.1  | Enable Logs in FileZilla                            | 421   |
| 193 |      | 2.23.2  | Install Micro Focus ArcSight                        | 423   |
| 194 | 2.24 | Integra | tion: Micro Focus ArcSight and Tripwire             | . 438 |
| 195 |      | 2.24.1  | Install Micro Focus ArcSight                        | 438   |
| 196 | 2.25 | Integra | tion: Micro Focus ArcSight and Cisco WSA            | . 451 |
| 197 |      | 2.25.1  | Configure Cisco WSA to Forward Logs                 | 451   |
| 198 | 2.26 | Integra | tion: Micro Focus ArcSight and Cisco ISE            | . 454 |
| 199 |      | 2.26.1  | Configure Cisco ISE to Forward Logs                 | 454   |
| 200 |      | 2.26.2  | Select Logs for Forwarding                          | 457   |
| 201 | 2.27 | Integra | tion: Micro Focus ArcSight and Symantec DLP         | . 458 |
| 202 |      | 2.27.1  | Install Micro Focus ArcSight                        | 458   |
| 203 |      | 2.27.2  | Configure Symantec DLP to Forward Logs              | 468   |
| 204 | 2.28 | Integra | tion: Micro Focus ArcSight and CryptoniteNXT        | . 472 |
| 205 |      | 2.28.1  | Configure CryptoniteNXT to Forward Logs to ArcSight | 472   |
| 206 | 2.29 | Integra | tion: Micro Focus ArcSight and Semperis DSP         | . 473 |
| 207 |      | 2.29.1  | Configure Semperis DSP to Forward Logs              | 473   |
| 208 | 2.30 | Integra | tions: CryptoniteNXT                                | . 474 |
| 209 |      | 2.30.1  | Active Directory and DNS                            | 475   |
| 210 |      | 2.30.2  | Microsoft Exchange                                  | 476   |
| 211 |      | 2.30.3  | FileZilla                                           | 477   |
| 212 |      | 2.30.4  | GreenTec                                            | 477   |
| 213 |      | 2.30.5  | Tripwire Enterprise                                 | 478   |
| 214 |      | 2.30.6  | ArcSight ESM                                        | 478   |
| 215 |      | 2.30.7  | Cisco ISE                                           | 479   |
| 216 |      | 2.30.8  | Semperis DSP                                        | 480   |

### DRAFT

| 217 | 2.30.9 Symantec DLP                                                                | 480 |
|-----|------------------------------------------------------------------------------------|-----|
| 218 | 2.30.10 Cisco WSA                                                                  | 481 |
| 219 | 2.30.11 Tripwire IP360                                                             | 482 |
| 220 | 2.30.12 Tripwire Log Center, Tripwire IP360, Tripwire Enterprise, and ArcSight ESM | 483 |
| 221 | 2.30.13 FileZilla and ArcSight                                                     | 484 |
| 222 | 2.30.14 Cisco ISE and ArcSight                                                     | 484 |
| 223 | 2.30.15 Cisco WSA and ArcSight                                                     | 485 |
| 224 | 2.30.16 Semperis DSP and ArcSight                                                  | 485 |
| 225 | 2.30.17 Symantec DLP and ArcSight                                                  | 486 |

| 226                             | 1 introduction                                                                                                    |
|---------------------------------|----------------------------------------------------------------------------------------------------|
| 227<br>228<br>229<br>230<br>231 | The following volumes of this guide show information technology (IT) professionals and security engineers how we implemented this example solution. We cover all of the products employed in this reference design. We do not re-create the product manufacturers' documentation, which is presumed to be widely available. Rather, these volumes show how we incorporated the products together in our environment. |
| 232                             | Note: These are not comprehensive tutorials. There are many possible service and security                                                                                                    |
| 233                             | configurations for these products that are out of scope for this reference design.                                                                                                    |
| 234                             | 1.1 How to Use this Guide                                                                                                    |
| 235<br>236<br>237<br>238        | This National Institute of Standards and Technology (NIST) Cybersecurity Practice Guide demonstrates a standards-based reference design and provides users with the information they need to replicate the data integrity identify-and protect-solution. This reference design is modular and can be deployed in whole or in part.                                                                                   |
| 239                             | This guide contains three volumes:                                                                                                    |
| 240                             | <ul><li>NIST SP 1800-25A: Executive Summary</li></ul>                                                                                                    |
| 241                             | <ul> <li>NIST SP 1800-25B: Approach, Architecture, and Security Characteristics – what we built and why</li> </ul>                                                                                                    |
| 242<br>243                      | <ul> <li>NIST SP 1800-25C: How-To Guides – instructions for building the example solution (you are<br/>here)</li> </ul>                                                                                                    |
| 244                             | Depending on your role in your organization, you might use this guide in different ways:                                                                                                    |
| 245                             | Business decision makers, including chief security and technology officers, will be interested in the                                                                                                    |
| 246                             | Executive Summary (NIST SP 1800-25A), which describes the following topics:                                                                                                    |
| 247<br>248                      | <ul> <li>challenges that enterprises face in identifying assets and protecting them from data integrity<br/>events</li> </ul>                                                                                                    |
| 249                             | <ul><li>example solution built at the NCCoE</li></ul>                                                                                                    |
| 250                             | <ul><li>benefits of adopting the example solution</li></ul>                                                                                                    |
| 251<br>252                      | <b>Technology or security program managers</b> who are concerned with how to identify, understand, assess, and mitigate risk will be interested in NIST SP 1800-25B, which describes what we did and why. The                                                                                                    |

following sections will be of particular interest:

253

283

| 254                                                         | <ul> <li>Section 3.4.1, Assessing Risk Posture, provides a description of the risk analysis we performed.</li> </ul>                                                                                                    |
|-------------------------------------------------------------|----------------------------------------------------------------------------------------------------|
| 255<br>256                                                  | <ul> <li>Section 3.4.2, Security Control Map, maps the security characteristics of this example solution<br/>to cybersecurity standards and best practices.</li> </ul>                                                                                                    |
| 257<br>258                                                  | You might share the <i>Executive Summary,</i> NIST SP 1800-25A, with your leadership team members to help them understand the importance of adopting standards-based data integrity solutions.                                                                                                    |
| 259<br>260<br>261<br>262<br>263<br>264                      | IT professionals who want to implement an approach like this will find the whole practice guide useful. You can use this How-To portion of the guide, NIST SP 1800-25C, to replicate all or parts of the build created in our lab. This How-To portion of the guide provides specific product installation, configuration and integration instructions for implementing the example solution. We do not recreate the product manufacturers' documentation, which is generally widely available. Rather, we show how we incorporated the products together in our environment to create an example solution.                                                                                                    |
| 265<br>266<br>267<br>268<br>269<br>270<br>271<br>272<br>273 | This guide assumes that IT professionals have experience implementing security products within the enterprise. While we have used a suite of commercial products to address this challenge, this guide does not endorse these particular products. Your organization can adopt this solution or one that adheres to these guidelines in whole, or you can use this guide as a starting point for tailoring and implementing parts of a data integrity identify-and-protect solution. Your organization's security experts should identify the products that will best integrate with your existing tools and IT system infrastructure. We hope that you will seek products that are congruent with applicable standards and best practices. Section 3.5 of Volume B, Technologies, lists the products we used and maps them to the cybersecurity controls provided by this reference solution. |
| 274<br>275<br>276<br>277                                    | A NIST Cybersecurity Practice Guide does not describe "the" solution, but a possible solution. This is a draft guide. We seek feedback on its contents and welcome your input. Comments, suggestions, and success stories will improve subsequent versions of this guide. Please contribute your thoughts to <a href="mailto:ds-nccoe@nist.gov">ds-nccoe@nist.gov</a> .                                                                                                    |
| 278                                                         | 1.2 Build Overview                                                                                                    |
| 279<br>280<br>281<br>282                                    | The National Cybersecurity Center of Excellence (NCCoE) built a hybrid virtual-physical laboratory environment to explore methods to effectively identify assets and protect them against a data corruption event in various IT enterprise environments. The NCCoE also explored identifying vulnerabilities in advance of an incident. The servers in the virtual environment were built to the                                                                                                    |

hardware specifications of their specific software components.

288

289

290

The NCCoE worked with members of the Data Integrity Community of Interest to develop a diverse but noncomprehensive set of use case scenarios against which to test the reference implementation. These are detailed in Volume B, Section 5.2. For a detailed description of our architecture, see Volume B, Section 4.

## **Typographic Conventions**

The following table presents typographic conventions used in this volume.

| Typeface/Symbol  | Meaning                                                                                                    | Example                                                                                                    |
|------------------|----------------------------------------------------------------------------------------------------|----------------------------------------------------------------------------------------------------|
| Italics          | file names and pathnames;<br>references to documents<br>that are not hyperlinks; new<br>terms; and placeholders | For language use and style guidance, see the NCCoE Style Guide.                                                   |
| Bold             | names of menus, options,<br>command buttons, and<br>fields                                                      | Choose <b>File &gt; Edit.</b>                                                                                     |
| Monospace        | command-line input, on-<br>screen computer output,<br>sample code examples, and<br>status codes                 | mkdir                                                                                                    |
| Monospace Bold   | command-line user input contrasted with computer output                                                         | service sshd start                                                                                                |
| <u>blue text</u> | link to other parts of the document, a web URL, or an email address                                             | All publications from NIST's NCCoE are available at <a href="https://nccoe.nist.gov.">https://nccoe.nist.gov.</a> |

# **2 Product Installation Guides**

This section of the practice guide contains detailed instructions for installing and configuring all of the products used to build an instance of the example solution.

## 293 2.1 Active Directory and Domain Name System (DNS Server)

- 294 As part of our enterprise emulation, we included an Active Directory server that doubles as a DNS
- server. This section covers the installation and configuration process used to set up Active Directory and
- 296 DNS on a Windows Server 2012 R2 machine.

## 297 2.1.1 Installing Features

298 1. Open Server Manager.

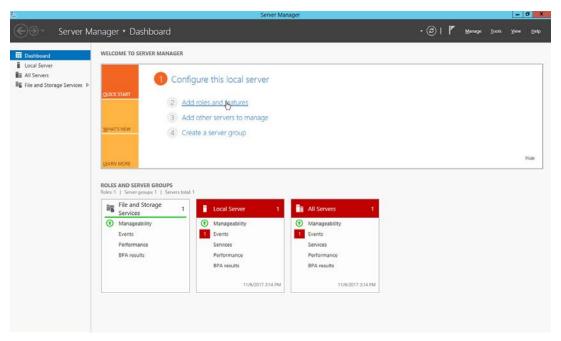

299 2. Click the link Add roles and features.

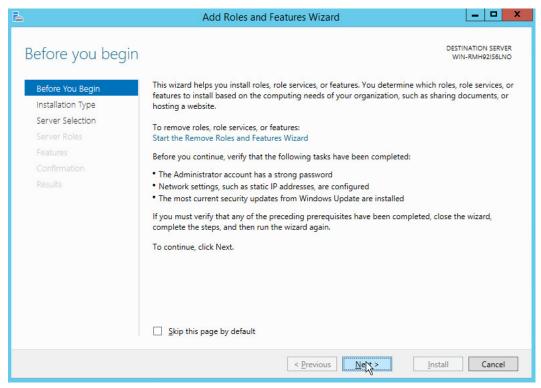

- 300 3. Click **Next.**
- 301 4. Select Role-based or feature-based installation.

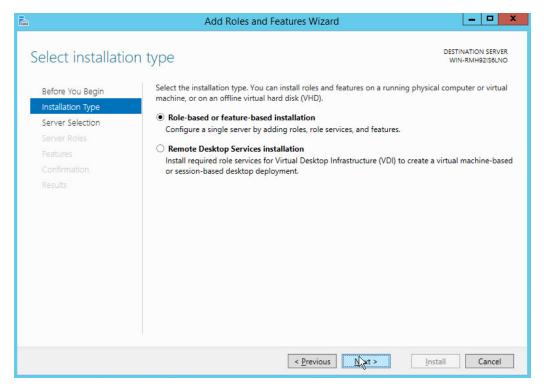

- 302 5. Click **Next.**
- 303 6. Select Select a server from the server pool.
- 7. Select the intended Active Directory server.

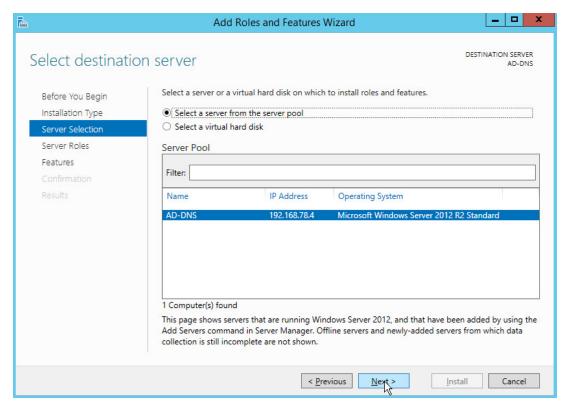

#### 305 8. Click **Next.**

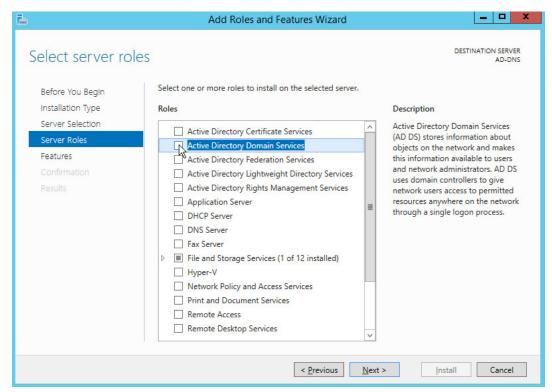

9. Check the box next to **Active Directory Domain Services.** 

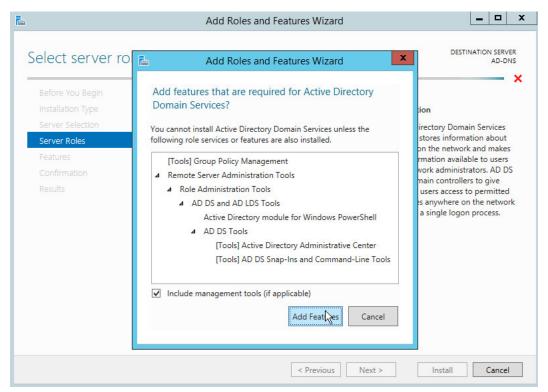

307 10. Click Add Features.

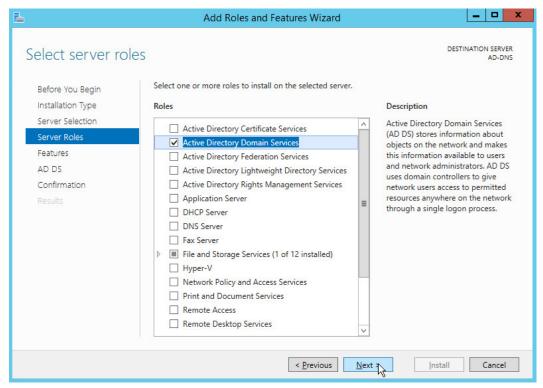

308 11. Click **Next.** 

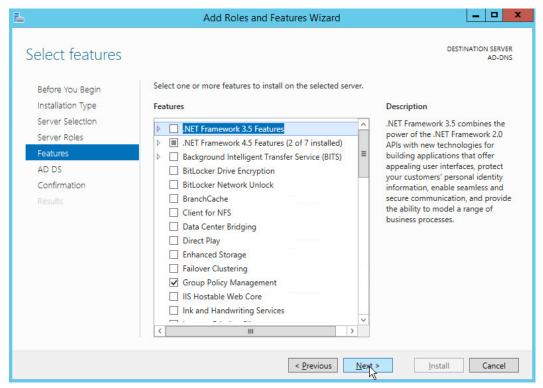

309 12. Click **Next.** 

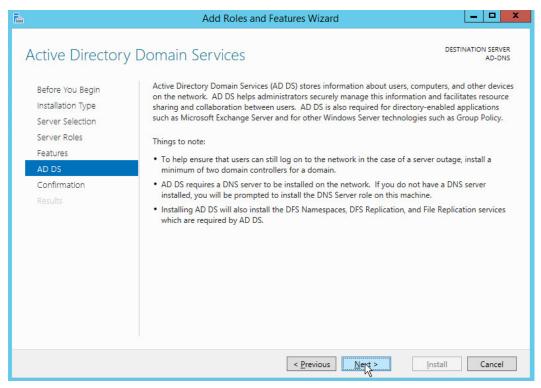

#### 310 13. Click **Next.**

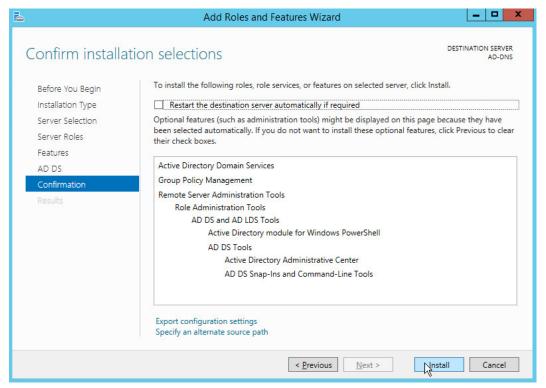

- 311 14. Click Install.
- 312 15. Wait for the installation to complete.

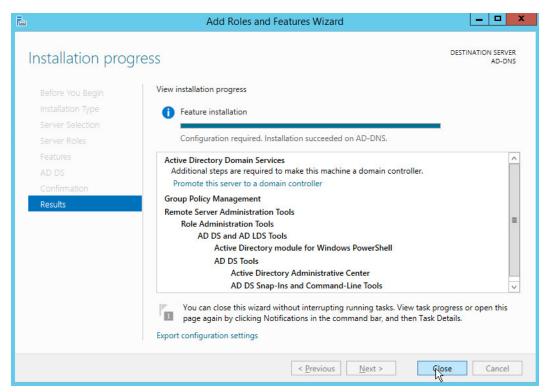

313 16. Click **Close.** 

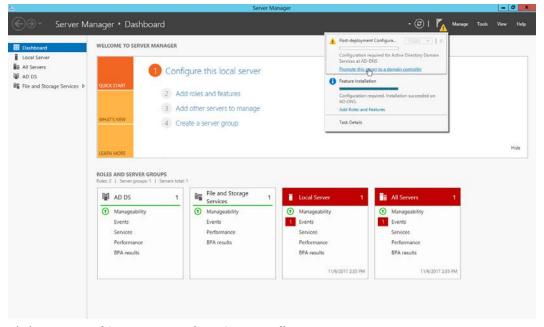

- 314 17. Click Promote this server to a domain controller.
- 315 18. Select Add a new forest.

#### 316 19. Enter a Root domain name.

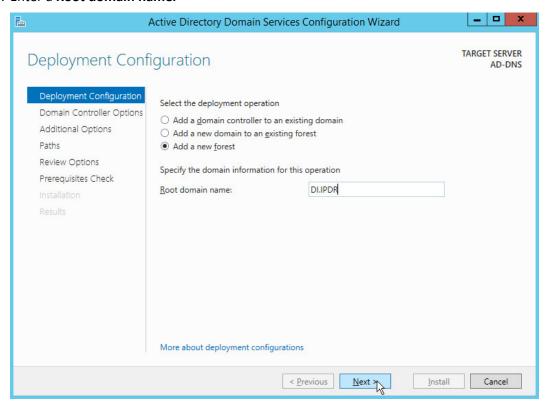

- 317 20. Click **Next.**
- 318 21. Select Windows Server 2012 R2 for Forest functional level and Domain functional level.
- 22. Check the box next to **Domain Name System (DNS) server.**
- 320 23. Enter a password.

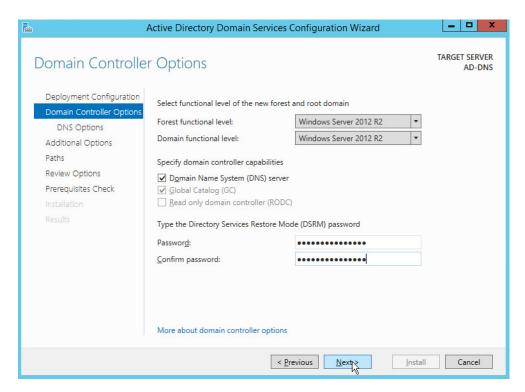

#### 321 24. Click **Next.**

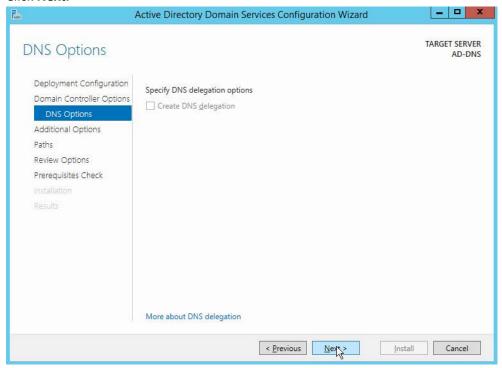

- 322 25. Click **Next.**
- 323 26. Verify the domain name.

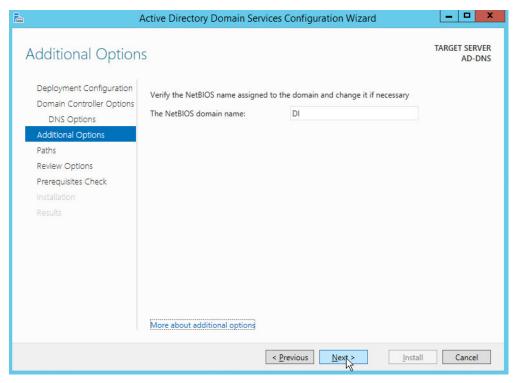

324 27. Click **Next.** 

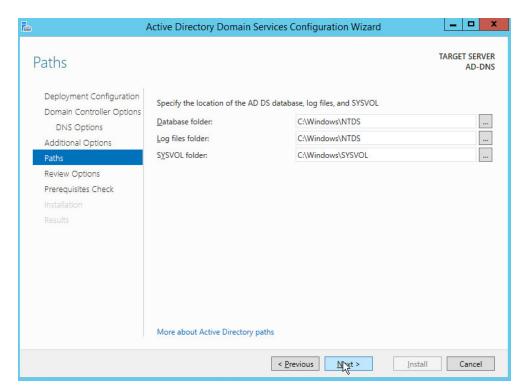

#### 325 28. Click **Next.**

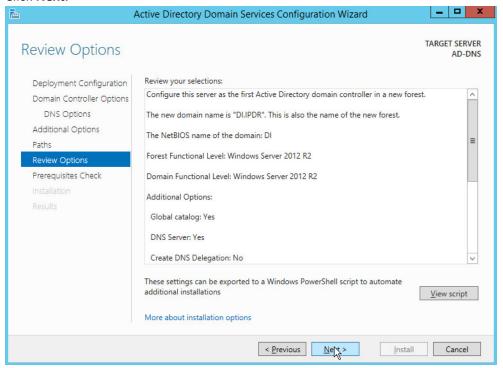

#### 326 29. Click **Next.**

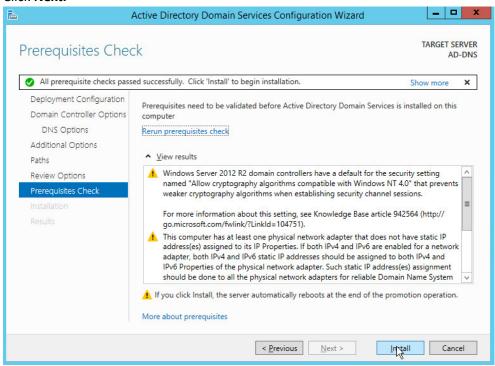

- 327 30. Click Install.
- 328 31. Wait for the installation to complete.
- 32. The server automatically reboots.

## 330 2.1.2 Creating a Certificate Authority

331 1. Open Server Manager.

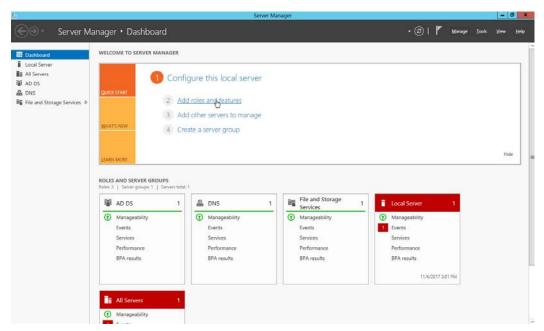

332 2. Click Add roles and features.

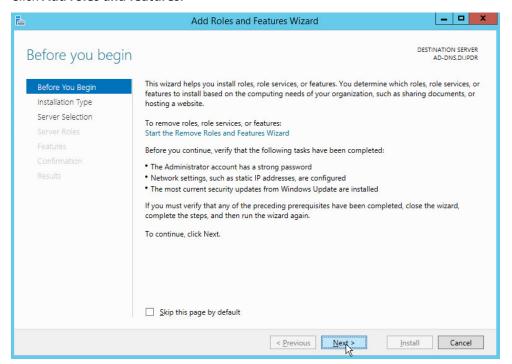

- 333 3. Click **Next.**
- 4. Select Role-based or feature-based installation.

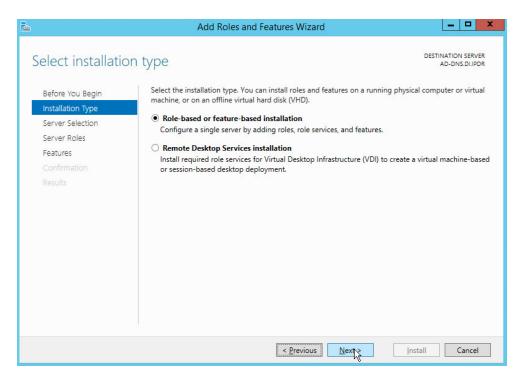

- 335 5. Click **Next.**
- 336 6. Select Select a server from the server pool.
- 7. Select the intended Active Directory server.

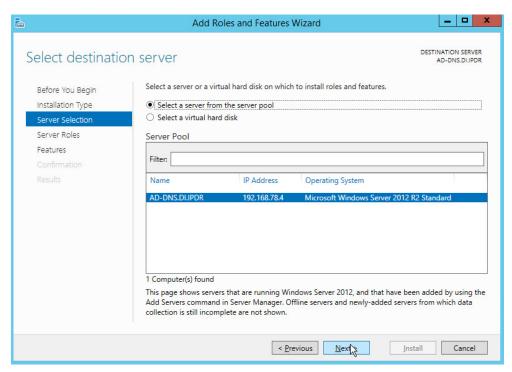

338 8. Click **Next.** 

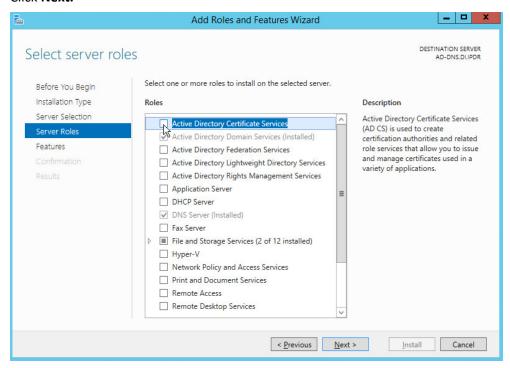

9. Check the box next to **Active Directory Certificate Services.** 

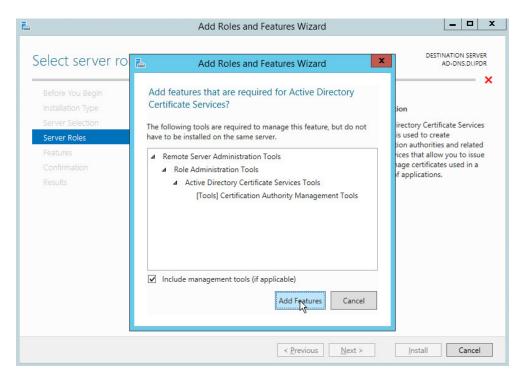

#### 340 10. Click Add Features.

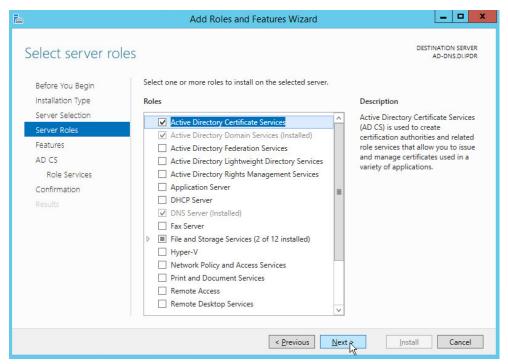

### 341 11. Click **Next.**

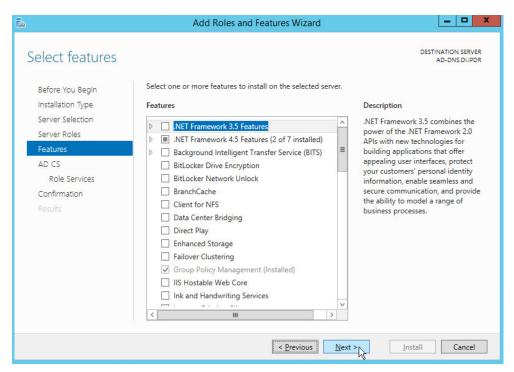

#### 342 12. Click **Next.**

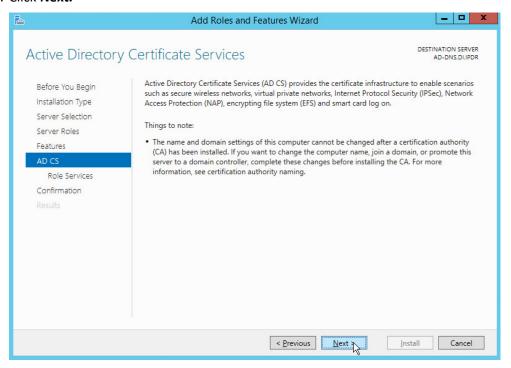

### 343 13. Click **Next.**

## 344 14. Check the box next to **Certification Authority.**

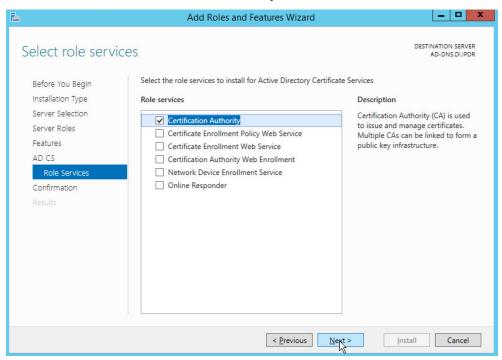

#### 345 15. Click **Next.**

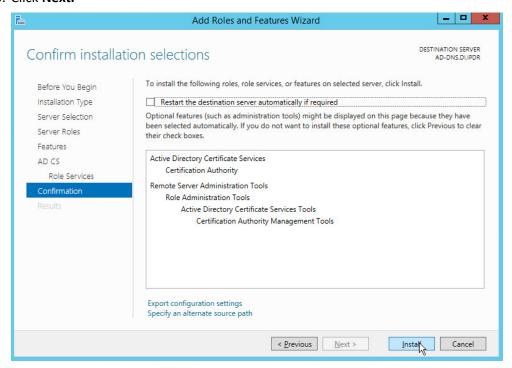

#### 346 16. Click Install.

347 17. Wait for the installation to complete.

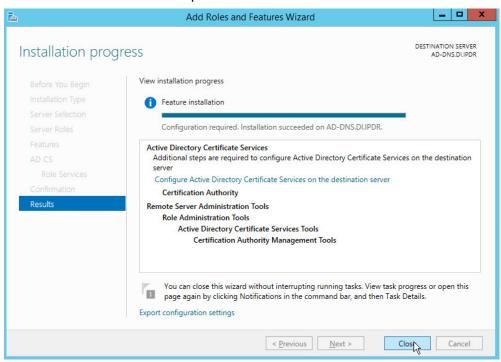

#### 348 18. Click **Close.**

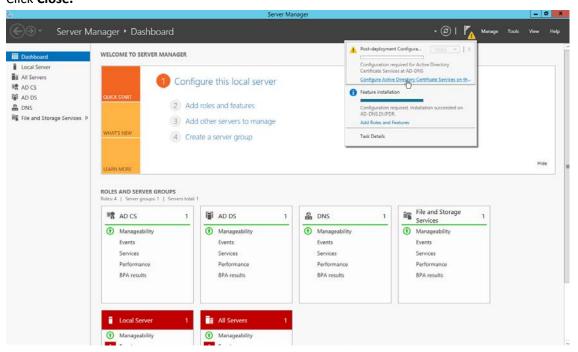

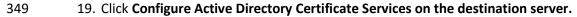

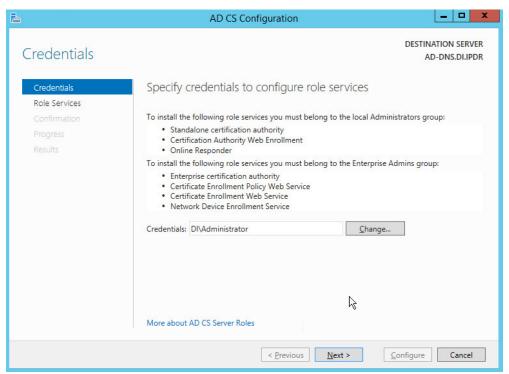

- 350 20. Click **Next.**
- 351 21. Check the box next to **Certification Authority.**

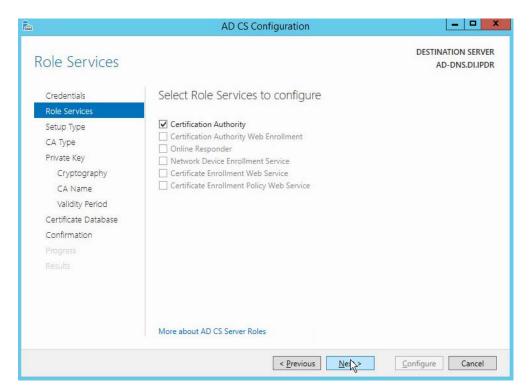

- 352 22. Click **Next.**
- 353 23. Select Enterprise CA.

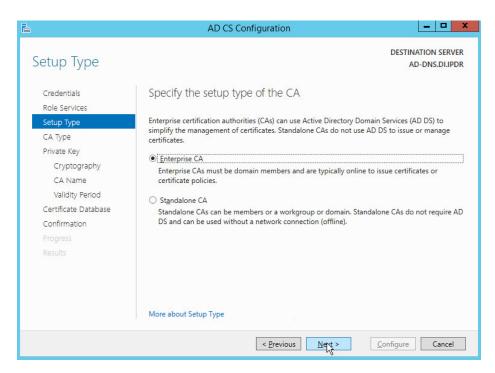

#### 354 24. Click **Next.**

#### 355 25. Select **Root CA.**

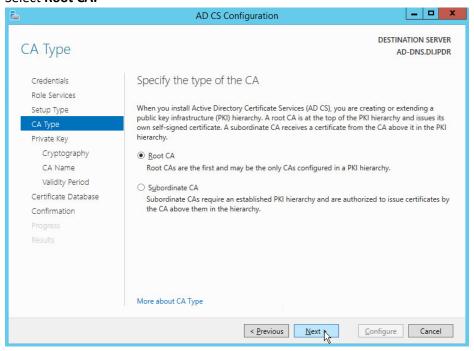

356 26. Click **Next.** 

## 357 27. Select Create a new private key.

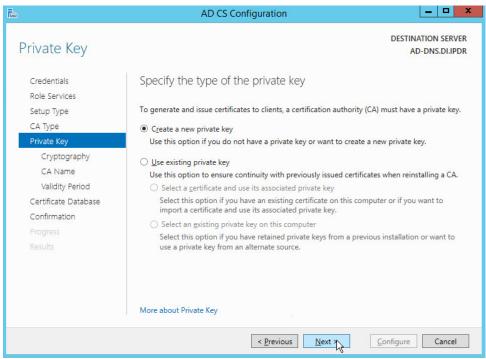

- 358 28. Click **Next.**
- 359 29. Select RSA#Microsoft Software Key Storage Provider.
- 360 30. Set the **Key length** to **2048.**
- 361 31. Select **SHA512** from the list.

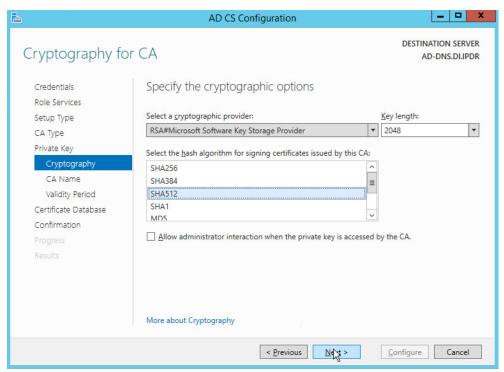

#### 362 32. Click **Next.**

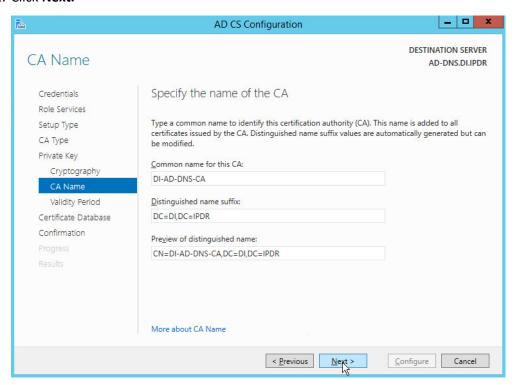

- 363 33. Click **Next.**
- 364 34. Set the time to 5 years.

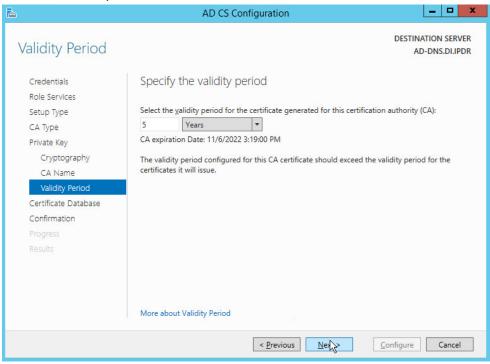

365 35. Click **Next.** 

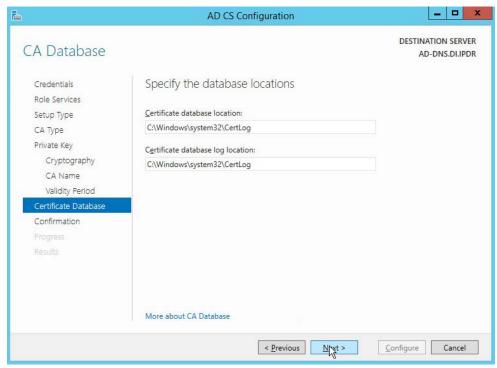

### 366 36. Click **Next.**

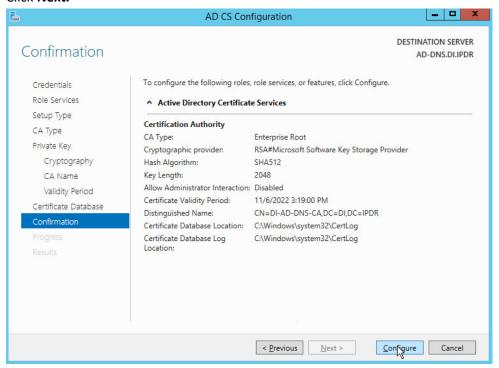

### 367 37. Click **Configure.**

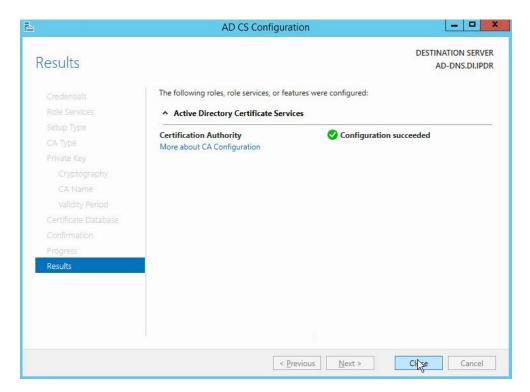

368 38. Click **Close.** 

## 2.1.3 Configure Account to Add Computers to Domain

- 370 1. Open the Start menu.
- 371 2. Enter **dsa.msc** and run the program.

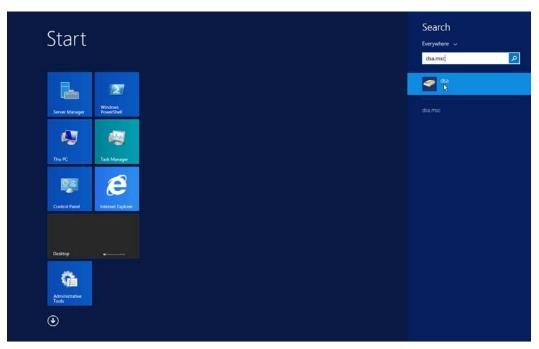

372 3. Right-click on **Users** in the left panel.

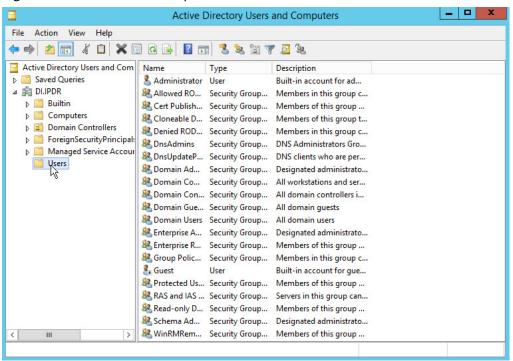

373 4. Click **Delegate Control.** 

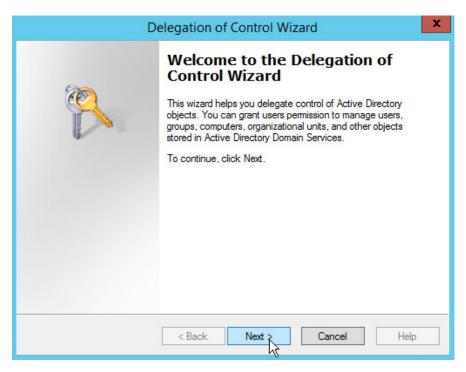

### 374 5. Click **Next.**

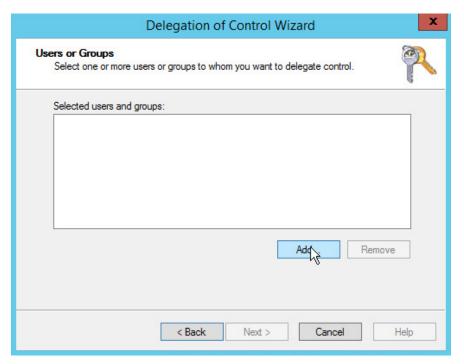

375 6. Click **Add** to select users or groups.

376 7. Add users or groups.

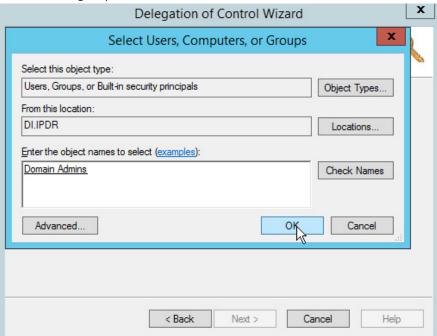

377 8. Click **OK.** 

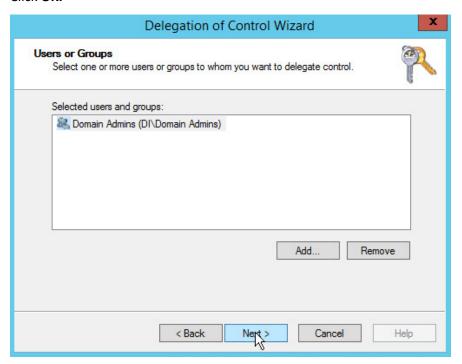

378 9. Click **Next.** 

### 379 10. Choose Create a custom task to delegate.

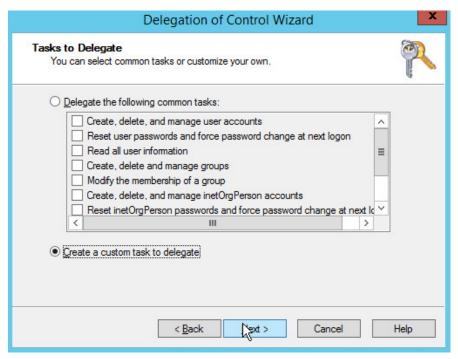

- 380 11. Click **Next.**
- 381 12. Choose Only the following objects in the folder.
- 382 13. Check the box next to **Computer objects.**
- 383 14. Check the box next to **Create selected objects in this folder.**
- 384 15. Check the box next to **Delete selected objects in this folder.**

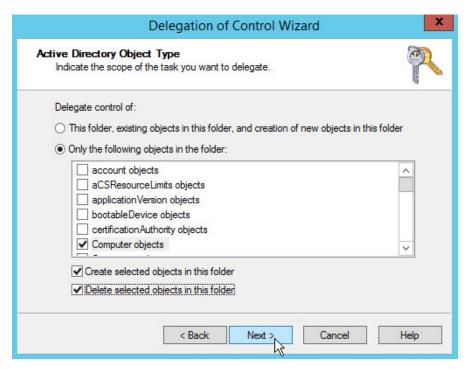

- 385 16. Click **Next.**
- 17. Check the boxes next to Reset password, Read and write account restrictions, Validated write
   to DNS host name, and Validated write to service principal name.

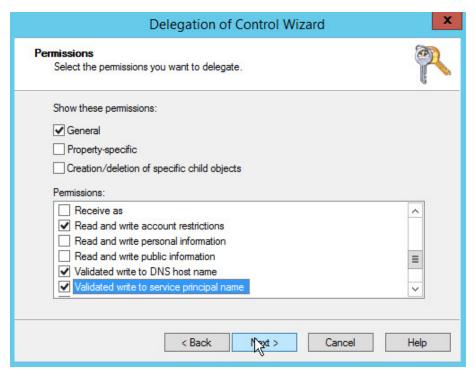

#### 388 18. Click **Next.**

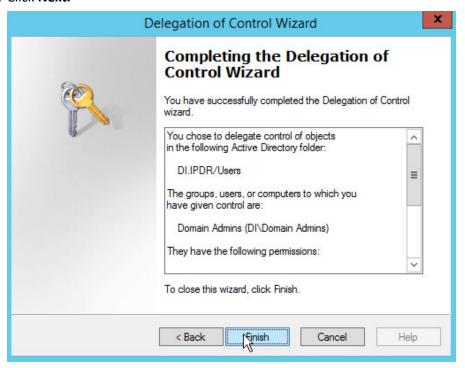

389 19. Click **Finish.** 

## 390 2.1.4 Adding Machines to the Domain

- 1. Right-click the network icon in the task bar on a computer that you wish to add to the domain.
- 392 2. Click Open Network and Sharing Center.

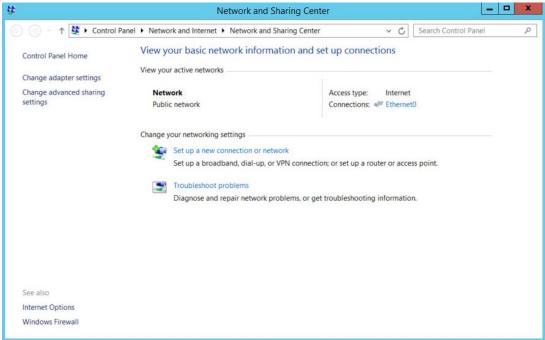

393 3. Click the name of the internet adapter.

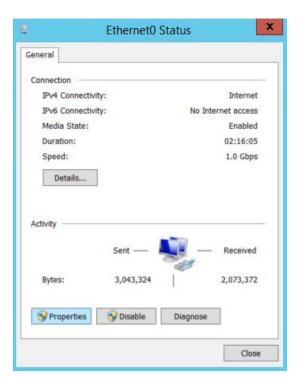

394 4. Click Properties.

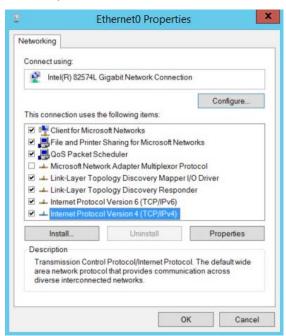

- 395 5. Double-click Internet Protocol Version 4 (TCP/IPv4).
- 396 6. Select **Use the following DNS server addresses.**

397 7. Enter the **IP address** of the DNS server.

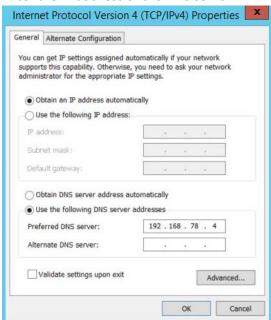

- 398 399
- 8. Click OK.
- 400 9. Click **OK.**

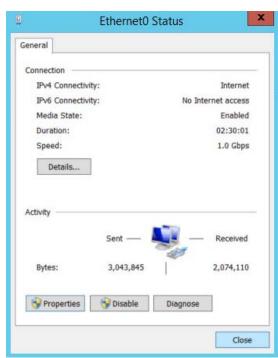

401 402

10. Click Close.

### 403 11. Navigate to This PC.

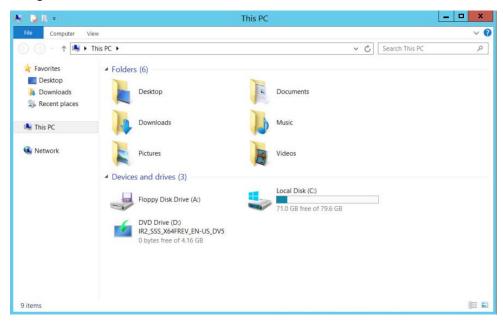

404 405

12. Right-click in the window and click Properties.

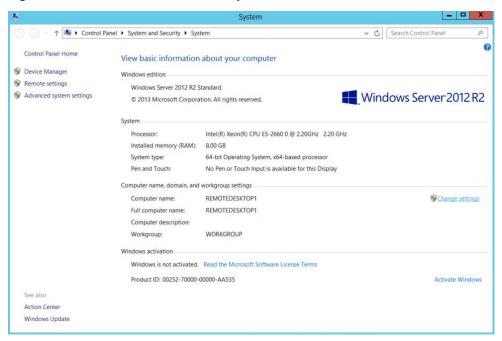

406 407

13. Click Change Settings.

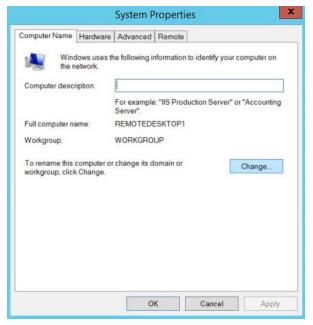

- 409 14. Click Change.
- 410 15. Select **Domain.**
- 411 16. Enter the domain.

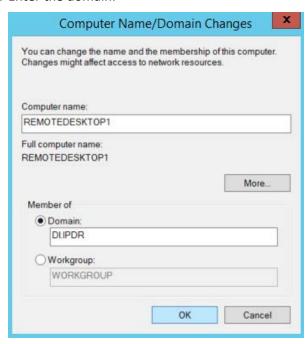

412

413 17. Click **OK.** 

414 18. Enter the **username** and **password** of an account with privileges to add computers to the domain.

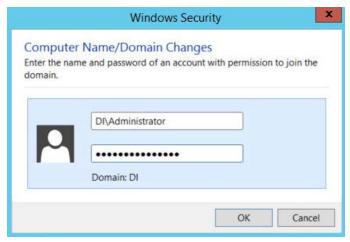

416

417 19. Click **OK.** 

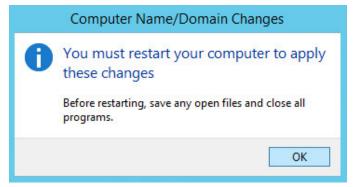

418 419

20. Click **OK** when prompted to restart the computer.

### 420 2.1.5 Configure Active Directory to Audit Account Activity

421 1. Open the Start menu.

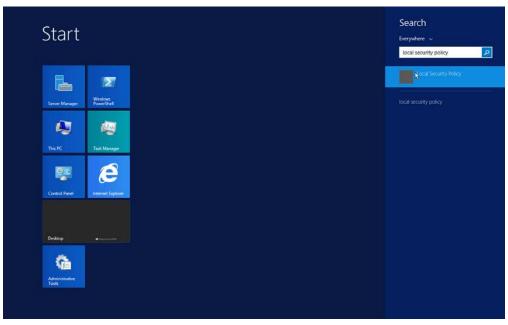

- 422
- 423 2. Enter "Local Security Policy" in the search bar and open the program.
- 424 3. Navigate to Local Policies > Audit Policy.
- 425 4. Right-click Audit account management.

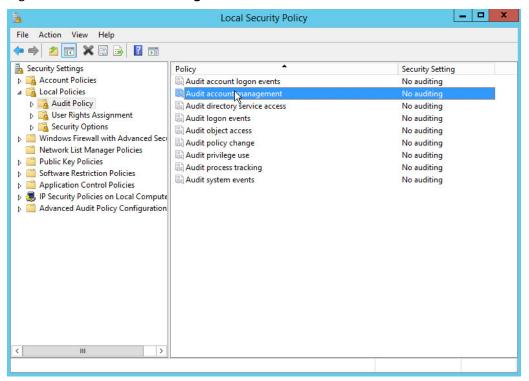

- 427 5. Click **Properties.**
- 428 6. Check the boxes next to **Success** and **Failure.**

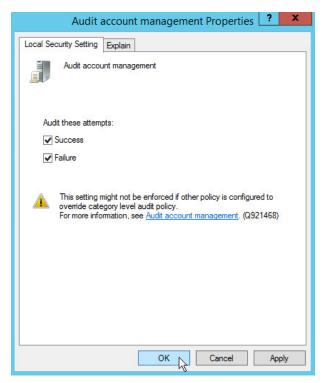

430 7. Click **OK.** 

## 431 2.1.6 Configure Reverse Lookup Zones

- 1. Open **DNS Manager** by right-clicking the DNS server in **Server Manager**.
- 433 2. Click Reverse Lookup Zones.

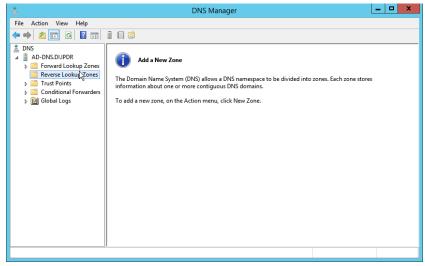

### 3. Click Action > New Zone.

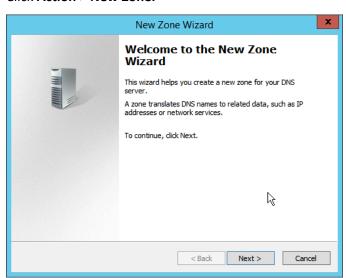

436 437

#### 4. Click Next.

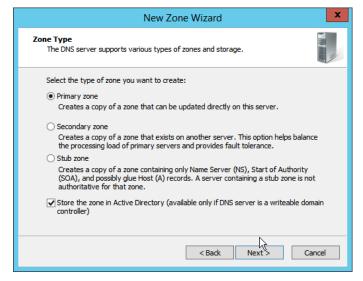

#### 439 5. Click **Next.**

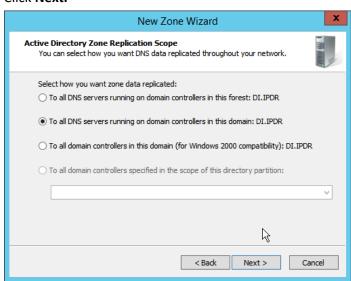

440 441

### 6. Click Next.

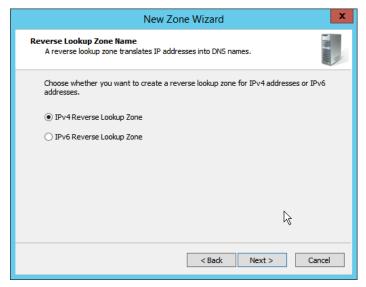

- 7. Click Next.
- 8. Enter the first three parts of the IP address of the Active Directory (AD)/DNS server (for example, 192.168.1).

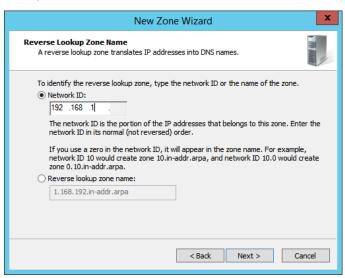

446

447 9. Click **Next.** 

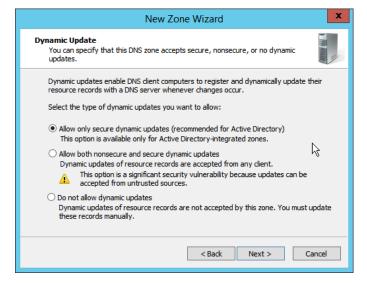

#### 449 10. Click **Next.**

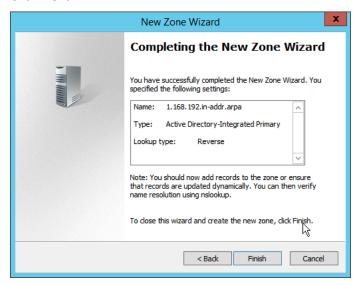

- 11. Click Finish.
- 452 12. Click on the newly created reverse lookup zone.

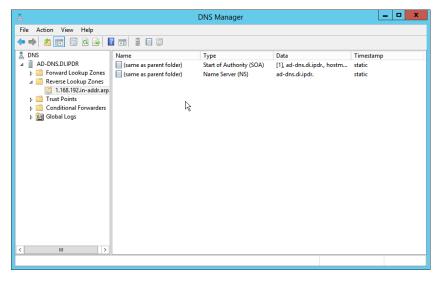

456

- 454 13. Right-click in the window and select **New Pointer (PTR)....**
- 455 14. Enter the **IP address** of the AD/DNS server.
  - 15. Enter the **hostname** of the AD/DNS server.

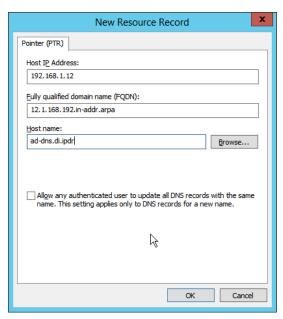

457

458 16. Click **OK.** 

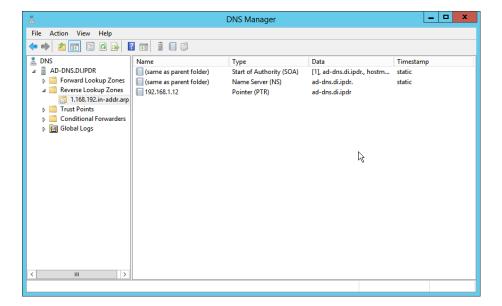

460

465

466

## 2.2 Microsoft Exchange Server

As part of our enterprise emulation, we include a Microsoft Exchange server. This section covers the installation and configuration process used to set up Microsoft Exchange on a Windows Server 2012 R2

#### 463 machine.

## 464 2.2.1 Install Microsoft Exchange

- 1. Run Exchange2016-x64.exe.
  - 2. Choose the directory for the extracted files.

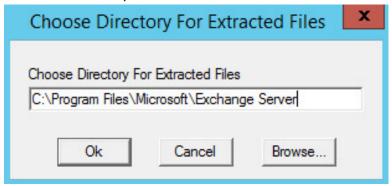

467 468

3. Click OK.

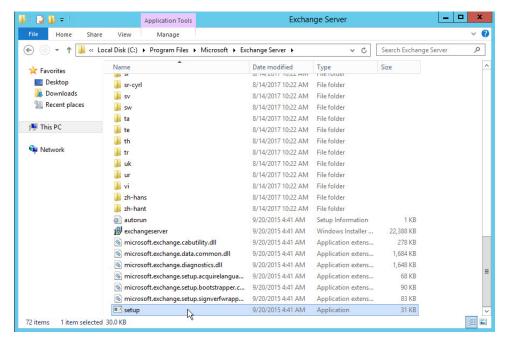

- 4. Enter the directory and run setup.exe.
- 5. Select Connect to the Internet and check for updates.

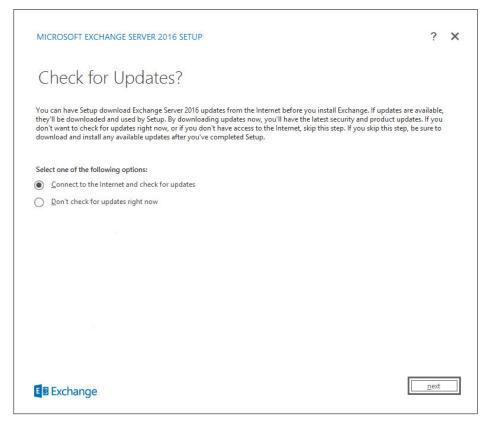

- 6. Click Next.
- 474 7. Wait for the check to finish.

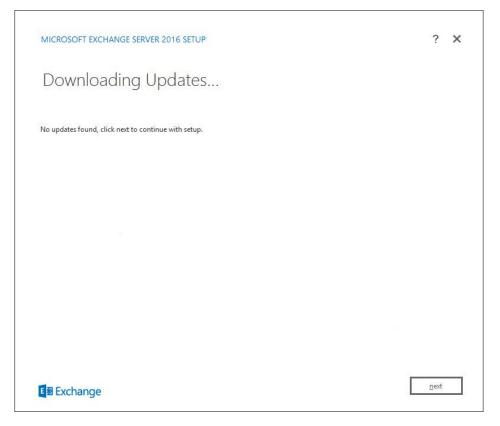

- 8. Click Next.
- 9. Wait for the copying to finish.

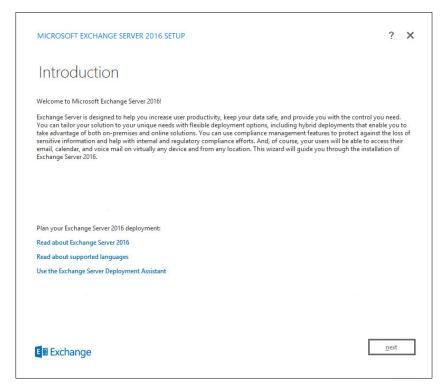

- 479 10. Click **Next.**
- 480 11. Click I accept the terms in the license agreement.

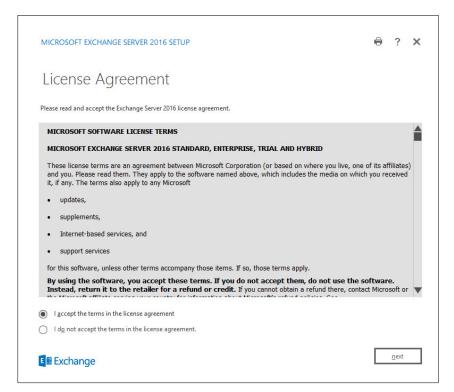

- 482 12. Click **Next.**
- 483 13. Click Use Recommended Settings.

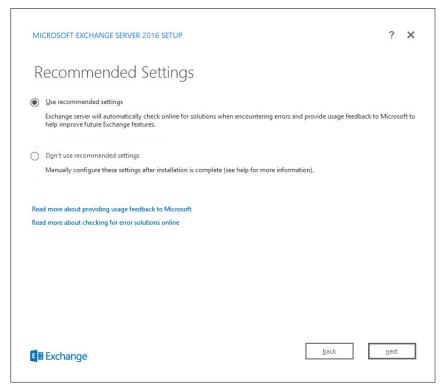

- 14. Click Next.
- 486 15. Check Mailbox role.
  - 16. Check Automatically install Windows Server roles and features that are required to install Exchange Server.

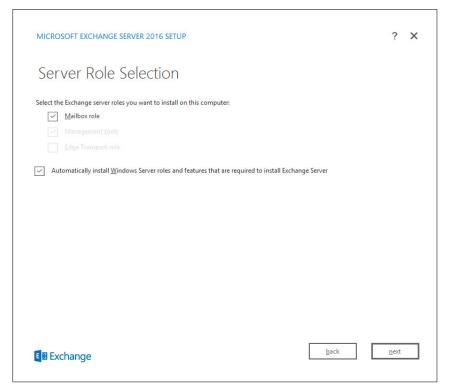

- 17. Click Next.
- 491 18. Specify the installation path for MS Exchange.

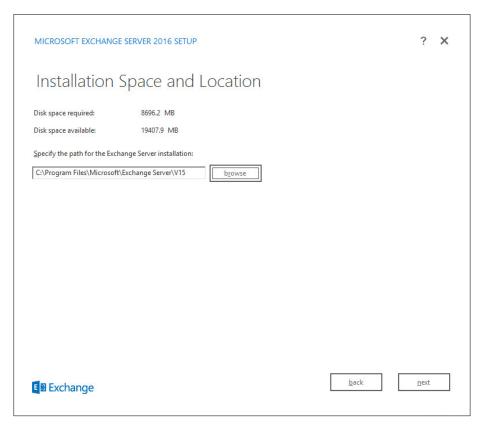

- 493 19. Click **Next.**
- 494 20. Specify the name for the Exchange organization, e.g., DI.
- 495 21. Decide whether to apply split permissions based on the needs of the enterprise.

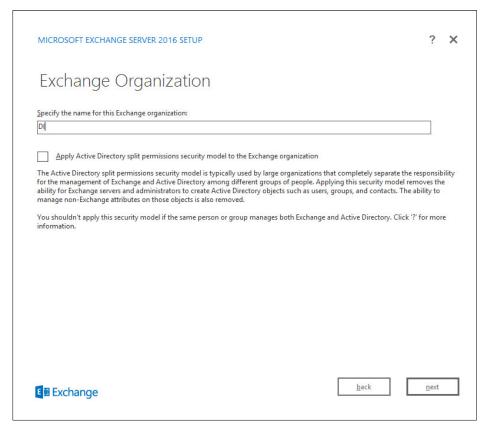

- 22. Click Next.
- 498 23. Select **No.**

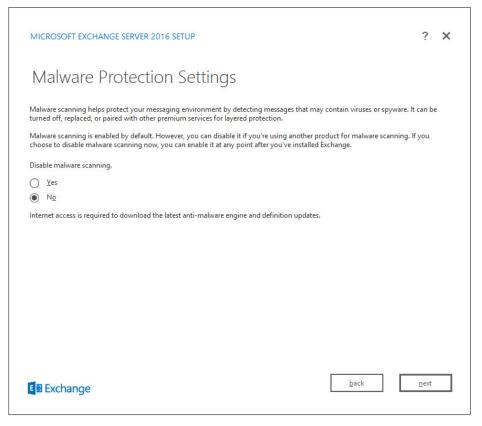

- 24. Click Next.
- 501 25. Install any **prerequisites** listed.
- 26. If necessary, restart the server and rerun **setup.exe**, following through steps 3–22 again.

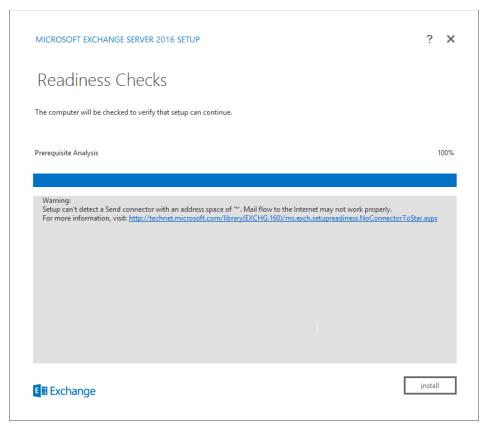

505

506

507

512

27. Click Install.

# 2.3 Windows Server Hyper-V Role

- As part of our simulated enterprise, we include a Windows Hyper-V server. This section covers the instructions for installing the Windows Server Hyper-V Role on a Windows Server 2012 R2 machine.
- 508 The instructions for enabling the Windows Server Hyper-V Role are retrieved from
- 509 <a href="https://technet.microsoft.com/en-us/library/hh846766(v=ws.11).aspx">https://technet.microsoft.com/en-us/library/hh846766(v=ws.11).aspx</a> and are replicated below for
- 510 preservation and ease of use.

### 511 2.3.1 Production Installation

1. In Server Manager on the Manage menu, click Add Roles and Features.

515

2. On the **Before you begin** page, verify that your destination server and network environment are prepared for the role and feature you want to install.

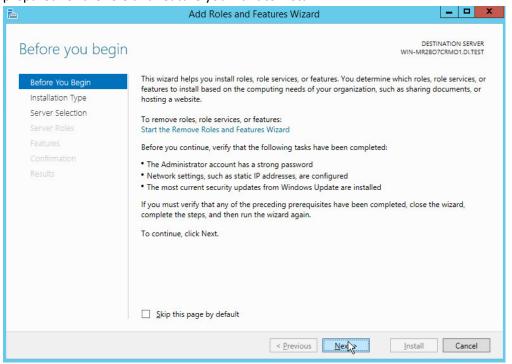

- 3. Click Next.
- 4. On the Select installation type page, select Role-based or feature-based installation.

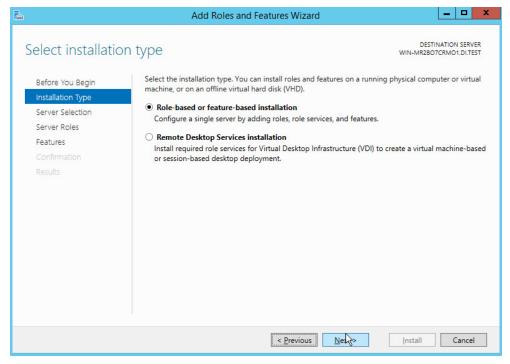

521

- Click Next.
  - 6. On the **Select destination server** page, select a server from the server pool.

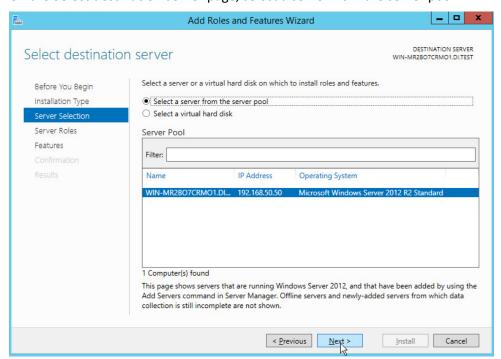

- 523 7. Click **Next.**
- 8. On the **Select server roles** page, select **Hyper-V.**
- 9. To add the tools that you use to create and manage virtual machines, click **Add Features.**

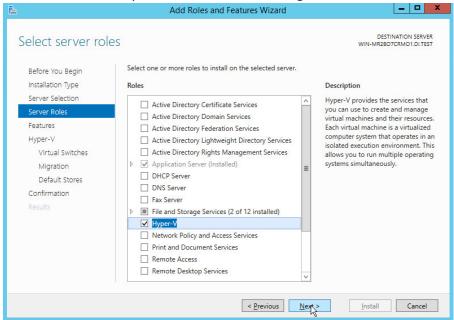

10. Click Next.

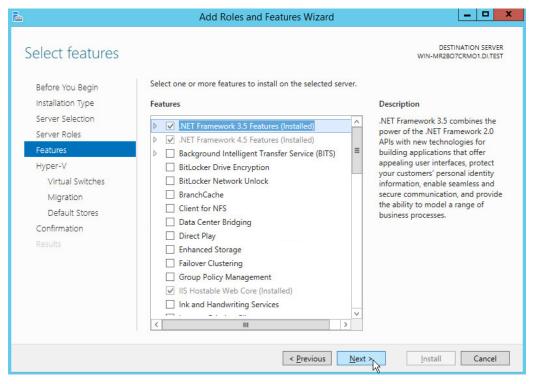

### 11. Click Next.

- 12. Click Next.
- 13. On the **Create Virtual Switches** page, select the appropriate options.

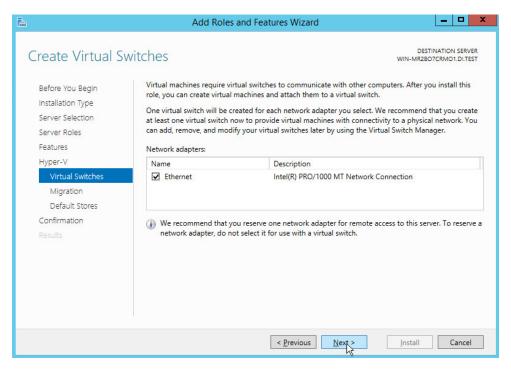

535

- 14. Click Next.
  - 15. On the Virtual Machine Migration page, select the appropriate options.

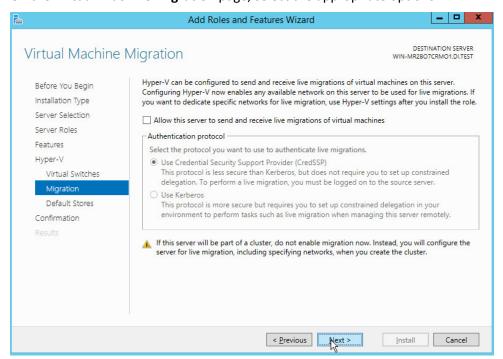

537 16. Click **Next.** 

538

17. On the **Default Stores** page, select the appropriate options.

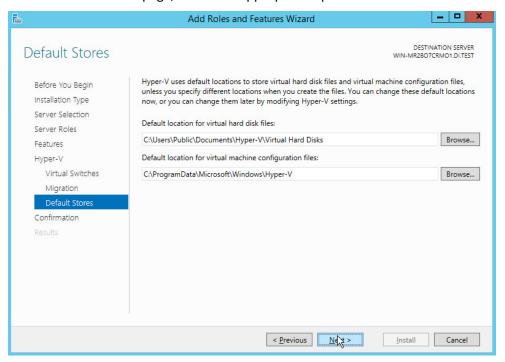

539

541

- 540 18. Click **Next.** 
  - 19. On the **Confirm installation selections** page, select **Restart the destination server automati- cally if required.**

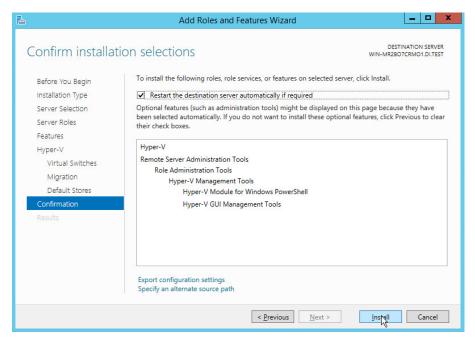

545

546

547

553

- 20. Click Install.
- 21. When installation is finished, verify that Hyper-V installed correctly. Open the **All Servers** page in Server Manager, and select a server on which you installed Hyper-V. Check the **Roles and Features** tile on the page for the selected server.

### 548 2.4 MS SQL Server

- As part of both our enterprise emulation and data integrity solution, we include a Microsoft SQL Server.
- This section covers the installation and configuration process used to set up Microsoft SQL Server on a
- 551 Windows Server 2012 R2 machine.

### 552 2.4.1 Install and Configure MS SQL

- 1. Acquire **SQL Server 2014 installation media**.
- Locate the installation media in the machine and click on SQL2014\_x64\_ENU to launch SQL
   Server Installation Center.

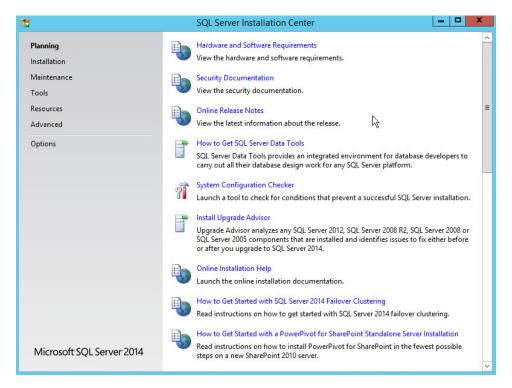

557

### 3. On the left menu, select Installation.

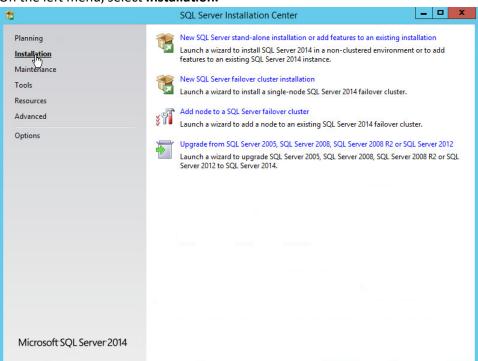

- Select New SQL Server stand-alone installation or add features to an existing installation. This
   will launch the SQL Server 2014 setup.
  - 5. In the **Product Key** section, enter your product key.

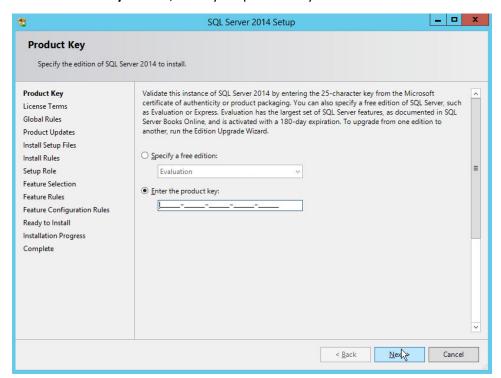

563

- 6. Click Next.
- 7. In the **License Terms** section, read and click **I accept the license terms**.

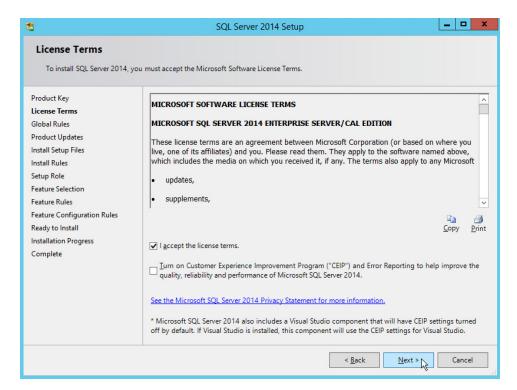

- 8. Click Next.
- 9. In the **Install Rules** section, note and resolve any further conflicts.

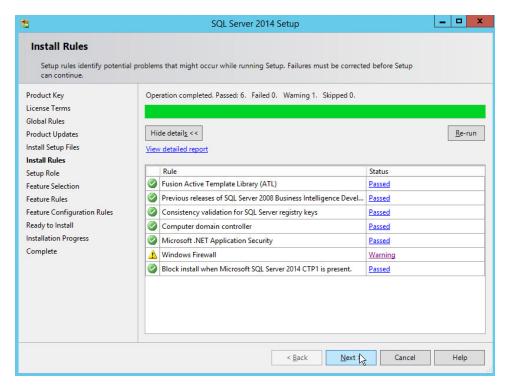

- 10. Click Next.
- 11. In the **Setup Role** section, select **SQL Server Feature Installation**.

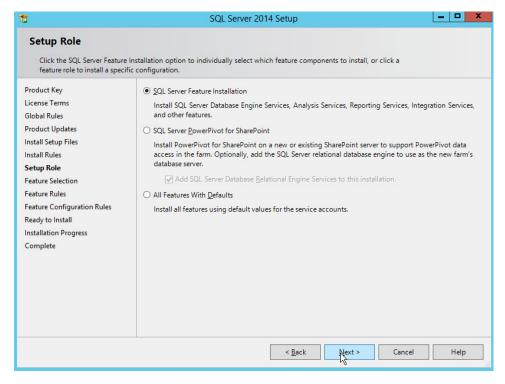

573

574575

576

579

- 12. Click Next.
- 13. In the **Feature Selection** section, select the following options:
  - a. Database Engine Services
  - b. Client Tools Connectivity
  - c. Client Tools Backwards Compatibility
- 577 d. Client Tools SDK
- e. Management Tools Basic
  - f. Management Tools Complete
  - g. SQL Client Connectivity SDK
- 581 h. Any other desired features

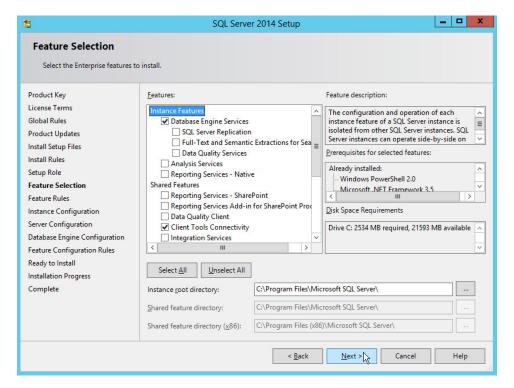

- 14. Click Next.
- 15. In the **Instance Configuration** section, select **Default instance**.

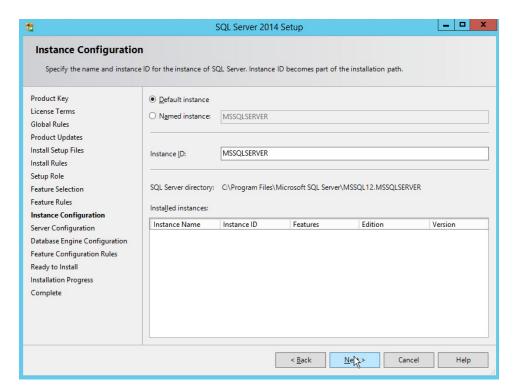

### 586 16. Click **Next.**

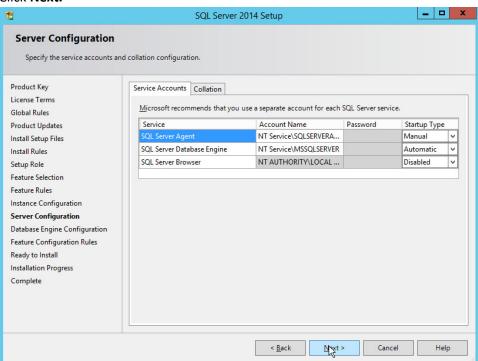

590 591

592

593

594

595

596 597

598

- 17. In the **Server Configuration** section, click **Next.** 
  - 18. In the Database Engine Configuration section, make sure Mixed Mode is selected.
  - 19. Add all desired users as Administrators under **Specify SQL Server Administrators** by pressing **Add Current User.** 
    - a. For Domain accounts, simply type in \$DOMAINNAME\\$USERNAME into Enter the object names to select text box.
    - b. Click OK.
    - c. For local computer accounts, click on **locations** and select the computer's name.
    - d. Click OK.
    - e. Type the username into the **Enter the object names to select** text box.
    - f. Once you are finished adding users, click Next.

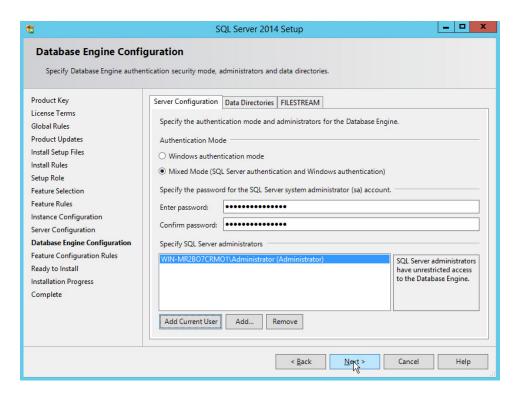

599

600

20. In the Ready to install section, verify the installation and click Install.

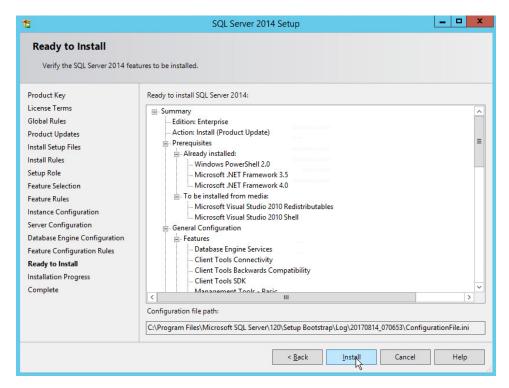

21. Wait for the installation to finish.

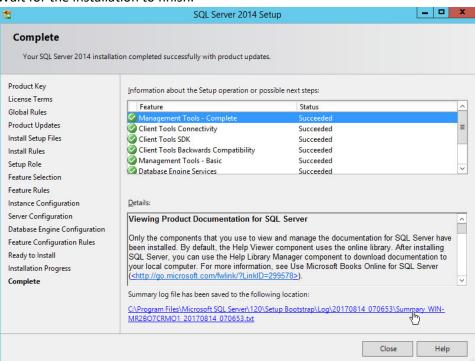

604 22. Click **Close.** 

### 05 2.4.2 Open Port on Firewall

1. Open Windows Firewall with Advanced Security.

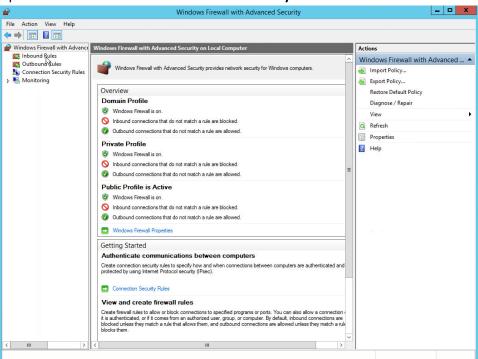

607 608

2. Click Inbound Rules.

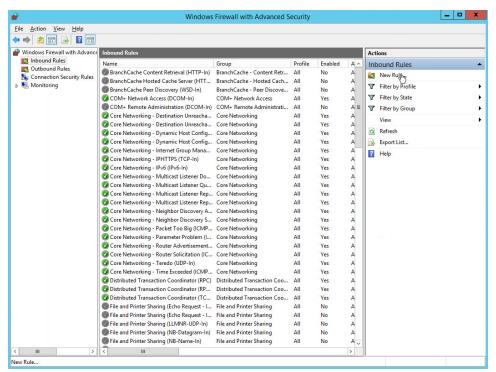

- 609
- 610 3. Click New Rule.
- 4. Select **Port.**
- 612 5. Click **Next.**
- 6. Select **TCP** and **Specific local ports.**
- 7. Type **1433** into the text field.

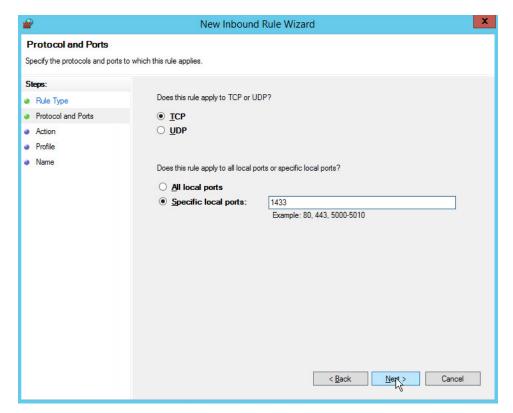

- 8. Click Next.
- 9. Select Allow the connection.

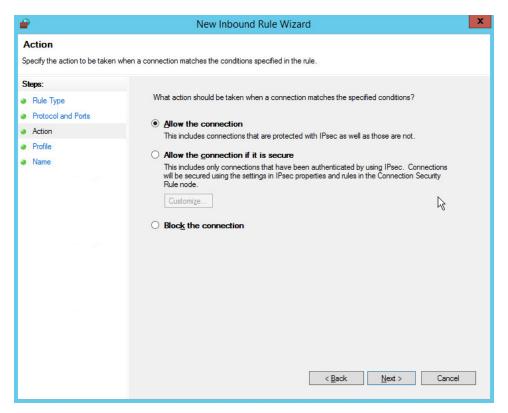

- 10. Click Next.
- 620 11. Select all applicable locations.

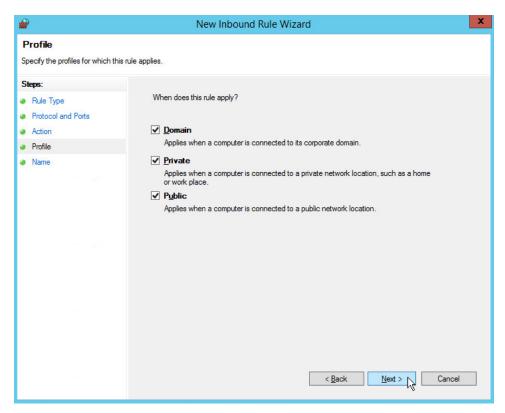

- 12. Click Next.
- 13. Name the rule Allow SQL Access.

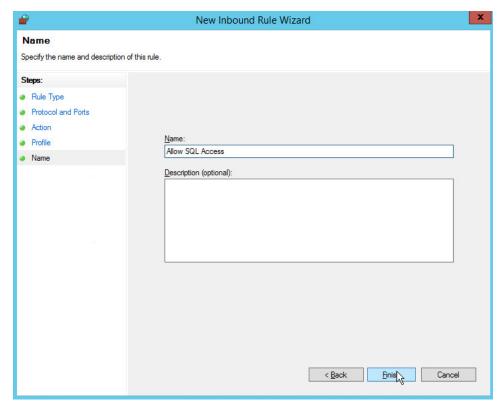

627

14. Click Finish.

# 626 2.4.3 Add a New Login to the Database

1. Open SQL Server Management Studio.

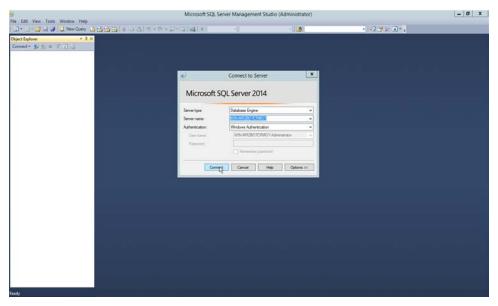

630

- 2. Click **Connect** to connect to the database.
- 3. In the **Object Explorer** window, expand the **Security** folder.

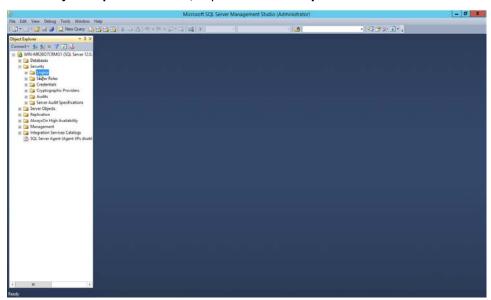

- 4. Right-click on the **Logins** folder and click **New Login....**
- 5. Input the desired user.

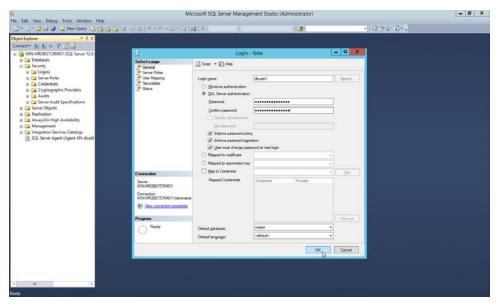

636

637638

639

6. Click OK.

### 2.5 Microsoft IIS Server

As part of our enterprise emulation, we include a Microsoft IIS server. This section covers the installation and configuration process used to set up Microsoft Exchange on a Windows Server 2012 R2 machine. This was conducted on the same machine as in Section 2.4.

### 640 2.5.1 Install IIS

1. Open Server Manager.

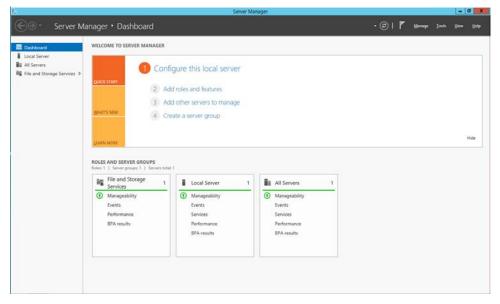

#### 2. Click Add Roles and Features.

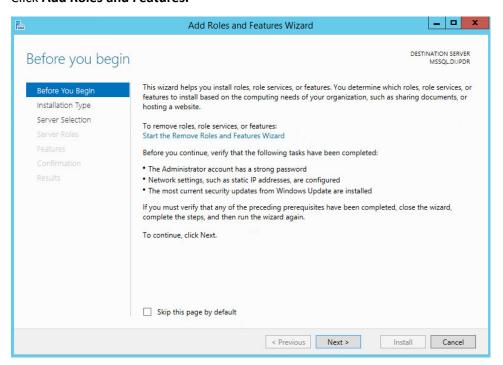

644645

#### 3. Click Next.

4. Select Role-based or feature-based installation.

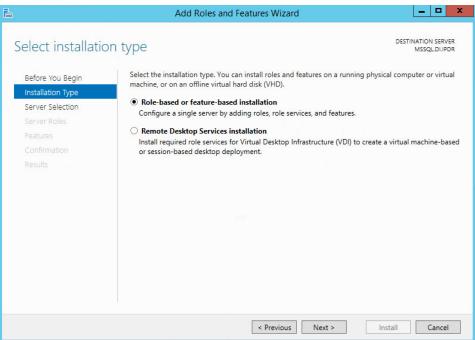

- 647
- 648 5. Click **Next.**
- 6. Select **MSSQL** (or the correct Windows Server name) from the list.

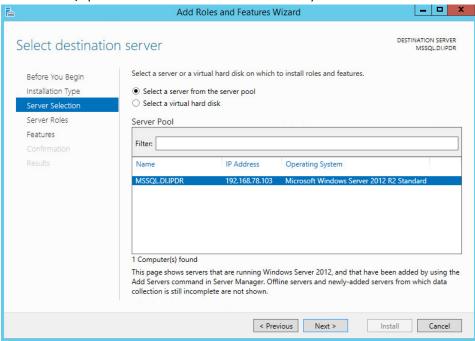

650 651

7. Click Next.

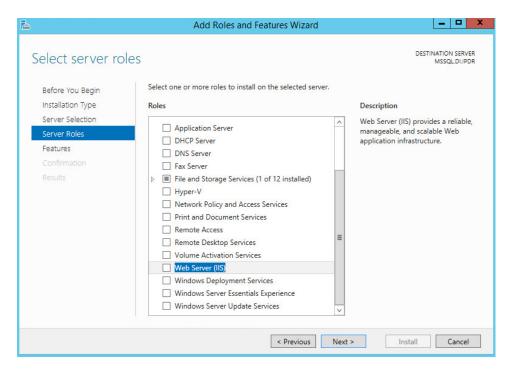

653

8. Check the box next to Web Server (IIS).

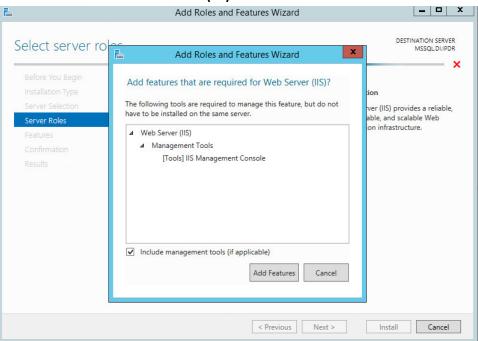

#### 9. Click Add Features.

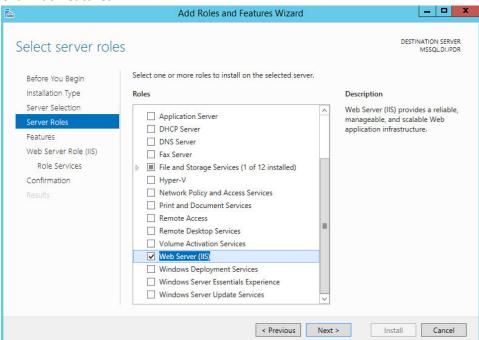

656 657

658

- 10. Click Next.
- 11. Ensure that all desired features are selected.

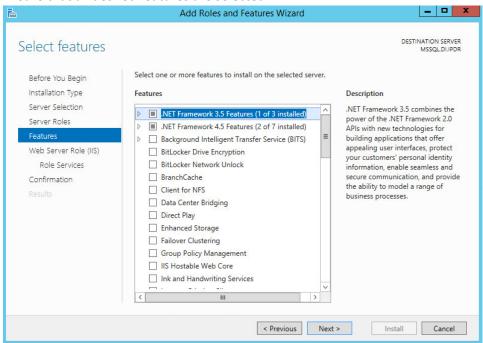

659 660

12. Click Next.

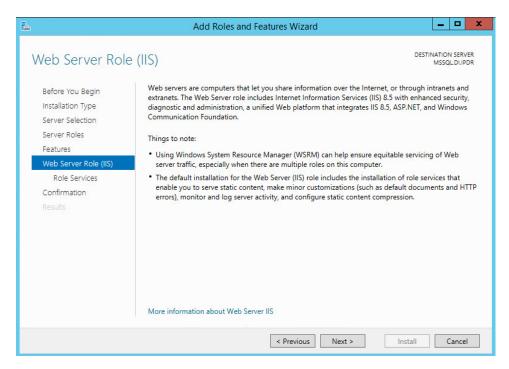

663

664

- 13. Click Next.
- 14. Ensure that **Default Document, Directory Browsing, HTTP Errors, Static Content, HTTP Logging,** and any other desired Role services are selected.

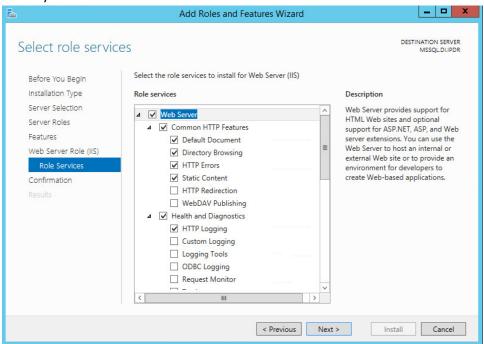

#### 666 15. Click **Next.**

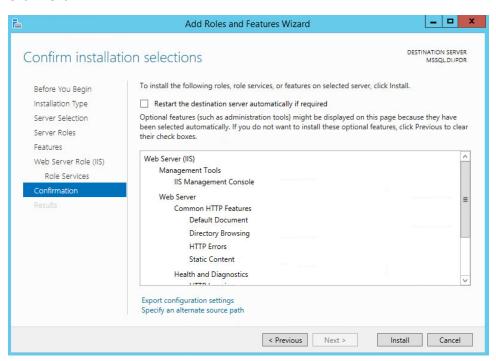

667

### 668 16. Click Install.

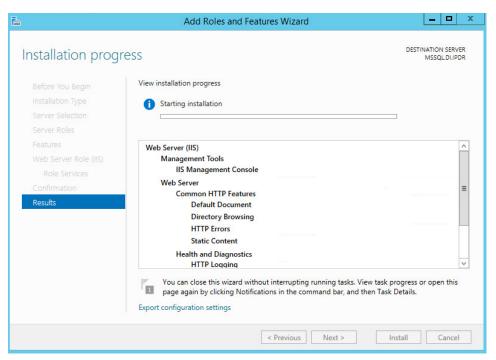

670 17. Wait for the installation to complete.

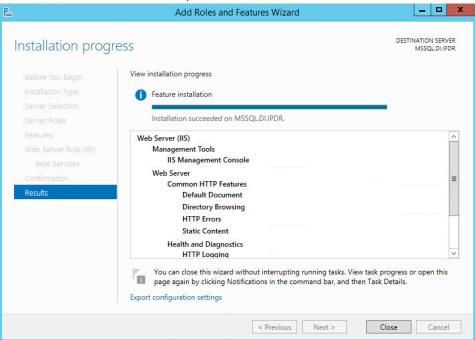

671 672

18. Click Close.

## 673 2.5.2 IIS Configuration

1. Open **Windows Explorer** and click **This PC.** 

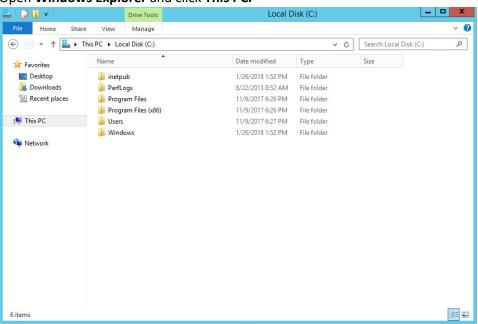

675 676

- 2. Right-click and select Create Folder.
- 3. Name the folder www.

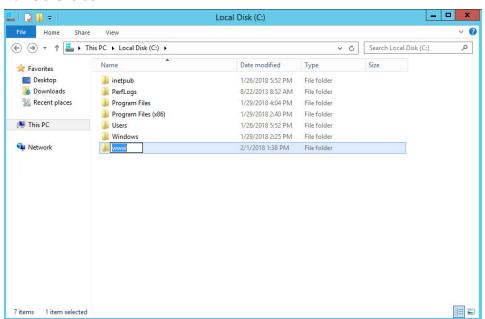

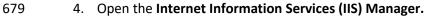

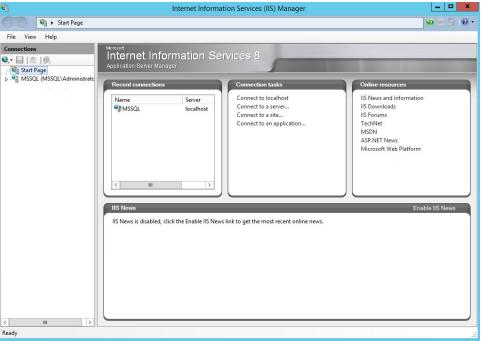

- 680 681
- 5. Click the arrow next to **MSSQL** (or the chosen name of the server).
- 682 6. Click **Sites.**

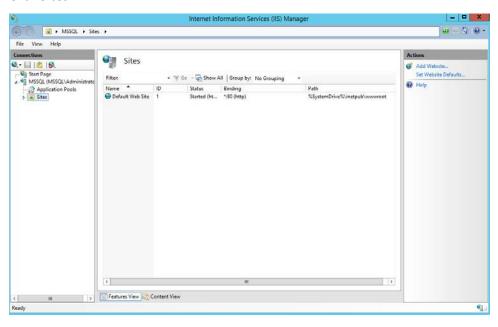

7. Click Add Website....

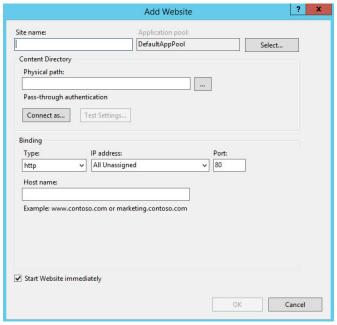

8. Enter the desired site name.

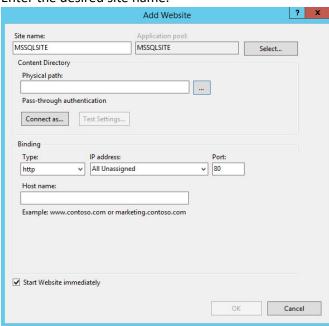

687 688

9. Click ... under Physical path:.

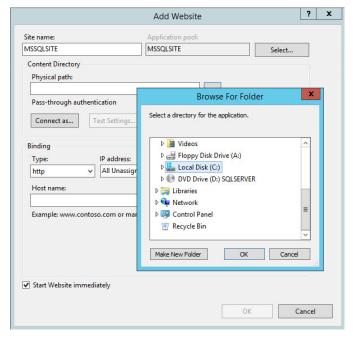

10. Locate and select the folder created in step 3.

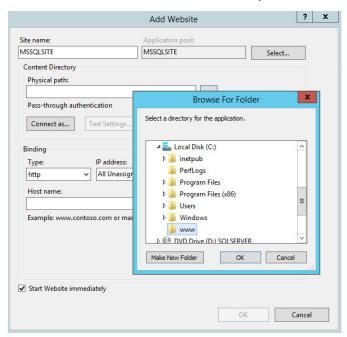

- 11. Click **OK.**
- 693 12. Set Type to http and Port to 80.

- 13. Ensure that the **IP address** and **Host name** fields are filled in with the correct information for the machine.
  - 14. Ensure that **Start Website immediately** is selected.

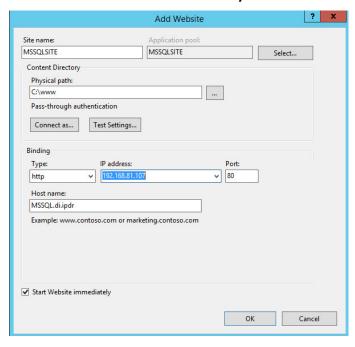

696

15. Click **OK.** 

698 699

700

### 2.6 GreenTec WORMdisks

- See the *Installation of GreenTec Command Line Utilities* document, which should accompany the installation disk, for a detailed guide on how to install the GreenTec command line utilities.
- 703 Furthermore, refer to the GT WinStatus User Guide, which should also accompany the installation disk,
- 704 for instructions on how to effectively use GreenTec WORMdisks to preserve data. Read these
- 705 instructions carefully, as locking GreenTec WORMdisks can result in making some or all of the disk or
- the entire disk unusable. Having portions of the disk or the entire disk permanently locked is sometimes
- desirable, but it is dependent on the needs of your organization, e.g., if you want to store backup
- 708 information or logs securely.
- 709 The GT\_WinStatus User Guide provides instructions for locking and temporarily locking disk sectors. In
- 710 this practice guide, we will not include instructions on when to lock GreenTec WORMdisks. However, we
- 711 will provide instructions detailing how to save data to these disks and various commands used in

- 712 manipulating the disks. Below, find descriptions of some commands useful for automation of GreenTec
- 713 WORMdisks. Actual automation of these disks will vary per organization.

### 714 2.6.1 Format GreenTec WORMdisks

- 715 To format GreenTec WORMdisks for use, the following command can be used.
- 716 > gt\_format.exe <disk number> /parts:<number of parts> /label:<id>
- 717 This command can be used to split a disk into a specified number of partitions, with each partition being
- 718 labeled according to the label id specified.
- 719 For example, this command will split drive 1 into four parts, labeled DI001, DI002, DI003, and DI004:
- 720 > gt\_format.exe 1 /parts:4 /label:DI
- 721 Formatting drive 1 partition 1 file system NTFS label "DI001"
- 722 Format successful
- 723 Formatting drive 1 partition 2 file system NTFS label "DI002"
- 724 Format successful
- 725 Formatting drive 1 partition 3 file system NTFS label "DI003"
- 726 Format successful
- 727 Formatting drive 1 partition 4 file system NTFS label "DI004"
- 728 Format successful

## 729 2.6.2 Obtain Status Information About GreenTec WORMdisks

- 730 To verify information about GreenTec WORMdisks, use the following command.
- 731 > wvlist.exe <drive number>
- 732 This command can be used to display basic information about a drive, such as the amount of space of
- 733 each partition, whether it is a WORMdisk, whether they have been locked, and what drive letter to
- 734 which they are mapped.
- 735 For example, this command will list the characteristics of drive 1.

```
736
      > wvlist.exe 1
737
       WVLIST: List WORM Volume (WDV) Status on Physical WORMdisks(tm).
738
         Copyright (C) 2015 GreenTec-USA, Inc. All rights reserved.
739
               Drive#=1
                           Type=ATA
                                      F/W=GT5G
                                                    Size=500\{GB\}
740
                   > IS WORM
                                       > IS *NOT* Finalized
741
                     **** WORMdisk Volume (WDV) Info ****
                              TB ENFORCED GREENTEC TLOCKED
742
                     <---> <---> <---->
743
744
                      001 0.125
                                        NO
                                                 YES
                                                           NO G:\
                      002 0.125
745
                                                           NO H:\
                                        NO
                                                 YES
746
                      003 0.125
                                                           NO I:\
                                        NO
                                                 YES
747
                      004 0.125
                                                           NO J:\
                                        NO
                                                 YES
748 2.6.3 Map GreenTec WORMdisks to Drive Letters
         1. To unmap a partition from a drive letter, use the following command:
749
750
            > wvmap.exe <drive letter>:
751
            For example,
752
            > wvmap.exe H:
753
            will unmap H:, making it available for mapping to another partition.
754
         2. To map a partition to a drive letter, use the following command:
755
            > wvmap.exe <drive letter>: <drive number>.<partition number>
756
            For example,
757
            > wvmap.exe H: 1.2
758
            will map the second partition of drive 1 to H:, making files available through accessing that drive
759
            letter.
760
         3. To map the next partition to a drive letter, use the following command:
```

> wvnext.exe <drive letter>:

- 762 For example, if *H*: is mapped to partition 2 of drive 1 (1.2)
- 763 > wvnext.exe H:
- 764 will attempt to map *H*: to partition 3 of drive 1 (1.3).

## 55 2.6.4 Activate Write Protection in GreenTec WORMdisks

1. Running GT\_WinStatus.exe will open the Graphical User Interface (GUI), which displays various information such as drive mappings, partitions, total space, and space used, as well as a range of other options.

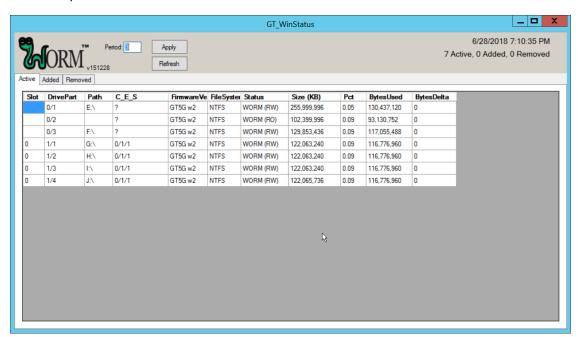

769 770

771

766 767

768

More columns can be added by right-clicking anywhere in the **Active** window, opening the **Settings** window.

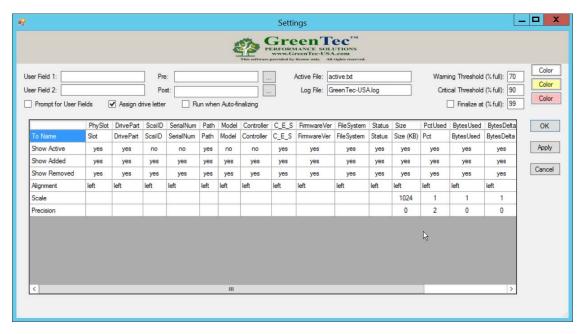

- 773 3. In the Settings window, User Field 1 and User Field 2 are for any metadata to be stored for a 774 drive. Pre: runs a script prior to finalizing a drive, and Post: runs a script after finalizing a drive.
  - 4. Also, from the Settings window, right-clicking on Critical Threshold or Warning Threshold will allow the user to set up alert preferences for drives that are nearly full (at a configurable percent value).

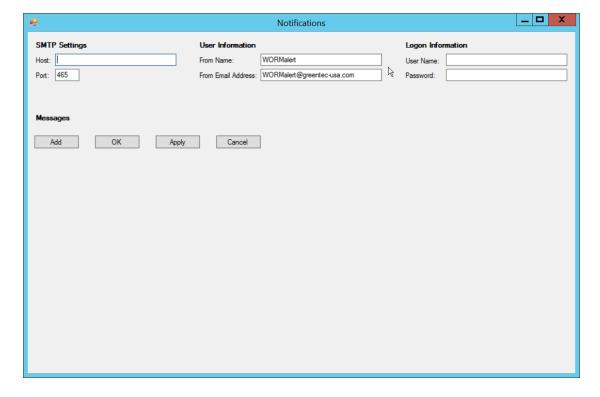

- 778
- To display the GUI with options to lock and enforce locks on drives, the following command
   must be used to start the GUI:
- 781 > GT\_WinStatus.exe /tlock /enf

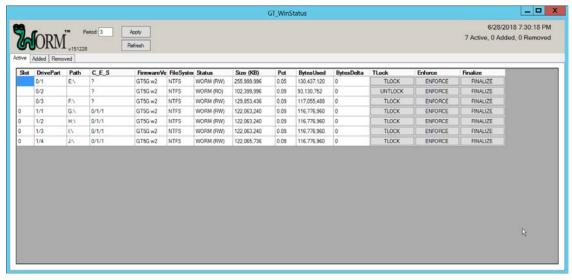

785
 7. The **TLock** column temporarily locks/unlocks a partition of the drive. This is useful to prevent
 786 modification during times when modification should be disallowed.

Important: The following functions in steps 8 and 9 will permanently lock portions of the drive, making them read-only.

The Enforce function permanently locks all volumes up to the enforced volume.

The Finalize function permanently locks the entire drive.

787

788

- 789 790
- 791792793

794

- 8. The **Enforce** column is a *permanent incremental lock*. This means that it permanently prevents modification for the selected volume of a drive as well as all volumes that come before that volume on the drive. Once these sections are enforced, they cannot be written to ever again. This functionality is particularly useful in protecting data or backups that must never be modified, but as the enforce function is permanent, it must be used carefully.
- 9. The **Finalize** column permanently locks the entire drive. This is useful when a drive is full and no longer needs to be written to. Data can still be read and copied from this drive to other places, but no write actions will be possible after this is used, so it also must be used carefully.

## 796 **2.7 CryptoniteNXT**

- See the *CryptoniteNXT 2.6.2 Unified Installation Guide,* which should accompany the device for a detailed guide on how to install **CryptoniteNXT** on the provided device.
- The *CryptoniteNXT 2.6.2 Unified Installation Guide* provides a full installation on both the **CryptoniteNXT** device and the management workstation. When finished, it should be possible to log in on the management workstation and interact with the **CryptoniteNXT ACC GUI.** Instructions are provided below for performing various useful functions, including adding new devices/users, as well as creating policy, but specific recommendations for policy are not provided, as those will be specific to the organization. Some integrations with other security products used in this guide will be provided, as

exceptions for those products in CryptoniteNXT are often necessary for their functionality.

# 806 2.7.1 Configure Cryptonite NXT

## 807 2.7.1.1 Verify a New Device

Open the CryptoniteNXT ACC GUI application.

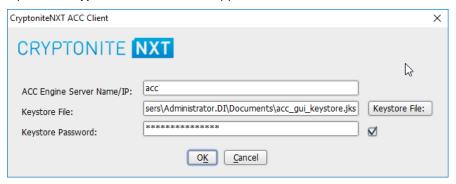

809 810

805

- Click OK.
  - 3. Enter the **password** for the account created during the installation.

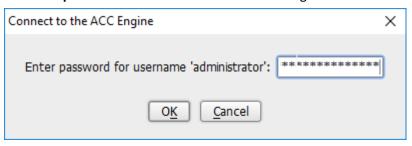

### 811 4. Click **OK.**

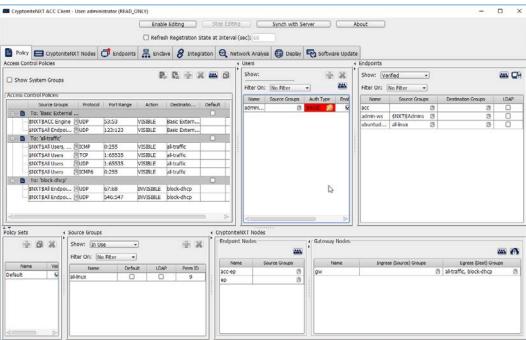

- 8128135. Click **Enable Editing** at the top of the application.
- 6. Click the **Endpoints** tab.

815816

817

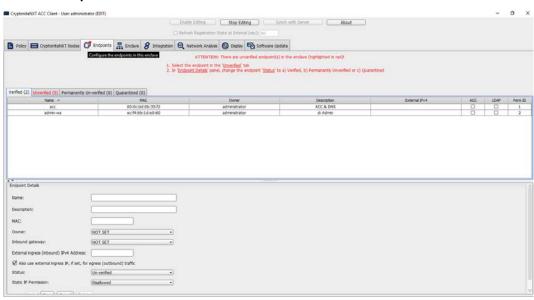

7. Click the **Unverified** tab. Any new devices connected to the network should appear here, if configured to use Dynamic Host Configuration Protocol (DHCP).

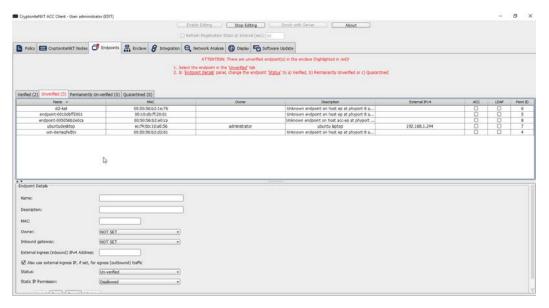

821

824

826

827

- 8. Click the machine to verify.
- 820 9. Enter a **name.** 
  - Enter a description of the machine.
- 11. Select an **owner** if desired. If not selected, the owner will be the first user to log in to CryptoniteNXT on the machine.
  - 12. Leave **Inbound gateway:** as **NOT SET** to have it choose a default gateway.
- 13. Leave External ingress (inbound) IPv4 Address: blank.
  - 14. Ensure the box next to **Also use external ingress IP, if set, for egress (outbound) traffic** is checked.
- 828 15. Set Status: to Verified.

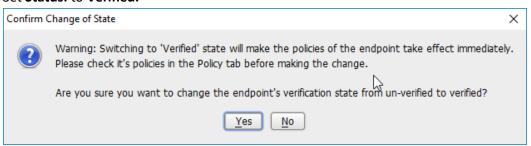

- 16. Click Yes.
- 831 17. Click **Save.**
- 18. The machine should now appear in the **Verified** tab.

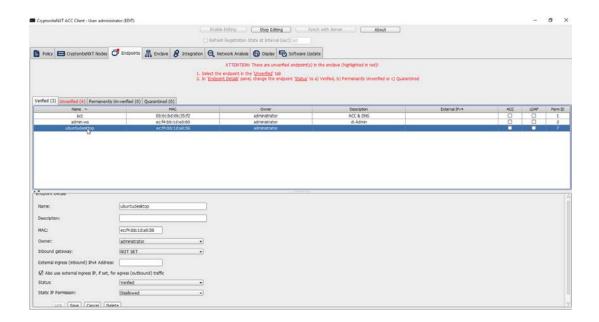

## 833 2.7.1.2 Create a New User

1. Go to the **Policy** tab.

835 836

837

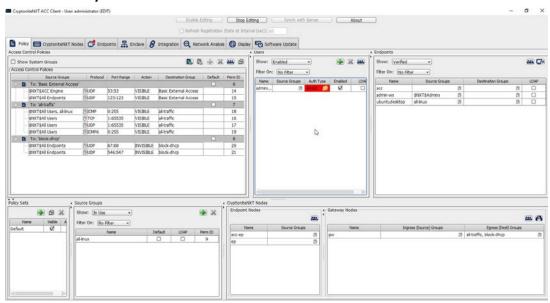

- 2. Right-click in the Users window and select New User.
- 3. Enter the username, and uncheck the box next to **Auto-generate and distribute first user TOTP key to the portal.**

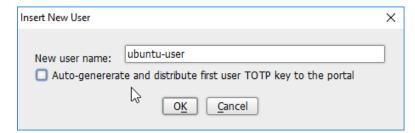

#### 4. Click OK.

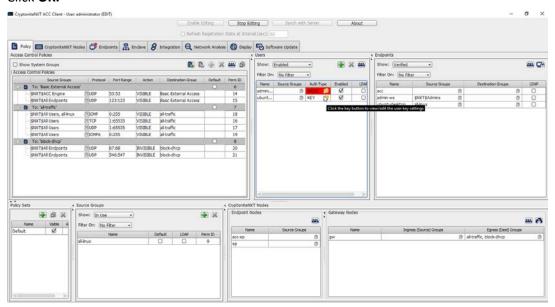

5. The new user should show up in the **Users** window. Click the key icon for the newly created user under **Auth Type.** 

6. Decide on an authentication method for the user. (Note: It is not recommended to use passwords, but as this authentication decision depends on the needs of the organization, passwords are used for the purposes of this practice guide.)

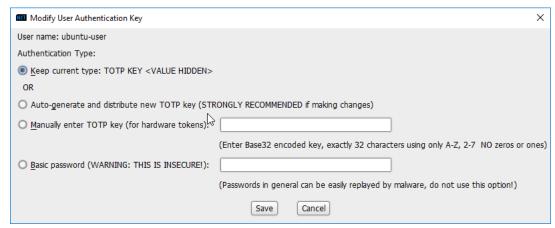

7. Click Save.

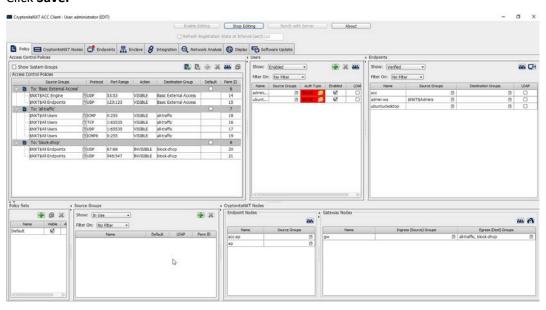

849850

851

8. On the client machine, the user should be required to sign in on the CryptoniteNXT portal to access the internet. Authenticate using the newly created user.

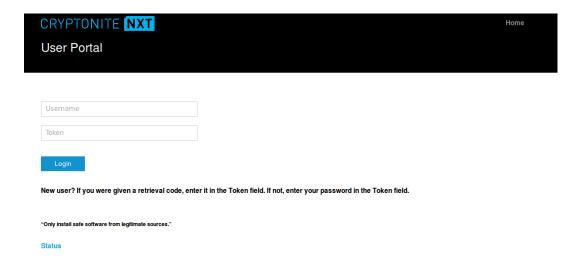

## 852 2.7.1.3 Create a New Policy

- Creating policy in CryptoniteNXT essentially requires specifying allowed types of traffic. To do this, source groups and destination groups are created.
  - 1. To create a source group, right-click in the **Source Groups** window and select **New Source Group.**
  - 2. Enter the name of the group.

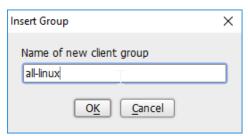

858 859

855

856

- 3. Click **OK.**
- 4. The newly created group should appear in the **Source Groups** window.

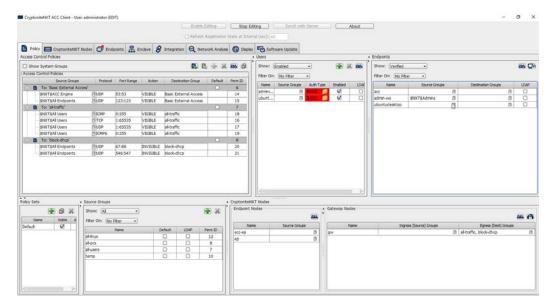

- 5. In the **Endpoints** window, click the arrow button under the **Source Groups** column for any machines to be added to this **Source Group.**
- 6. Select the newly created group (or groups).
- 7. Click the >> button to add the endpoint to this group.

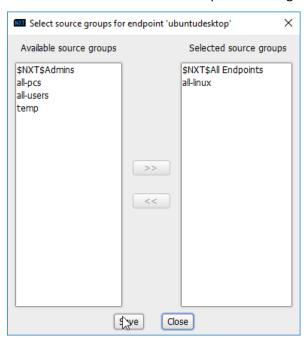

861

862

863

- 866 8. Click **Save.**
- 9. The group should show under the **Source Groups** column for those endpoints.

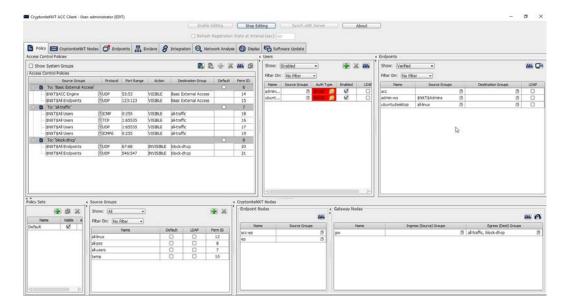

869

870

871

872

873874

Destination groups are used to govern the allowed destinations of endpoints within certain source groups. While destination groups can be created according to organizational property, this example uses an existing group, **all-traffic.** 

 To allow or prevent the use of ping, we add it to the all-traffic group. In the Access Control Policies window, right-click on the row labeled To: 'all-traffic' and select New Access Control Policy Entry.

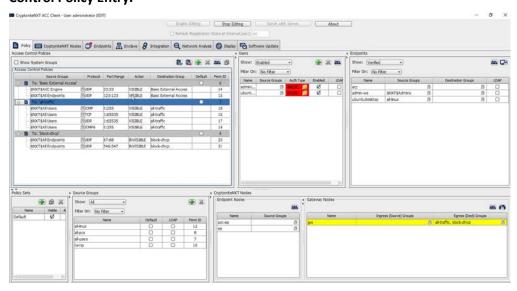

875 876

2. Click the arrow button under the **Source Groups** column.

3. Select the newly created source group.

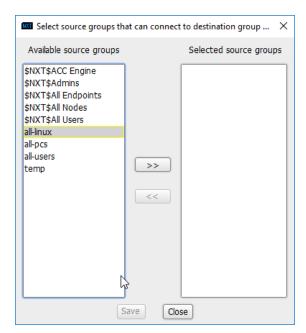

879 880

878

4. Click the >> button.

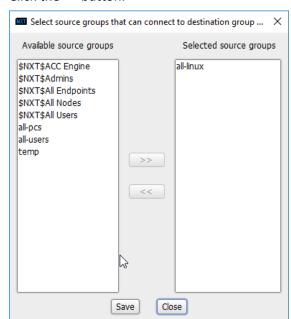

881 882

883

5. Click Save.

6. Select the **Protocol.** In this case, to prevent the machine from using ping, we choose **ICMP.** 

7. Enter the port range that this traffic can operate on.

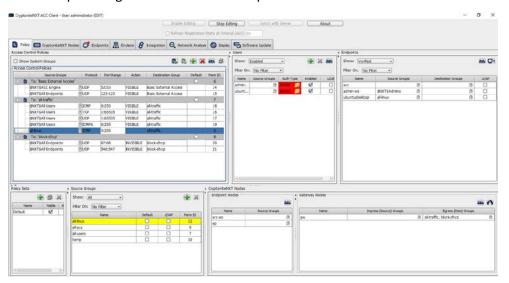

886 887

8. Select INVISIBLE for the Action column.

890

891

- 9. This will prevent the members of this group from using ping.
- 10. To allow the members of this group to use ping, delete this rule. Right-click the entry and select **Delete Access Control Policy Entries.**

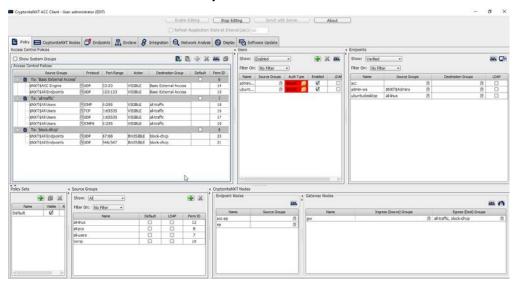

892 893

- 11. Add the newly created group to the existing policy entry by clicking the arrow for that entry under **Source Groups**.
- 12. Select the newly created group.

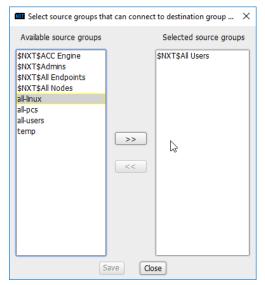

13. Click the >> button.

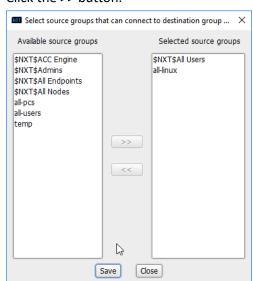

898 899

14. Click Save.

900 15. Click **Stop Editing** when finished.

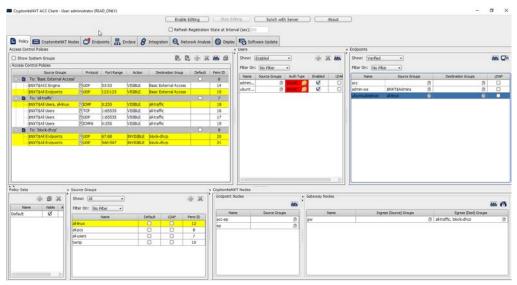

903

905

906

907

908

909

16. Now, the new machine should be allowed to use ping. With these policies it is possible to manage all traffic through the specification of groups, ports, and protocols.

## 4 2.7.2 Integrate CryptoniteNXT with Active Directory

In this section, devices listed in Active Directory will be imported into CryptoniteNXT. For this to be successful, the DNS server must have reverse lookup zones configured for the AD server. Please see Section 2.1.6 for setting up reverse lookup zones on the AD/DNS server.

## 2.7.2.1 Generate a Keytab File

1. Open Active Directory Users and Computers.

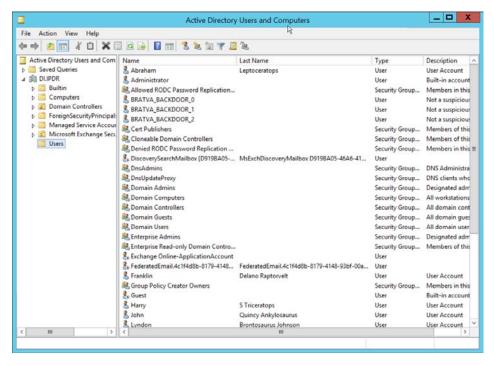

912

- 2. Right-click the **Users** folder in the left pane and select **New > User.**
- 3. Enter a **name** for this user, such as nxtadmin.

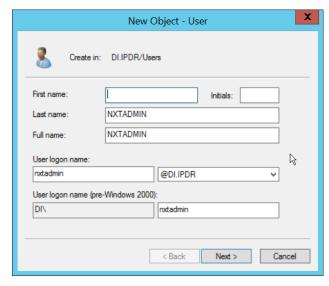

- Click Next.
- 915 5. Enter a **password** for this user, and set the password policy.

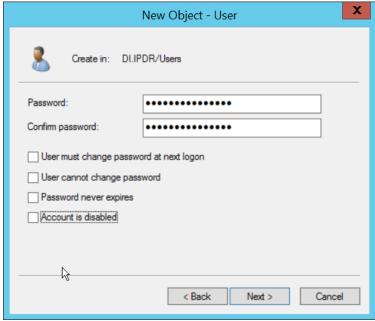

6. Click Next.

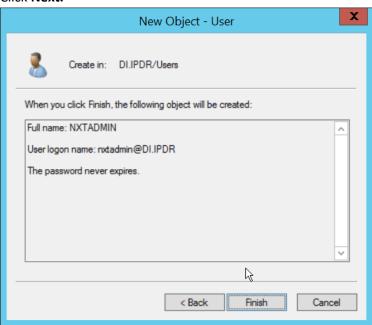

- 7. Click Finish.
- 920 8. Right-click the newly created user and select **Add to a group....**
- 921 9. Enter **DnsAdmins.**

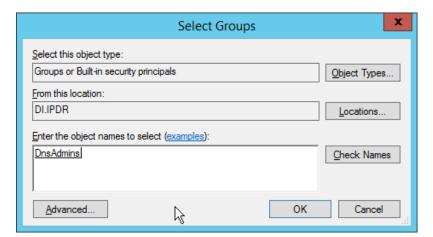

925

- 923 10. Click **OK.**
- 924 11. Right-click the **Users** folder in the left pane and select **New > Group.** 
  - 12. Enter **NXTAdmins** as the group name.

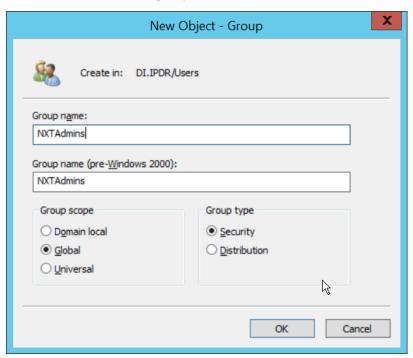

- 13. Click **OK.**
- 928 14. Right-click the **Users** folder in the left pane and select **New > Group.**
- 929 15. Enter **NXTNodes** as the group name.

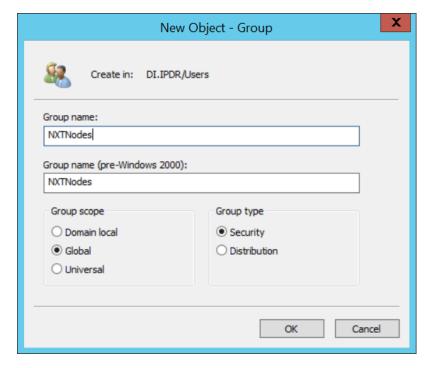

- 16. Click **OK.**
- 932 17. Click **Computers** in the left pane.

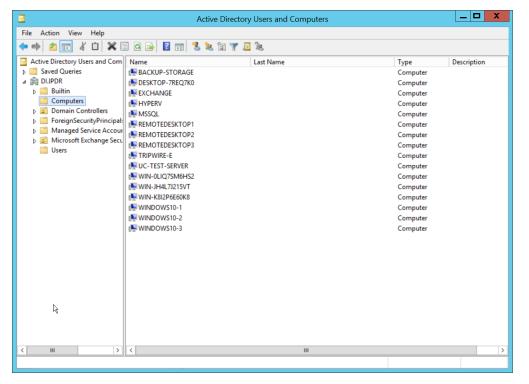

- 18. Right-click **Computers** in the left pane and select **New > Computer.**
- 935 19. Enter the name of the acc server for CryptoniteNXT (Node A).

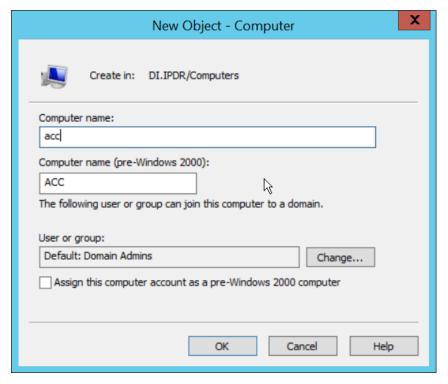

937938

939

- 20. Click **OK.**
- 21. Right-click the newly created computer and select Add to a group....
  - 22. Enter NXTAdmins in the box labeled Enter the object names to select (examples):.

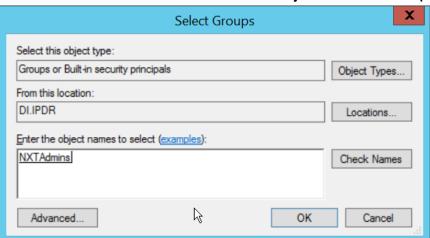

940 941

23. Click **OK.** 

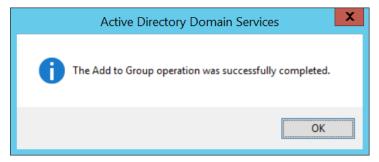

944 945

946

947

948

- 24. Click **OK.**
- 25. Open a new Administrator **PowerShell** window.
  - 26. Enter the following command, using the newly created user in the **DnsAdmins** group:
    - > ktpass -princ DNS/<user>.<domain>@<DOMAIN> -mapuser
      <user>@<domain> -pass <user password> -out .\<keytab filename>
      -ptype krb5 nt principal -crypto all

949 950

951

952

## For example:

> ktpass -princ DNS/nxtadmin.di.ipdr@DI.IPDR -mapuser
nxtadmin@di.idpr -pass password123 -out .\keytab.out -ptype
krb5\_nt\_principal -crypto all

953954955

956

958

- 27. This will produce a keytab file. Copy this file to the CryptoniteNXT Management workstation.
- 957 2.7.2.2 Import Keytab File to ACC
  - 1. On the management workstation, open the CryptoniteNXT ACC GUI.

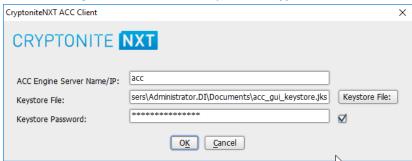

- 2. Click OK.
- 961 3. Enter the **password** configured during installation.

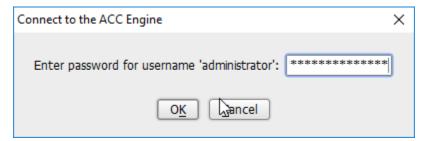

4. Click OK.

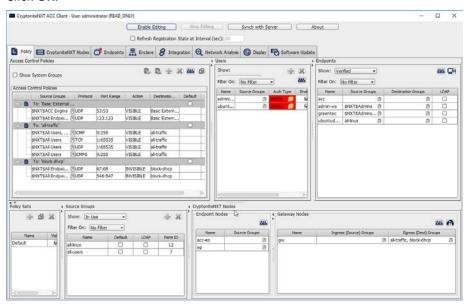

964 965

- 5. Click Enable Editing.
- 6. Click the **Integration** tab.
- 967 7. Check the box next to Use Keytab file (for LDAP and/or DDNS):.

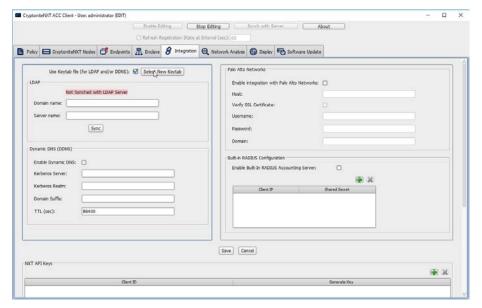

8. Click Select New Keytab.

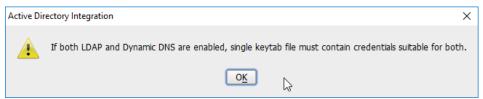

970 971

972

- 9. Click OK.
- 10. Navigate to the keytab file.

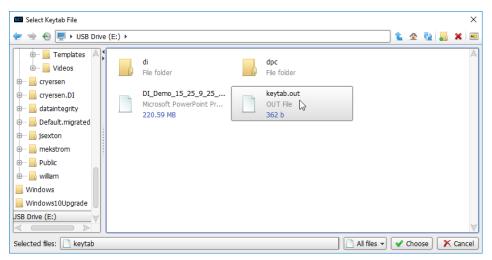

- 11. Click Choose.
- 975 12. Click **Save.**

- 976 13. Under **LDAP**, enter the **Domain name** (such as DI.IPDR) and the **Server name** (such as addns).
  - 14. Check the box next to Enable Dynamic DNS:.
  - 15. Enter the **fully qualified domain name** of the DNS server (such as ad-dns.di.ipdr).
  - 16. Enter the Kerberos realm (such as DI.IPDR).
  - 17. Enter the domain suffix (such as di.ipdr).

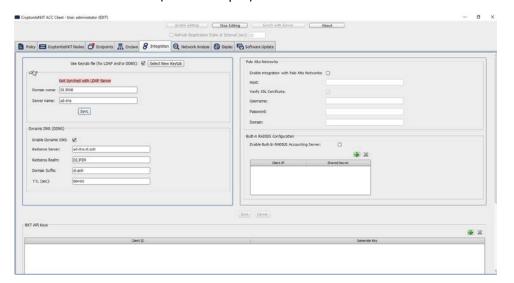

984

978979

980

981

- 18. Click Save.
  - 19. Click the **Policies** tab.

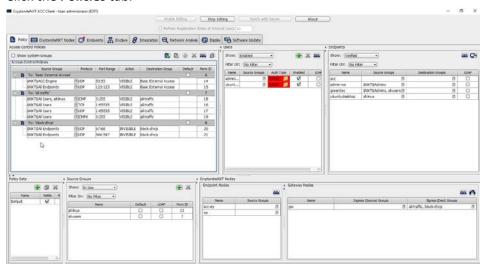

- 20. Right-click in the Access Control Policies Window and select New Destination Group.
- 987 21. Enter kerberos.

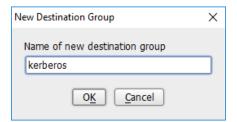

990

- 22. Click **OK.**
- 23. Select TCP under Action.
- 991 24. Enter 53:53 under Port Range.
- 992 25. Select **VISIBLE** under **Action**.
- 993 26. Click the arrow under **Source Groups.**
- 994 27. Select **\$NXT\$Admins.**
- 995 28. Click the >> button.

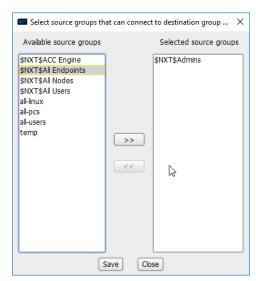

- 29. Click Save.
- 998 30. Right-click the **To: 'kerberos'** destination group, and select **New Access Control Policy** 999 **Entry.**

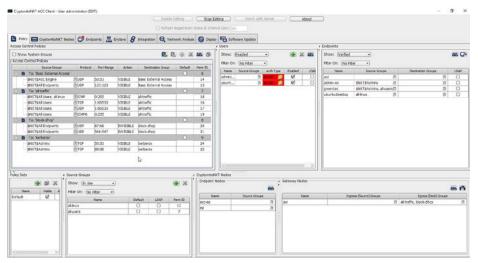

1002

1003

1004

- 31. Repeat steps 21–29, but replace 53:53 with 88:88.
- 32. In the Gateway Nodes window, click the arrow under Egress (Dest) Groups.
  - 33. Select "kerberos".
  - 34. Click the >> button.

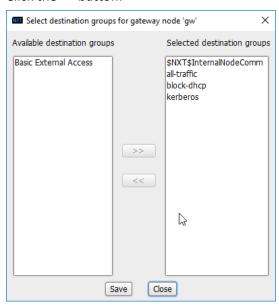

1005 1006

35. Click Save.

- 36. In the **Endpoints** window, click the arrow under **Source Groups** associated with the Administration Control Center (ACC).
- 1009
- 37. Select \$NXT\$Admins.38. Click the >> button.
- 1010
- NIST SP 1800-25C: Identifying and Protecting Assets Against Ransomware and Other Destructive Events

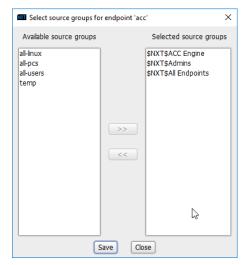

## 39. Click Save.

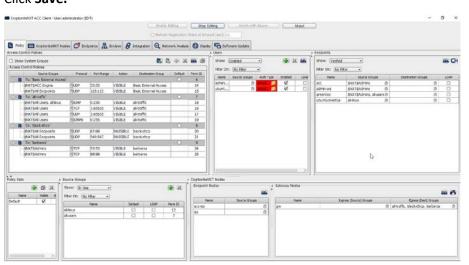

10131014

40. Return to the **Integration** tab.

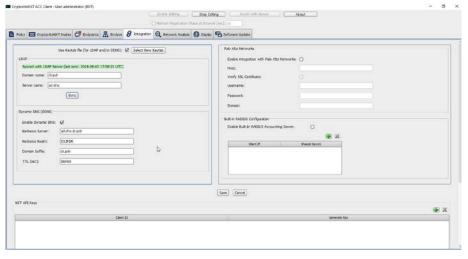

1018

1019

1020

1021

1022

1024

41. Click Sync.

# 1017 **2.8 Backups**

For this capability we use an integration of two open-source tools: **Duplicati** and **FileZilla**. **FileZilla** acts as a File Transfer Protocol (FTP) (over TLS) server component, while **Duplicati** acts as an encrypted backup client. This section details the installation and integration of both tools, as well as the process for creating a backup schedule, but does not provide specific recommendations on backup frequency or backup targets as those are specific to the organization.

## 1023 2.8.1 FileZilla FTPS Server Setup

1. Run FileZilla\_Server-0\_9\_60\_2.exe.

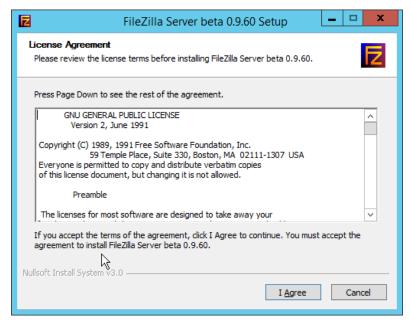

1027

- 2. Click I Agree.
- 3. Select **Standard** from the drop-down menu.

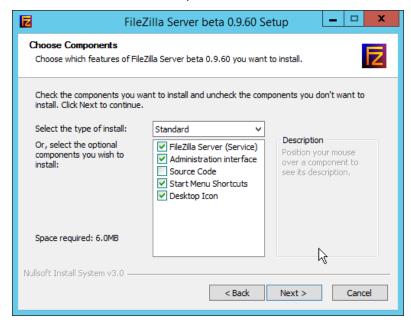

1028

1029 4. Click **Next.** 

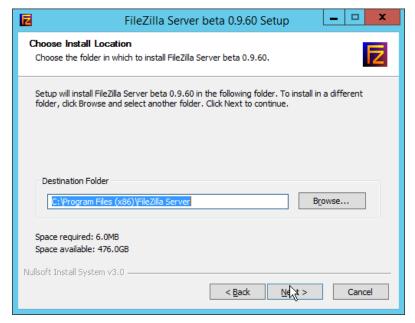

- 1031 5. Click **Next.**
- 1032 6. Select **Install as service, started with Windows (default)** from the drop-down.
- 7. Specify a port (for the administrator interface to run on) if desired (the default is 14147).
- 1034 8. Ensure the box next to **Start Server after setup completes** is checked.

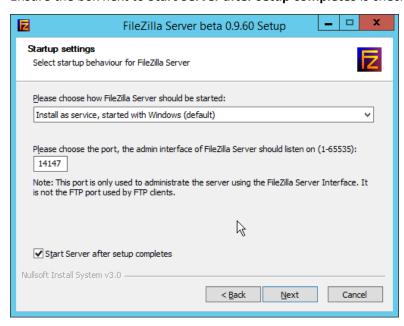

1035

1036 9. Click **Next.** 

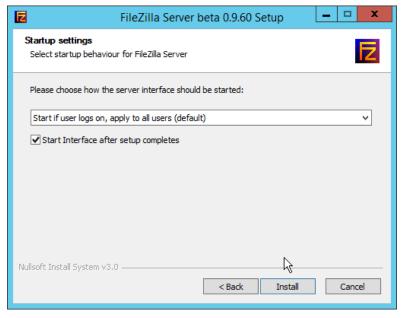

1038 10. Click Install.

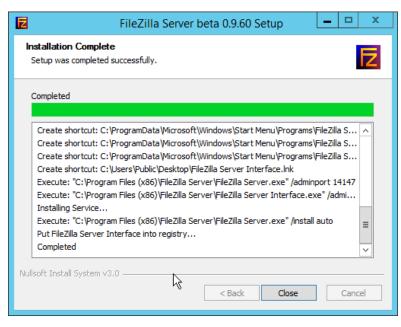

1039

1042

1040 11. Click **Close.** 

# 1041 2.8.2 FileZilla Configuration

1. When the administrator interface comes up, ensure that the port is correct and click **Connect.** 

### 1043 2. Click Edit > Settings.

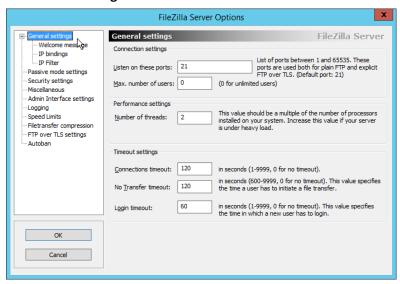

1044 1045

Click FTP over TLS settings.

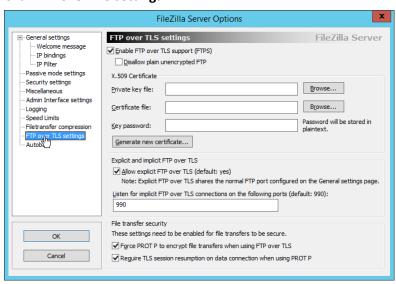

- 4. Check the box next to **Enable FTP over TLS support (FTPS).**
- 5. Check the box next to **Disallow plain unencrypted FTP.**

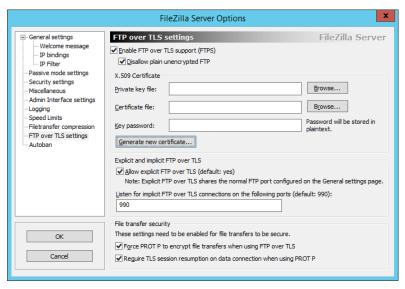

6. Click Generate new certificate.

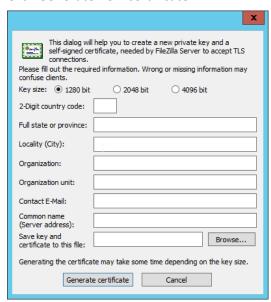

- 7. Select 4096 bit for Key Size.
- 1053 8. Enter the information for the certificate specific to your organization.
- 1054 9. For the **common name**, enter the address of the server on which this is installed.
- 10. Click **Browse** and specify a file location for the certificate.

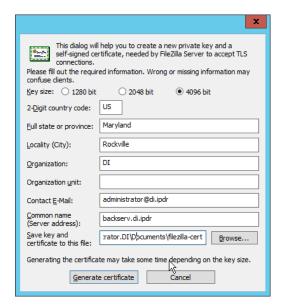

1058

1059

11. Click Generate certificate. (The file now contains both the private key and the certificate. These can be separated, for ease of use, as long as the correct file locations are specified in the settings.)

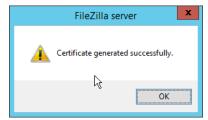

1060 1061

12. Click **OK.** 

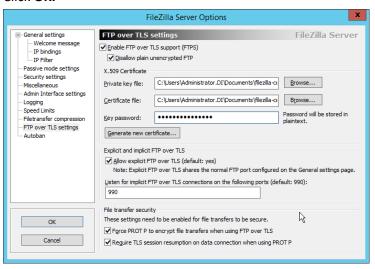

- 1062 13. Enter a **password** for the key.
- 1063 14. Ensure the box next to **Force PROT P to encrypt file transfers when using FTP over TLS** is checked.
  - 15. Ensure the box next to **Require TLS session resumption on data connection when using PROT P** is checked.

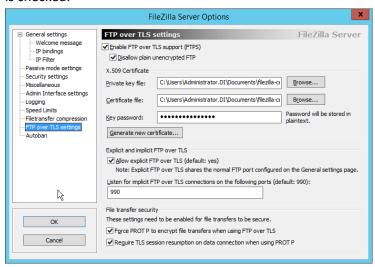

1065

- 16. Click **Passive mode settings.** Check the box next to **Use custom port range.** (This is necessary in cases of a local server behind Network Address Translation (NAT) or a firewall.)
- 17. Enter a range of ports for passive mode to use. Ensure that these ports are allowed through the firewall.
- 1072 18. Select **Use the following IP.**
- 1073 19. Enter the server address.

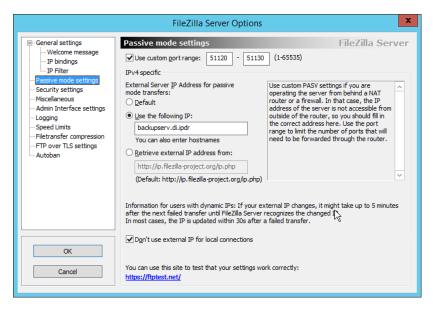

1075 20. Click **OK.** 

### 1076 2.8.3 Add a User to FileZilla

1077 1. In the FileZilla administrator interface, click **Edit > Users.** 

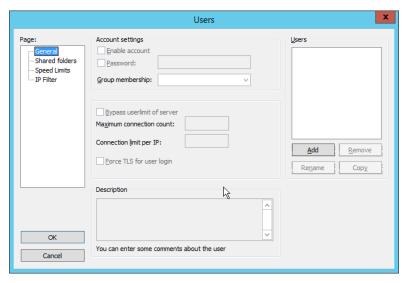

1078

1079 2. Click **Add.** 

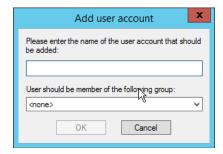

1081 3. Enter a name for the user.

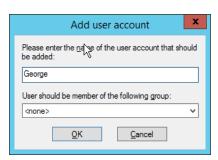

1082

- 1083 4. Click **OK.**
- 1084 5. Check the box next to **Password.**
- 1085 6. Enter a **password** for the user.

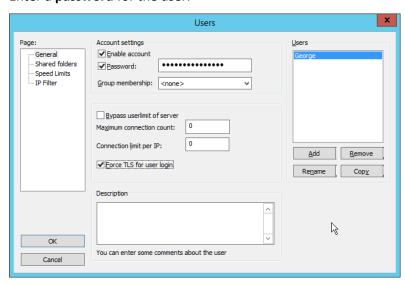

- 7. Check the box next to Force TLS for user login.
- 1088 8. Click Shared Folders.
- 1089 9. Click **Add**, under **Shared Folders**.

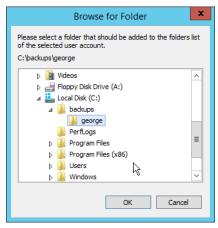

- 1091 10. Select a place for backups *for this user* to be stored.
- 1092 11. Check the boxes next to **Write** and **Append**, under **Files**.
- 1093 12. Check the box next to **Create**, under **Directories**.
- 1094 13. Select this entry and click **Set as home dir.**

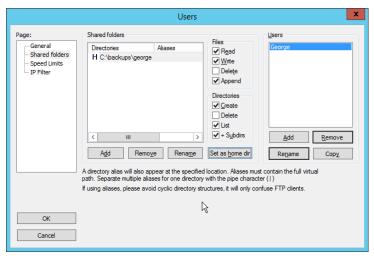

1095

1098

1096 14. Click **OK.** 

# .097 2.8.4 Duplicati Client Installation (Windows)

1. On the client machine, run duplicati-2.0.3.3\_beta\_2018-04-02-x64.msi.

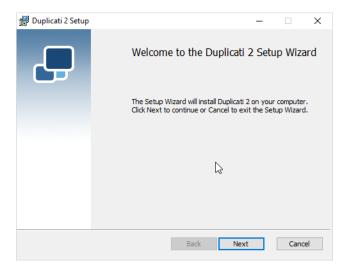

- 2. Click Next.
- 3. Check the box next to I accept the terms in the License Agreement.

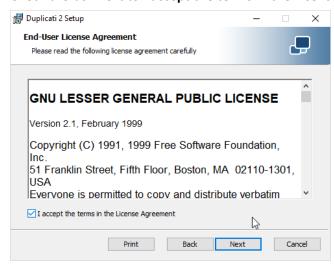

11021103

4. Click Next.

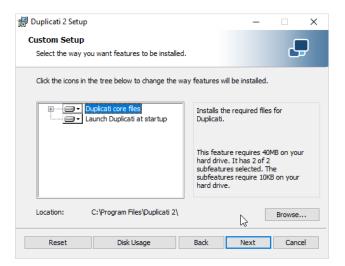

#### Click Next.

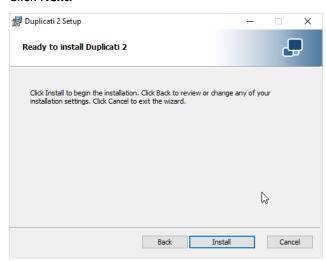

11061107

#### 6. Click Install.

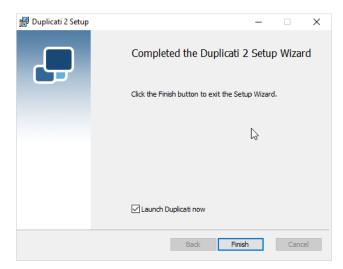

- 7. Click Finish.
- 1110 8. Start **Duplicati** by going to **localhost:8200**.

## 1111 2.8.5 Duplicati Client Installation (Ubuntu)

- 1. Install mono by using the following command:
- 1113
- > sudo apt install mono-runtime
- 11141115
- 1116 2. Download the Duplicati package by running the following command:
- 1117
- 1118 > wget
- 1119 https://qithub.com/duplicati/duplicati/releases/download/v2.0.3.9
- 1120 -2.0.3.9\_canary\_2018-06-30/duplicati\_2.0.3.9-1\_all.deb
- 1121
- 3. Install Duplicati by using the following command:
- 1123
- 1125
- 4. Run Duplicati as a service by running the following command:
- 1127
- 1128 > sudo systemctl enable duplicati
- 1129

# 1130 2.8.6 Configure Duplicati

1. When it first starts, **Duplicati** will have a **First run setup.** 

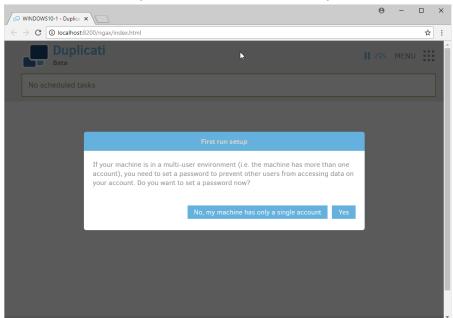

- 1132
- 1133 2. Click **Yes.**
- 3. Check the box next to **Password**.

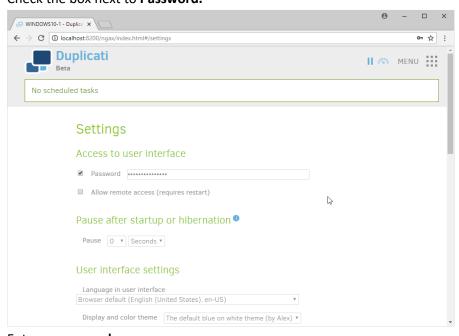

1135 1136

4. Enter a password.

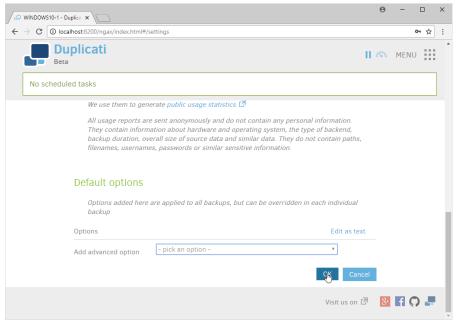

1140

- 5. Click OK.
- 1139 6. On the home page, click **Add backup.** 
  - 7. Select Configure a new backup.

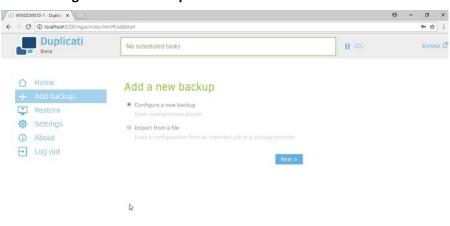

1141

- 1142 8. Click **Next.**
- 1143 9. Enter a **name** for the backup.
- 10. Select **AES-256 encryption, built in** from the drop-down menu.
- 1145 11. Enter a password.

Visit us on 🗗 🔡 🚮 🞧 🌉

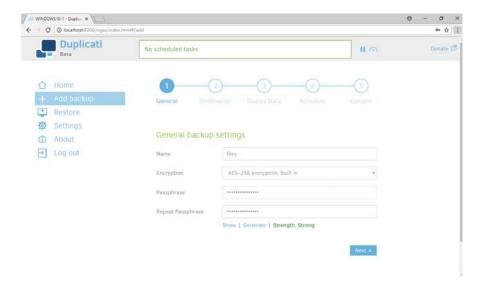

1151

- 1147 12. Click **Next.**
- 1148 13. Select **FTP** for **Storage Type**.
- 1149 14. Check the box next to **Use SSL.**
- 1150 15. Enter the **server name** and **port** (default: 21) of the server running **FileZilla.** 
  - 16. Enter a path for the backup to be stored in (within the specified shared directory of the user).
- 17. Enter the **username** and **password** created for **FileZilla**.

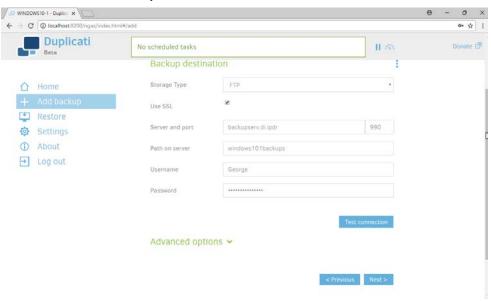

11531154

1155

18. Click **Test Connection** (if the connection fails, ensure that the port is allowed in your server's firewall).

19. If you receive an error about a certificate, you can go to **Advanced Options**, select **accept- specified-ssl-hash**, and enter the **thumbprint** from the server's certificate.

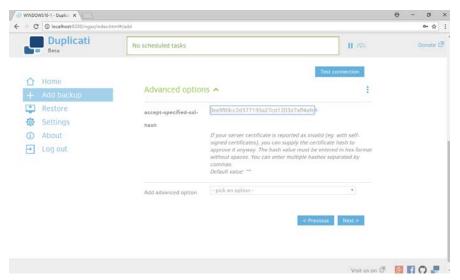

11581159

1160

1161

- 20. Click Next.
  - 21. Select the folders on the local machine to be backed up to the server according to your organization's needs.

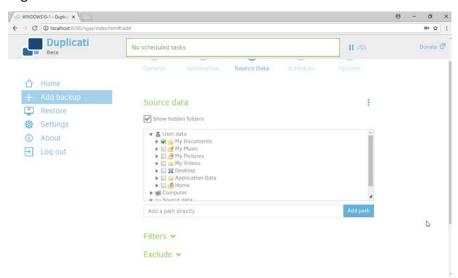

- 22. Click Next.
- 1164 23. Select a backup schedule according to your organization's needs.

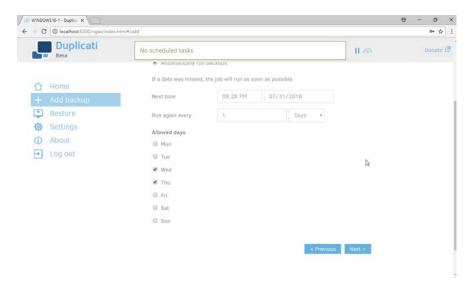

- 1166 24. Click **Next.**
- 25. Select any other options according to your organization's needs.

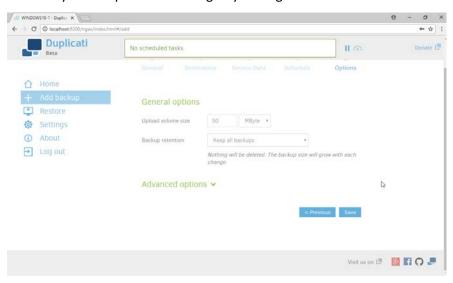

1168

1169 26. Click **Save.** 

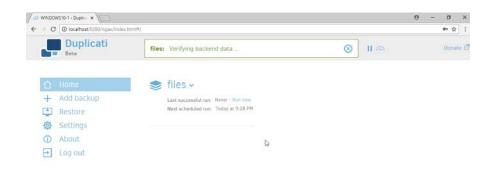

1172

1184

1185

27. When finished, you can choose to **Run now** to start a backup immediately.

## 2.9 Semperis Active Directory Forest Recovery

- 1173 This section details the installation of Semperis Active Directory Forest Recovery (ADFR), a tool used
- 1174 for backing up and restoring Active Directory forests. This installation requires both a copy of SQL Server

Visit us on 🗗 🔯 📝 🞧 🚚

- 1175 Express as well as the Semperis Wizard. See the Semperis ADFR v2.5 Technical Requirements
- 1176 document for specifics on the requirements. For a Windows Server 2012 R2 installation, simply meet
- the following requirements:
- 1178 .NET Framework Version 3.5 SP1
- .NET Framework Version 4.5.2 or later
- not joined to the Active Directory domain it is protecting
- SQL Express is not installed on the machine, but the installer SQLEXPR\_x64\_ENU.exe is downloaded.

### 1183 2.9.1 Install Semperis ADFR

 Place the SQLEXPR\_x64\_ENU.exe installer in a directory called Setup, and ensure that the Semperis Wizard is adjacent to the Setup folder (not inside it).

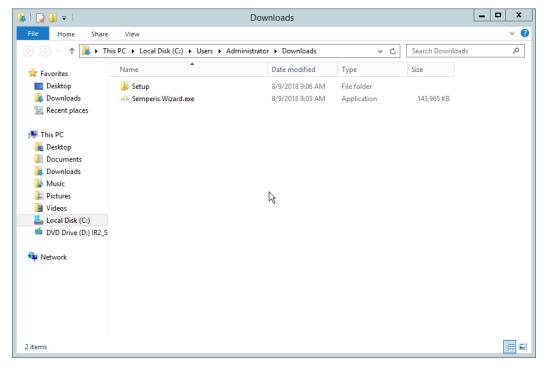

2. If prompted to restart the computer, do so.

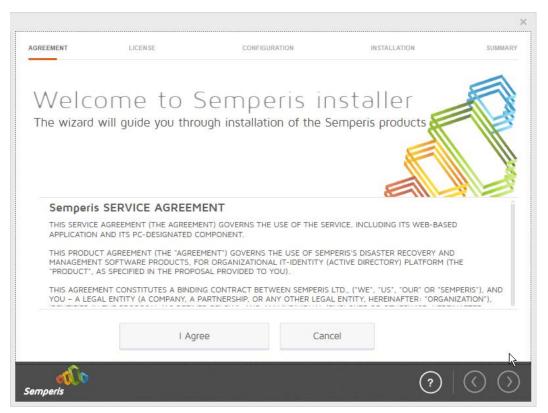

- 3. Click I Agree.
- 4. Select Evaluation License.
- 5. Select Active Directory Forest Recovery.

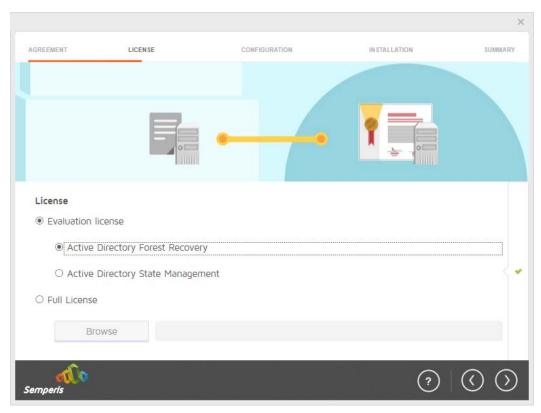

6. Click the > button.

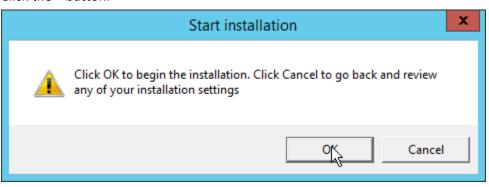

1194 1195

7. Click OK.

1196 8. Wait for the installation to complete.

9. Click the > button.

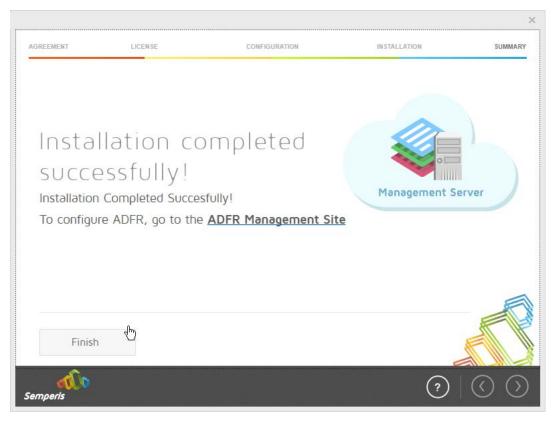

- 10. Click Finish.
- 1201 11. There should now be a shortcut on the desktop linking to the web console for **Semperis ADFR**.
- 12. On the login page, enter the full domain as well as the NetBIOS name.
- 1203 13. Enter the **username** and **password** of an administrator on the domain.

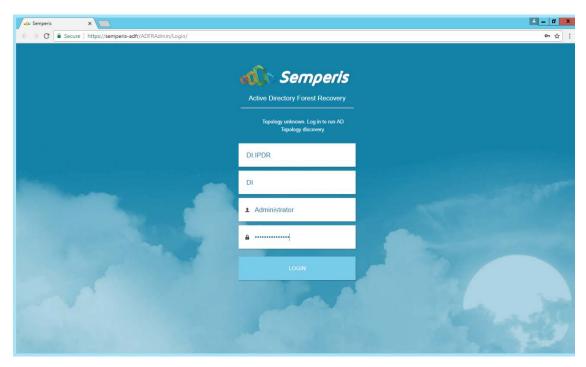

1206

- 14. Click Login.
- 15. Check the box next to any domain controllers that should be backed up.

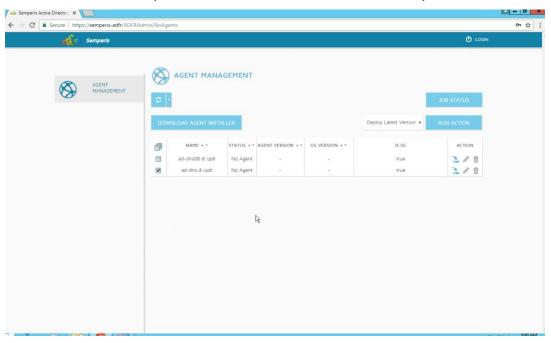

12071208

16. Click Run Action.

1209 17. Enter the **password** in the prompt.

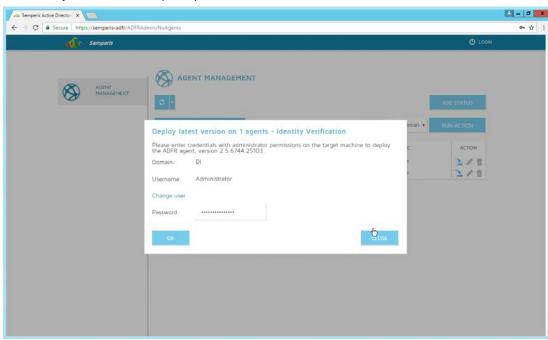

1210

1211 18. Click **OK.** 

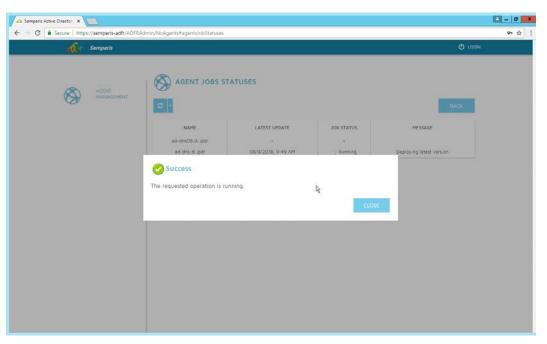

- 19. Click Close.
- 20. After the installation finishes, click **Login** at the top of the page.

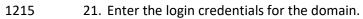

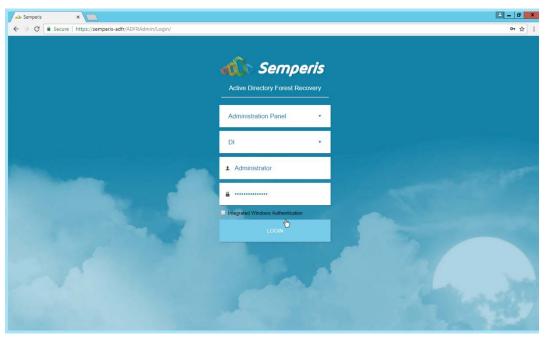

22. Click Login.

121812191220

23. Create a recovery **password**. (Note: In the event of a restoration, Active Directory will potentially be unavailable, so a separate password that is not domain-associated is needed here for restorations.)

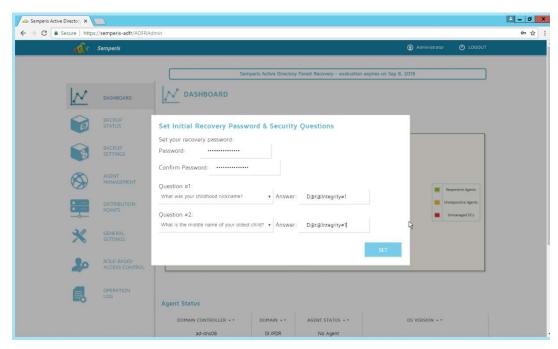

1227

- 24. Set recovery questions for the password.
- 1223 25. Click **Set.**

## 1224 2.9.2 Create a Backup Schedule for the Domain Controller

- 1225 1. Click the **Backup Settings** tab.
- 1226 2. Enter a name for the rule.
  - 3. Select the days and times that the domain controller should be backed up.
- 4. Enter the maximum number of backups that should be kept. (Note: The oldest backup will be deleted upon creation of a new backup, which would exceed this maximum.)
- 5. Ensure that **Encrypt** and **Rule enabled** are both turned on.

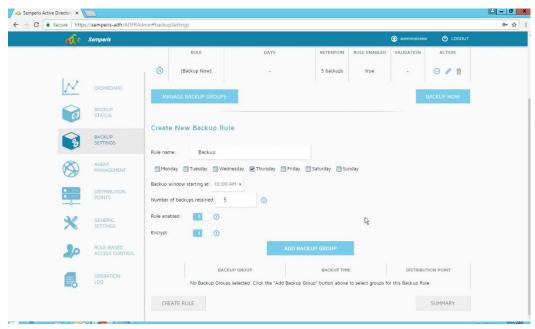

6. Click Add Backup Group.

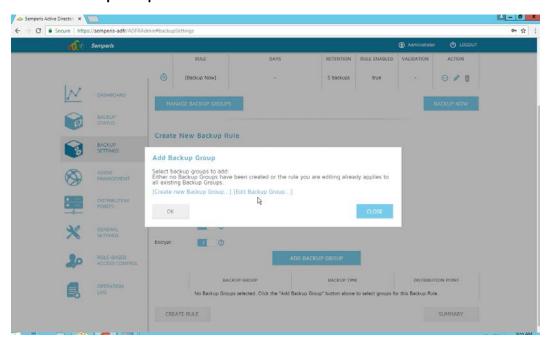

12331234

- 7. Click Create new Backup Group.
- 8. Enter a **name** for the backup group.
- 9. Select the domain controllers to be part of the backup group.

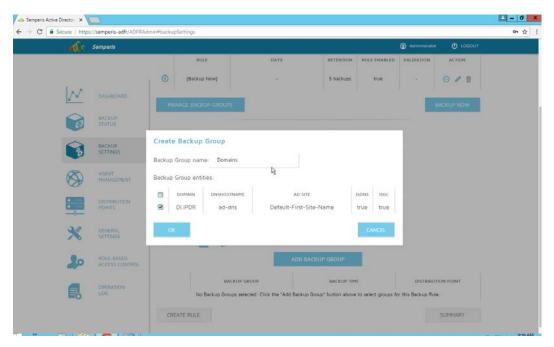

1239

- 10. Click **OK.**
- 11. Select the newly created backup group.

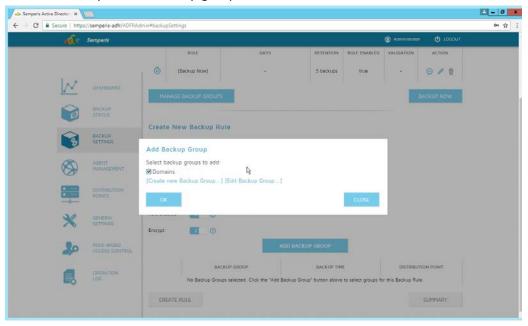

1240

1241 12. Click **OK.** 

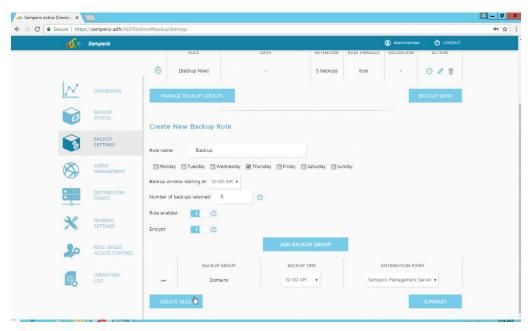

1243 13. Click Create Rule.

# 1244 2.9.3 Recover the Active Directory Forest from a Backup

- 1245 1. Open the **Semperis ADFR** web console.
- 1246 2. Select **Recovery Panel** from the drop-down.
- 3. Select the **Domain** that you wish to recover.
- 1248 4. Enter the **username** and **password.**

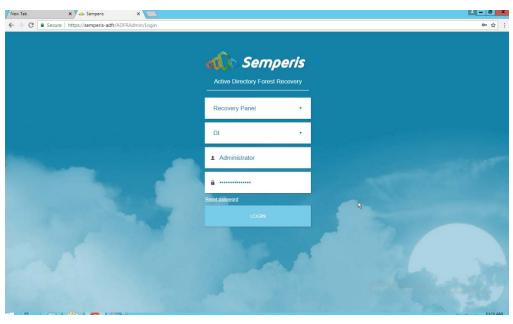

1250 5. Click **Login**.

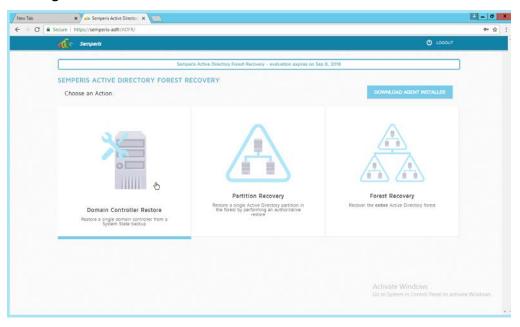

12511252

1253

- 6. Select an action based on the recovery needs of the organization. In this example we select **Domain Controller Restore.**
- 7. Provide the information for the restoration, namely the **domain**, the **domain controller**, and which backup to use.

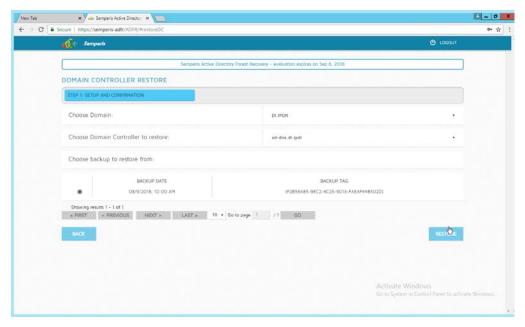

Click Restore.

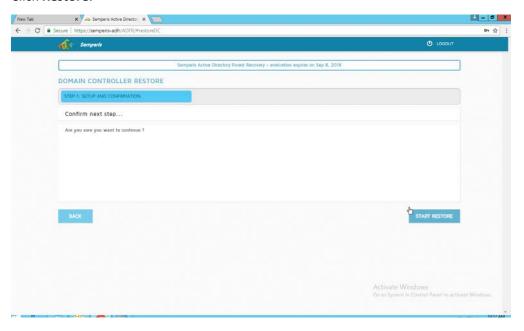

12591260

9. Click **Start Restore** to begin the restoration process.

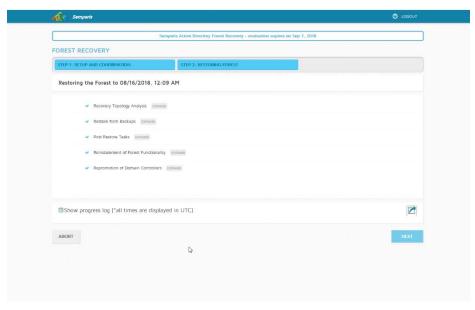

1263

1264

1265

12661267

1268

1270

1275

10. Click **Next** when the restoration finishes.

## 2.10 Semperis Directory Services Protector

- This section details the installation of **Semperis Directory Services Protector (DSP)**, a tool used for monitoring Active Directory environments. This installation requires both a copy of SQL Server Express as well as the **Semperis Wizard**. See the **Semperis DS Protector v2.5 Technical Requirements** document for specifics on the requirements. For a Windows Server 2012 R2 installation, simply meet the following requirements:
- .NET Framework Version 3.5 SP1
  - .NET Framework Version 4.5.2 or later
- joined to the Active Directory domain it is protecting
- either the installer for SQL Express Advanced or connection information and credentials for a full version of Microsoft SQL (MSSQL)

# 1274 2.10.1 Configure Active Directory for Semperis DSP

1. Open Active Directory Users and Computers.

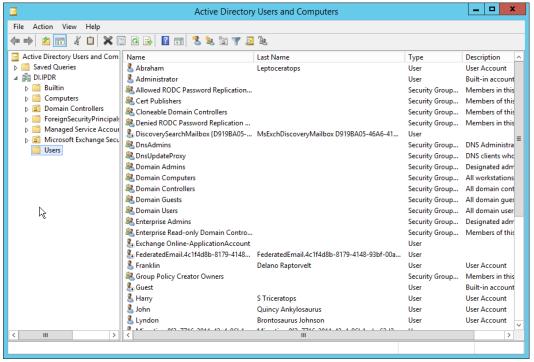

- 1276 1277
- 2. Right-click **Users** in the left pane and select **New > User.**
- 3. Enter the information for a new user for the DSP service.

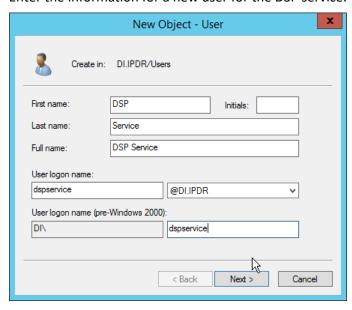

- 1279
- 1280 4. Click **Next.**
- 5. Enter a **password** twice for this user.
- 1282 6. Set the password policy.

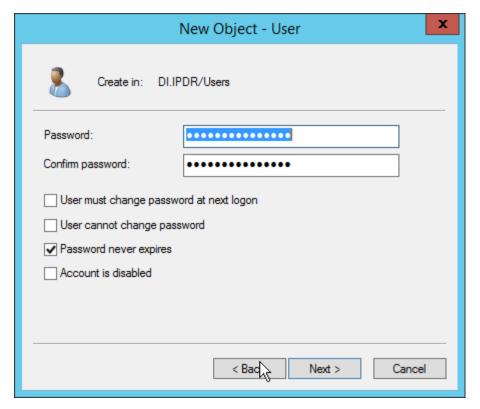

7. Click Next.

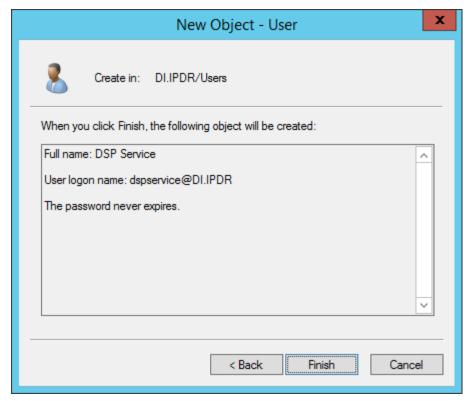

- 8. Click Finish.
- 9. Open **Group Policy Management.**

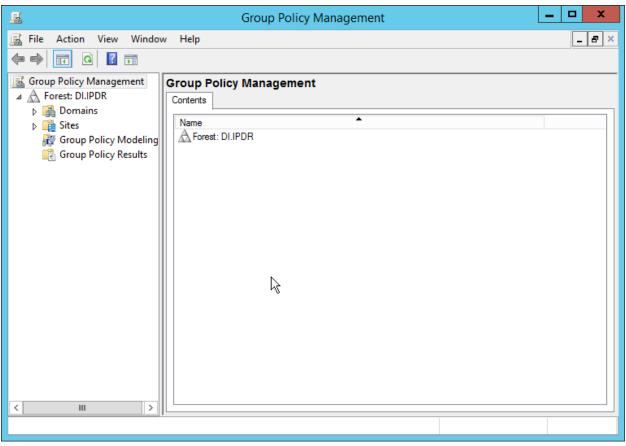

10. Right-click **Domains > DI.IPDR > Domain Controllers > Default Domain Controllers Policy** and click **Edit.** 

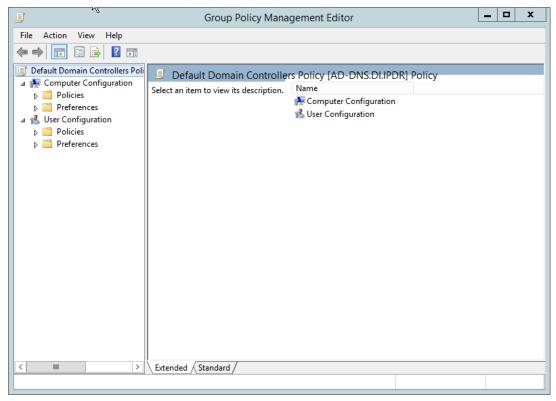

1293

11. Navigate to Computer Configuration > Policies > Windows Settings > Security Settings > Advanced Audit Policy Configuration > Audit Policies > Account Management.

NIST SP 1800-25C: Identifying and Protecting Assets Against Ransomware and Other Destructive Events

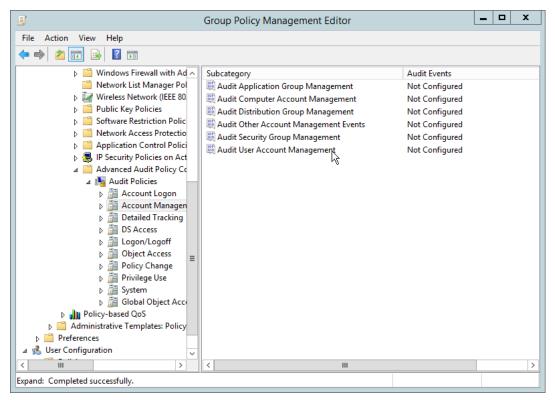

- 12. Edit the Audit User Account Management field by double-clicking it.
- 13. Check the box next to **Configure the following audit events.**
- 1297 14. Check the box next to **Success.**

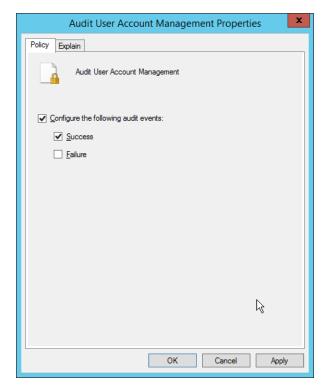

- 1299 15. Click **OK.**
- 1300 16. Go to Audit Policies > DS Access.
- 1301 17. Double-click Audit Directory Service Changes.

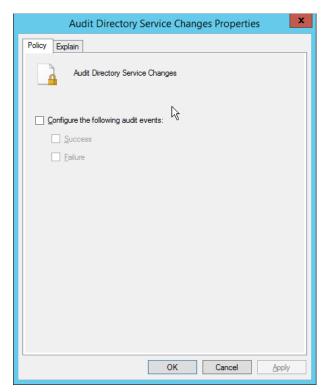

- 18. Check the box next to Configure the following audit events.
- 1304 19. Check the box next to **Success.**
- 1305 20. Click **OK.**

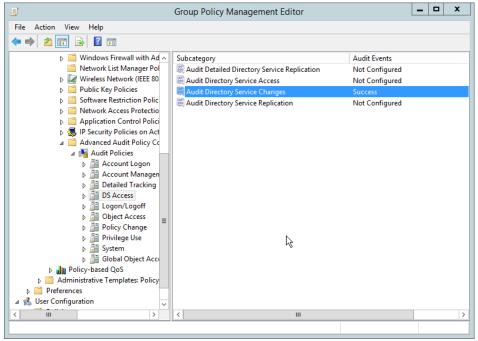

1308

- 21. Open Active Directory Users and Computers.
- 22. Ensure that **View > Advanced Features** is enabled.
- 1309 23. Right-click the **domain** (for example, DI.IPDR) created earlier and click **Properties.**

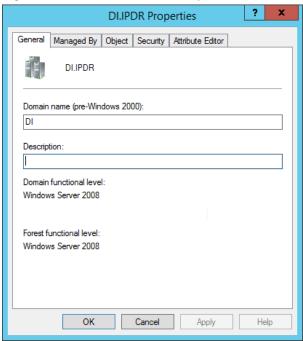

1310 1311

24. Click the Security tab.

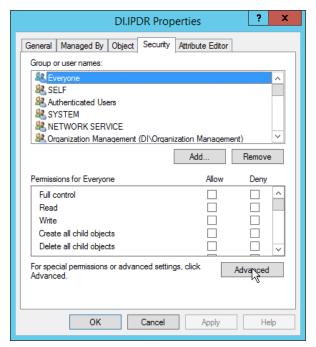

### 25. Click Advanced.

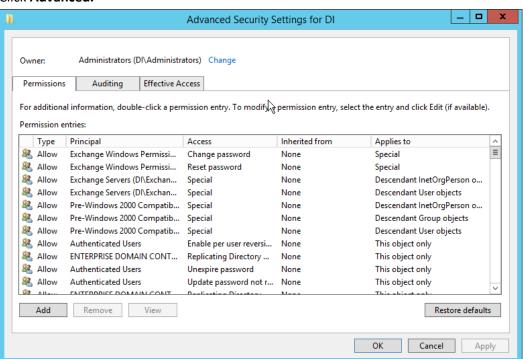

- 26. Click the Auditing tab.
- 1316 27. Click **Add.**

### 1317 28. Enter Everyone.

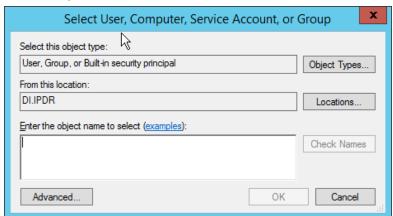

1318 1319

29. Click **OK.** 

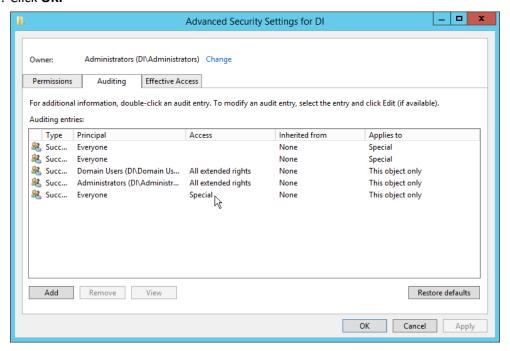

- 30. Double-click Everyone.
- 31. Check the boxes next to Write all properties, Delete, Delete subtree, Modify permissions,
   Modify owner, All validated writes, All extended rights, Create all child objects, Delete all
   child objects.

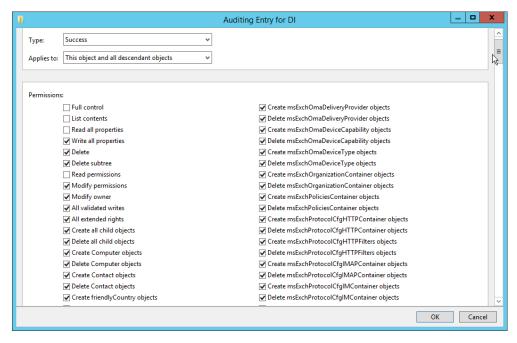

### 1326 32. Click **OK.**

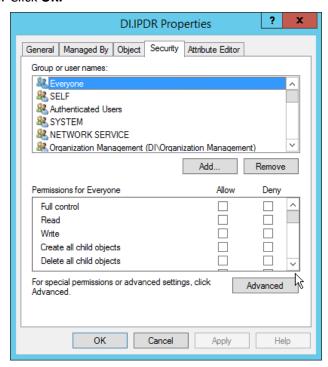

1327

### 1328 33. Click **OK.**

# 1329 2.10.2 Install Semperis DSP

If you are using a local SQL Express Advanced server, place the SQLEXPRADV\_x64\_ENU.exe
installer in a directory called Setup, and ensure that the Semperis Wizard is adjacent to the
Setup folder (not inside it). If an SQL Express Advanced server is not being used, no Setup folder
is required.

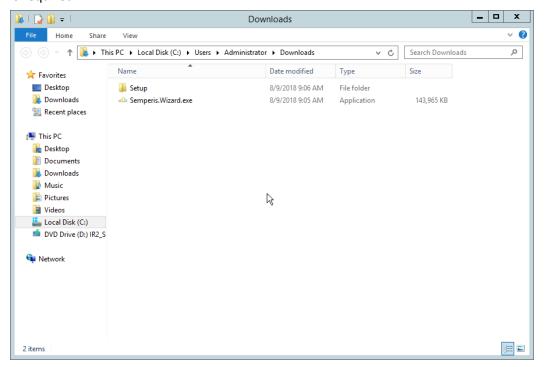

1334 1335

1330

1331

1332

1333

2. If prompted to restart the computer, do so.

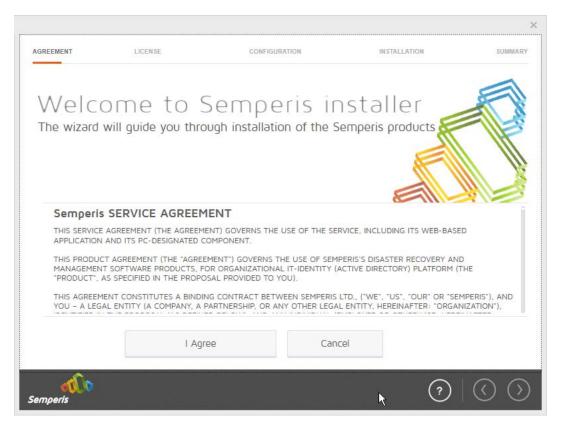

- 3. Click I Agree.
- 1338 4. Select Evaluation License.
- 1339 5. Select Active Directory State Management.

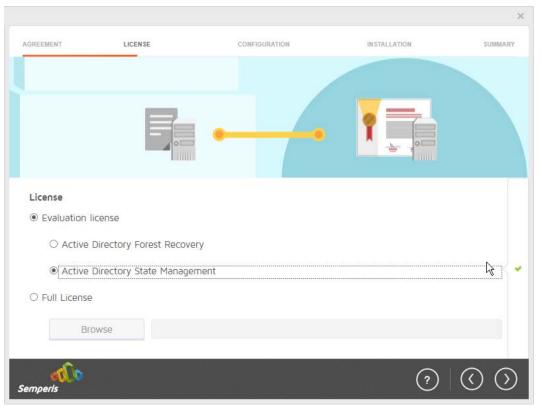

- 6. Click the > button.
- 7. Enter the **username** and **password** of the account created earlier.

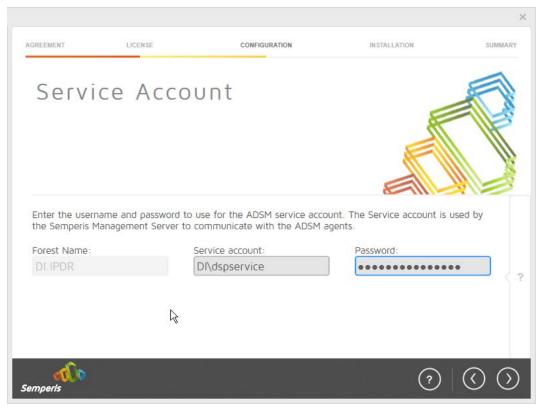

8. Click the > button.

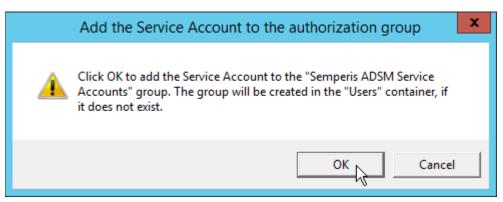

- 9. Click OK.
- 1347 10. Check the box next to **Create the following group.**

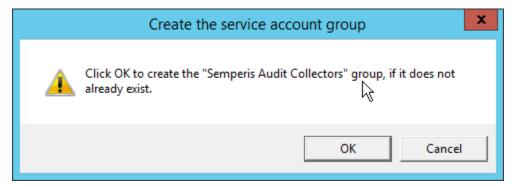

## 11. Click **OK.**

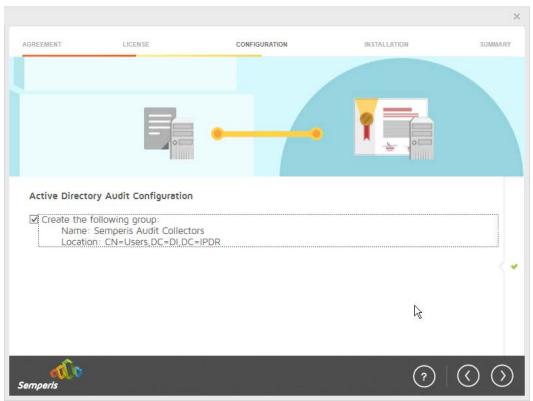

- 12. Click the > button.
- 1352 13. Select the appropriate database option, and enter any required information.

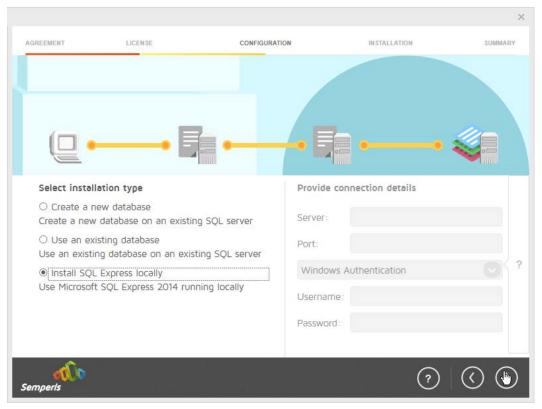

14. Click the > button.

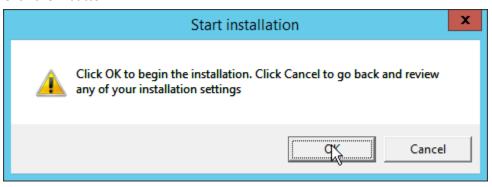

1355 1356

15. Click **OK.** 

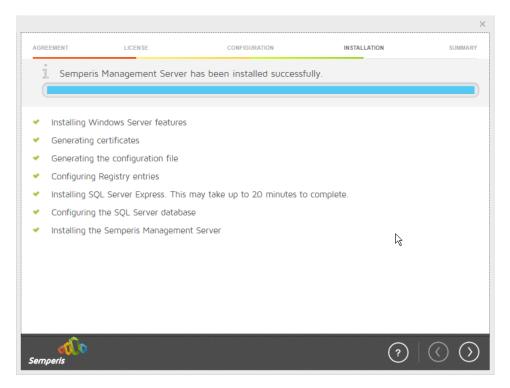

- 16. Click the > button after the installation completes.
- 135917. There should now be a shortcut on the desktop linking to the web console for **Semperis DS**1360**Protector.** 
  - 18. On the login page, enter the full domain as well as the NetBIOS name.
- 1362 19. Enter the **username** and **password** of an administrator on the domain.

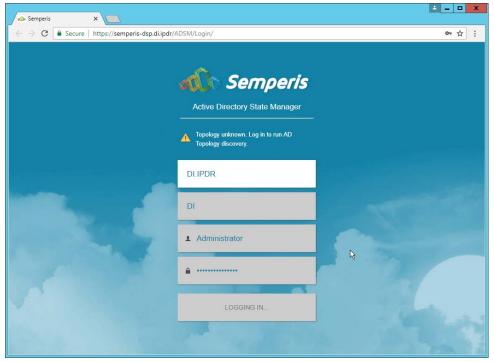

1365

- 20. Click Login.
- 21. Check the box next to the domain controllers that should be monitored by DSP.

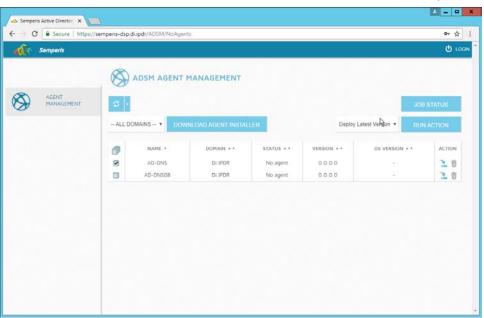

- 22. Click Run Action.
- 1368 23. Enter the **password** for the account.

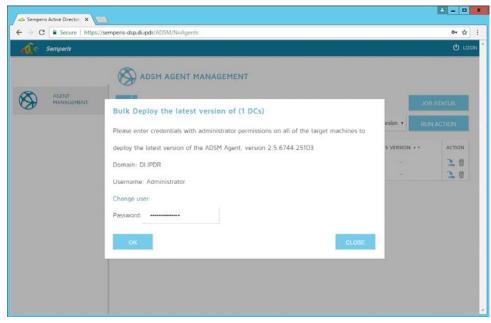

24. Click **OK.** 

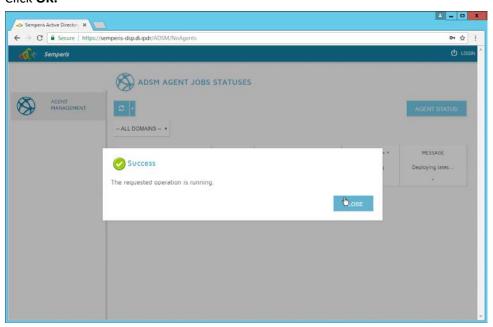

1371 1372

25. Click Close.

26. After the agent finishes deploying, click **Login** at the top of the page and log in.

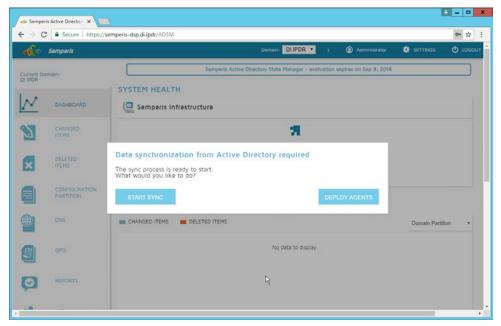

1376

- 27. Click Start Sync.
- 28. After this completes, click **Settings** at the top of the page.

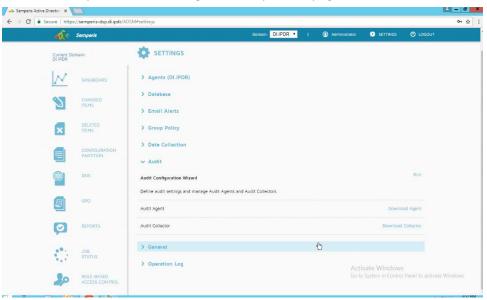

- 29. Click Audit.
- 1379 30. Click **Run.**

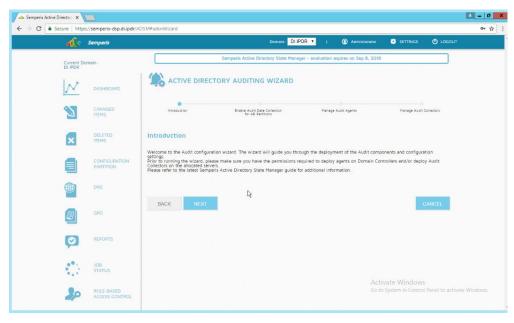

### 31. Click Next.

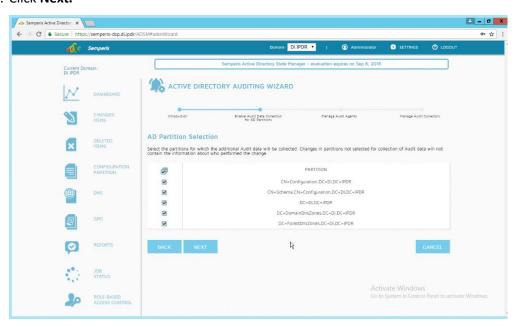

- 32. Click Next.
- 33. Check the boxes next to any Domain Controllers that should be monitored.

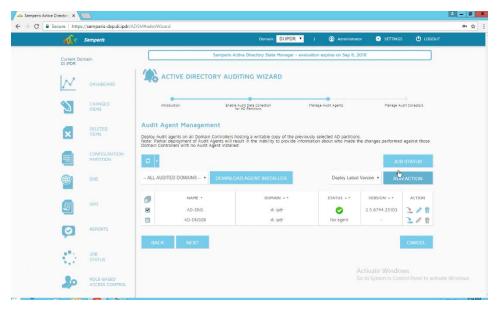

1387

- 34. Click Run Action.
- 35. Enter the password.

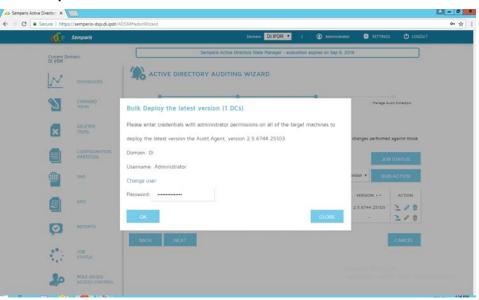

- 36. Click **OK.**
- 1390 37. Wait for the deployment to finish.

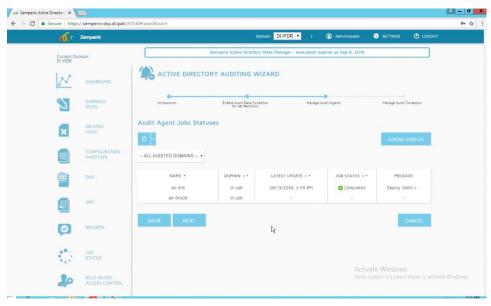

38. Click Next.

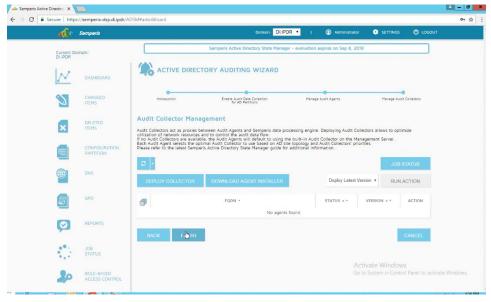

13931394

1395

1396

1397

1398

39. Click Finish.

# 2.11 Micro Focus ArcSight Enterprise Security Manager

Micro Focus ArcSight Enterprise Security Manager is primarily a log collection/analysis tool with features for sorting, filtering, correlating, and reporting information from logs. It is adaptable to logs generated by various systems, applications, and security solutions.

1403

1404

1406

This installation guide assumes a preconfigured CentOS 7 machine with Enterprise Security Manager (ESM) already installed and licensed. This section covers the installation and configuration process used to set up ArcSight agents on various machines, as well as some analysis and reporting capabilities.

Installation instructions are included for both Windows and UNIX machines, as well as for collecting from multiple machines. Furthermore, integrations with other products in the build are included in later sections.

## 2.11.1Install the ArcSight Console

1. Run ArcSight-7.0.0.2436.1-Console-Win.exe.

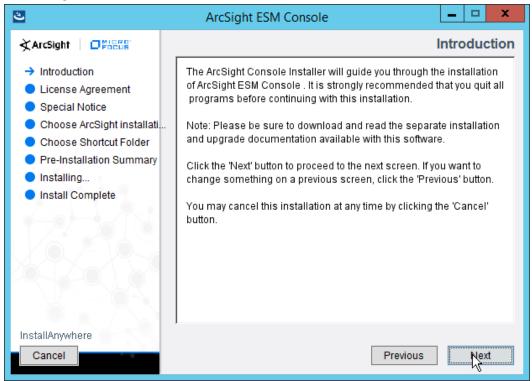

1407 1408

1409

Click Next.

3. Check the box next to I accept the License Agreement.

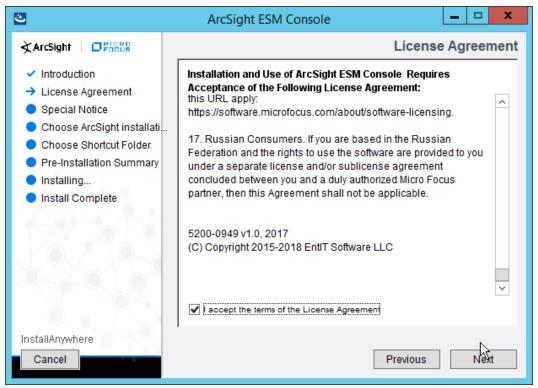

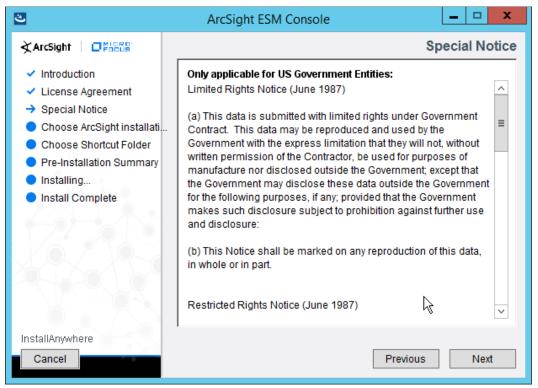

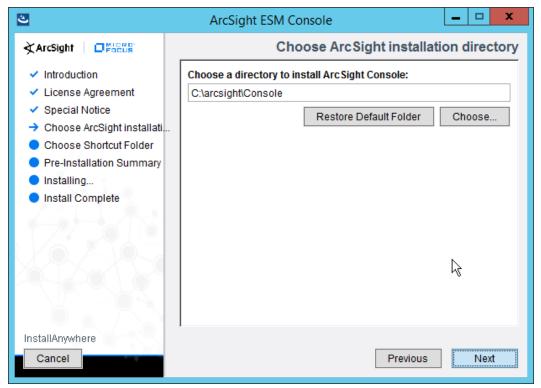

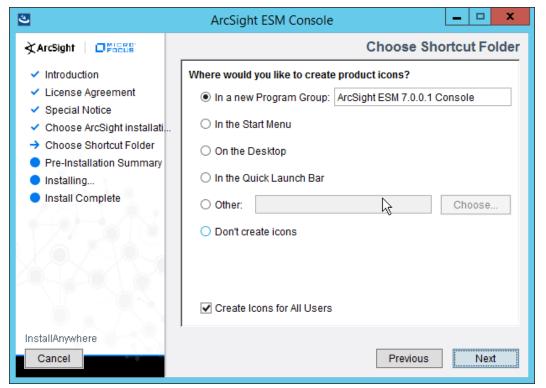

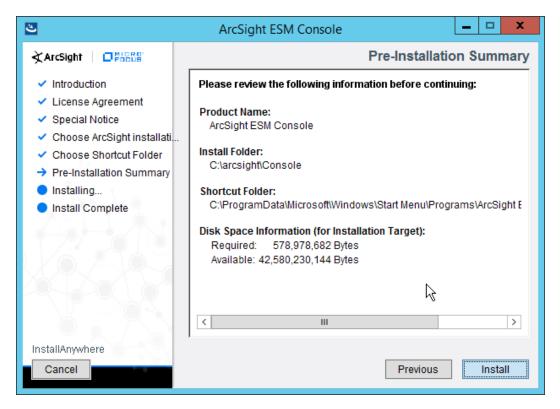

- 1419 8. Click Install.
- 9. Select No, I do not want to transfer the settings.

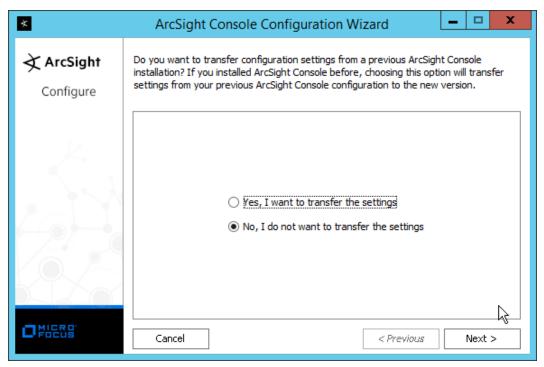

- 1421
- 1422 10. Click **Next.**
- 11. Select **Run console in default mode.** (This can be changed later according to your organization's compliance requirements.)

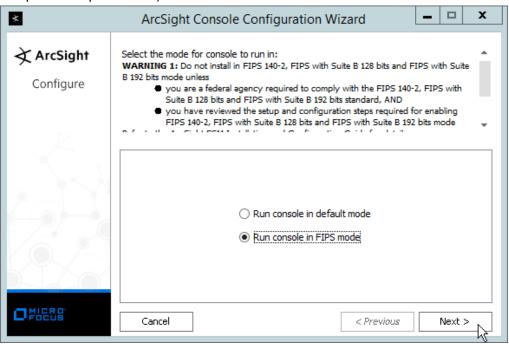

### 1426 12. Click **Next.**

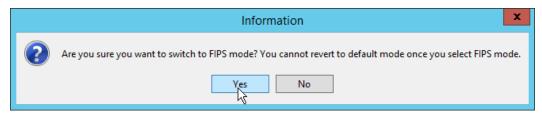

14271428

- 13. Click Yes.
- 1429 14. Select **FIPS 140-2.**

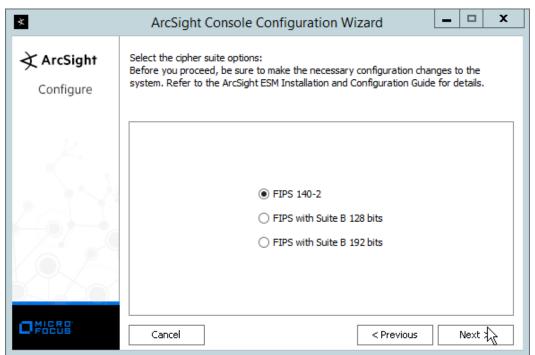

- 1431 15. Click **Next.**
- 1432 16. Enter the **hostname** of the ESM server for **Manager Host Name**.
- 1433 17. Enter the **port** that ESM is running on for **Manager Port** (default: 8443).

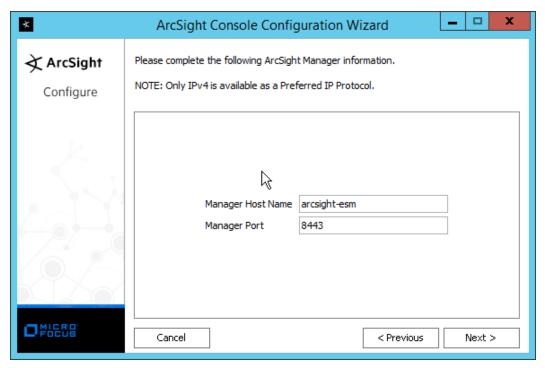

1436

- 18. Click Next.
- 19. Select Use direct connection.

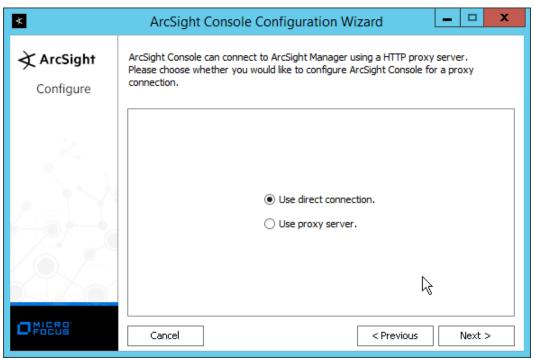

### 1438 20. Click **Next.**

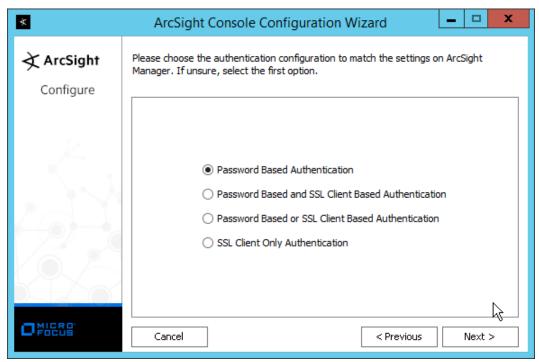

- 21. Click Next.
- 1441 22. Select your preferred browser.

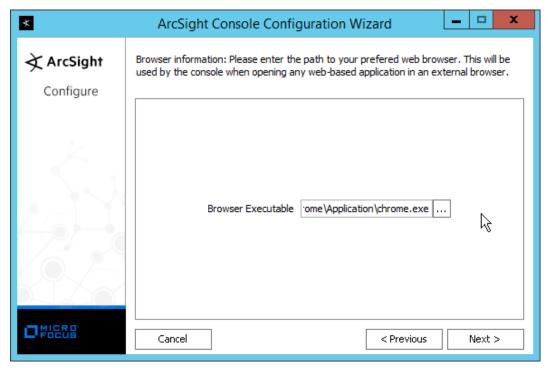

#### 23. Click Next.

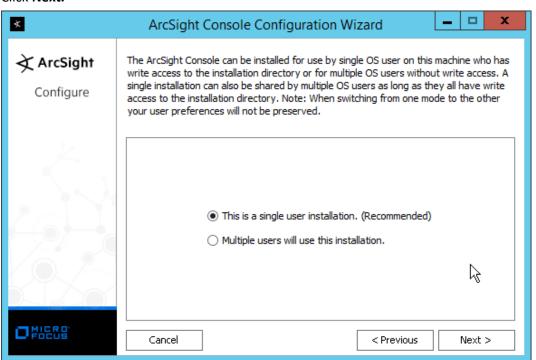

14441445

#### 1446 25. Click **Finish.**

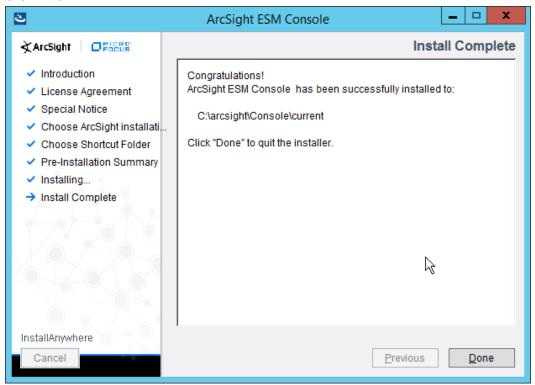

- 26. Click Done.
- 27. Run **ArcSight Console** from the Start menu.
- 1450 28. Enter the **username** and **password**.

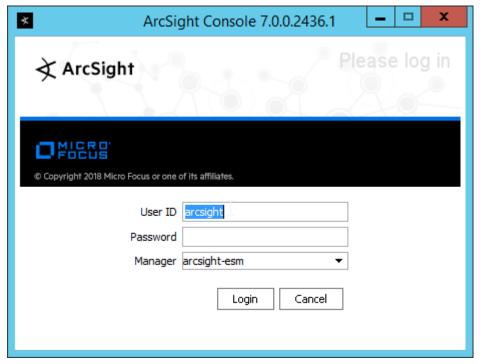

1453

29. Click **Login.** (If you are unable to connect, ensure that the hostname of the ESM server is present in your DNS server.)

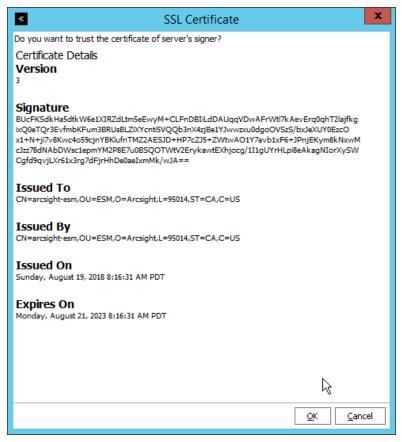

1457

1455 30. Click **OK.** 

## 1456 2.11.2 Install Individual ArcSight Windows Connectors

1. Run ArcSight-7.9.0.8084.0-Connector-Win64.exe.

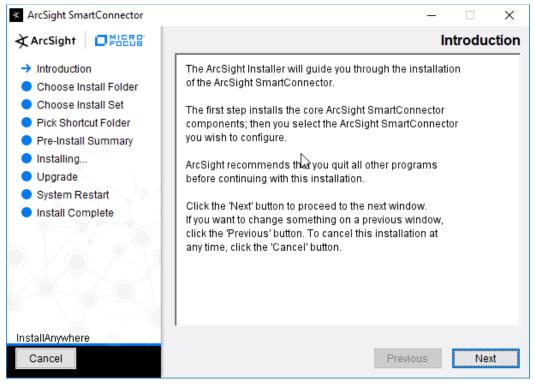

- 2. Click Next.
- 3. Enter C:\Program Files\ArcSightSmartConnectors\Windows.

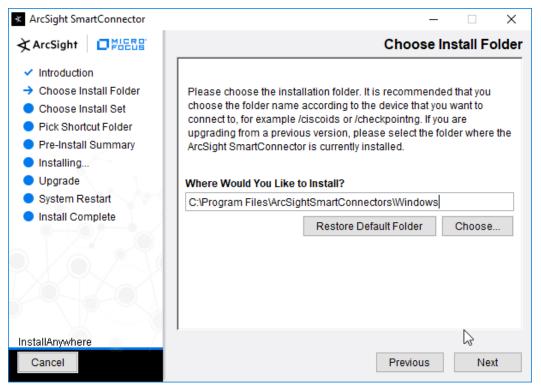

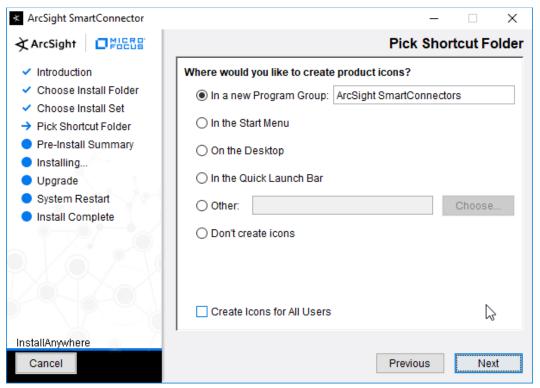

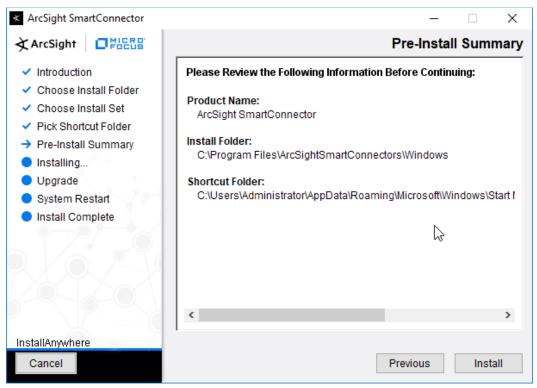

- 6. Click Install.
- 7. Select **Add a Connector.**

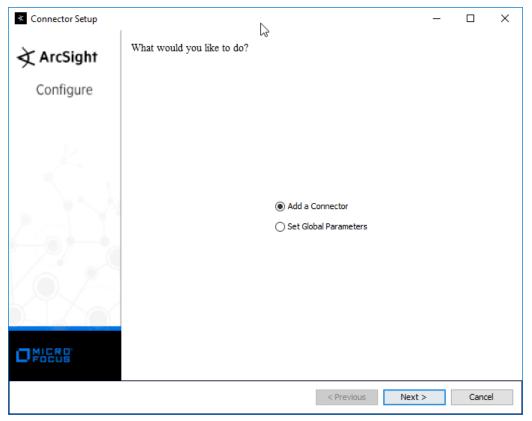

1470

8. Click Next.

9. Select Microsoft Windows Event Log-Native.

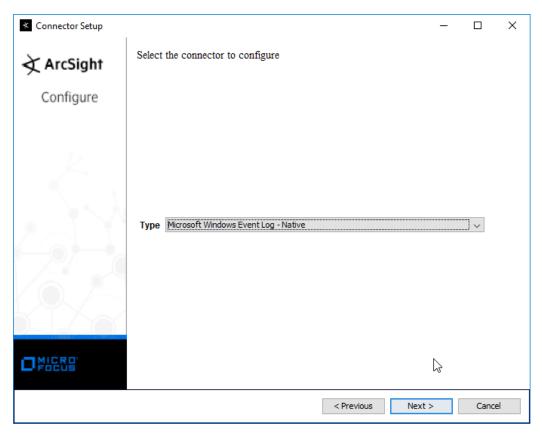

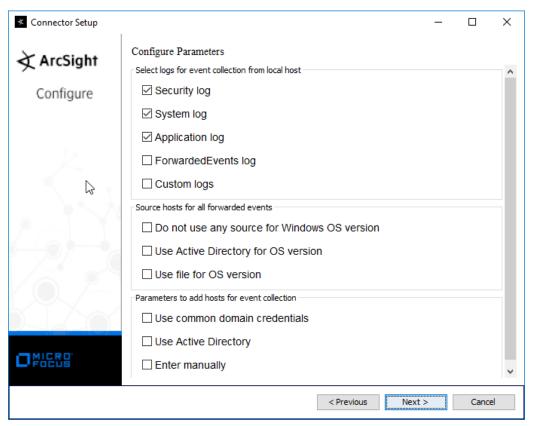

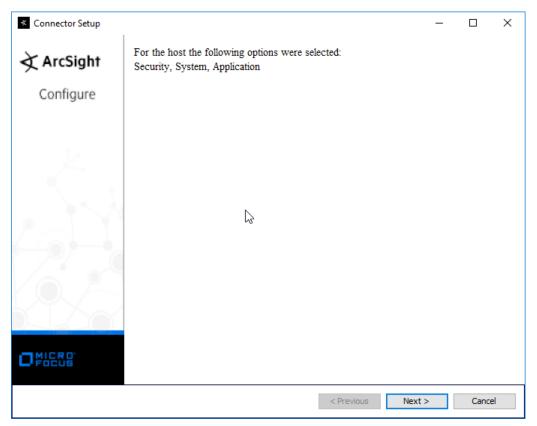

- 12. Click Next.
- 1477 13. Select ArcSight Manager (encrypted).

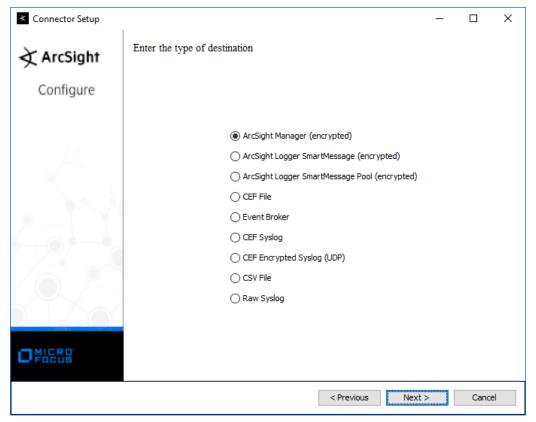

- 1479 14. Click **Next.**
- 1480 15. Enter the **hostname**, **port**, **username**, and **password** for the ArcSight ESM server.

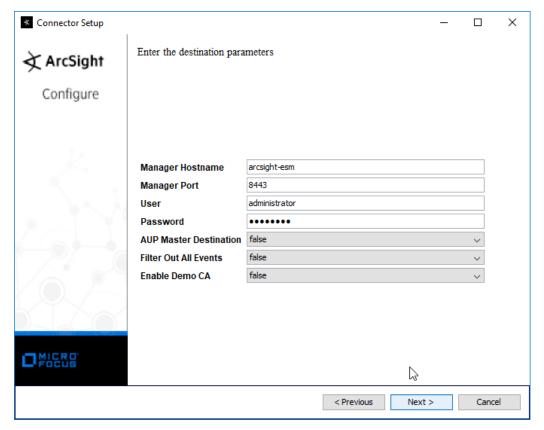

- 16. Click Next.
- 17. Enter identifying details about the system (only **Name** is required).

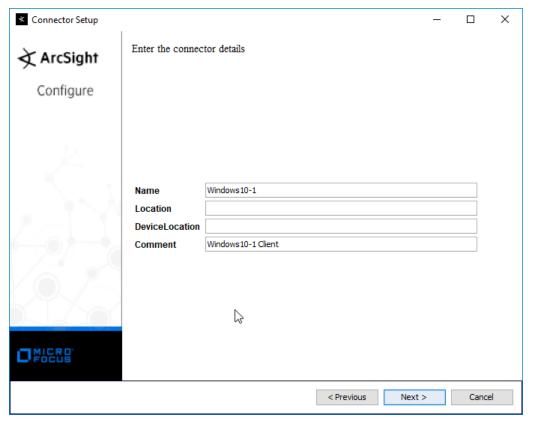

- 1485 18. Click **Next.**
- 1486 19. Select Import the certificate to connector from destination.

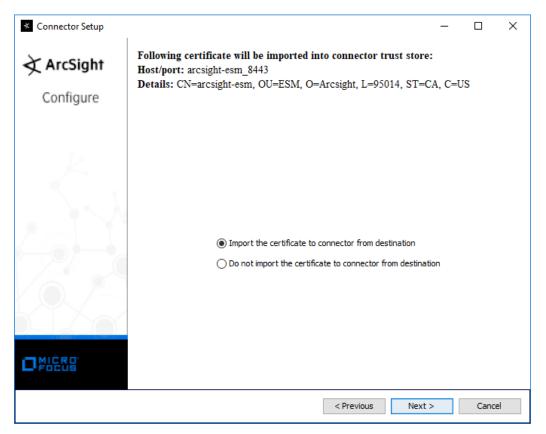

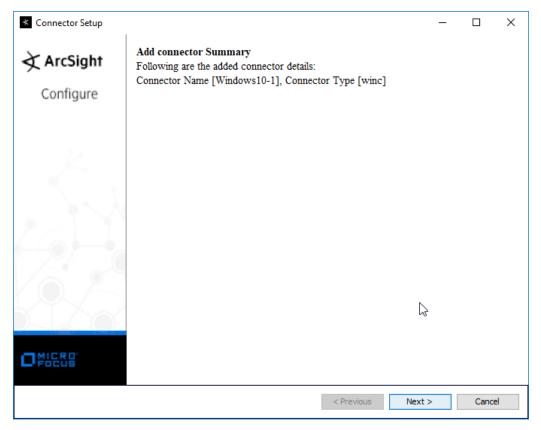

- 21. Click Next.
- 1491 22. Select Install as a service.

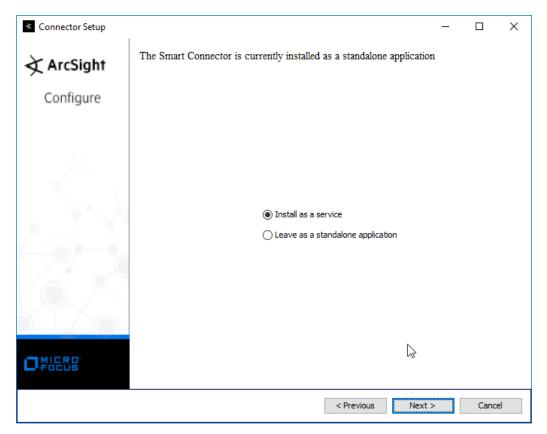

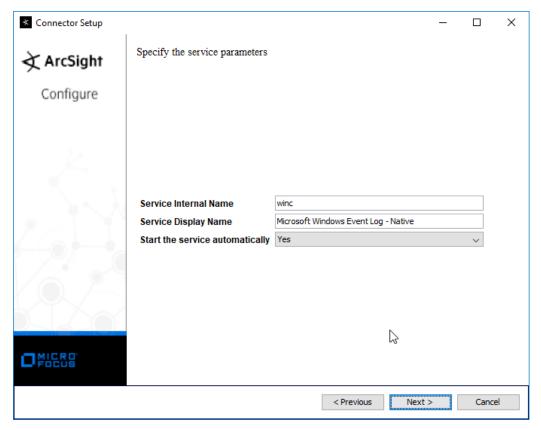

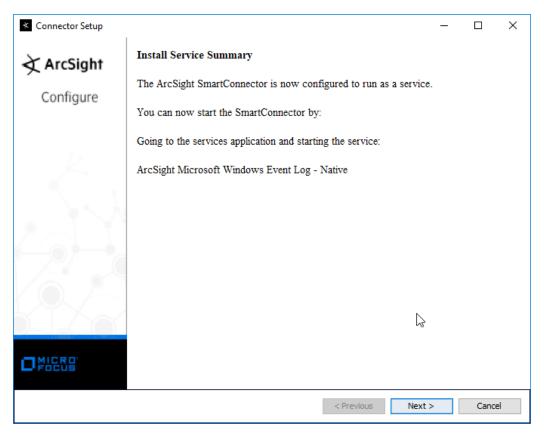

1497 25. Click **Next.** 

1498 26. Select **Exit.** 

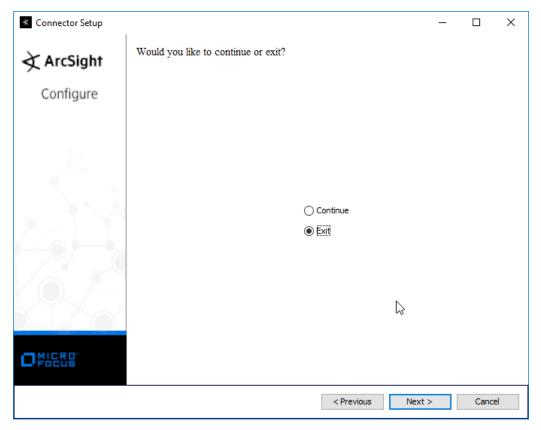

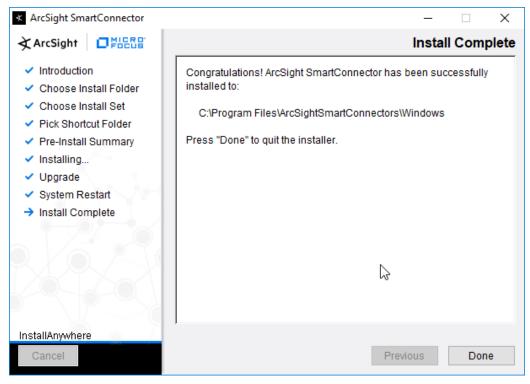

1505

1502 28. Click **Done.** 

## 1503 2.11.3 Install Individual ArcSight Ubuntu Connectors

1504 1. From the command line, run:

> sudo ./ArcSight-7.9.0.8084.0-Connector-Linux64.bin

1506 2. Enter the password if prompted.

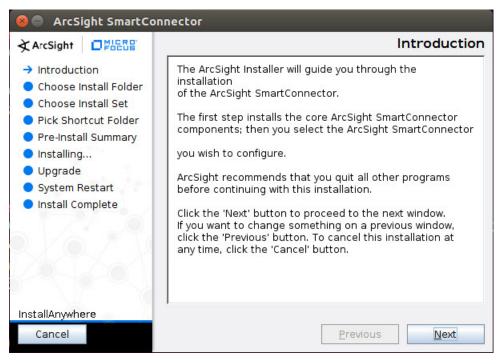

1509

- 3. Click Next.
- 4. Enter /root/ArcSightSmartConnectors/Ubuntu.

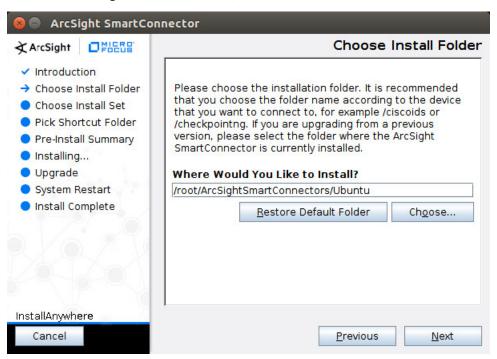

### 1511 5. Click **Next.**

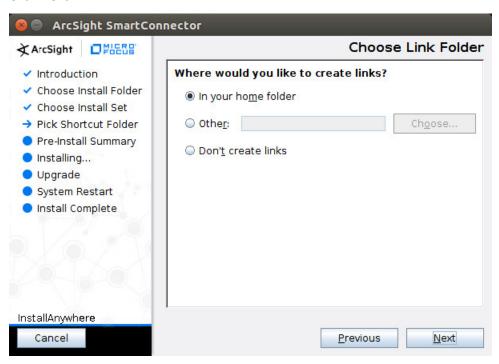

1512

### 1513 6. Click **Next.**

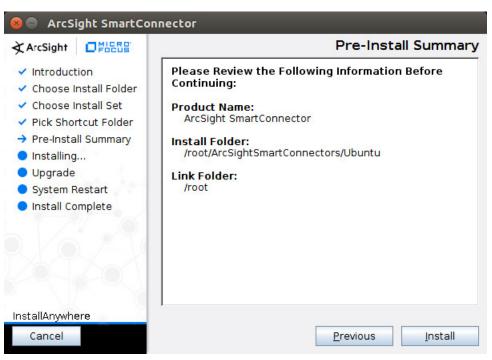

- 1515 7. Click Install.
- 1516 8. Select Add a Connector.

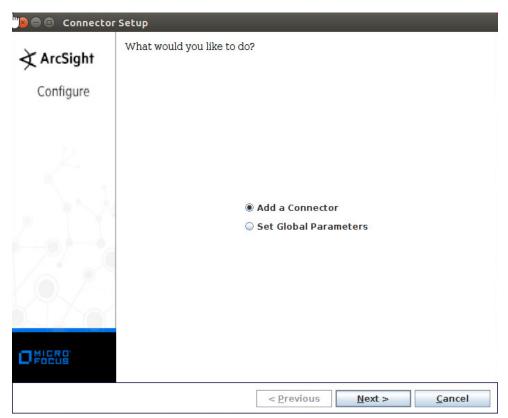

- 1518 9. Click **Next.**
- 1519 10. Select **Syslog File.**

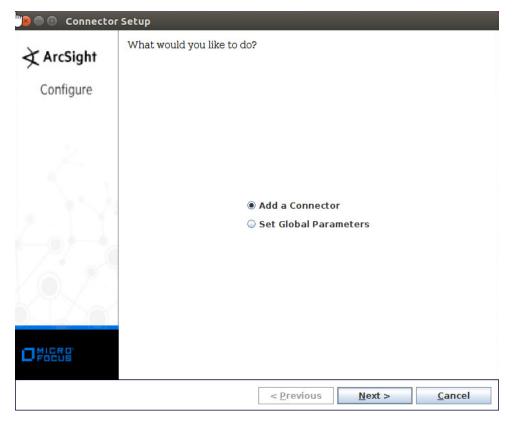

- 11. Click Next.
- 1522 12. Enter /var/log/syslog for the File Absolute Path Name.

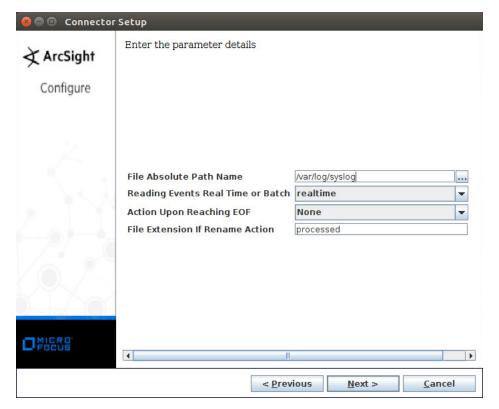

- 13. Click Next.
- 1525 14. Select ArcSight Manager (encrypted).

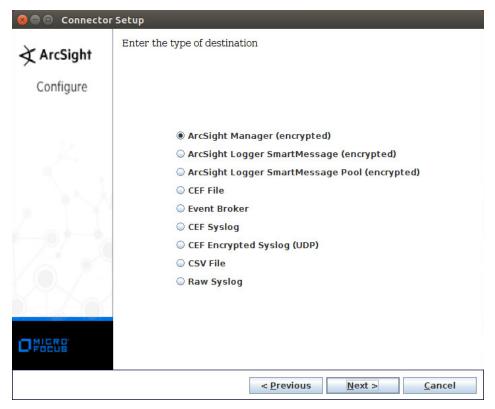

- 15. Click Next.
- 1528 16. Enter the **hostname**, **port**, **username**, and **password** for ArcSight ESM.

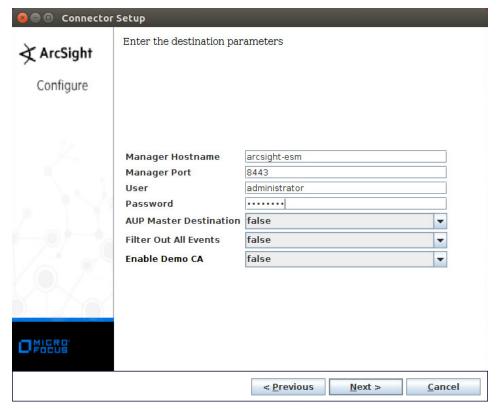

- 17. Click Next.
- 1531 18. Enter identifying details about the system (only **Name** is required).

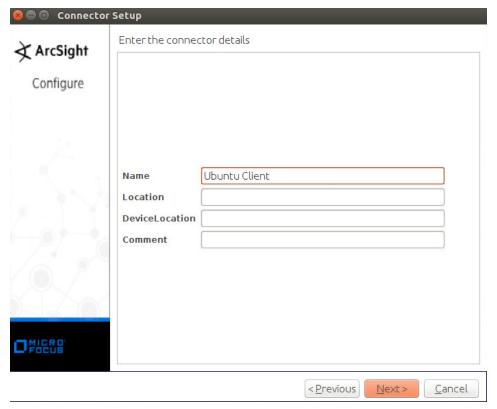

- 19. Click Next.
- 20. Select Import the certificate to connector from destination.

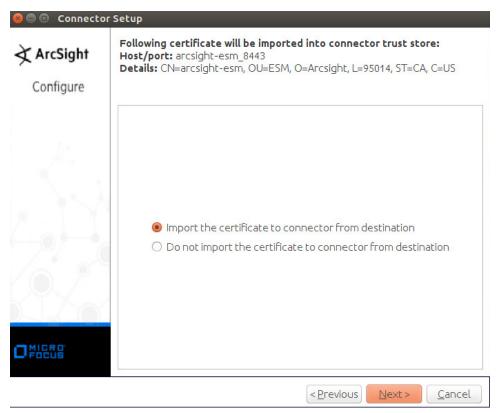

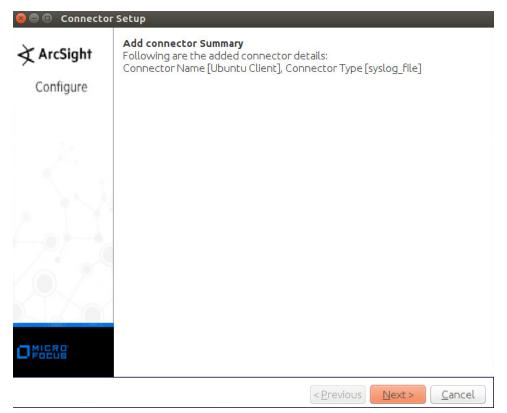

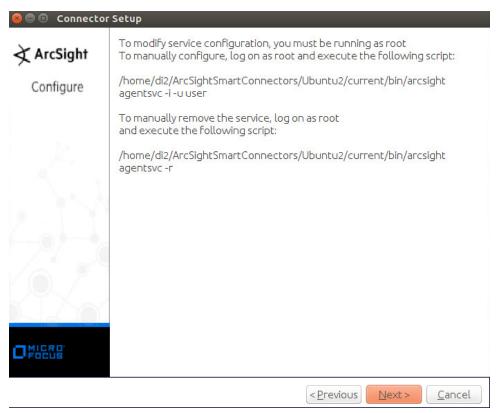

23. Click Next.

1541 24. Select **Exit.** 

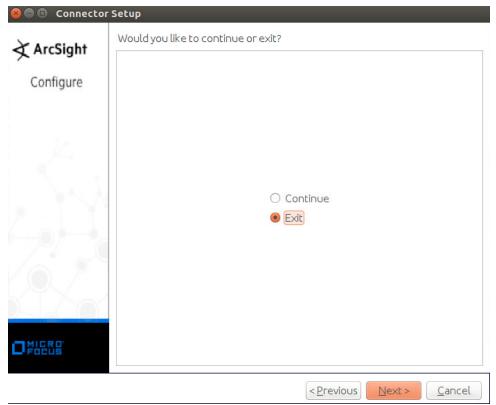

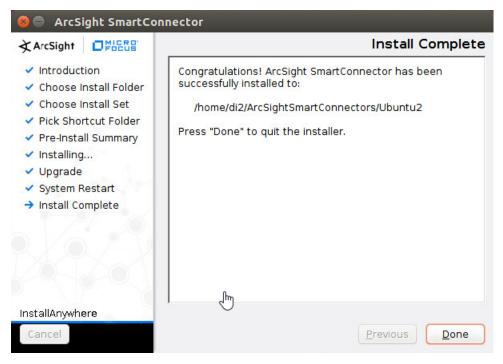

1545 26. Click **Done.** 

# 1546 2.11.4 Install a Connector Server for ESM on Windows 2012 R2

1547 1. Run ArcSight-7.9.0.8084.0-Connector-Win64.exe.

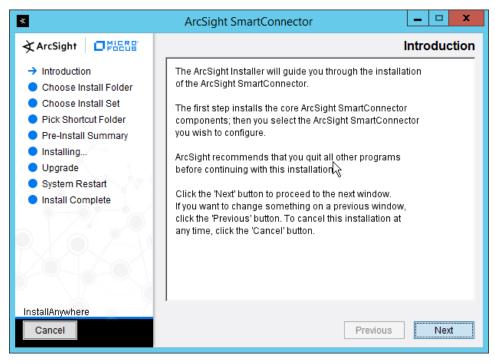

1550

- 2. Click Next.
- 3. Enter C:\Program Files\ArcSightSmartConnectors\Windows.

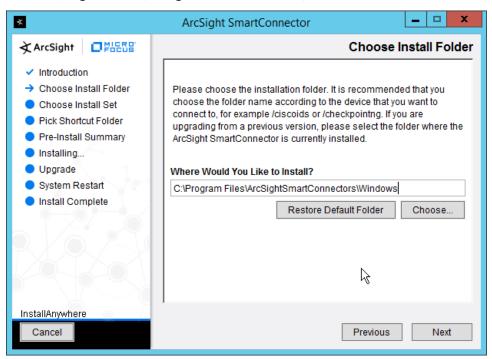

### 1552 4. Click **Next.**

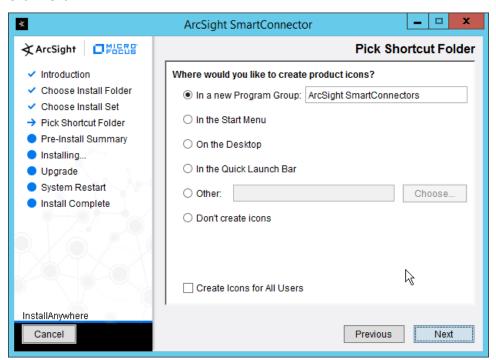

1553

### 1554 5. Click **Next.**

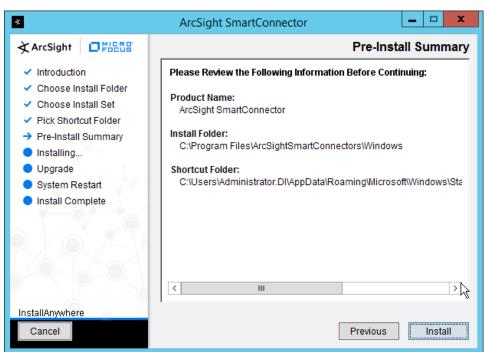

- 1556 6. Click Install.
- 7. Select Add a Connector.

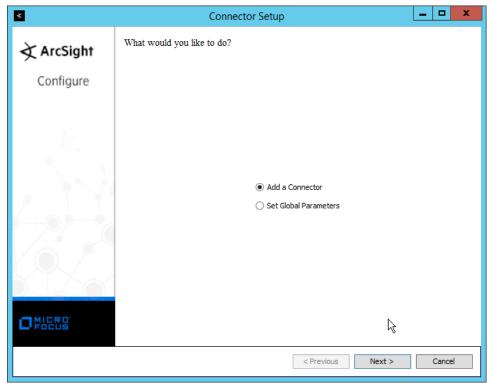

- 8. Click Next.
- 9. Select Microsoft Windows Event Log-Native.

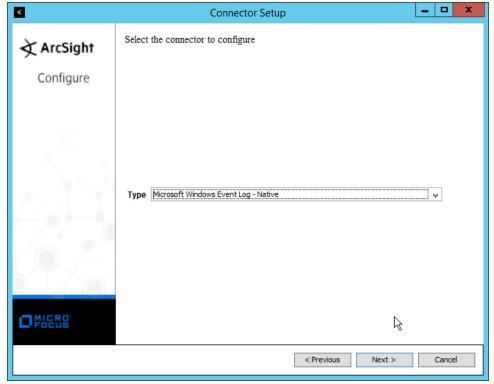

- 10. Click Next.
- 11. Check the box next to Use Active Directory.

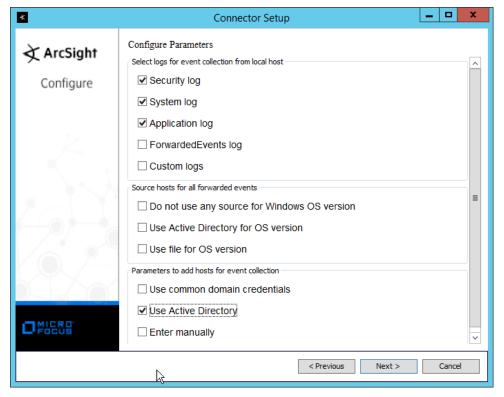

1566

1567

- 12. Click Next.
- 13. Enter information about your Active Directory server. (It is recommended to create a new administrator account for ArcSight to use.)
- 14. Set Use Active Directory host results for to Replace Hosts.

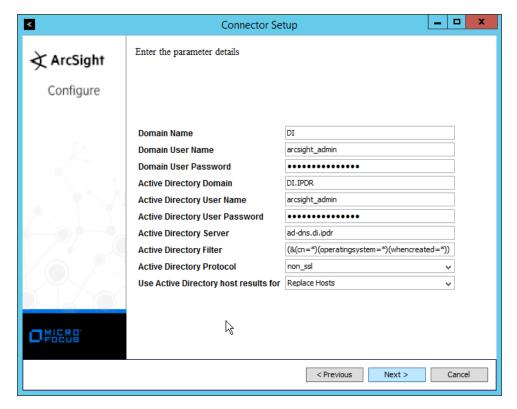

- 15. Click Next.
- 16. Check the boxes under any event types that should be forwarded to this connector, for each individual host, e.g., **Security, System, Application.**

17. Click Next.

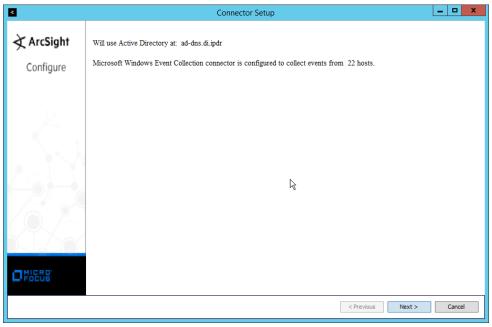

- 18. Click Next.
- 1577 19. Select ArcSight Manager (encrypted).

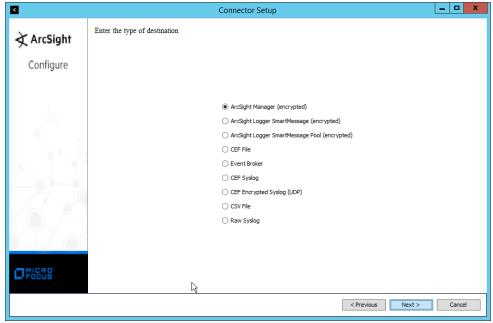

1580

- 20. Click Next.
- 21. Enter the hostname, port, username, and password for the ArcSight ESM server.

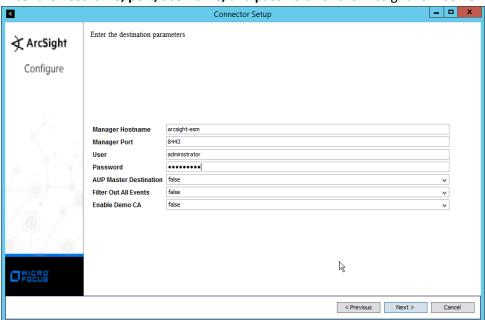

- 22. Click Next.
- 1583 23. Enter identifying details about the system (only **Name** is required).

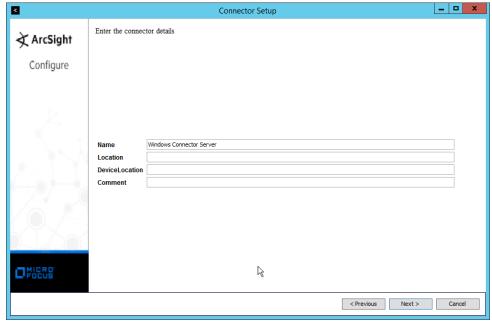

1586

- 24. Click Next.
- 25. Select Import the certificate to connector from destination.

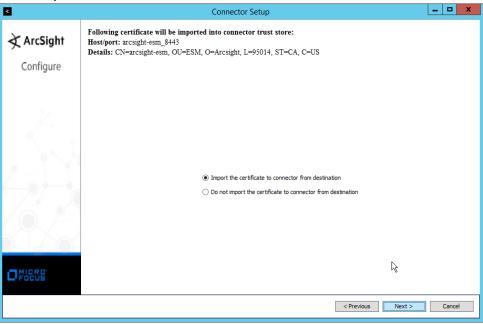

1587 1588

26. Click Next.

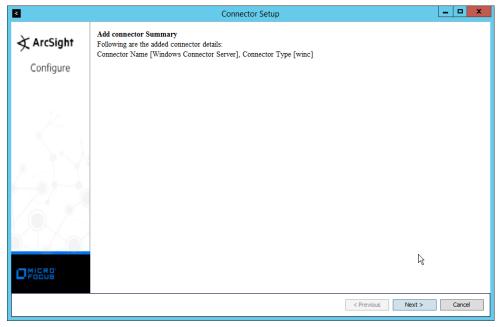

1591

- 27. Click Next.
- 28. Select Install as a service.

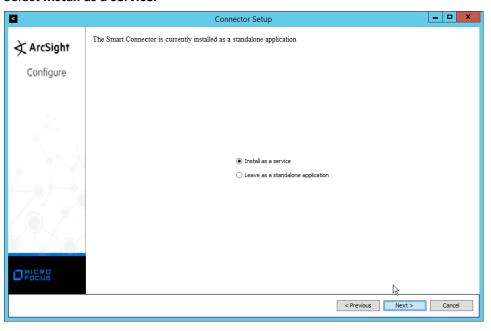

1592 1593

29. Click Next.

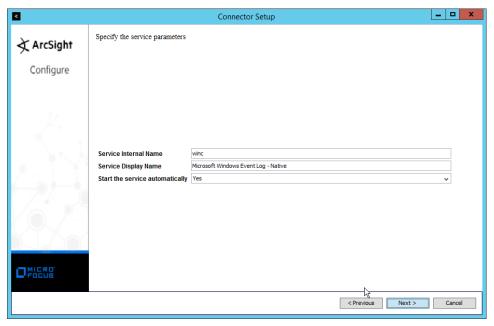

30. Click Next.

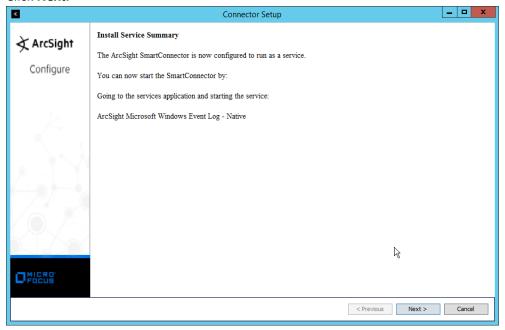

- 31. Click Next.
- 1598 32. Select **Exit.**

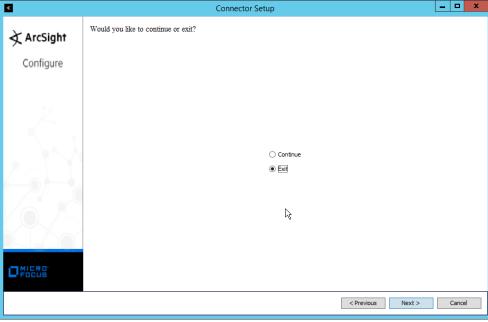

33. Click Next.

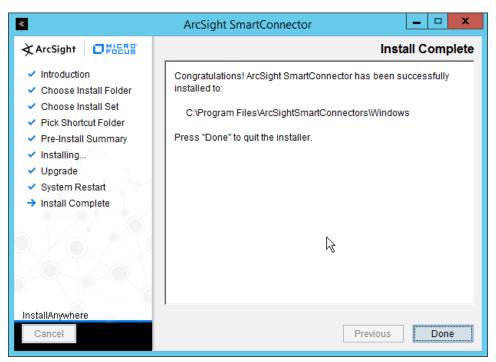

- 34. Click Done.
- 35. Note: Ensure that all machines selected do not block traffic from this device through their firewalls.

## 1605 2.11.5 Install Preconfigured Filters for ArcSight

#### 2.11.5.1 Install Activate Base 1606

1. Go to the ArcSight Content Brain web application (https://arcsightcontentbrain.com/app/) and log in. This page allows you to keep track of packages to be installed-what packages should be installed depends on the needs of the organization, but the "Activate Base" is required for all products.

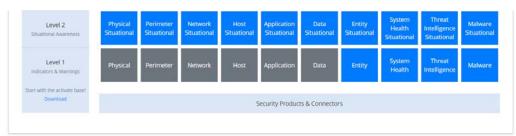

1611

- 2. Click the **Download** link for the Activate Base. (Note: This package should be installed on the ArcSight Console, not on the ESM.)
- 3. Copy the contents of the zip file to ARCSIGHT\_HOME. The default for this is C:\arcsight\Console\current, assuming a Windows Server.
- 4. In PowerShell, navigate to the ARCSIGHT\_HOME directory (C:\arcsight\Console\current) and run:
  - > .\ActivateBaseInstallAndUpdate2540.bat

1607

1608

1609

- 1612 1613
- 1614 1615
- 1616 1617
- 1618

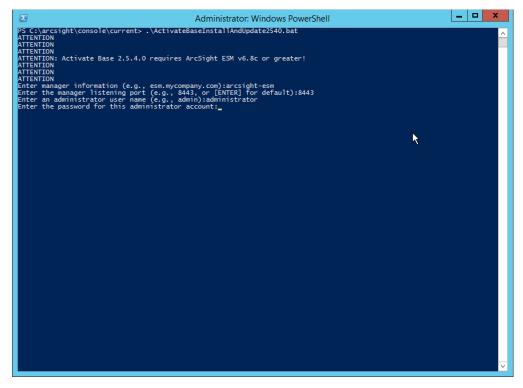

- 1619
- 5. Enter the **hostname** of the ArcSight machine, the **port** (default: 8443), and the **username** and **password** used to connect to the **ESM**.
- 1622 6. Delete **Activate\_Base\_Updated\_2.5.4.0.arb** from the ARCSIGHT\_HOME directory.
- 7. Log in to ArcSight Console.

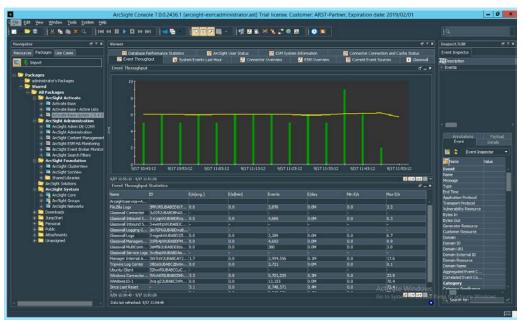

1626

1630

1631

- 8. Under Packages > Shared > All Packages > ArcSight Activate, right-click Activate Base Update 2.5.4.0, and select Delete Package.
- 1627 *2.11.5.2 Install Packages*
- Once the Activate Base is installed, packages can be installed to monitor for specific types of events. As an example, find below instructions for the Malware Monitoring package.
  - 1. Navigate to the **ArcSight Content Brain** web application.
    - 2. Select the **Level 1** box labeled **Malware.**

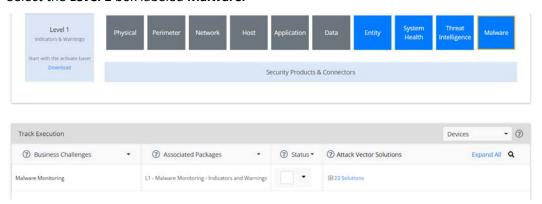

16321633

1634

3. In the Track Execution section, under Associated Packages, you can see the list of packages used to address the challenge of Malware Monitoring. In this case, there is just one package, L1–

16391640

1641

1642

1643

- Malware Monitoring–Indicators and Warnings. Click the link to be taken to a download page for the package, and download it. (Note: This package should be installed on the ArcSight Console, not on the ESM.)
  - 4. Copy the contents of the zip file to ARCSIGHT\_HOME. The default for this is C:\arcsight\Console\current, assuming a Windows Server.
  - 5. In PowerShell, navigate to the ARCSIGHT\_HOME directory (C:\arcsight\Console\current) and run:
    - > .\L1-Malware\_Monitoring\_1.1.0.1.bat

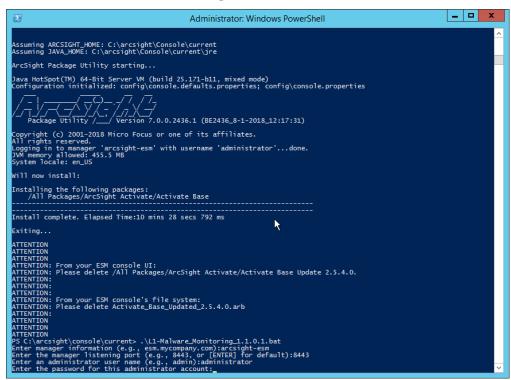

6. Enter the **hostname** of the ArcSight machine, the **port** (default: 8443), and the **username** and **password** used to connect to the **ESM**.

## 1646 2.11.6 Apply Filters to a Channel

- 1. In the ArcSight Console, click File > New > Active Channel.
- 1648 2. Enter a **name** for the channel.
- 1649 3. Select a time frame.
- 1650 4. For **Filter**, select one the filters that was imported from the packages you installed.

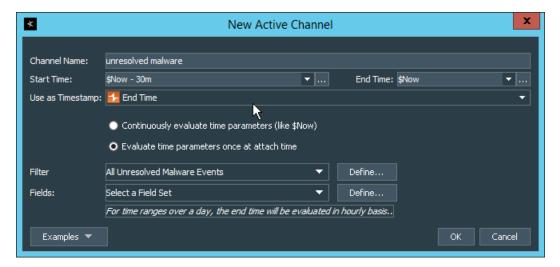

1653

- Click OK. All events that match the filter can be displayed in the newly created channel. Filters from imported packages can be found under Filters > Shared > All Filters > ArcSight Activate > Solutions.
- **2.12 Tripwire Enterprise**
- 1656 Notes:
- 1657 This installation requires MSSQL to be installed on a remote server and configured according to the
- instructions in the *Tripwire Enterprise 8.6.2 Installation and Maintenance Guide*.
- 1659 2.12.1 Install Tripwire Enterprise
- 1. Ensure that you have an up-to-date version of Oracle Java. You must install both the Java Runtime Environment (JRE) and the Java Cryptography Extension (JCE).
- 1662 2. Download and run the JRE installer.

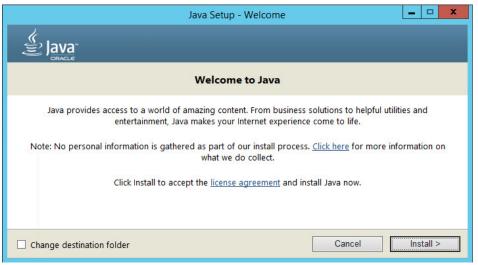

- 3. Click Install.
- 1665 4. Download the JCE and extract the files.

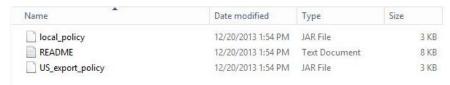

1666 1667

1668

1669 1670

- 5. Copy the *local\_policy.jar* and *US\_export\_policy.jar* files to /lib/security/Unlimited/ and /lib/security/Limited in the Java installation directory.
- 6. Run install-server-windows-amd64.
- 7. Select the Java runtime that was just installed.

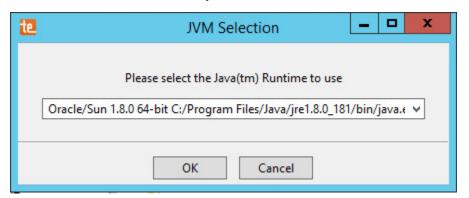

16711672

8. Click OK.

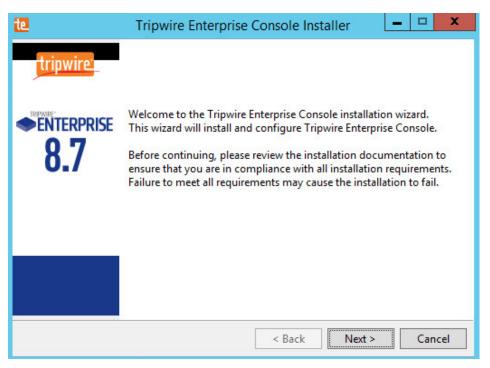

1675

- 9. Click Next.
- 10. Select I accept the agreement.

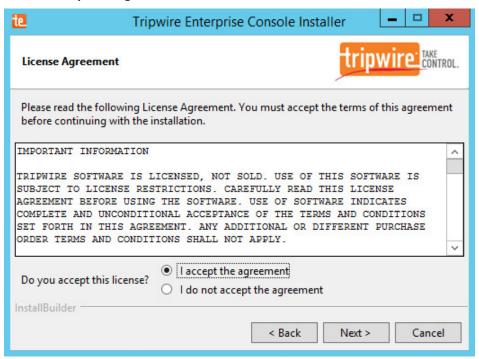

### 1677 11. Click **Next.**

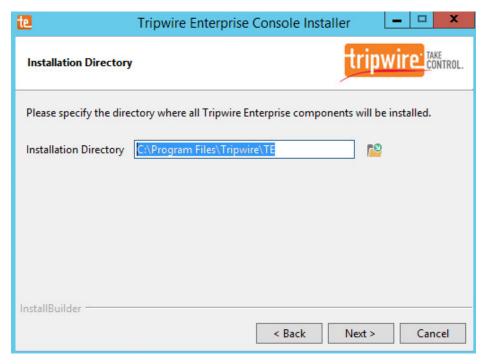

16781679

1680

- 12. Click Next.
- 13. The installer should automatically detect the hostname of the system on which Tripwire Enterprise is being installed. If it does not, enter the hostname here.

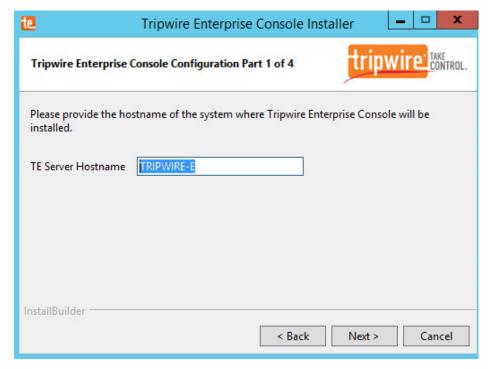

- 14. Click Next.
- 1684 1685

1686

15. Enter each port number to use for the HTTPS Web Services port, HTTP EMS Integration Port, and Tripwire Enterprise RMI port. The RMI port is used for inbound communication from Tripwire agents to the server, so ensure that it is allowed through the firewall.

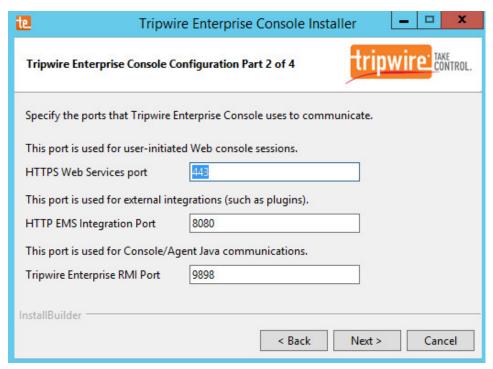

1689

- 16. Click Next.
- 17. Enter a passphrase to use.

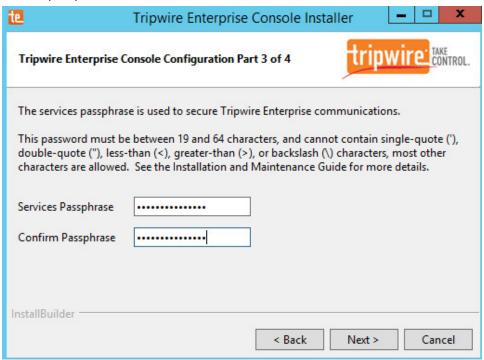

#### 1691 18. Click **Next.**

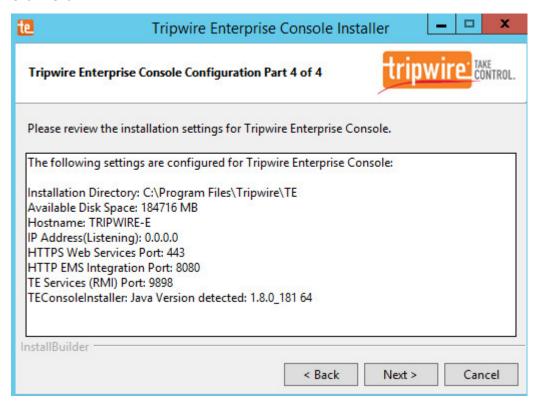

- 1693 19. Click **Next.**
- 20. Check the box next to **Install Real-time Monitoring.**
- 1695 21. Enter **1169** for **Real-time Port.**

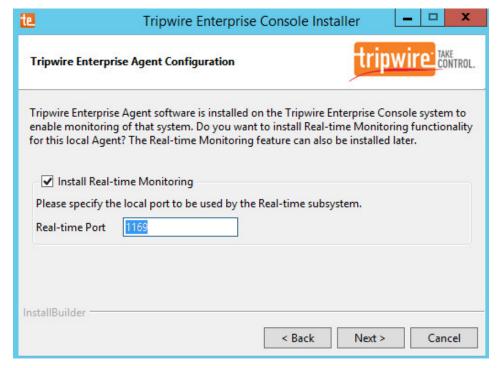

22. Click Next.

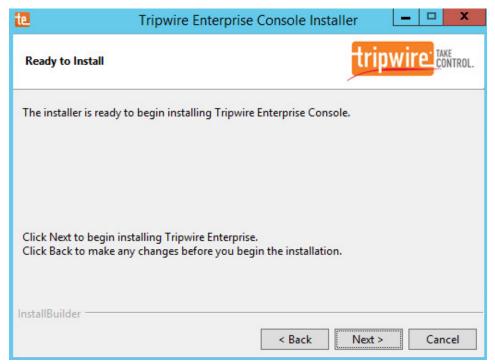

1698 1699

23. Click Next.

# 24. Check the box next to Open a browser after clicking Finish to continue configuring Tripwire Enterprise.

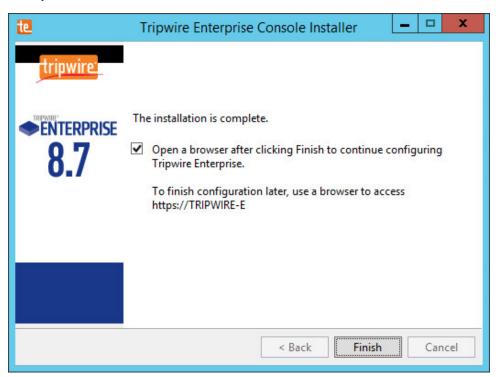

1702

- 1703 25. Click **Finish.**
- 26. Once at the web address, enter the **Services passphrase** chosen earlier.

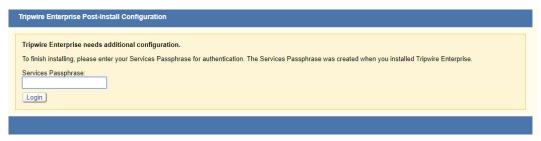

17051706

27. Click Login.

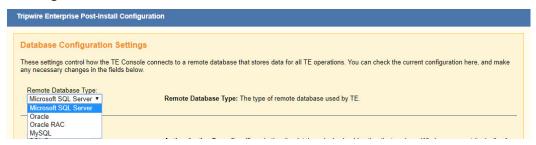

- 1708 28. Select Microsoft SQL Server for Remote Database Type.
- 1709 29. Select **SQL Server** for **Authentication Type.**
- 30. Enter login details for the account created during the MSSQL setup.
- 1711 31. Enter the **hostname** or **IP** of the database server.
- 32. Enter the **port** on which the database is operating.
- 1713 33. Enter the **name** of the database to be used for Tripwire Enterprise.
- 1714 34. Select the appropriate setting for **SSL** according to your organization's needs.

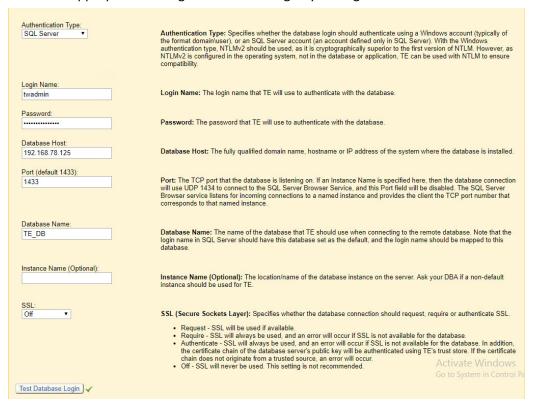

35. Click **Test Database Login** to ensure the connection is functional.

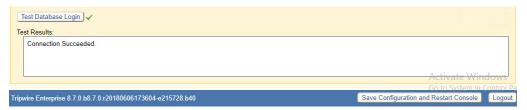

- 36. Click Save Configuration and Restart Console.
- 1719 37. After the reboot, enter a new administrator **password**.

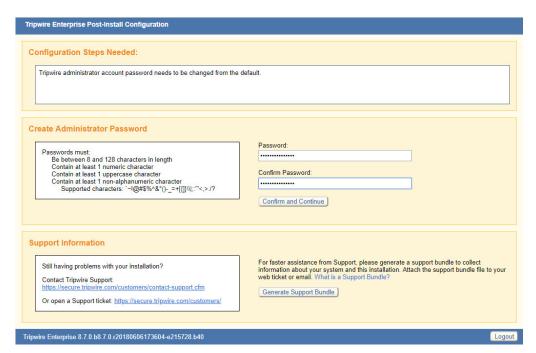

#### 38. Click Confirm and Continue.

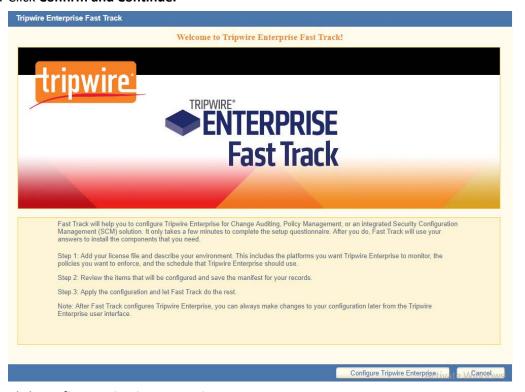

17221723

## 39. Click Configure Tripwire Enterprise.

| Step 1: Add your Tripwire Enterprise license (*.cert) |  |  |
|-------------------------------------------------------|--|--|
| Choose File No file chosen                            |  |  |

- 40. Click **Choose File** and select the Tripwire Enterprise license file, which should be a .cert file.
  - 41. Check the boxes next to Change Auditing and Policy Management.

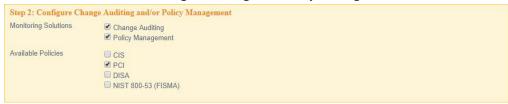

1728 42. Select any available policies desired.

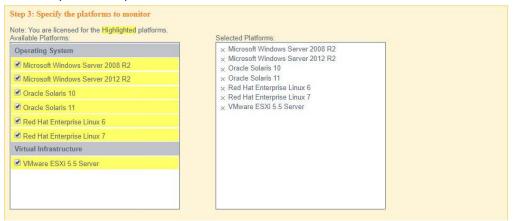

17291730

1724

1726

1727

43. Select all the operating systems that you wish to monitor with Tripwire Enterprise.

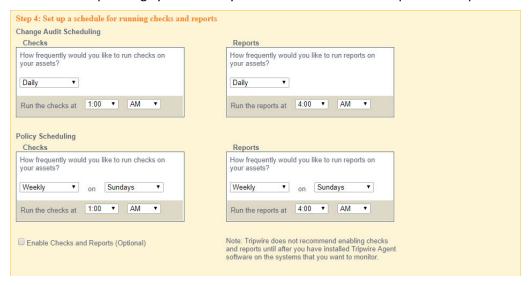

17361737

1738

1739

1741

44. Set up a schedule for running checks and reports according to your organization's needs. Leave
 the box next to Enable Checks and Reports unchecked for now.

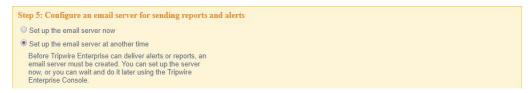

1735 45. Select **Set up the email server at another time.** 

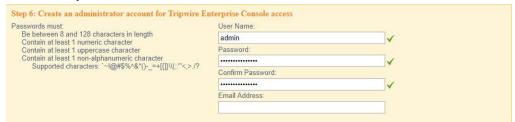

46. Enter a **username** and **password** for a new administrator account for Tripwire Enterprise Console.

Preview ConfigurationCtIVelte Volancelows

1740 47. Click Preview Configuration.

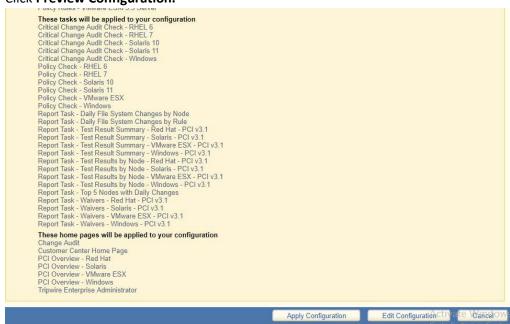

1742 48. Click **Apply Configuration.** 

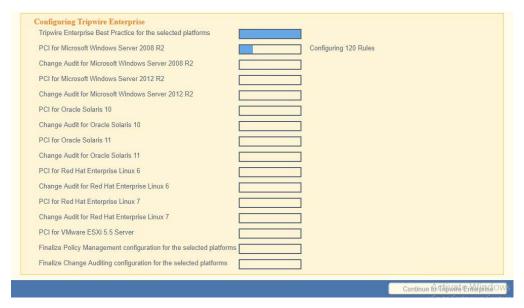

1746

1747

1748

1750

1751

17521753

1754

1755

49. Click **Continue to Tripwire Enterprise** when the installation finishes.

## 1745 2.12.2 Install the Axon Bridge

- 1. Ensure that TCP traffic on port 5670 is allowed through the firewall.
- 2. Navigate to the Tripwire Enterprise Console installation directory to the /server/data/config folder. Copy bridge sample.properties to bridge.properties.
- 3. In the *bridge.properties* file, find the line that says:
  - #tw.cap.bridge.registrationPreSharedKey=
  - Remove the "#" character. After the "=" character, enter a **password**. The password has some restrictions, so ensure that it meets the requirements in case the connection fails later.
  - 4. Restart the TE console by running the following command from an administrative command prompt, where <te\_root> is the TE installation directory:
  - > <te\_root>/server/bin/twserver restart

## 1756 2.12.3 Install the Axon Agent (Windows)

- Download the Axon Agent zip file from the Tripwire customer website
   (https://tripwireinc.force.com/customers), under the Product Downloads tab.
- 1759 2. Unzip the file.
- 3. To begin the installation, double-click the *.msi* file in the extracted folder. Note: No installation wizard will appear; the installation happens automatically.

4. After the Axon Agent is installed, navigate to C:\ProgramData\Tripwire\agent\config, and copy twagent\_sample.conf to twagent.conf.

```
# HOST based agent configuration:
# Instead of using a DNS SRV record, the agent may be configured
# to talk to a specific host, or list of hosts. Lists use a comma separator and
# can optionally specify a port. The default of port 5670 will be used if a port
# is not specified.
#
# Example: host1, host2:5900, 10.123.0.15, [feac:ba80:6fff:93fe]:7582
#
# The agent may be configured to connect to hosts in a randomized or textual order
# (default: true)
# bridge.host=192.168.1.136
#bridge.port=5670
#bridge.randomize.hosts=true
#
```

1764 1765

17661767

1768

17691770

1771

1772

- 5. Open **twagent.conf** and find the line that says bridge.host. Remove the "#" character, and enter the hostname or IP address of the Axon Bridge server.
- 6. In a file called *registration\_pre\_shared\_key*, enter the value of the preshared key that was set in the Axon Bridge.
- 7. Restart the Axon Agent Service by opening a command prompt and running the following commands:
  - > net stop TripwireAxonAgent
  - > net start TripwireAxonAgent

#### 1773

## 1774 2.12.4 Install the Axon Agent (Linux)

- Download the Axon Agent .tgz file from the Tripwire customer website
   (https://tripwireinc.force.com/customers), under the Product Downloads tab.
- 1777 2. To install the software, run the following commands:

| 1778         |                                                                                                    | RHEL or CentOS: > rpm -ivh <installer_file></installer_file>                                                 |  |
|--------------|----------------------------------------------------------------------------------------------------|----------------------------------------------------------------------------------------------------|--|
| 1779         |                                                                                                    | Debian or Ubuntu: > dpkg -i <installer_file></installer_file>                                                |  |
| 1780         | 3.                                                                                                    | Navigate to /etc/tripwire/ and copy twagent_sample.conf to twagent.conf.                                     |  |
| 1781         | 4.                                                                                                    | Open <b>twagent.conf</b> and find the line that says <code>bridge.host</code> . Remove the "#" character and |  |
| 1782         |                                                                                                    | enter the hostname or IP address of the Axon Bridge server.                                                  |  |
| 1783         | 5.                                                                                                    | In a file called <i>registration_pre_shared_key.txt,</i> enter the value of the preshared key that was       |  |
| 1784         |                                                                                                    | set in the Axon Bridge.                                                                                      |  |
| 1785         | 6.                                                                                                    | Restart the Axon Agent Service by opening a command prompt and running the following                         |  |
| 1786         |                                                                                                    | commands:                                                                                                    |  |
| 1787         |                                                                                                    | RHEL or CentOS:                                                                                              |  |
| 1788         |                                                                                                    | <pre>&gt; /sbin/service tripwire-axon-agent stop</pre>                                                       |  |
| 1789         |                                                                                                    | <pre>&gt; /sbin/service tripwire-axon-agent start</pre>                                                      |  |
| 1790         |                                                                                                    |                                                                                                    |  |
| 1791         |                                                                                                    | Debian or Ubuntu:                                                                                            |  |
| 1792         |                                                                                                    | > /usr/sbin/service tripwire-axon-agent stop                                                                 |  |
| 1793         |                                                                                                    | > /usr/sbin/service tripwire-axon-agent start                                                                |  |
| 1794         | 2.12.5                                                                                                    | Configure Tripwire Enterprise                                                                                |  |
| 1795         | 2.12.5                                                                                                    | 5.1 Terminology                                                                                              |  |
| 1796         | Node:                                                                                                    | a monitored system, such as a file system, directory, network device, database, or virtual                   |  |
| 1797         |                                                                                                    |                                                                                                    |  |
| 1798         | Elemer                                                                                                    | nt: a monitored object, which is a component or property of a node being audited by TE                       |  |
| 1799         | <u>Elemer</u>                                                                                                    | nt Version: a record of an element's state at specific points in time. Multiple element versions             |  |
| 1800         | create                                                                                                    | a historical archive of changes made to the element.                                                         |  |
| 1801         | Rule: A rule identifies one or more elements to the TE Console.                                                                 |                                                                                                    |  |
| 1802<br>1803 | <u>Action</u> : an object that initiates a response to either changes detected by TE or by failures generated from policy tests |                                                                                                    |  |
| 1804         | <u>Task</u> : a TE operation that runs on a scheduled or manual basis                                                           |                                                                                                    |  |
| 1805         | TF Poli                                                                                                    | cv: a measurement of the degree to which elements comply with a policy                                       |  |

- 1806 **Policy Test:** a determination of whether elements comply with the requirements of a policy
- 1807 **Baseline:** the act of creating an element that reflects the current state of a monitored object (also called
- the current baseline). When a node's baseline is promoted, TE saves the former baseline as a historic
- 1809 baseline.
- 1810 Version Check: a check on monitored objects/elements. It is a comparison of the current state of the
- 1811 element against its already recorded baseline for changes.
- 1812 *2.12.5.2 Tags*
- 1813 In Tripwire Enterprise, tags can be used to label and target specific nodes. Tags are not required but
- 1814 allow for targeting nodes more granularly than by the operating system. This section describes how to
- 1815 create and assign tags.
- 1816 1. Navigate to the TE Console in your browser.
- 1817 2. Click Asset View.

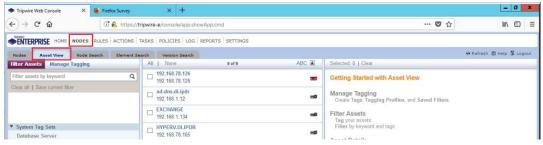

- 1818
- 1819 3. Click the Manage Tagging tab.
- 4. Enter the name of a tag set, or use one of the four existing ones (Location, Owner, Platform Family, Primary Function). Click **Add** if adding your own tag set.

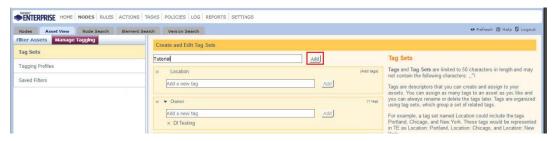

5. Under the tag set to which you wish to add a tag, enter the name of the tag.

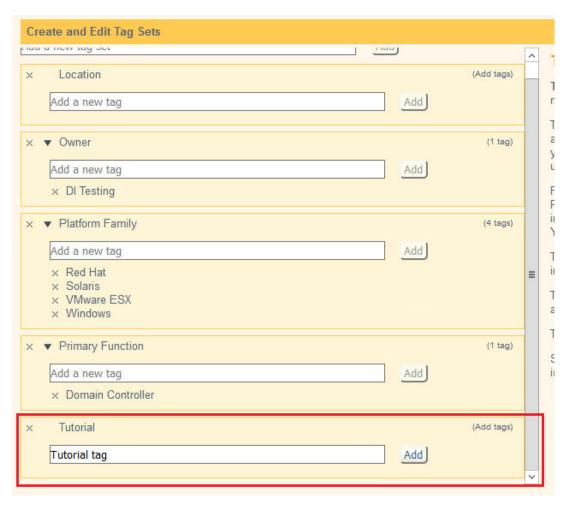

- 6. Click Add.
- 7. Navigate to **Nodes > Asset View > Filter Assets.**
- 1827 8. Check the boxes next to the nodes to which you wish to add this tag.

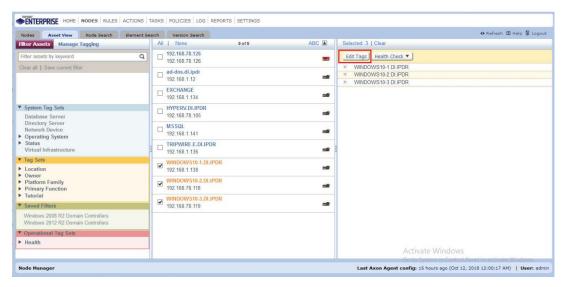

1830

- 9. Click Edit Tags.
- 10. Check the boxes next to any tags you wish to add to these nodes.

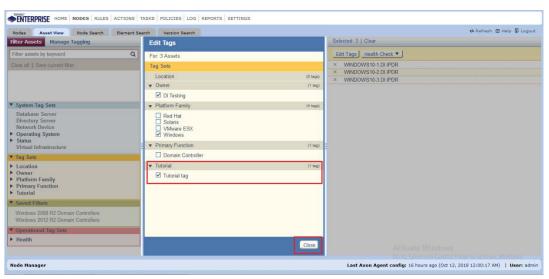

- 11. Click Close.
- 1833 *2.12.5.3 Rules*
- 1834 This section describes how to create a rule.
- 1835 1. Click **Rules.**

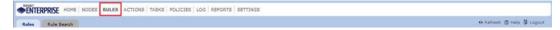

2. Select or create a rule group into which the new rule should be put.

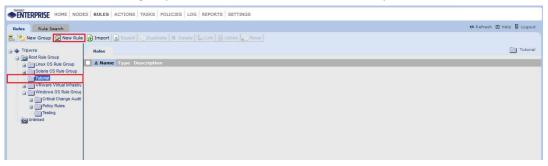

1838 1839

1840

1841 1842

- 3. Click New Rule.
- 4. Select the type of rule. For monitoring Windows file systems, we choose **Windows File System Rule.**

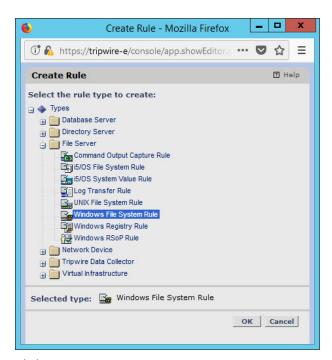

- 5. Click OK.
- 1845 6. Enter a **name** and **description** for the rule.

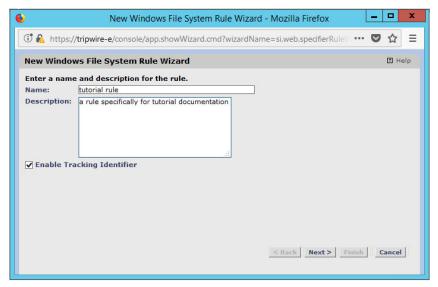

7. Click Next.

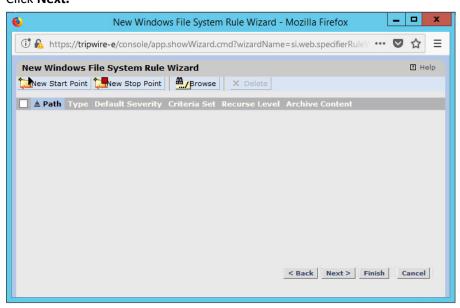

1848 1849

- 8. Click New Start Point.
- 9. For **Path**, enter a directory that represents the scope of the scan. It can be limited to the documents folder or be wide enough to encompass all the files on a system. Note that the latter will take much longer to scan.
  - 10. Check the box next to **Recurse directory** if you also wish to scan all subfolders.

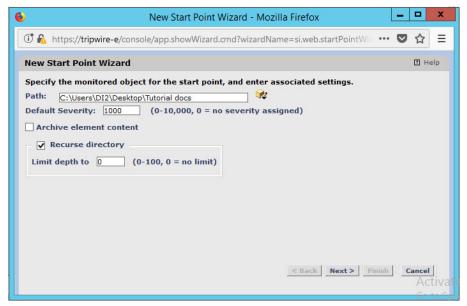

1856

- 11. Click Next.
- 12. Select Windows Content and Permissions.

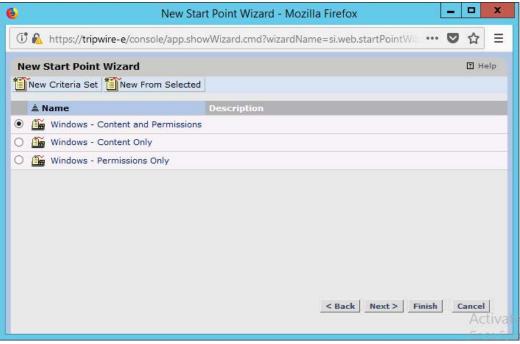

- 13. Click Finish.
- 1859 14. Click New Stop Point.
- 15. Enter the path of any folders or files that should not be included in the scan, and indicate whether they should end the recursion.

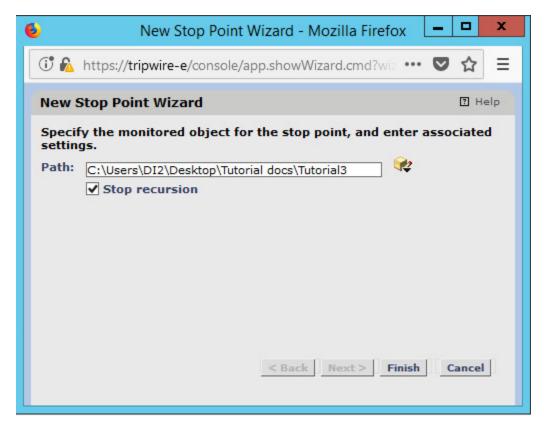

- 1863 16. Click **Finish.**
- 1864 17. Click **Next.**
- 1865 18. Click **Next.**
- 1866 19. Click **Finish.**
- 1867 *2.12.5.4 Tasks*
- This section describes how to create a task on a schedule. These tasks can also be run manually if necessary.
- 1870 1. Click **Tasks.**
- 1871
- 1872 2. Select a folder for a new task, or create one.

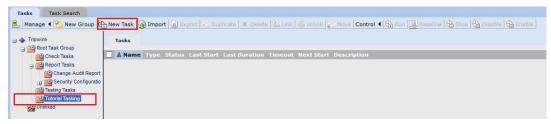

- 1874
- 3. Click New Task.
- 4. Select **Baseline Rule Task** or **Check Rule Task.** (Note: Both are needed–baseline creates the initial state of the monitored object, and check updates the state and reports any changes.)

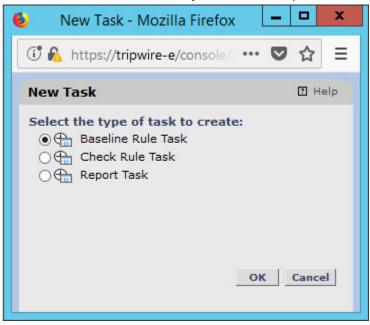

- 5. Click OK.
- 1879 6. Enter a **name** and **description** for the task.

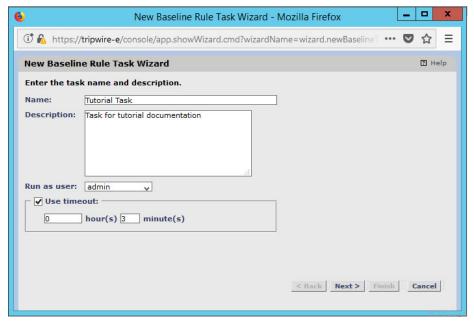

1882

- 7. Click Next.
- 8. Select whether you want all baselines to be updated or to only create new baselines.

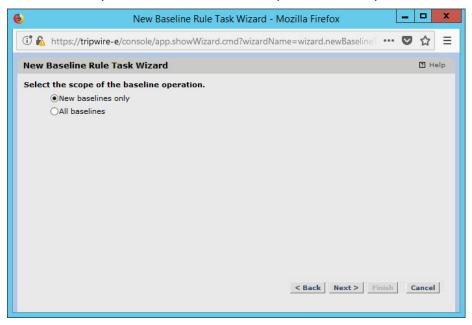

- 1884 9. Click **Next.**
- 1885 10. Select the systems to be included in the task. You can use tags or select by operating system (or other defaults).

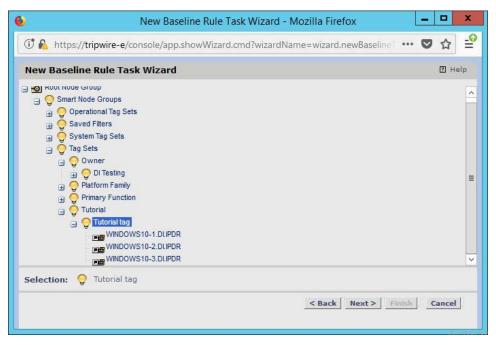

- 11. Click Next.
- 1889 12. Select the rule created earlier.

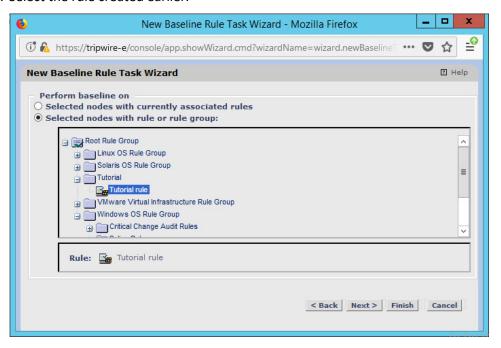

- 13. Click Next.
- 1892 14. Set the schedule of this task according to your organization's needs.

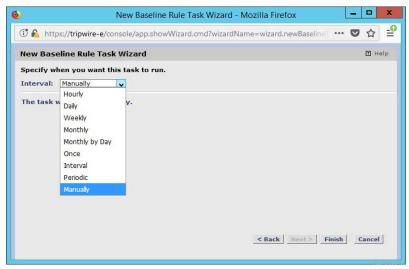

1895

1900

19011902

1903

1904

1905 1906

1907

1908

1909

1911

15. Click Finish.

# 2.13 Tripwire Log Center

## 1896 2.13.1 Install Tripwire Log Center Manager

See the *Tripwire Log Center 7.3.1 Installation Guide,* which should accompany the installation media, for instructions on how to install **Tripwire Log Center.** Use the **Tripwire Log Center Manager** installer.

#### 1899 Notes:

- a. It is recommended that you install **Tripwire Log Center** on a separate system from **Tripwire** Enterprise.
  - b. You will need to install **JRE8** and the **Crypto** library. Instructions are also in the *Tripwire Log Center 7.3.1 Installation Guide*.
  - c. .NET Framework 3.5 is required for this installation—install this from the Server Manager.
  - d. You may need to unblock port 9898 on your firewall for the Tripwire Enterprise agents.
  - e. Do not install PostgreSQL if you wish to use a database on another system—this guide will use a local PostgreSQL database, however.
    - f. When it finishes installing, there should be a configuration wizard (see below for configuration steps).

### 1910 2.13.2 Configure Tripwire Log Center Manager

1. The configuration wizard should start after the installation is complete.

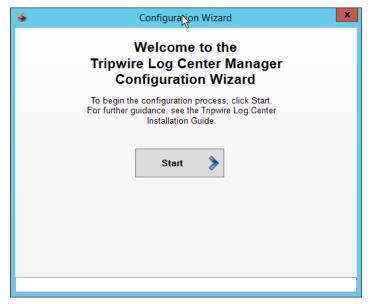

1913 2. Click **Start.** 

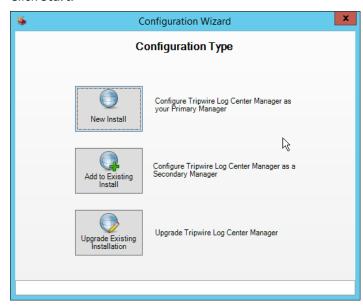

- 3. Click New Install.
- 4. Enter the registration details for your **Tripwire Log Center** license.

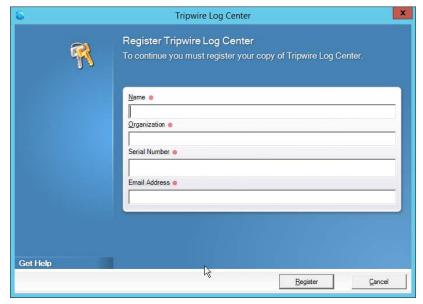

- 5. Click Register.
- 1919 6. Enter details about the database that **Tripwire Log Center** should use.

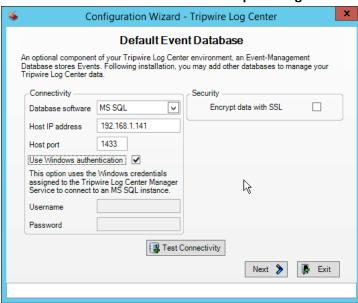

- 7. Click Next.
- 8. Select a directory in which to store log messages, such as C:\Program Files\Tripwire\TripwireLog Center Manager\Logs\AUDIT.

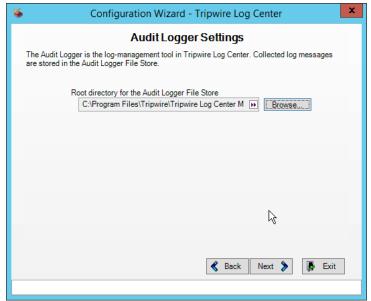

- 1925 9. Click **Next.**
- 1926 10. Enter a password and an email.
- 1927 11. Change the IP to a hostname if preferred.

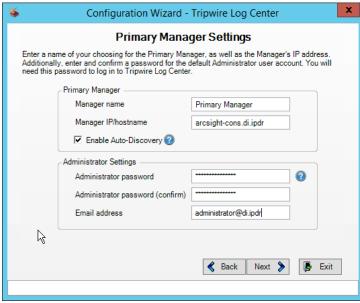

1928 1929

12. Click Next.

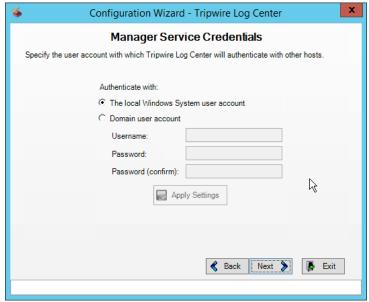

- 13. Click Next.
- 14. Select any log sources that you expect to collect with **Tripwire Log Center.** Examples: Tripwire Enterprise, Microsoft Windows 10, Tripwire IP360 VnE, Linux Debian, Ubuntu Linux, Microsoft Exchange, Microsoft SQL Server.

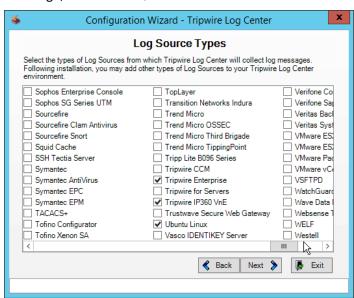

15. Click Next.

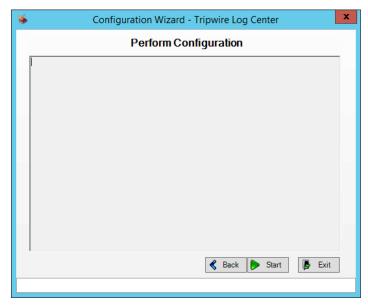

1938 16. Click **Start.** 

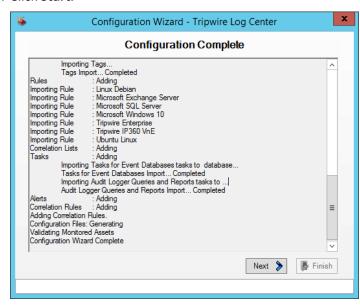

1939

1940 17. Click **Next.** 

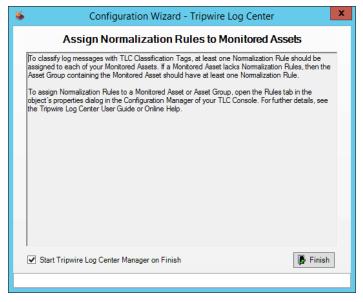

1955

1956

1942 18. Click **Finish.** 

### 1943 2.13.3 Install Tripwire Log Center Console

- 1944 Chapter 4 of the *Tripwire Log Center 7.3.1 Installation Guide* details installation of the **Tripwire Log**
- 1945 **Center Console.** Use the **Tripwire Log Center Console** installer.
- 1946 You can install this on the same machine as the Tripwire Log Center Manager, if desired.

# 1947 2.14 Cisco Web Security Appliance

- 1948 This section details installation and some configurations for the Cisco Web Security Appliance (WSA). It
- 1949 assumes the use of the WSA virtual machine.

# 1950 2.14.1 Network Configuration

- 1951 1. Log in to WSA by using the default **username** and **password** (admin/ironport).
- 1952 2. Use the command sethostname to set the hostname of the machine.
- 1953 3. Use the command dnsconfig to set the DNS server. Enter **SETUP** when prompted, and then enter DNS information specific to your organization's needs.
  - 4. Use the command interfaceconfig to set the IP of the machine. Enter **EDIT** when prompted, and then enter IP information specific to your organization's needs.
- 1957 5. Use the command passwd to change the default password of the machine.

- 1958 6. Use the command commit to commit all of these changes.
- 1959 7. Use the command reboot to reboot the machine.
- 1960 8. Use the command loadlicense to either paste the license file contents or select a license1961 file uploaded via FTP. You can enable FTP in the interfaceconfig command.
- 9. You should be prompted at the console to visit a web page in the browser, usually
   http://<ip\_address>:8080. The setup wizard will be here.

### 1964 2.14.2 System Setup

- 1965 1. In the web console, click **System Administration > System Setup Wizard.** 
  - 2. Verify that the hostname matches the desired hostname.
- 1967 3. Enter the desired **DNS servers.**
- 1968 4. Enter a **time server** if desired.
- 1969 5. Select the time zone.
- 1970 6. Select **Standard** for an on-premise setup.

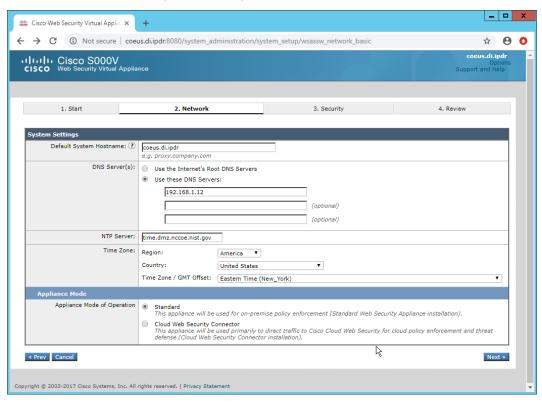

1971

1966

1972 7. Click **Next.** 

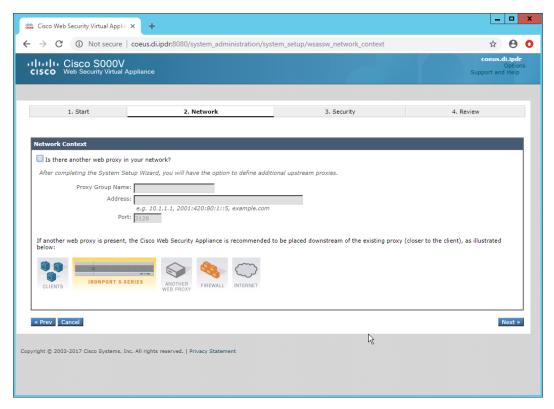

- 1974 8. Click **Next.**
- 1975 9. Verify that the interface is correctly configured.

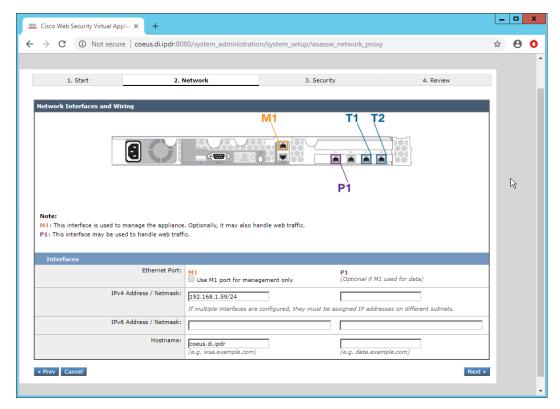

#### 1977 10. Click **Next.**

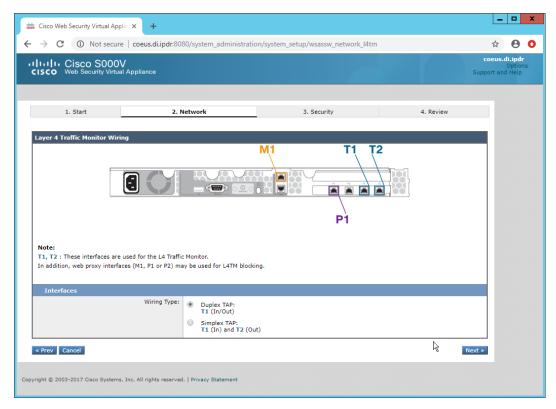

- 11. Click Next.
- 1980 12. Enter the **default gateway** and any additional gateways to use for routing.

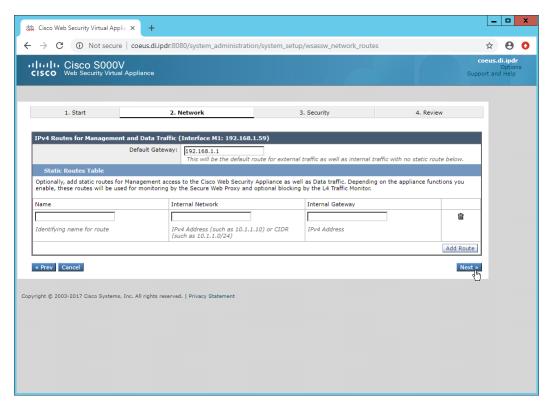

1982 13. Click **Next.** 

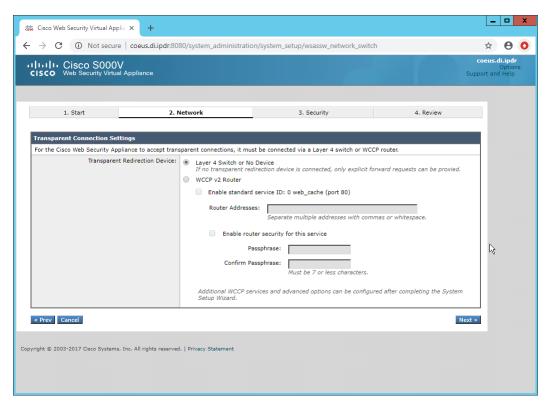

1985

1986

- 14. Click Next.
- 15. Set a **passphrase** for the administrator.
- 16. Enter an **email address** to which alerts should be sent.
- 1987 17. Enter the **hostname** of the email server.
  - 18. Decide whether to forward alerts and reports to Cisco Customer Support, as well as whether to share anonymous statistics based on the needs of your organization.

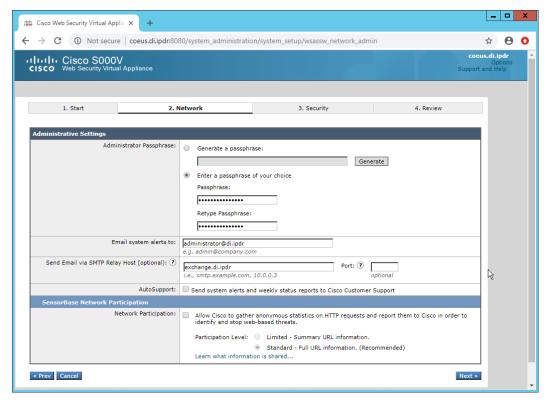

- 1991 19. Click **Next.**
- 1992 20. Select Monitor All Traffic.
- 1993 21. Select Block for Action for Suspect Malware Addresses.
- 1994 22. Select Block for Action for Detected Malware.
- 1995 23. Configure the rest of the malware policy according to your organization's needs.

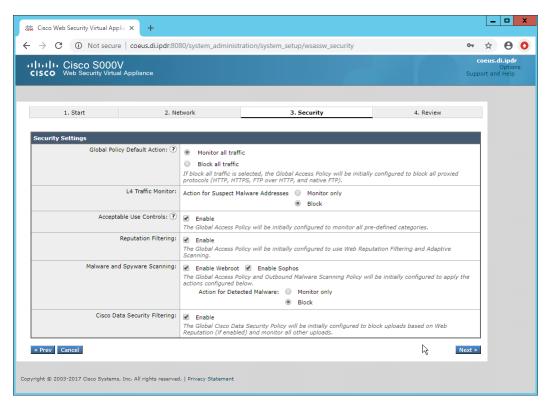

#### 1997 24. Click **Next.**

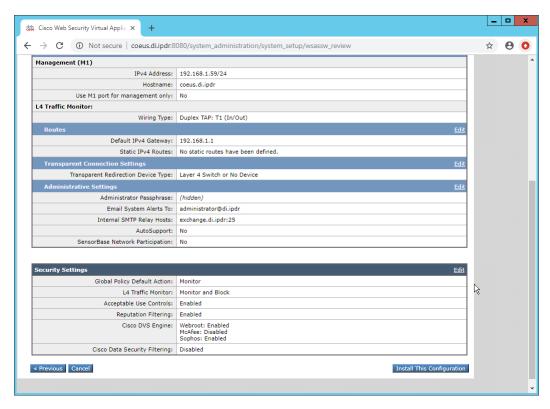

2001

2002

2003

2004

2005

2006

#### 25. Click Install This Configuration.

# 2000 2.14.3 Using WSA to Proxy Traffic

Cisco WSA is intended to act as a proxy between clients and the internet, to prevent malicious traffic and software from reaching the client systems before they can do any damage. The appliance must have a way of intercepting traffic from the clients to the internet.

To achieve this, we used a Proxy Auto Config (PAC) file on our DNS server (Windows 2012 DNS), and this section details how to set up a simple PAC file to forward all traffic to WSA. This may not be an ideal setup for every environment, particularly in environments that use an external DNS server.

#### *2.14.3.1 Creating a PAC File*

1. Create a new file named **wpad.dat** and enter the following JavaScript function:

```
function FindProxyForURL(url, host) {
    return "PROXY coeus.di.ipdr:3128";
}
```

This is the most basic template for a proxy that directs all traffic to the host coeus.di.ipdr. The return value of this function can take the form "PROXY <hostname1>; PROXY <hostname2>" if you wish to have fail-over proxies, or "DIRECT" to not use any proxy. You can also add rules to allow certain types of traffic through the proxy or direct them to other proxies. For more information, see <a href="https://findproxyforurl.com">https://findproxyforurl.com</a>.

For the purposes of our setup, we will simply direct all traffic to Cisco WSA, but be aware that PAC files can be more complex and designed according to the needs of the organization.

2. In the web console, navigate to **Security Services > Web Proxy.** 

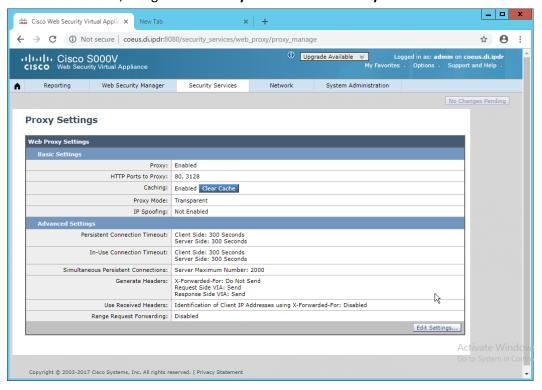

- 2019 3. Click Edit Settings.
- 4. Remove port 80 from **HTTP Ports to Proxy** (ensure that **3128** is in this field).

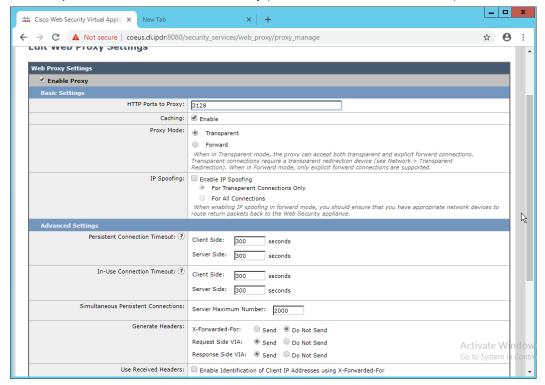

- Click Submit.
- 2023 6. Navigate to Security Services > PAC File Hosting.
- 2024 7. Click Enable and Edit Settings.
- 2025 8. Under PAC Files, click Choose File.
- 2026 9. Select the *wpad.dat* file created earlier.
- 2027 10. Click **Open.**
- 2028 11. Click **Upload.**
- 2029 12. Enter 80 for PAC Server Ports.

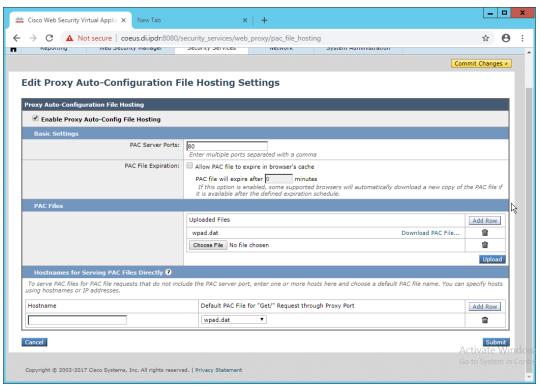

- 2031 13. Click **Submit.**
- 2032 14. Click Commit Changes.
- 2033 15. Enter a comment if desired.
- 2034 16. Click Commit Changes.
- 2035 2.14.3.2 Setting Up Web Proxy Auto Discovery (WPAD)
- 2036 1. On the DNS server, open **regedit.exe**.
- Navigate to HKEY\_LOCAL\_MACHINE > SYSTEM > CurrentControlSet > Services > DNS >
   Parameters.

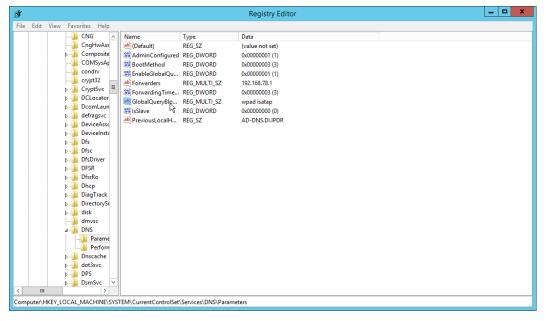

- 3. Double-click GlobalQueryBlockList.
- 4. Remove wpad from the list but leave isatap on the list.

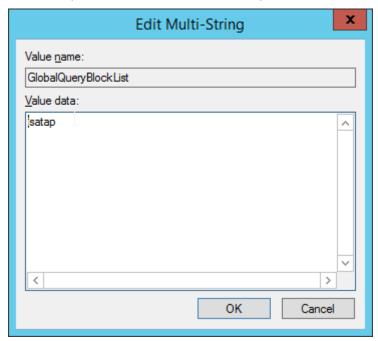

- 5. Click OK.
- 2044 6. Open Task Manager.
- 2045 7. Click Services.

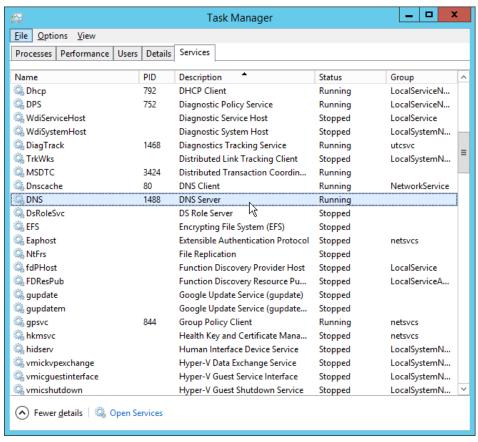

- 8. Restart the **DNS Server** service.
- 2048 9. Open **DNS Manager.**
- 2049 10. Right-click on your enterprise's domain, and click New Host (A or AAAA).
- 2050 11. Enter wpad for Name.
- 2051 12. Enter the **IP address** of WSA.

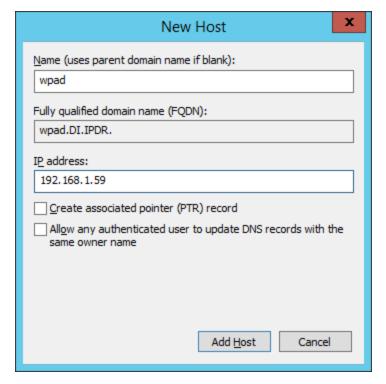

#### 13. Click Add Host.

This will set up the WPAD proxy file as the default proxy—so browsers that are using "Automatically detect settings" for their proxy setting will find this file. Be aware that this is not sufficient for a secure setup but will allow you to quickly test the proxy's functionality.

### 2.14.3.3 Configure Group Policy to Use Explicit Proxy

Note that, at this point, WPAD is vulnerable to an attack where the server hosting WPAD is brought down and the browser automatically attempts to find the next WPAD proxy, which may be controlled by an attacker.

To mitigate this vulnerability, we explicitly point to this proxy file with any browsers used by clients. For Internet Explorer and Google Chrome, it is sufficient to change group policy in Active Directory to direct the change across all systems.

For Mozilla Firefox, see this link (<a href="https://support.mozilla.org/en-US/kb/connection-settings-firefox">https://support.mozilla.org/en-US/kb/connection-settings-firefox</a>) for configuration, including how to set it to "Use system proxy settings."

1. In Group Policy Management, right-click the Default Domain Policy and click Edit.

2069

2. In Group Policy Management Editor, navigate to User Configuration > Preferences > Control Panel Settings > Internet Settings.

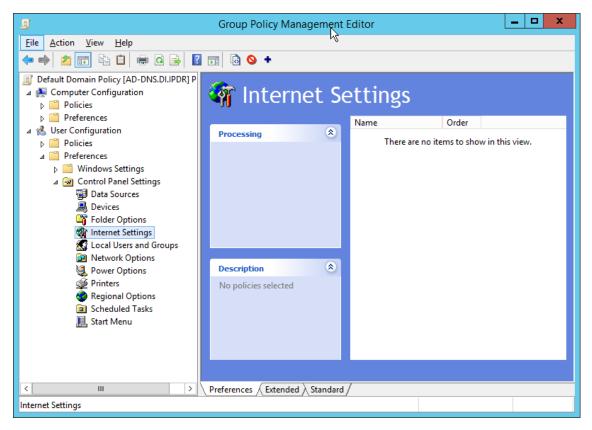

- 3. Right-click Internet Settings and select New > Internet Explorer 10.
- 2072 4. Click the **Connections** tab.

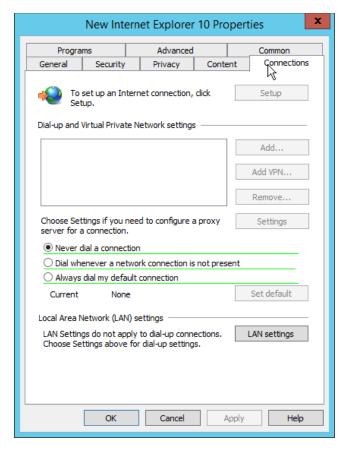

2074 5. Click LAN Settings.

207520762077

Enter the address of the WPAD file for address. This will likely take the form
 <a href="http://wpad.my.domain/wpad.dat">http://wpad.my.domain/wpad.dat</a> if you followed these instructions for configuring the proxy file.

20782079

7. Press the **F8** key to disable all settings in this dialogue box. (Note: This should underline everything in the box in red.)

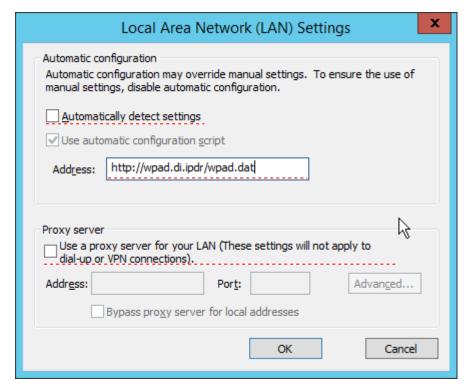

8. Select the **Address** you just entered.

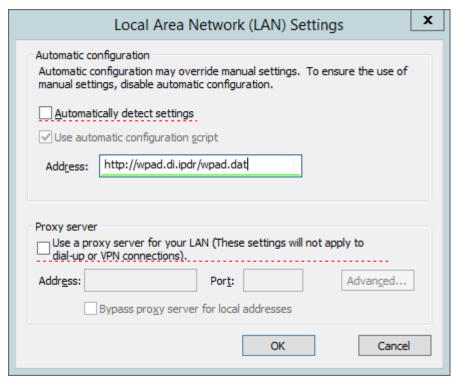

2084

- 9. Press **F6** to enable this setting. (Note: The explicit WPAD address should now be underlined in green.)
- 2085 10. Click **OK.**
- 2086 11. Click **OK.**

This Group Policy Object will update across all Windows systems whenever gpupdate.exe runs. An insider or technically capable user could manually disable this to avoid using the proxy, but benign clients who do not attempt to circumvent it will be protected from external (internet-based) threats by Cisco WSA. Protection from insiders and local threats on the network is provided by other products in the architecture, such as the network protection component (CryptoniteNXT).

### 2092 2.14.4 Blacklisting

2093 1. Navigate to Web Security Manager > Custom and External URL Categories.

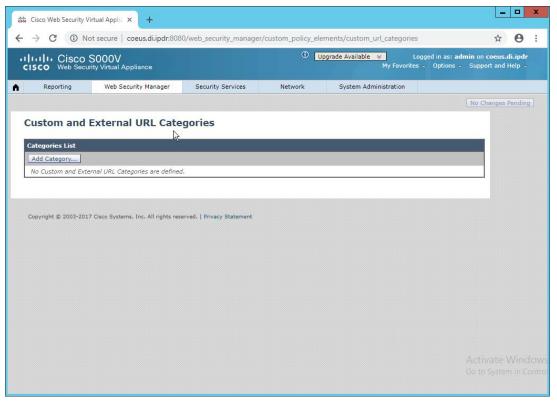

2097

2098

20992100

- Click Add Category.
- 2096 3. Enter a name for Category Name.
  - 4. Select Local Custom Category. (The other option, External Live Feed Category, allows WSA to use a list of websites hosted somewhere else, potentially externally. For this demonstration we will simply enter websites in the Sites field, but note that this other option is available for convenience.)
  - 5. For **Sites**, enter any sites to blacklist. (Note: Entering **.mysite.abc** will include any subdomains of **mysite.abc**.)

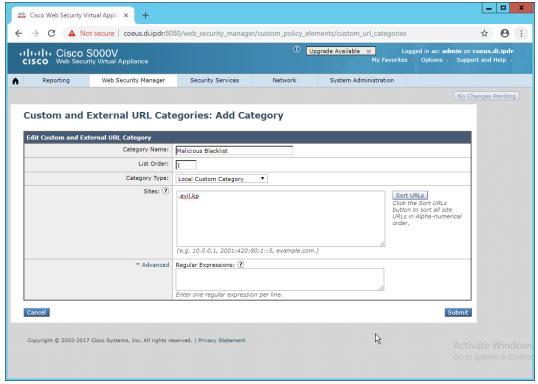

- 6. Click Submit.
- 7. Navigate to **Web Security Manager > Access Policies.**

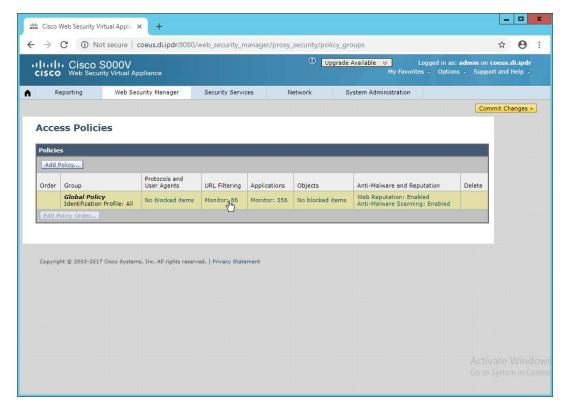

8. Click the link under URL Filtering.

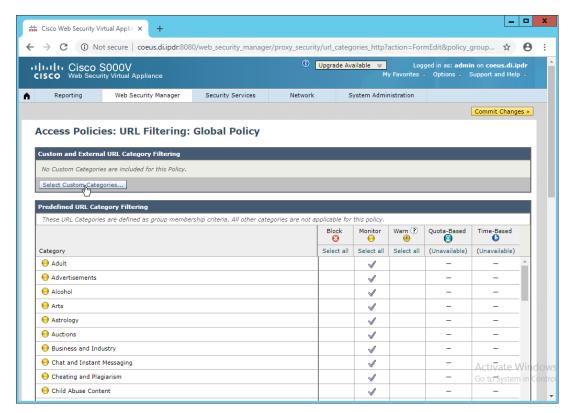

- 9. Click Select Custom Categories.
- 2110 10. For the category just created, select **Include in policy** under **Setting Selection**.

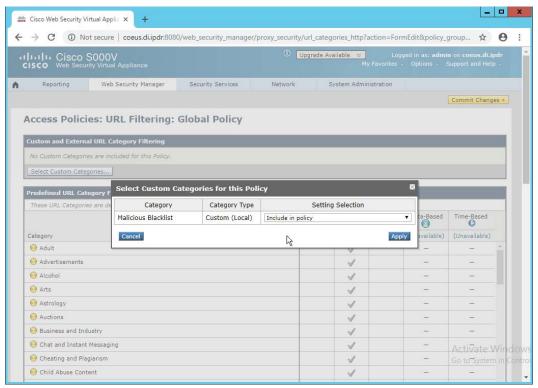

11. Click Apply.

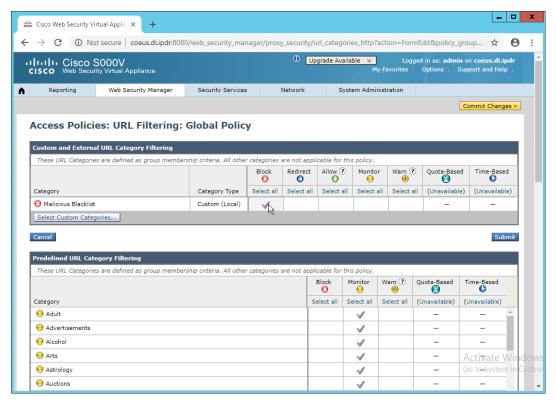

2115

- 12. The category should now show under **Custom and External URL Category Filtering.** Put a checkmark in the **Block** box. (Selecting **Allow** lets you white-list domains that are being incorrectly classified as malicious.)
- 2117 13. Click **Submit.**
- 2118 14. Click Commit Changes.
- 2119 15. Enter a comment if desired.

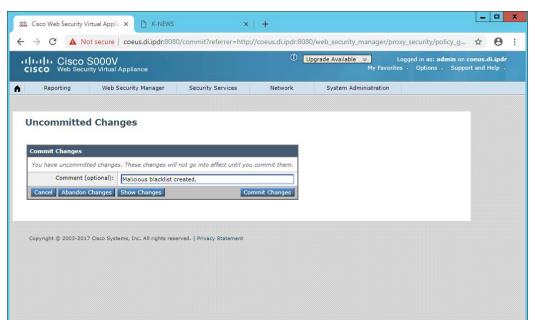

2121 16. Click Commit Changes.

2122

2132

# 2123 2.15 Symantec Data Loss Prevention

# 2124 2.15.1 Install Oracle 12c Enterprise

- 2125 1. Unzip the Symantec DLP installation files.
- 2. Download the Oracle 12c installation files from <a href="https://www.oracle.com">https://www.oracle.com</a> if they are not included with the Symantec DLP installation files.
- 2128 3. Move both sets of installation files to a temporary directory, such as **C:\temp.**
- 4. Copy the Symantec 12.2.0.1\_64\_bit\_Installation\_Tools folder to C:\temp\Oracle\tools.
- 5. From a command prompt, navigate to **C:\temp\Oracle\database**, assuming the Oracle installation files were unzipped to **C:\temp\Oracle**.
  - 6. Run the following command:
- 2133 > C:\temp\Oracle\database\setup.exe -noconfig -responsefile
- C:\temp\Oracle\tools\responsefiles\Oracle\_12.2.0.1\_Enterprise\_Edi
- 2135 tion\_Installation\_WIN.rsp
- 7. Once the wizard opens, you will be asked to configure security updates. If you do not possess a My Oracle Support account, leave the box unchecked and provide an **email.**

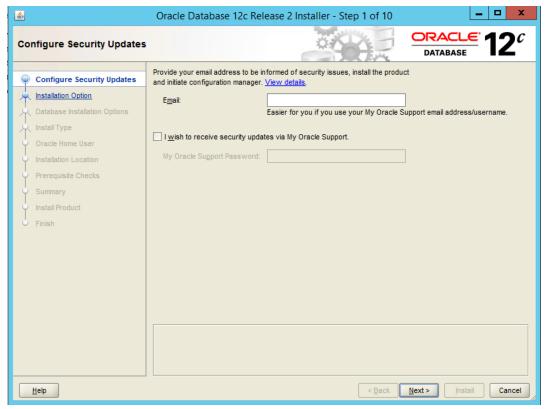

- 8. Click Next.
- 9. Select Install database software only.

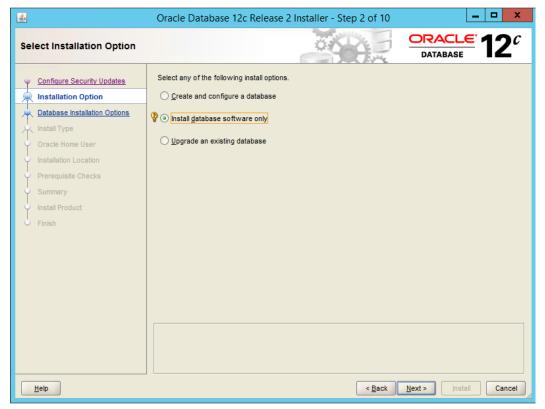

- 10. Click Next.
- 2143 11. Select Single instance database installation.

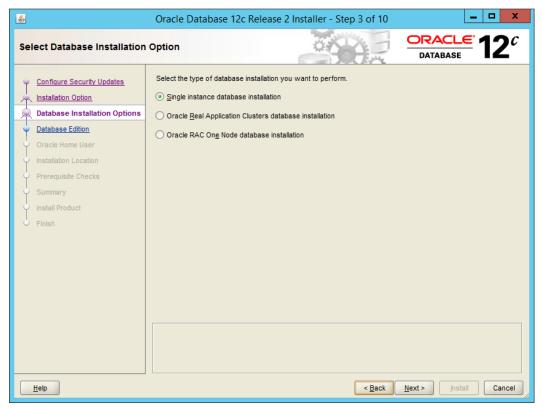

- 12. Click Next.
- 2146 13. Select Standard Edition.
- 2147 14. Click **Next.**
- 2148 15. Select Create New Windows User.
- 2149 16. Enter the **username** and **password** of a new user for Active Directory.

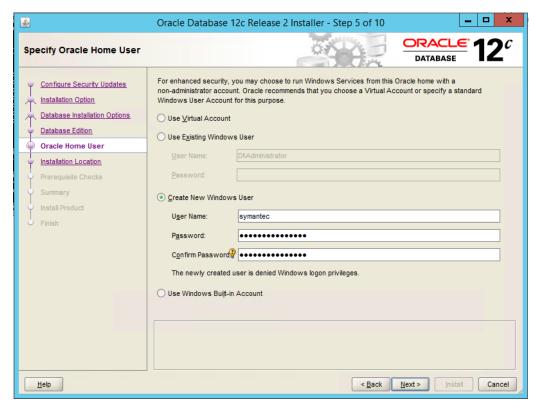

- 17. Click Next.
- 2152 18. Select a location to install the software, if desired.

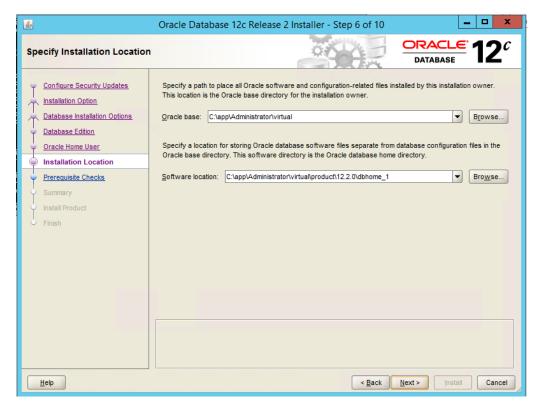

2154 19. Click **Next.** 

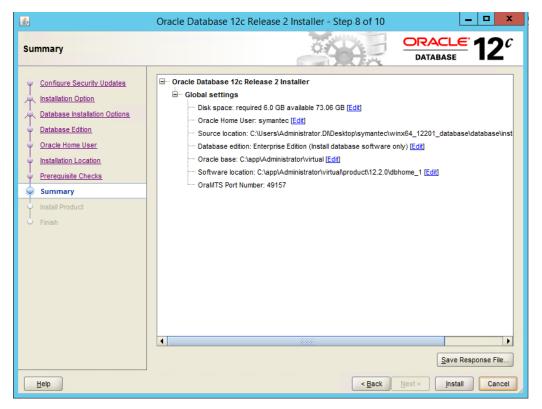

20. Verify the information and click **Install.** The installation may take a long time.

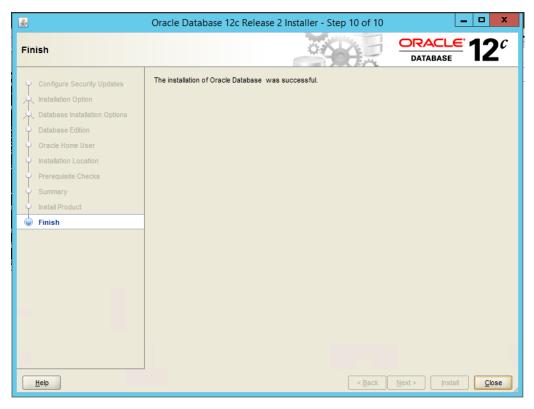

2166

2167

2168

21. Click **Close** when the installation is complete.

# 2159 2.15.2 Create an Oracle Database for Symantec DLP

- 1. Set the ORACLE\_HOME environment variable by running the following command. Adjust the path accordingly if using a version other than 12.2.0.
- 2162 > set
- 2163 ORACLE\_HOME=C:\app\Administrator\virtual\product\12.2.0\dbhome\_1
- 2. Copy the Oracle database template named **Oracle\_12.2.0.1\_Template\_for\_64\_bit\_WIN.dbt**2165 from the Symantec DLP zip file into
  - C:\app\Administrator\virtual\product\12.2.0\dbhome\_1\assistants\dbca\templates.
    - 3. Ensure that the response file **Oracle\_12.2.0.1\_DBCA\_WIN.rsp** is located in the folder **C:\temp\Oracle\database\tools\responsefiles.**
- 2169 4. Run the following command.

- 2172 C:\temp\Oracle\database\tools\responsefiles\Oracle\_12.2.0.1\_DBCA\_
- 2173 WIN.rsp
- 5. Enter a password for the SYS user. (Only the special characters , #, or \$ are allowed.)
- 2175 6. Enter a **password** for the **SYSTEM** user. (Only the special characters , #, or \$ are allowed.)
- 7. Enter a password for the Oracle Home User.

# 2177 2.15.3 Configuring the Oracle Listener

- Ensure that the database services OracleServicePROTECT and
   DistributedTransactionCoordinator are running.
- 2. In the file **%ORACLE\_HOME**%\network\admin\sqlnet.ora, change the line

  SQLNET.AUTHENTICATION\_SERVICES=(NTS) to SQLNET.AUTHENTICATION\_SERVICES=(none).
  - 3. Navigate to **Start > All Programs > Oracle 12.2.0 > Configuration and Migration Tools > Net Configuration Assistant** and run the program.
- 2184 4. Select Listener configuration.

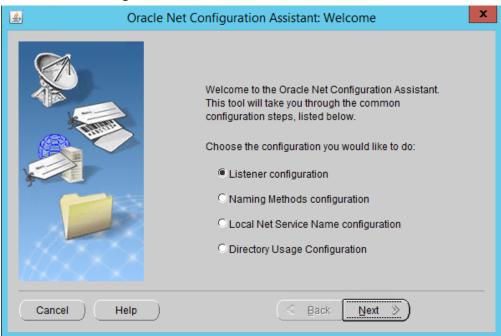

2185

2182

- 2186 5. Click **Next.**
- 2187 6. Select **Add.**

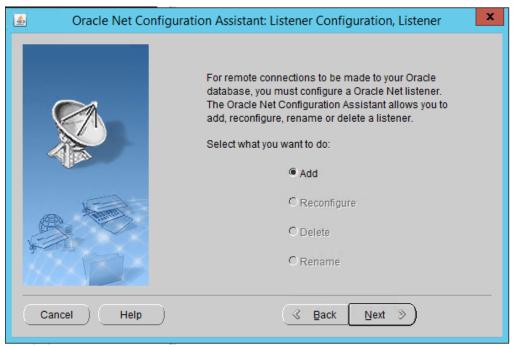

2190

- 7. Click Next.
- 8. Enter a **name** for the listener.
- 2191 9. Enter a password.

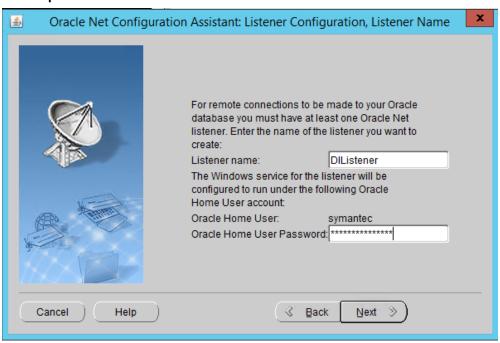

21922193

10. Click Next.

## 2194 11. Move the **TCP** protocol to the **Selected Protocols** column.

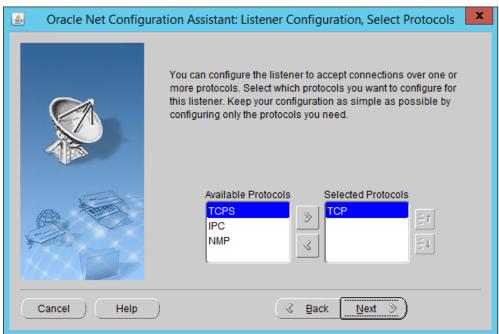

2195 2196

2197

- 12. Click Next.
- 13. Select Use the standard port number of 1521.

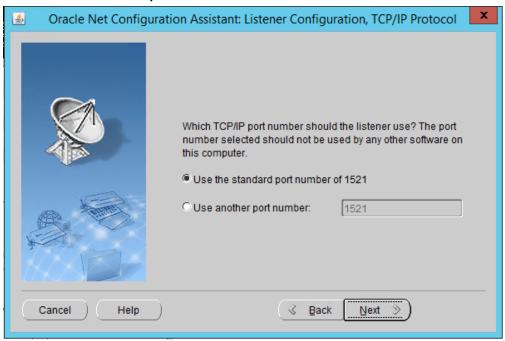

21982199

14. Click Next.

#### 2200 15. Select **No.**

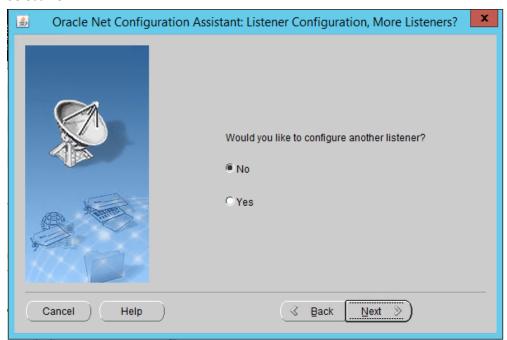

2201 2202

#### 16. Click Next.

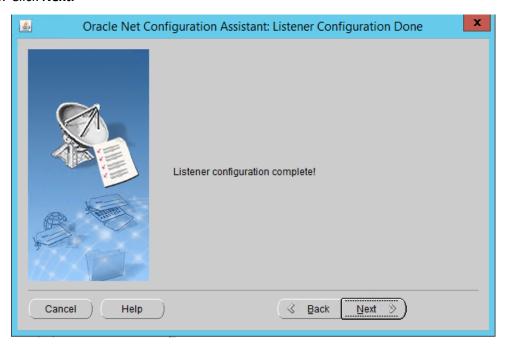

- 17. Click Next.
- 2205 18. Select Local Net Service Name configuration.

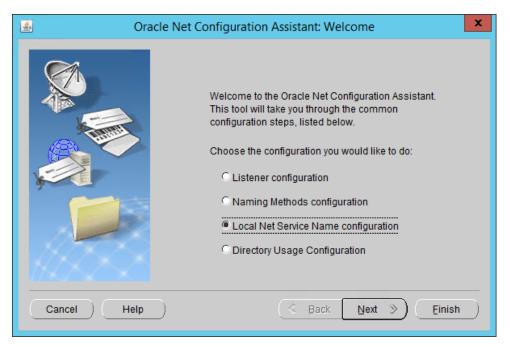

2208

- 19. Click Next.
- 20. Select Add.

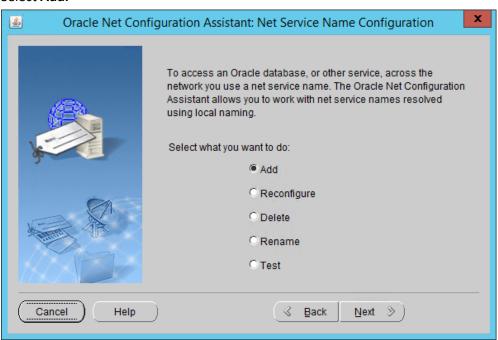

- 21. Click Next.
- 22. Enter the word "protect" for the name.

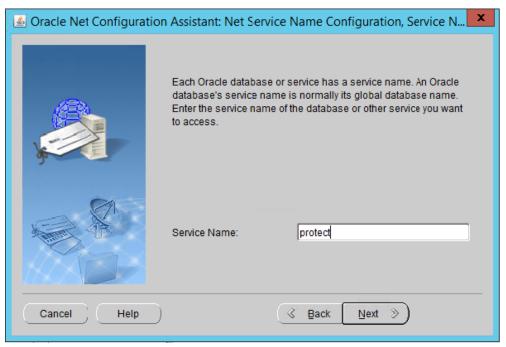

23. Click Next.

2214 24. Select **TCP.** 

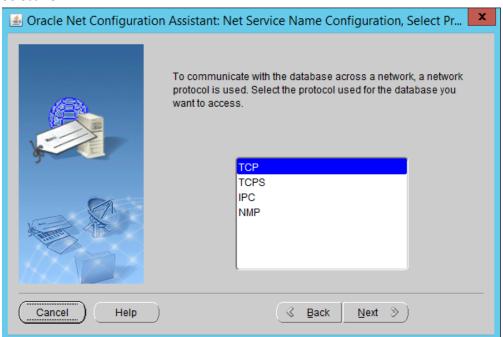

2215 2216

2217

25. Click Next.

26. Enter the **IP address** of the system hosting the Oracle Database.

## 27. Select Use the standard port number of 1521.

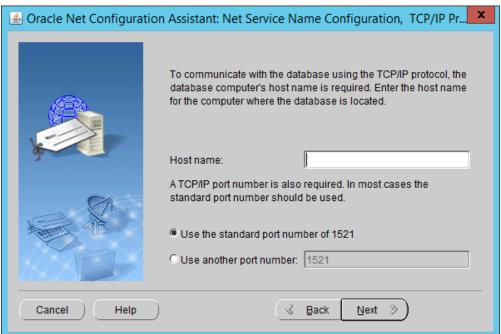

2219 2220

2221

- 28. Click Next.
- 29. Select No, do not test.

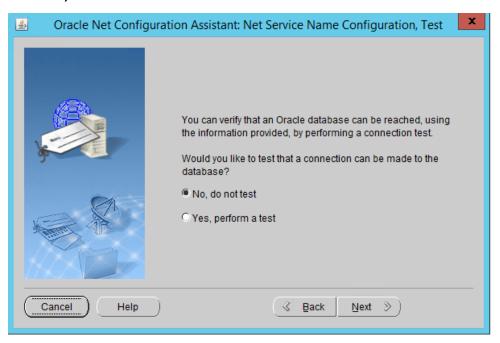

22222223

30. Click Next.

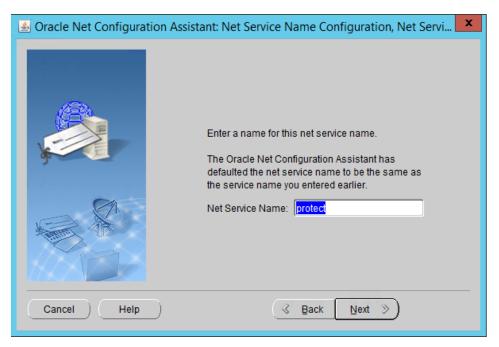

- 31. Click Next.
- 2226 32. Select **No.**

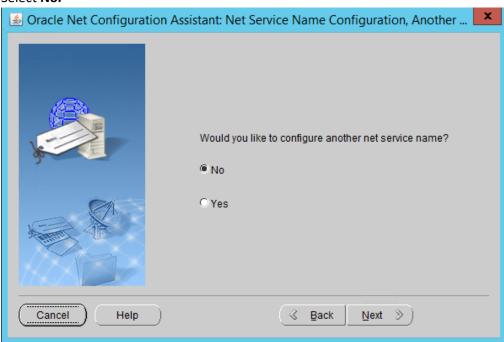

2227 2228

33. Click Next.

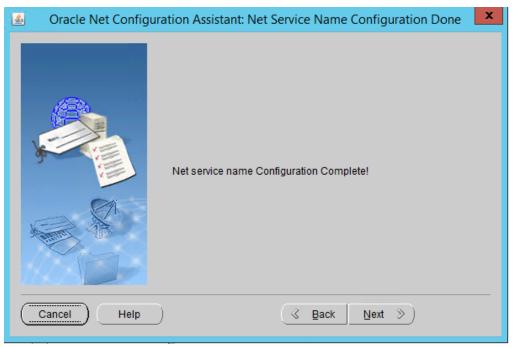

34. Click Next.

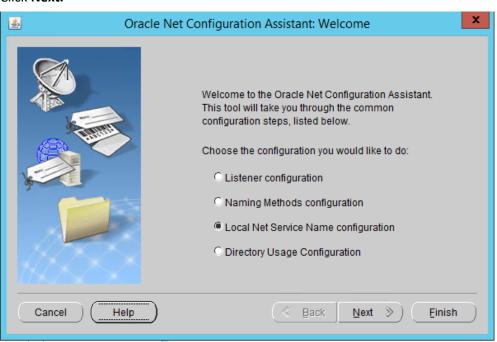

- 35. Click Finish.
- 36. In an administrative command prompt, run the following command to stop the listener.

- 2234 > lsnrctl stop
- 37. Open the file **%ORACLE HOME**%\network\admin\listener.ora.
- 38. Change (ADDRESS = (PROTOCOL = IPC)(KEY = <key\_value>)) to (ADDRESS = (PROTOCOL = IPC)(KEY = PROTECT)).
  - 39. Add the line SECURE REGISTER LISTENER=(IPC) to the end of the file.

22412242

2243

2244

2245

2248

- 40. Save the file and exit the editor.
- 41. Ensure that OracleServicePROTECT and OracleVssWriterPROTECT services are running in Task Manager.
  - 42. In an administrative command prompt, run the following command to start the listener. Replace dilistener with the name given to your listener.
  - > lsnrctl start dilistener
- 43. Run the following commands to connect the listener to the database using SQL Plus. Replace password with the password used for the SYS user.
  - > sqlplus /nolog
- 44. Run the following commands in the SQL prompt. (Note: If errors occur relating to the SPFILE, try replacing ORACLE\_HOME or ORACLE\_base values in %ORACLE\_HOME%\dbs\init.ora with the

- absolute path. Then run CREATE SPFILE FROM PFILE='%ORACLE\_HOME%\dbs\init.ora' and CREATE PFILE FROM SPFILE='%ORACLE\_HOME%\dbs\init.ora'. Restart the database after doing
  this.)

  > ALTER SYSTEM SET local\_listener = '(DESCRIPTION=(ADDRESS=(PROTOCOL=ipc)(KEY=PROTECT)))' SCOPE=both;

  > ALTER SYSTEM REGISTER;

  > exit
- 45. Run the following command to verify the status of the listeners:
- 2260 > lsnrctl services

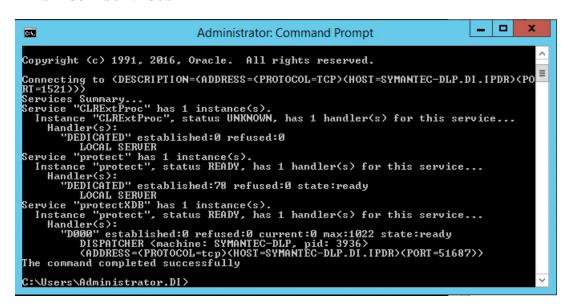

- 46. Open a new administrative command window.
- 2263 47. Navigate to C:\Temp\Oracle\database\tools.
- 48. Run the following command:
- 2265 > sqlplus /nolog

- 2266 > @oracle\_create\_user.sql
- 49. Enter the **password** for the **SYS** user.
- 2268 50. For **sid**, enter "protect".
- 2269 51. For a **username**, enter "protect".

- 52. Enter a **password** for the "protect" user. (The special characters &, \$, and # are not allowed.)
- 53. When this process is finished, open a new administrative command window and run the following command.
- 54. Log in as the **SYS** user with the following command (replace "password" with the password for the **SYS** user).
- 55. Verify the version information with the following command.

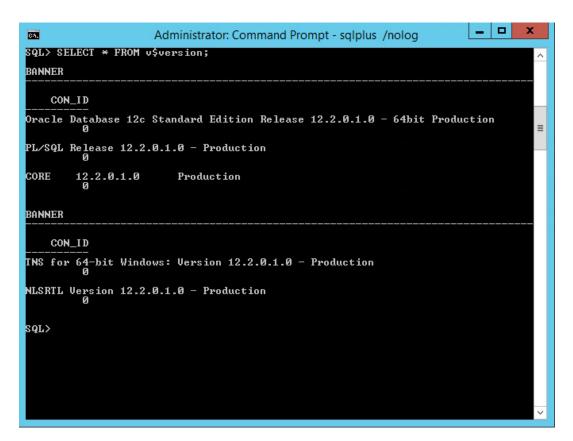

# 2280 2.15.4 Install Symantec DLP

In the folder DLP Installs\DLP 15.1\Symantec\_DLP\_15.1\_Platform\_Win IN\_15.1.0.25021\DLP\15.1\New\_Installs\x64\Release, located in the download folder for the
 DLP files, run ServerJRE.msi.

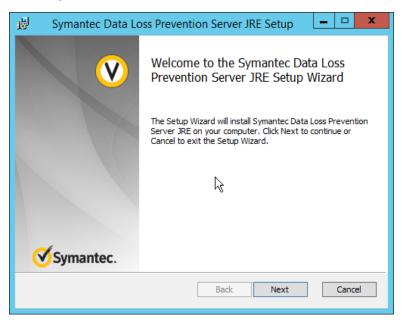

22842285

2286

- Click Next.
  - 3. Select I agree to the terms in the license agreement.

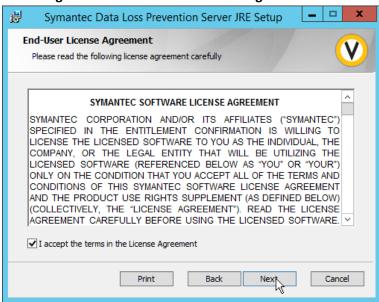

2288 4. Click **Next.** 

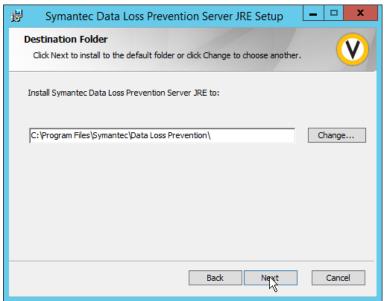

2289 2290

5. Click Next.

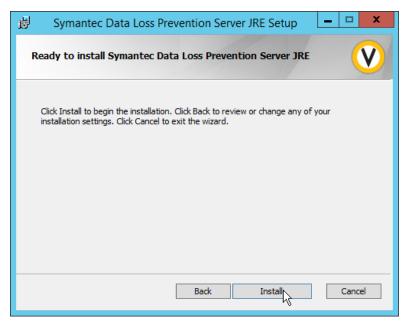

22912292

6. Click Install.

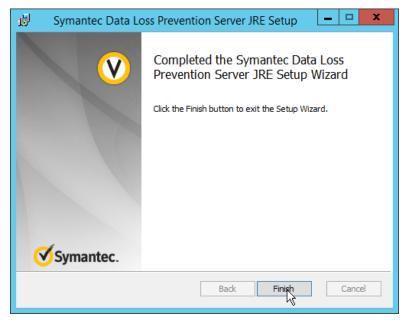

2295

- 7. Click Finish.
- 8. Run SingleTierServer.msi (located in the same folder as ServerJRE.msi).

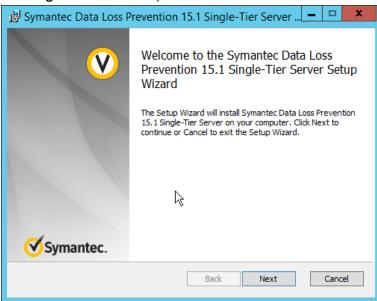

- 9. Click Next.
- 2298 10. Check the box to accept the license agreement.

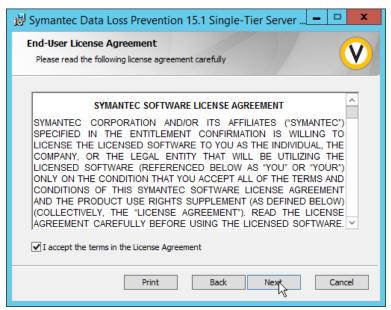

11. Click Next.

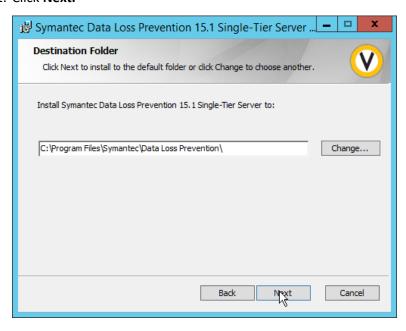

- 12. Click Next.
- 2303 13. Select Enabled for FIPS 140-2 Compliant Algorithms.

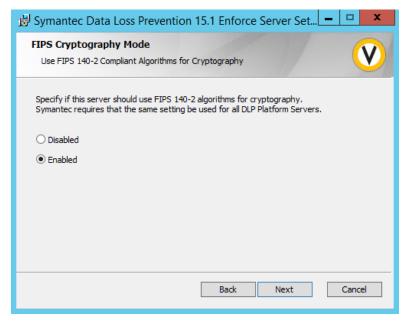

2305 14. Click **Next.** 

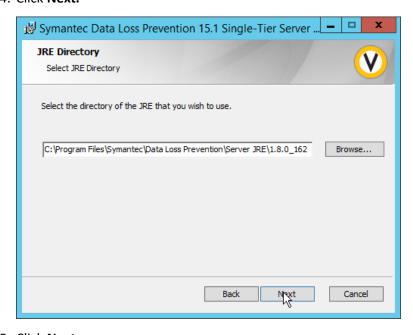

23062307

15. Click Next.

2308 16. Click on New Users.

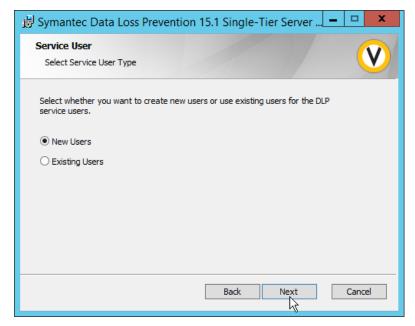

2311

- 2310 17. Click **Next.** 
  - 18. Enter a password and optionally a username.

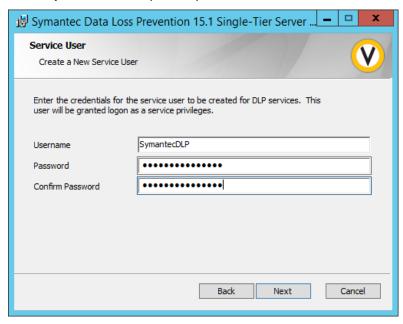

- 2313 19. Click **Next.**
- 2314 20. Enter a **password** and optionally a **username**.

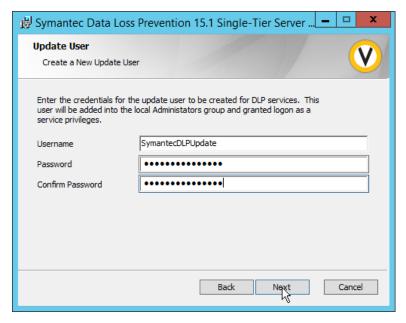

- 2316 21. Click **Next.**
- 2317 22. Enter the **password** used for the "protect" user.

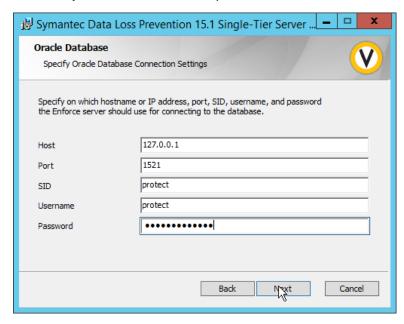

- 2319 23. Click **Next.**
- 2320 24. Select Initialize Database.
- 2321 25. Click **Next.**
- 2322 26. Set the initial **password** for logging into the Enforce Administrator account.

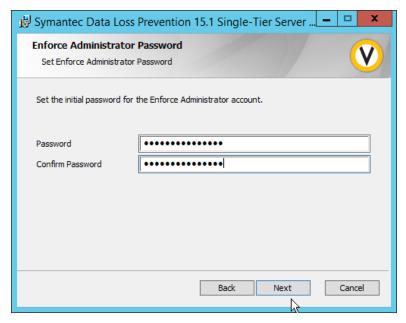

- 27. Click Next.
- 2325 28. Select **Database.**

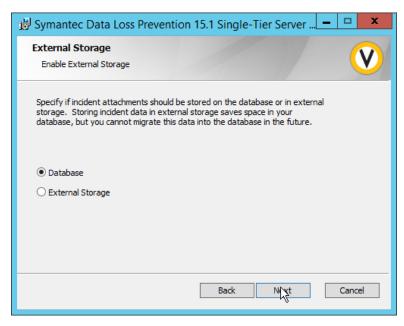

- 2327 29. Click **Next.**
- 2328 30. Select **None.**

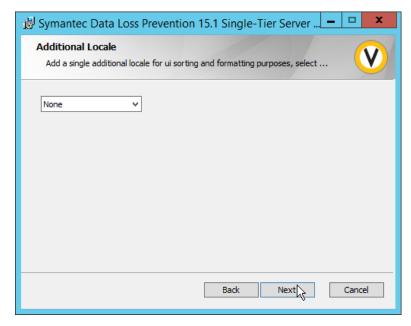

#### 2330 31. Click Next.

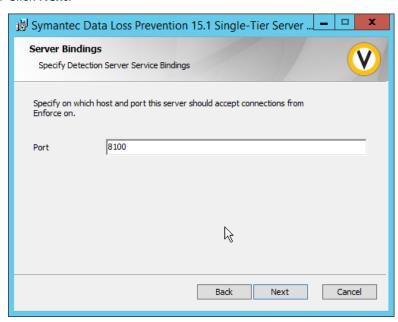

23312332

32. Click Next.

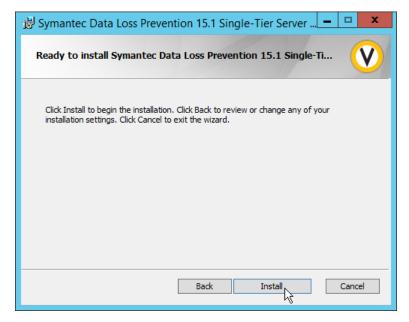

## 2334 33. Click **Install.**

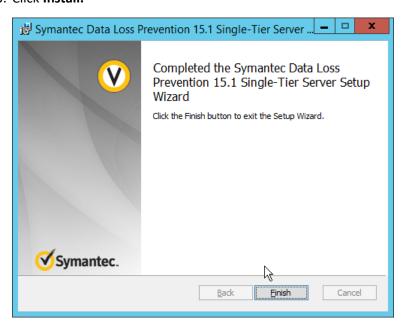

23352336

2338

2339

- 34. Click Finish.
- 2337 35. Ensure that the services are running in Task Manager:
  - a. SymantecDLPManager
  - b. SymantecDLPIncidentPersister
  - c. SymantecDLPNotifier

| 2341 |        | d. SymantecDLPDetectionServer                                                                                      |
|------|--------|----------------------------------------------------------------------------------------------------|
| 2342 | 2.15.5 | Configure Symantec DLP                                                                                             |
| 2343 | 1.     | Navigate to https://127.0.0.1 in the browser to get to the Symantec DLP web console.                               |
| 2344 | 2.     | Navigate to <b>System &gt; Settings &gt; General</b> and click <b>Configure.</b>                                   |
| 2345 | 3.     | In the Edit General Settings screen, upload your license file provided by Symantec.                                |
| 2346 | 4.     | Click Save.                                                                                                    |
| 2347 | 5.     | In Task Manager, stop the <b>SymantecDLPManager</b> service.                                                       |
| 2348 | 6.     | Copy the ${\it classpath.txt}$ file located in <b><dlp download="" home="">\DLP\15.1\Solution_Packs\</dlp></b> and |
| 2349 |        | overwrite the classpath.txt located at C:\Program Files\Symantec\Data Loss                                         |
| 2350 |        | Prevention\Enforce Server\15.1\Protect\Config\SolutionPackInstaller.                                               |
| 2351 | 7.     | In an administrative command window, use the following commands to import the chosen                               |
| 2352 |        | solution pack. For example, to import the financial solution pack, use:                                            |
| 2353 |        | > cd "C:\Program Files\Symantec\Data Loss Prevention\Enforce                                                       |
| 2354 |        | Server\15.1\protect\bin"                                                                                           |
| 2355 |        | > .\SolutionPackInstallerexe import "C:\Program                                                                    |
| 2356 |        | Files\Symantec\Data Loss Prevention\Financial_v15.1.vsp"                                                           |
| 2357 | 8.     | After this is installed, restart the <b>SymantecDLPManager</b> service.                                            |
| 2358 | 9.     | Log on to the Enforce Web Console as Administrator.                                                                |
| 2359 | 10.    | Navigate to <b>System &gt; Servers &gt; Overview.</b>                                                              |
| 2360 | 11.    | Click Add Server.                                                                                                  |
| 2361 | 12.    | Select the type of Detection Server to add.                                                                        |
| 2362 | 13.    | Click <b>Next.</b>                                                                                                 |
| 2363 | 14.    | Enter a name.                                                                                                    |
| 2364 | 15.    | Enter the <b>hostname</b> of the DLP server.                                                                       |
| 2365 | 16.    | Enter <b>8100</b> for the <b>port.</b>                                                                             |
| 2366 | 17.    | Navigate to System > Settings > General.                                                                           |
|      |        | Process Control                                                                                                    |
| 2367 |        | Advanced Process Control                                                                                           |
|      | 4.5    |                                                                                                    |
| 2368 |        | Check the box next to <b>Advanced Process Control.</b>                                                             |
| 2369 |        | Specify any configuration options according to the needs of your organization.                                     |
| 2370 | 20.    | Click <b>Save.</b>                                                                                                 |

# 2371 2.16 Cisco Identity Services Engine

- 2372 This section details the installation and some configurations for the Cisco Identity Services Engine (ISE).
- 2373 It assumes the use of the ISE virtual machine.

## 2374 2.16.1 Initial Setup

- 2375 1. When prompted to log in for the first time, enter setup. (You can use the command reset-2376 config to change these values later.)
- 2377 2. Enter the desired **hostname** for the machine.
- 3. Enter the desired **IP address** for the machine. (Ensure that the specified hostname is associated with this IP address in your DNS.)
- 2380 4. Enter the **netmask** for the machine.
- 2381 5. Enter the **default gateway.**
- 2382 6. Enter the **default DNS domain** (the name of your domain).
- 7. Enter the **primary nameserver** (the IP address of your DNS).
- 2384 8. Enter a second nameserver if desired.
- 2385 9. Enter a Network Time Protocol (NTP) time server.
- 2386 10. Enter the timezone.
- 2387 11. Enter Y for SSH service.
- 2388 12. Enter an administrator **username** for the machine.
- 2389 13. Enter a password twice.

## 2390 2.16.2 Inventory: Configure SNMP on Routers/Network Devices

- 2391 See the corresponding vendor documentation for the correct way to enable Simple Network
- 2392 Management Protocol (SNMP) on your network device. Ensure that the community string you choose is
- 2393 considered sensitive, like a password.

## 2394 2.16.3 Inventory: Configure Device Detection

1. Log in to the web client by visiting https://hostname/admin but replace **hostname** with the hostname of the ISE machine.

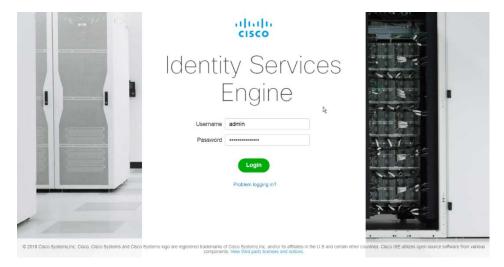

2. On the top right, use the small Play button to select Visibility Setup.

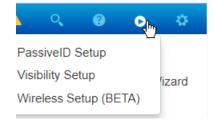

23992400

Click Next.

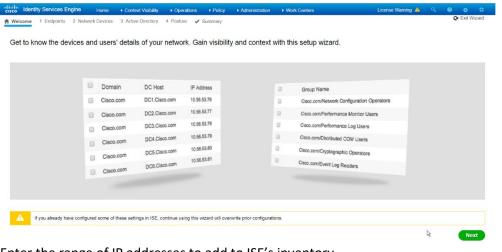

- 4. Enter the range of IP addresses to add to ISE's inventory.
- 5. Ensure that **Active Scanning** is checked.

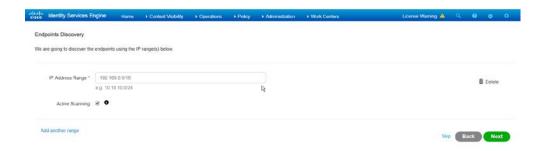

- 6. Click Next.
- 2406 7. Click the **Add Device Manually** link.
- 2407 8. Enter a **name**.
- 9. Enter the **IP address** of the network device you configured for SNMP.
- 2409 10. Select 1 for SNMP version.
- 2410 11. Enter the **community string** you created.

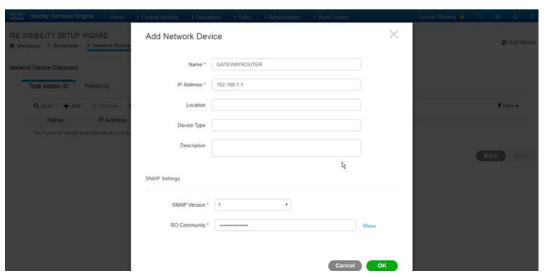

2411

2412 12. Click **OK.** 

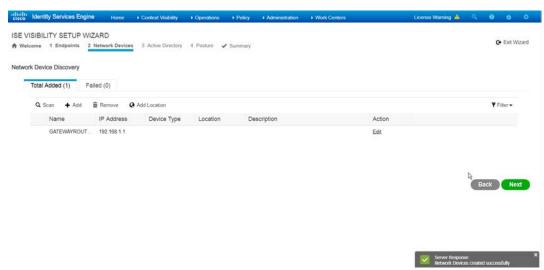

2419

- 13. Click Next.
- 2415 14. Enter a display name.
- 2416 15. Enter the **domain name**.
- 2417 16. Enter the hostname of Cisco ISE.
- 2418 17. Enter a username and password.
  - 18. Click **Test Connection** to ensure that this works.

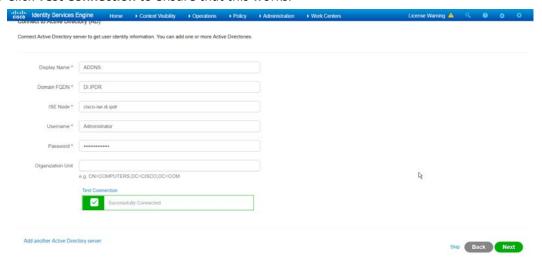

- 19. Click Next.
- 2422 20. Enter a username and password.
- 2423 21. Check the box next to **Enable Endpoint Logging.**
- 2424 22. Check the box next to Include Range.

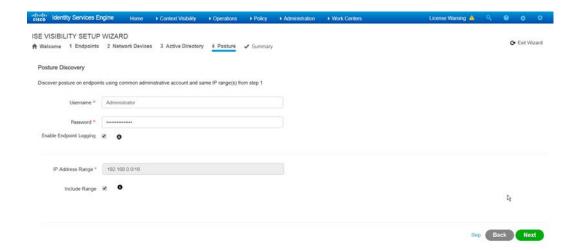

23. Click Next.

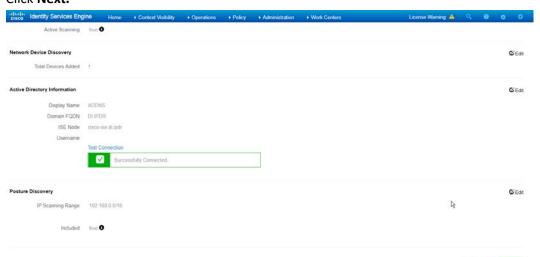

24272428

- 24. Verify the settings and click **Done.** (This should begin importing endpoints connected to the network device, and they will be visible on the ISE dashboard.)
- 2430 2.16.4 Policy Enforcement: Configure Active Directory Integration
- Navigate to Administration > Identity Management > External Identity Sources > Active
   Directory.

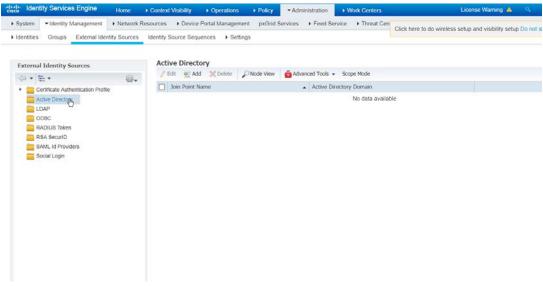

- 2434 2. Click **Add.**
- 2435 3. Enter a **name**.
- 2436 4. Enter the domain.

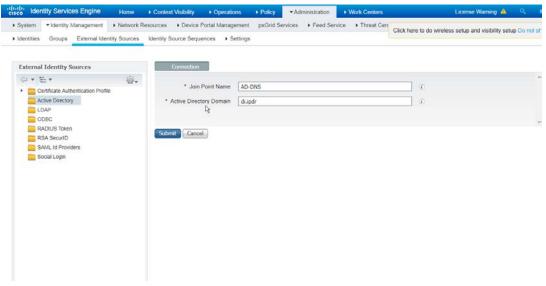

24372438

Click Submit.

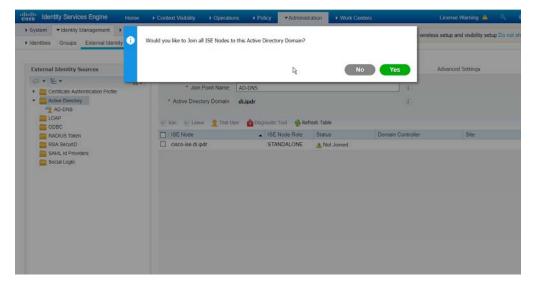

- 2440 6. Click **Yes.**
- 7. Enter a **username** and **password** to join ISE to the domain.

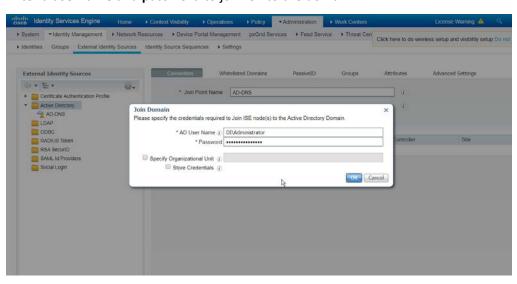

2442

2443 8. Click **OK.** 

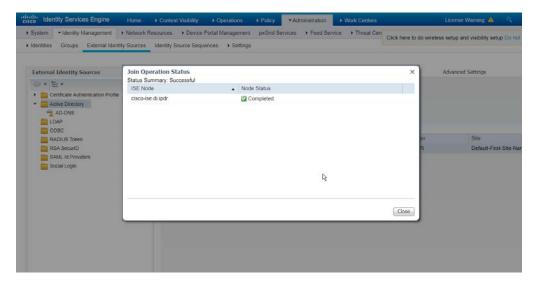

2450

2451

9. Click **Close** when the join is finished.

# 2446 2.16.5 Policy Enforcement: Enable Passive Identity with AD

This configuration allows users to use Active Directory usernames/passwords as authentication for the portal. The web portal will allow clients to download profiling software to ensure that clients have up to date software and can be trusted on the network.

- 1. Navigate to Administration > System > Deployment.
- 2. Check the box next to ISE.

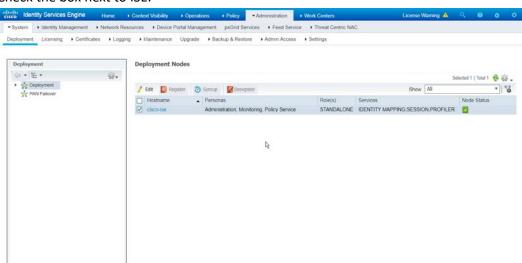

24522453

3. Click Edit.

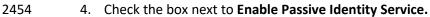

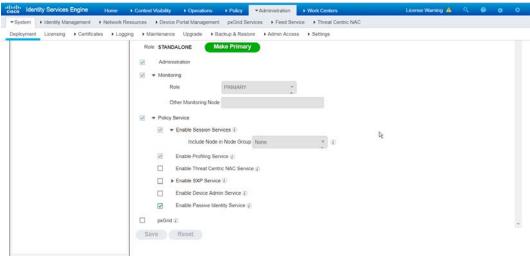

- 2456 5. Click **Save.**
- Navigate to Administration > Identity Management > External Identity Sources > Active
   Directory.
  - 7. Click the name of the Active Directory machine.
    - 8. Check the box next to the join point you just created.

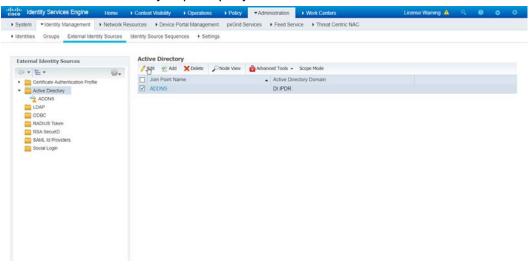

- 24612462
- 9. Click Edit.
- 2463 10. Click the **PassiveID** tab.
- 2464 11. Click **Add DCs** if there are no domain controllers listed.

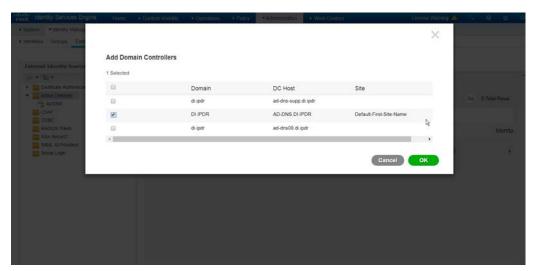

- 12. Select the Active Directory domain controller.
- 2467 13. Click **OK.**
- 2468 14. Check the box next to the selected domain controller.
- 2469 15. Click **Edit.**
- 2470 16. Enter credentials for an administrator account.

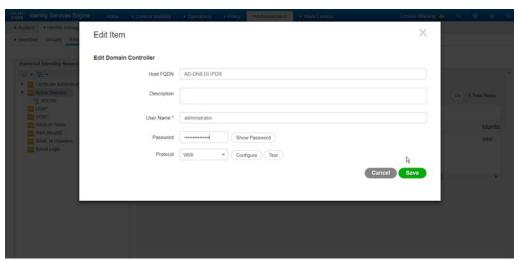

- 2472 17. Click **Save.**
- 2473 18. Click Config WMI.
- 2474 19. Click **OK.**

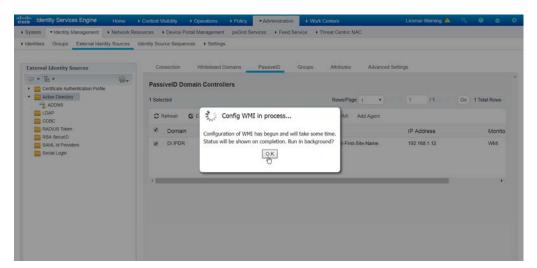

- 2475
- 2476 20. Click **OK** when this configuration finishes.
- 2477 21. Navigate to Administration > System > Settings > Client Provisioning.
- 2478 22. Set Enable Automatic Download to Enable.

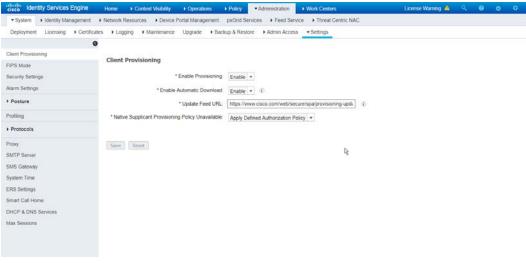

- 2480 23. Click **Save.**
- 24. Navigate to Administration > Identity Management > External Identity Sources > Active
   Directory.
- 2483 25. Click the **Groups** tab.
  - 26. Click Add > Select Groups from Directory.
- 27. Click **Retrieve Groups.** (This should populate the window with the groups from Active Directory.)
- 2487 28. Select them all.

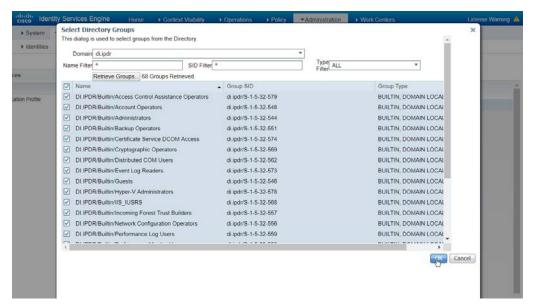

- 29. Click **OK.** (If you add more groups to Active Directory they can be imported in the same way in the future.)
- 2491 30. Click the **Attributes** tab.
- 2492 31. Click Add > Select Attributes from Directory.
- 2493 32. Enter a username.
- 33. Click **Retrieve Attributes.** (This will populate the window with Active Directory's available attributes, so they can be used for policy in Cisco ISE.)
- 2496 34. Click **OK.**
- 2497 35. Select any desired attributes.

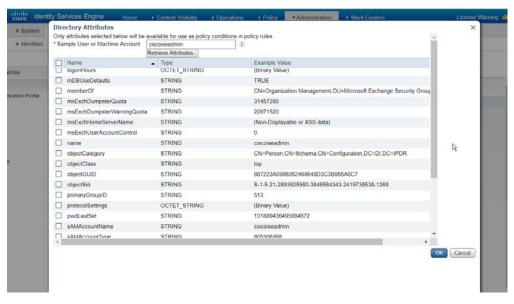

2502

2503

2504

25052506

2507

2508

- 2499 36. Click **OK.**
- 2500 37. Click **Save.**

# 2501 2.16.6 Policy Enforcement: Developing Policy Conditions

- 1. Navigate to Policy > Policy Elements > Conditions > Posture.
  - 2. Expand the **Posture** section. This will reveal a list of categories for conditions. (Note: These conditions allow you to select or define requirements that endpoints should meet. In typical enterprises, these conditions can be used as requirements to gain network access—however, this strongly depends on the capabilities of your network device.)
  - 3. As an example, we will require that Cisco AMP be installed on all Windows devices. If you are using a different anti-malware software, locate that instead. Click **Anti-Malware Condition.**

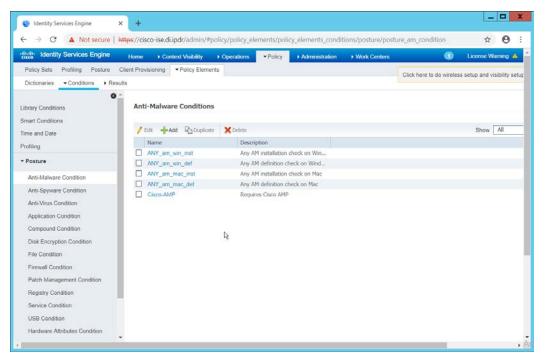

- 4. Click Add.
- 2511 5. Enter a **name**.
- 2512 6. Enter a **description** if desired.
- 7. Select Windows All for Operating System.
- 2514 8. Select Cisco Systems, Inc. for Vendor.
- 9. Under Products for Selected Vendor, check the box next to Cisco Advanced Malware
   Protection with the version number you have installed.

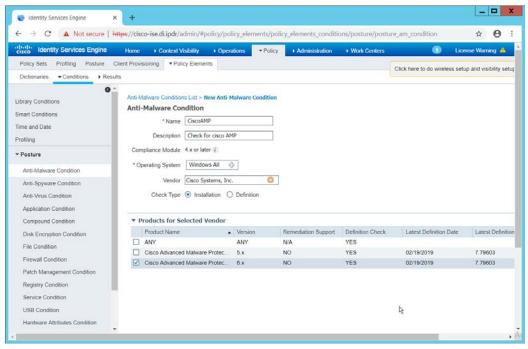

2526

25272528

2529

25302531

10. Click Submit.

## 2519 2.16.7 Policy Enforcement: Developing Policy Results

- 2520 1. Navigate to Policy > Policy Elements > Results > Posture > Requirements.
- 2521 2. Click one of the black arrows next to the **Edit** link, and select **Insert New Requirement.**
- 2522 3. Enter a **name**.
- 4. Select Windows All for Operating Systems.
- 5. Select **4.x or later** for **Compliance Module.**
- 2525 6. Select **Temporal Agent** for **Posture**.
  - Select User Defined Conditions > Anti-Malware Condition > Cisco AMP (substitute Cisco AMP with the name of the condition you just created).
    - 8. Select Message Text Only for the Remediation Action. (Other remediation actions can be defined by going to Policy > Policy Elements > Results > Posture > Remediation Actions, but there is not an option for Cisco AMP to be installed, so we leave the default for now.)
  - 9. Enter a **Message** to inform the user that they must install Cisco AMP.

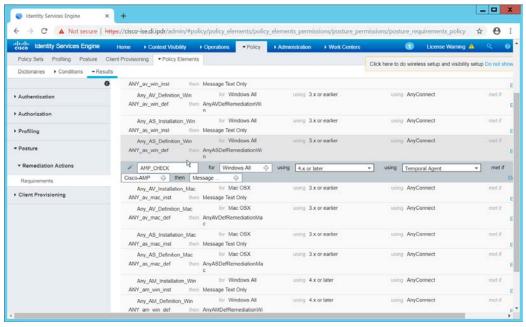

10. Click Save.

#### 2534 2.16.8 Policy Enforcement: Enforcing a Requirement in Policy

- 2535 1. Navigate to Policy > Posture.
- 2536 2. Click one of the black arrows next to the **Edit** link, and select **Insert New Policy.**
- 2537 3. Enter a **name.**
- 2538 4. Select Windows All for Operating Systems.
- 5. Select **4.x or later** for **Compliance Module.**
- 2540 6. Select **Temporal Agent** for **Posture Type.**
- 7. Select **Cisco AMP** (substitute Cisco AMP with the name of the requirement you just created).

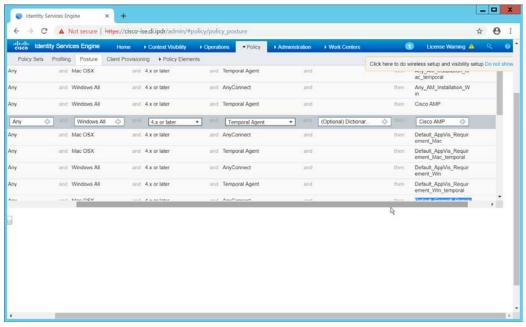

- 8. Click Done.
- 9. Ensure that the green checkboxes next to the rules you wish to apply are the only checkboxes enabled, as anything enabled will be enforced.

# 2546 2.16.9 Policy Enforcement: Configuring a Web Portal

- 1. Navigate to Administration > Device Portal Management > Client Provisioning.
- 2548 2. Select the Client Provisioning Portal (default).

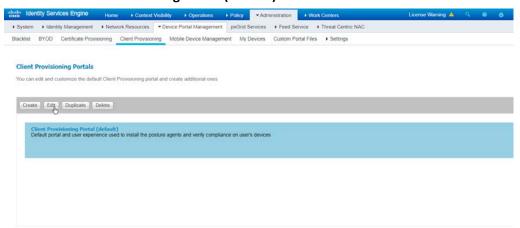

2549 2550

Click Edit.

- 4. Under **Portal Settings**, go to **Configure authorized groups** and select the groups that should require a Cisco ISE client.
  - 5. Enter a domain name for **FQDN**, and add it to your DNS.

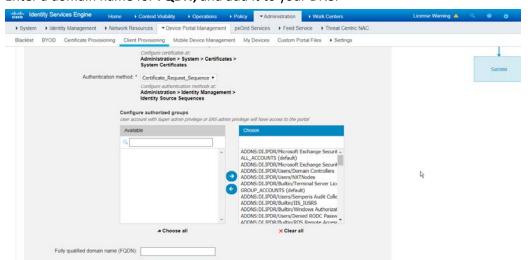

6. Click Save.

#### 2556 2.16.10 Configuring RADIUS with Your Network Device

Cisco ISE requires a Remote Authentication Dial-In User Service (RADIUS) session for posture to function. Posture refers to ISE's ability to check that a machine complies with a specified policy, which may be based on the operating system (OS) and may contain requirements such as installation of certain security applications or the presence of configuration files. Machines that are not in compliance can be kept separated from the network. The process for setting this up varies widely among machines, but the overall requirements have commonalities among systems.

- The Network Device (i.e., the router or switch) must support RADIUS functions, specifically Authentication, Authorization, and Accounting. Furthermore, it must also support CoA, which is Change of Authorization. To configure this, you must configure your network device to use Cisco ISE as a RADIUS server. What this means is that your network device will forward authentication requests to Cisco ISE, and Cisco ISE will respond with an "accept" or "reject."
- The **Network Device** must support some form of **802.1x**. Note that this is not supported on certain routers, even if RADIUS is supported. **802.1x** is a mechanism for authenticating the end workstation to the network device, potentially over wireless or through Ethernet.

2586 2587

2588

2589

2590

2591

2593

| 2571   | a.      | This can take various forms, such as a captive web po         |
|--------|---------|---------------------------------------------------------------|
| 2572   |         | or user authentication. A captive web portal, if the de       |
| 2573   |         | configuration without the correct hardware.                   |
| 2574   | b.      | There are also many switches that provide direct 802          |
| 2575   |         | authentication. Note that if you choose to use this me        |
| 2576   |         | and it will not be in the web browser. Windows has a          |
| 2577   |         | configured on network adapters under the Authentic            |
| 2578   |         | first start the service Wired AutoConfig, and then the        |
| 2579   |         | available for configuration.                                  |
| 2580   | c.      | Whatever form of 802.1x is chosen, the request for a          |
| 2581   |         | to Cisco ISE. Cisco ISE will process the request for aut      |
| 2582 • | The two | o steps above detail the <b>authentication</b> phase. Once a  |
| 2583   | must re | edirect the user to the client provisioning portal (or to     |
| 2584   | setup.  | The URL for this can be acquired from the active <b>Autho</b> |

- rtal, MAC address authentication, evice supports it, may be ideal for
- .1x username/password echanism, a client is still required, built-in 802.1x client, which can be cation tab. To enable it, you must Authentication tab will become
- uthentication must be forwarded hentication.
- uthenticated, the network device a guest portal), depending on the orization Profile in ISE.
- The user will then authenticate to the Guest Portal or Client Provisioning Portal (depending on your setup). The portal will prompt the user to download an executable, which will run posture.
- The executable will *first* check for the existence of a RADIUS session in Cisco ISE for the user who downloaded the executable. It will primarily check the MAC address that visited the ISE web portal against the MAC addresses of existing sessions. If and only if a session exists, it will run posture based on the policy you set up. You can verify that a session exists by navigating to Operations > RADIUS > Live Sessions.

# 2592 2.16.11 Configuring an Authentication Policy

- 1. Navigate to Policy > Policy Elements > Results > Authentication > Allowed Protocols.
- 2594 2. Select the **Default Network Access** protocol or create your own.
- 2595 3. Ensure that any protocols that need to be supported for your network setup are allowed. In 2596 particular, if using 802.1x, it is likely that you should check the box next to Allow MS-CHAPv2.

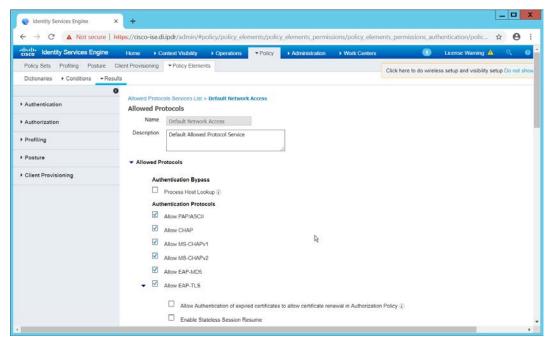

2600

26012602

2603

2604

- 2598 4. Click **Save.**
- 2599 5. Navigate to Policy > Policy Sets.
  - 6. Select the default policy.
  - 7. Ensure that the **Allowed Protocol** selection matches the allowed protocol you just created/edited.
  - 8. Expand the **Authentication Policy** section, and select the ID stores from which to authenticate users. For example, if you set up an Active Directory integration, it may be desirable to authenticate users from there.

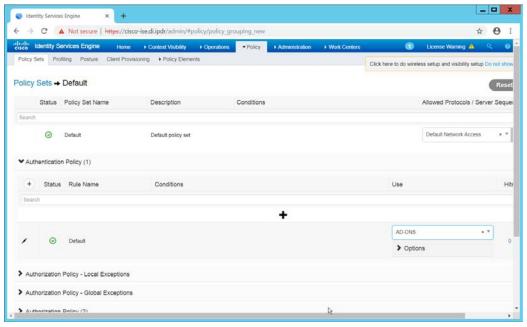

9. Click Save.

## 2608 2.16.12 Configuring an Authorization Policy

- The Authorization Profile is likely dependent on your network device, but it is possible that the
   Cisco\_Temporal\_Onboard profile will work even for non-Cisco devices. You can edit the
   authorization policy by navigating to Policy > Policy Elements > Results > Authorization >
   Authorization Profiles.
- 2. The temporal onboard profile will attempt to redirect the user to a client-provisioning portal. This redirection will most likely happen only automatically on compatible Cisco network devices. If another device is used, the device may need to manually redirect the user to the client-provisioning portal after authentication. (We accomplished this in pfSense for our build by using a "post-authentication redirection" feature in the Captive Portal.)
- 3. Once you are finished configuring the Authorization Profile, navigate to Policy > Policy Sets.
- 4. Select the default policy.
- 5. Expand the **Authorization Policy** section.
- Note that you can configure this for as many groups and conditions as desired, potentially
  specifying different authorization profiles for various user groups or levels of authentication,
  including unauthenticated access. Under Results > Profiles, you can select the authorization
  profiles you configured.

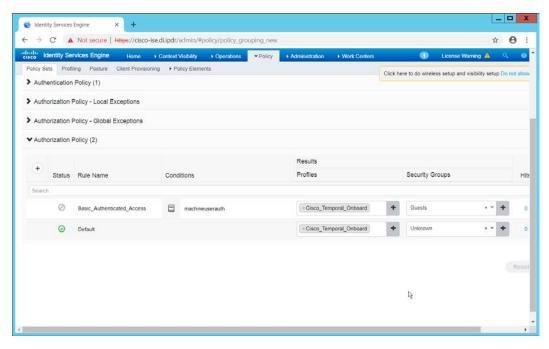

2626 7. Click **Save.** 

## 2627 **2.17 Tripwire IP360**

2628 This section details installation and configuration for Tripwire IP360.

## 2629 2.17.1 Installation

Move or copy the Tripwire IP360 Virtual Machine into your virtual environment; start Virtual
 Machine and observe its successful start-up.

2632 2. Log in using default admin credentials.

26332634

3. When prompted after initial login, set a new **password** and record it in a safe location.

4. Use the command **system hostname update <hostname>** to update the system's hostname in accordance with your environment's naming scheme.

```
1.647488) [drw] Mox dedicated hypervisor surface memory is 8 k18
[1.647586] [drw] Mixiaus display memory size is 28488 k18
[1.647586] [drw] Mixiaus display memory size is 28488 k18
[1.647586] [drw] Mixiaus display memory size is 28488 k18
[1.647586] [drw] Mixiaus display memory size is 28488 k18
[1.648549] [drw] Mixiaus display memory size is 28488 k18
[1.648549] [drw] Mixiaus display memory size is 28488 k18
[1.648549] [drw] Mixiaus display memory size is 28488 k18
[1.648549] [drw] [drw] Mixiaus display size memory size is 28488 k18
[1.648549] [drw] [drw] Mixiaus display size memory size is 28488 k18
[1.648549] [drw] [drw] Mixiaus display device intitiated
[1.658538] [drw] Mixiaus display device intitiated
[1.658538] [drw] Mixiaus display device intitiated
[1.658538] [drw] Mixiaus display device intitiated
[1.658538] [drw] Mixiaus display device intitiated
[1.658538] [drw] Mixiaus display device intitiated
[1.658538] [drw] Mixiaus display device intitiated
[1.658538] [drw] Mixiaus display device intitiated
[1.658538] [drw] Mixiaus display device intitiated
[1.658538] [drw] Mixiaus display device intitiated
[1.658538] [drw] Mixiaus display device intitiated
[1.658538] [drw] Mixiaus display device intitiated
[1.658538] [drw] Mixiaus display device intitiated
[1.658538] [drw] Mixiaus display device intitiated
[1.658538] [drw] Mixiaus display device intitiated
[1.658538] [drw] Mixiaus display device intitiated
[1.658538] [drw] Mixiaus device intitiated
[1.658538] [drw] Mixiaus device intitiated
[1.658538] [drw] Mixiaus device intitiated intitiated in
```

5. Use command **network interface update <interface> <IP>/<Broadcast IP> to update network interface information in accordance with your environment's network.** 

6. Use command **network route\_default create <gateway>** to update the system's default gateway information in accordance with your environment's network.

```
Starting Tripuire from forces Point...

Tripuire from forces Point is already running.

Starting Tripuire from forces Point Gateany...

Tripuire from forces Point Gateany is already running.

Betrigger failed user events

Highest proof does not need the collector (sade)...

Starting Tripuire from forces Point.

Starting Tripuire from forces Point.

Tripuire from forces Point is already running.

Starting Tripuire from forces Point.

Tripuire from forces Point (sateany) is already running.

Starting Tripuire from forces Point.

Tripuire from forces Point Gateany is already running.

Tripuire from forces Point Gateany is already running.

Starting formatic (INFO) IP369 Event Daeson build starting up

CINFO Incibit VI.49 and Ibche: VI.6

Starting and an already is already is already running.

Starting and an already is already is already running.

Starting as an already is already is already running.

Starting as an already is already is already running.

Starting as an already is already is already running.

Starting as an already is already is already running.

Starting as an already is already is already running.

Starting as an already is already is already running.

Starting as an already is already running.

Starting as an already is already running.

Starting as an already is already running.

Starting as an already is already running.

Starting as an already is already running.

Starting as an already is already running.

Starting as an already is already running.

Starting as an already is already running.

Starting as an already already running.

Starting as an already is already running.

Starting as an already already running.

Starting as already already running.

Starting as already already running.

Starting as already already running.

Starting as already already running.

Starting as already already running.

Starting as already running.

Starting as already running.

Starting as already running.

Starting as already running.

Starting already running.

Starting as already running.

Starting alrea
```

7. Use command **system nameserver create <nameserver IP>** to set up the DNS server.

```
Tripuire from foccess Point Gatesay is already running.
Retrigger falled uder occuts

(DK )
Starting cheserver:
(DK )
Configuring PostgreSEM. Penory
(DK )
Starting rostgreSEM. Penory
(DK )
Starting eventd: (DK )
Starting eventd: (DK )
Starting eventd: (DK )
Starting eventd: (DK )
Starting eventd: (DK )
Starting asom-agent-supervisor:
(DK )
Starting asom-agent-supervisor:
(DK )
Starting asom-agent-supervisor:
(DK )
Starting asom-agent-supervisor:
(DK )
Starting asom-agent-supervisor:
(DK )
Starting asom-agent-supervisor:
(DK )
Starting asom-agent-supervisor:
(DK )
Starting asom-agent-supervisor:
(DK )
Starting asom-agent-supervisor:
(DK )
Starting asom-agent-supervisor:
(DK )
Starting asom-agent-supervisor:
(DK )
Starting asom-agent-supervisor:
(DK )
Starting asom-agent-supervisor:
(DK )
Starting asom-agent-supervisor:
(DK )
Starting asom-agent-supervisor:
(DK )
Starting asom-agent-supervisor:
(DK )
Starting asom-agent-supervisor:
(DK )
Starting condition and start
(DK )
Starting product a start
(DK )
Starting product a start
(DK )
Starting product a start
(DK )
Starting product a start
(DK )
Starting product a start
(DK )
Starting product a start
(DK )
Starting product a start
(DK )
Starting product a start
(DK )
Starting product a start
(DK )
Starting product a start
(DK )
Starting product a start
(DK )
Starting product a start
(DK )
Starting product a start
(DK )
Starting product a start
(DK )
Starting product a start
(DK )
Starting product a start
(DK )
Starting product a start
(DK )
Starting product a start
(DK )
Starting product a start
(DK )
Starting product a start
(DK )
Starting product a start
(DK )
Starting product a start
(DK )
Starting product a start
(DK )
Starting product a start
(DK )
Starting product a start
(DK )
Starting product a start
(DK )
Starting product a start
(DK )
Starting product a start
(DK )
Starting product a start
(DK )
Starting product a start
(DK )
Starting product a start
(DK )
Starting product a start
(DK )
Starting product a start
(DK )
Starting product a start
(DK )
Startin
```

#### 2639 2.17.2 Web Portal

1. From a web browser that can access the newly installed machine's IP address, navigate to the IP address and log in using the updated credentials from the setup process.

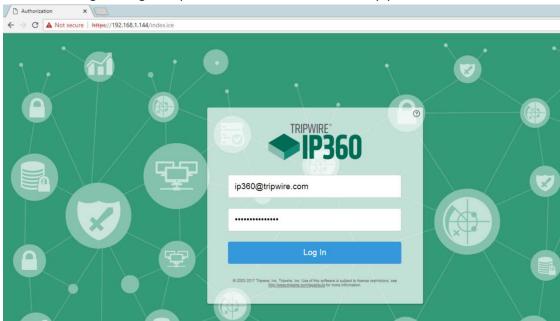

2642 2643

2. Check the box next to I accept the above User License Agreement.

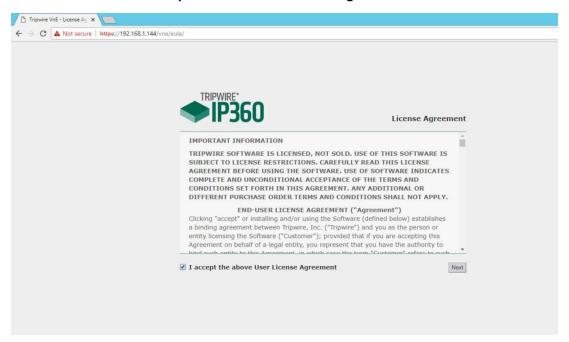

- 2644 3. Click **Next.**
- 2645 4. Browse to location of downloaded license file.

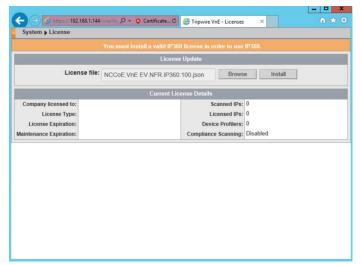

- 2647 5. Click **Install.**
- 2648 6. Tripwire IP360 should now be installed and running.

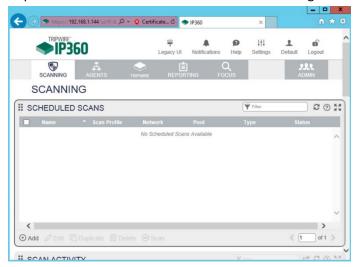

2649

#### 2650 2.17.3 Scanning

- This section details instructions for using Tripwire IP360 to run a scan on enterprise systems. The
- specific details of the scan will vary based on each enterprise's security needs.

2653 1. Navigate to the web interface and log in.

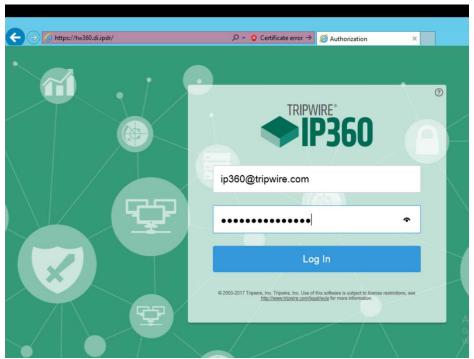

26542655

2. Navigate to the Scanning tab.

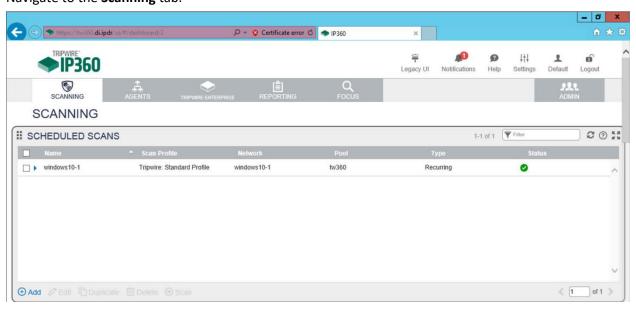

2656 2657

2658

- 3. Click Add.
- 4. Complete the information regarding the new scan according to the preferences of your organization.

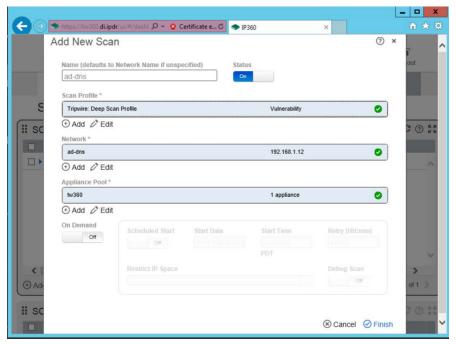

5. Observe successful scan activity.

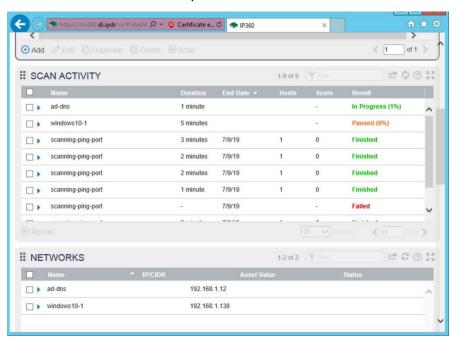

# 2.18 Integration: Tripwire Log Center and Tripwire Enterprise

1. Create a user account in **Tripwire Log Center** by logging into **Tripwire Log Center Console.** 

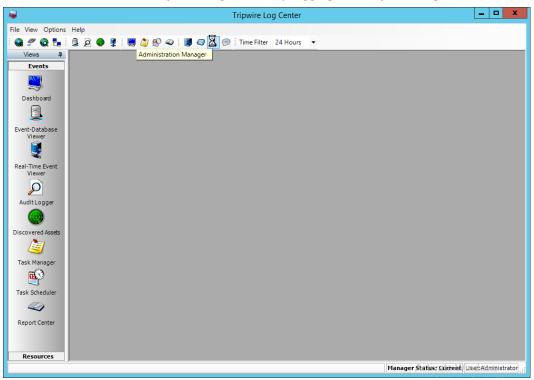

- 2. Click the Administration Manager button.
- 2666 3. Click User Accounts.

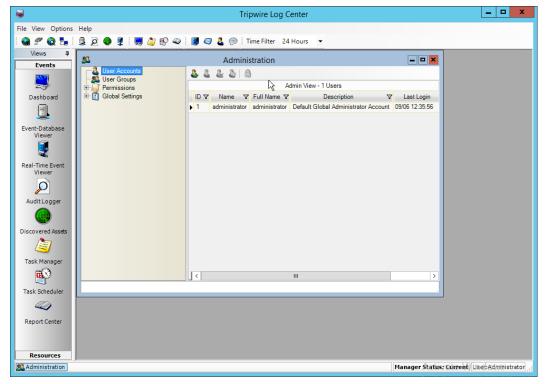

- 4. Click the **Add** button.
- 2669 5. Enter the details of the user.

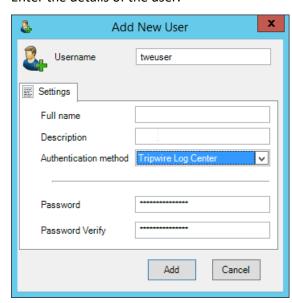

- 6. Click Add.
- 2672 7. Double-click the user account.

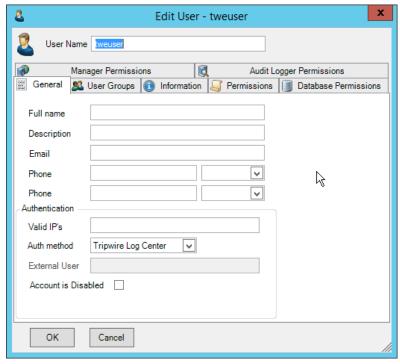

8. Click the **Permissions** tab.

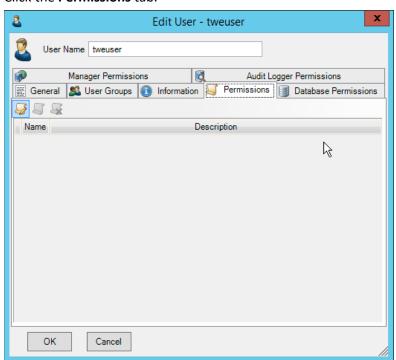

26752676

9. Click Edit list of permissions.

#### 2677 10. Select Databases.

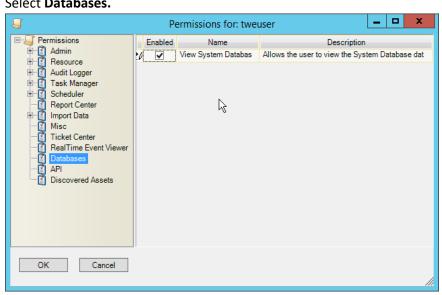

2678 2679

- 11. Check the box next to View System Database.
- 2680 12. Select **API.**

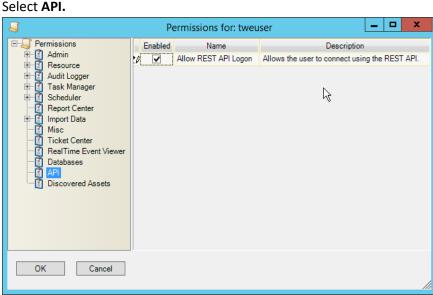

2681 2682

13. Check the box next to Allow REST API Logon.

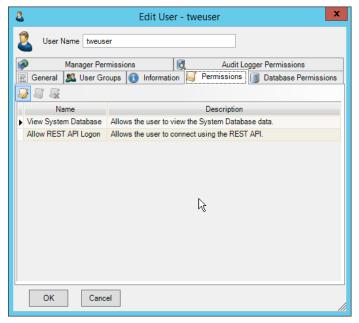

- 2684 14. Click **OK.**
- 2685 15. Click **OK.**
- 2686 16. Log in to the **Tripwire Enterprise** web console.
- 2687 17. Click **Settings.**

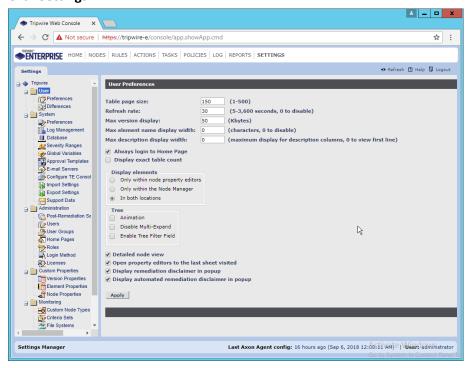

- 2688 18. Go to System > Log Management.
- 2689 19. Check the box next to Forward TE log messages to syslog.
- 2690 20. Enter the **hostname** and **port** of the **Tripwire Log Center** server. The default port is 1468.
- 21. Check the box next to Allow TE to use information from Tripwire Log Center.
  - 22. Enter the **service address** like this: <a href="https://arcsight-cons.di.ipdr:8091/tlc">https://arcsight-cons.di.ipdr:8091/tlc</a>. Replace the **hostname** with the hostname of your **Tripwire Log Center** server.
  - 23. Enter the account information of the account just created for **Tripwire Log Center.**
  - 24. You can use **Test Connection** to verify that the connection is working.

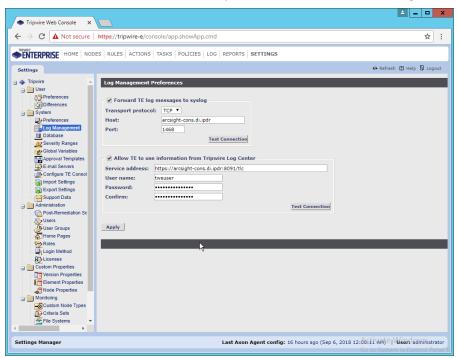

2692

2693

2694

- 25. Click **Apply** when finished.
- 26. Go back to the **Tripwire Log Center Console.**

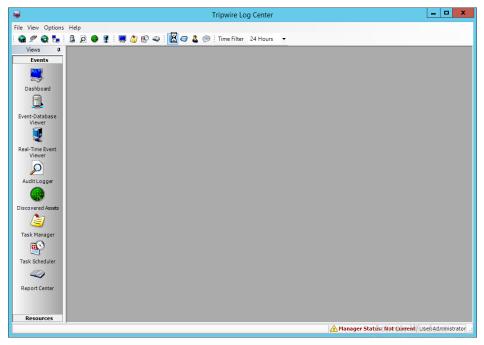

- 27. Click Configuration Manager.
- 2701 28. Click **Resources > Tripwire Enterprise Servers.**

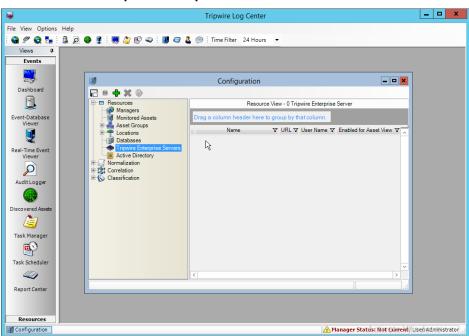

- 29. Click Add.
- 2704 30. Enter a **name** for the server.

- 2705 31. Enter the **URL** of the Tripwire Enterprise server.
  - 32. Enter the **name** of a user account on the Tripwire Enterprise server. The account must have the following permissions: create, delete, link, load, update, view.

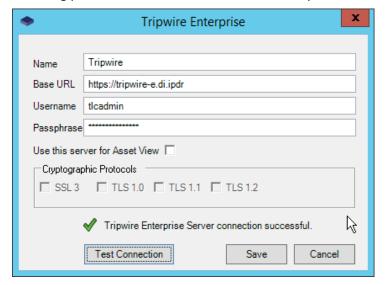

2720

2706

2707

2709 33. Click **Save.** 

# 2710 2.19 Integration: Tripwire Log Center and Tripwire IP360

#### 2711 2.19.1 Configure IP360 and Log Center

- 2712 1. On the **Tripwire Log Center Manager** machine, navigate to C:\Program Files\Tripwire\Tripwire \tag{2713} Log Center Manager\Agent Services\config.
- 2714 2. Copy bridge\_sample.properties to bridge.properties.
- 3. Modify the Pre-Shared Key to use a password by changing the following line (be sure to remove the "#" sign):
- tw.cap.bridge.registrationPreSharedKey=newpasswordhere
- 2718 4. Save the file.
- 5. From the command line, run the following two commands:
  - > net stop TripwireBridge
- 6. On the Tripwire IP360 machine, from the command line, enter the following command to specify the hostname of the Tripwire Log Center (TLC) machine:
- 2724 > tlc config bridge host update <hostname>

- 2725 7. Enter the following command using the preshared key specified earlier:
- 2726 > tlc config bridge password update <password>
- 8. Enter the following command to start the TLC service on the IP360 machine (this will use port 5670 on the TLC machine by default):
  - > system service tlc enable
- 2730 9. Download the "Content update–June 2018" package from the **Tripwire Customer Center.**
- 2731 10. Open the **Tripwire Log Center Console.**
- 2732 11. Enter the **username** and **password.**

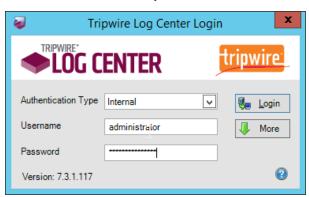

- 2734 12. Click **Login.**
- 2735 13. Click Options > Import TLC Content > Content.
- 2736 14. Select Use a custom file.
- 2737 15. Click **Browse**, and locate the zip file downloaded from the **Tripwire Customer Center**.

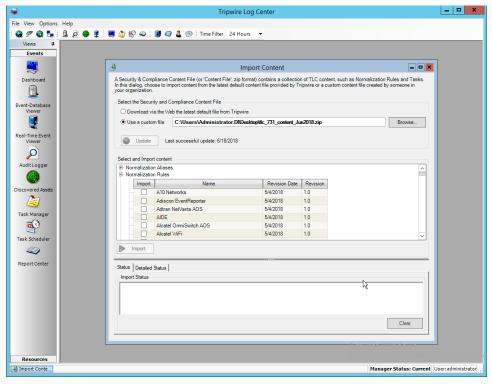

- 16. Expand the **Normalization Rules** section.
- 2740 17. Check the box next to **Tripwire IP360 VnE.**

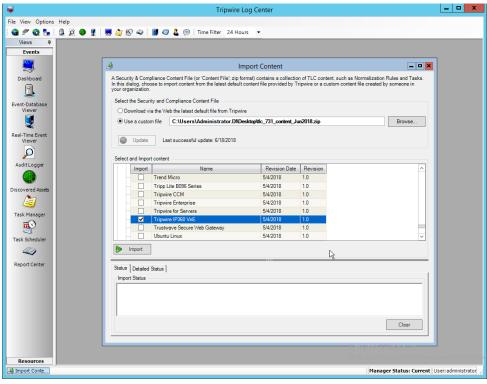

2742 18. Click **Import.** 

# 2743 2.19.2 Collect Tripwire IP360 Operational Logs

- 2744 1. Click Configuration Manager.
- 2745 2. Click Resources > Managers.

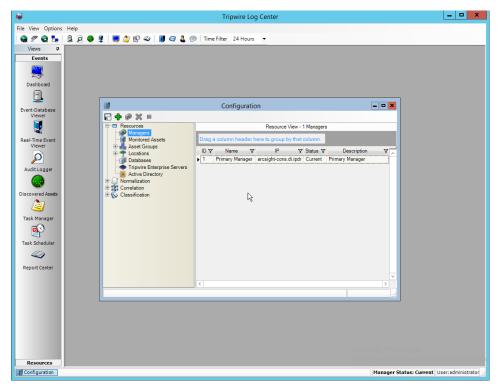

3. Double-click the **Primary Manager.** 

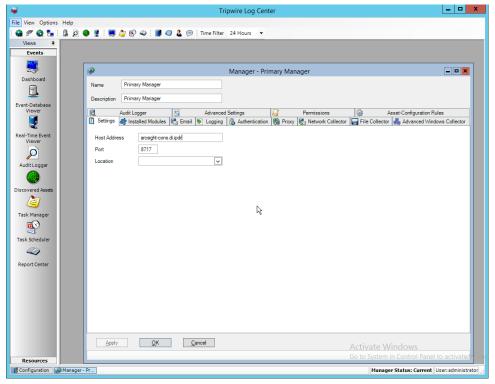

4. Click the **Installed Modules** tab.

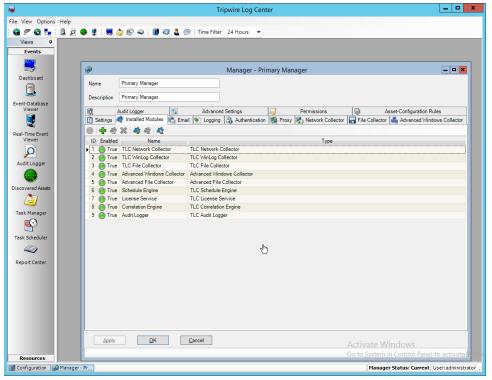

2752

- 5. Ensure that there is an **Advanced File Collector.** If not, click the **Create new module** button, and specify a **name.** Set the type to **Advanced File Collector.** If there is an **Advanced File Collector,** skip this step.
- 2754 6. Click **OK.**
- 2755 7. Click Resources > Asset Groups.

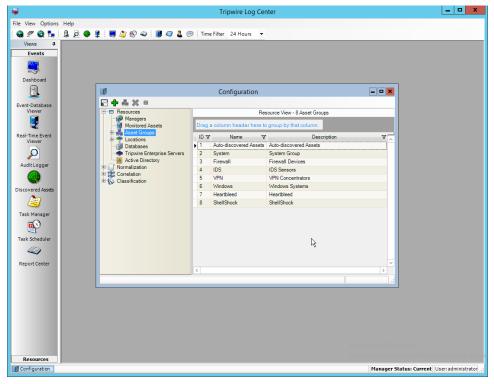

2759

- 2757 8. Click **Add.**
- 2758 9. Enter **Tripwire VnE Managers** in the **Name** field.
  - 10. Click the **Normalization Rules** tab.

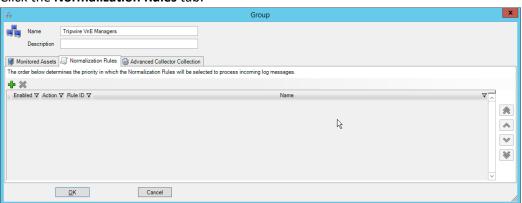

2760 2761

- 11. Click Add.
- 12. Expand the **Tripwire IP360 VnE** group.
- 2763 13. Click the **Check selected rows** button at the top to check the box next to everything in this section.

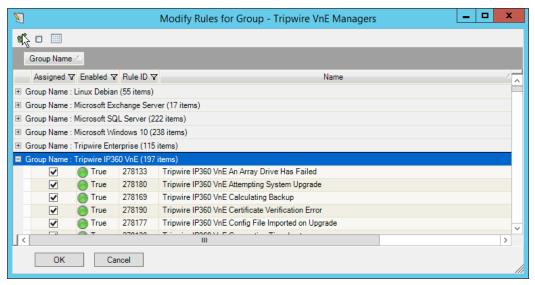

14. Click **OK.** 

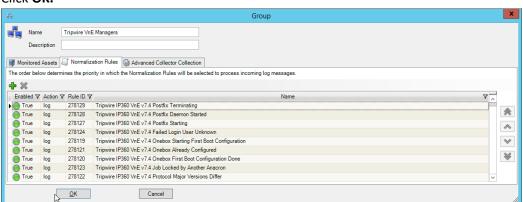

- 15. Click **OK.**
- 2769 16. Click Resources > Monitored Assets.

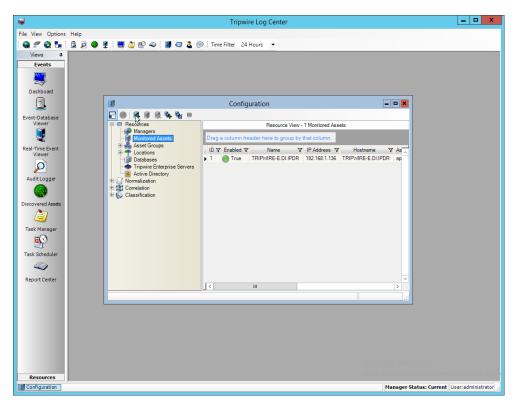

- 2771 17. Click Add Monitored Asset.
- 2772 18. Enter a **name**.
- 2773 19. Select Advanced File Collector for Collector.
- 20. Select the IP360 server from the **Hostname** drop-down. It may appear as an IP address.
- 2775 21. Enter the **IP address** of the server.
- 2776 22. Select **ips** for **Asset type.**

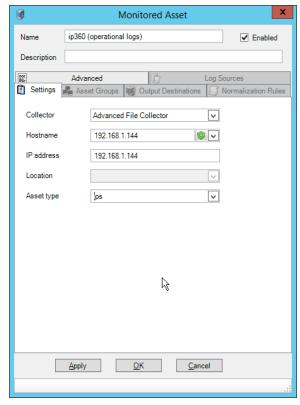

- 23. Click the Asset Groups tab.
- 2779 24. Click **Add.**
- 2780 25. Select **Tripwire VnE Managers.**

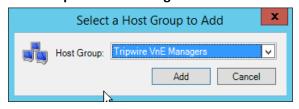

27812782

26. Click Add.

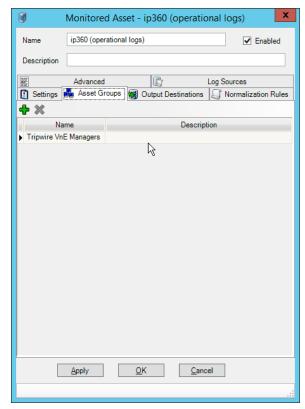

- 27. Click the **Output Destinations** tab.
- 2785 28. Click **Add.**
- 2786 29. Select **File–Text File** for **Input Type.**
- 2787 30. Select **Correlation Engine** for Output Destination.

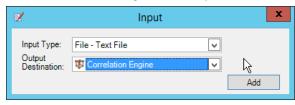

27882789

31. Click Add.

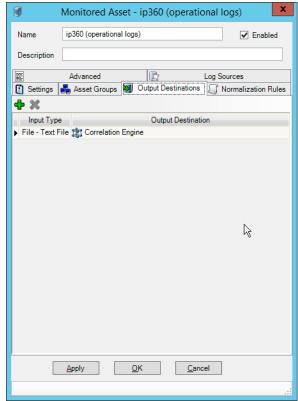

- 32. Click the **Log Sources** tab.
- 2792 33. Click **Add.**
- 2793 34. Enter a name for the log.
- 35. Enter /data/log/ironwood.log for **Log file path.**

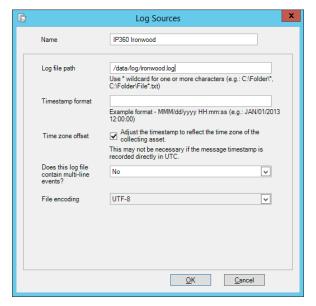

- 2796 36. Click **OK.**
- 2797 37. Click **Add.**
- 2798 38. Enter a **name** for the log.
- 39. Enter /data/log/upgrade.log for Log file path.

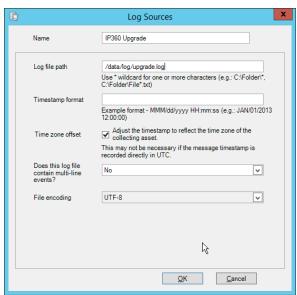

- 2801 40. Click **OK.**
- 2802 41. Click Add.
- 2803 42. Enter a **name** for the log.
- 2804 43. Enter /var/log/messages for Log file path.

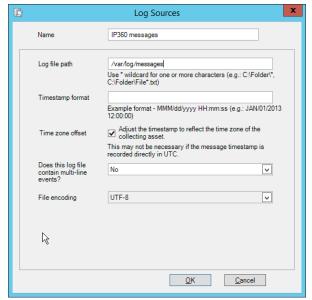

44. Click **OK.** 

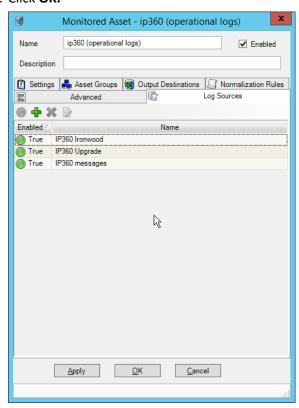

2807 2808

2809

45. Click **OK.** 

46. Click Resources > Managers.

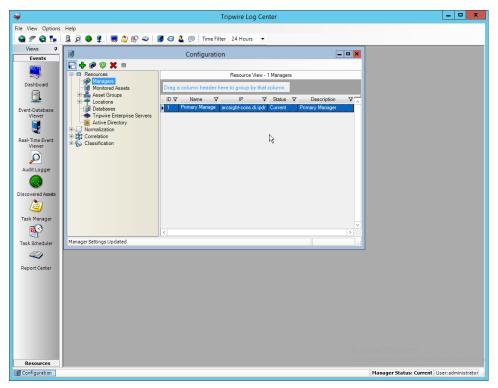

2811 47. Select the **Primary** Manager and click **Push Updates to Manager**.

## 2812 2.19.3 Configure Tripwire IP360 Scan Results Forwarding

- 2813 1. Click Configuration Manager.
- 2814 2. Click Resources > Manager.
- 2815 3. Double-click the **Primary Manager.**
- 2816 4. Click the **Advanced Settings** tab.

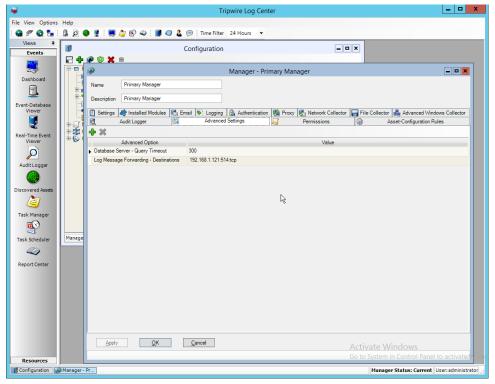

- 5. Click Add.
- 6. Select Vulnerabilities-IP360 High Value Host Threshold for the Advanced Option.
- 7. Enter a number between 0 and 999,999,999 for the **Value**. This number corresponds to the priority level of the host system being scanned. The value entered will be the minimum value for a host machine to be considered high priority. Half of this value will be the minimum value for a host machine to be considered medium priority.

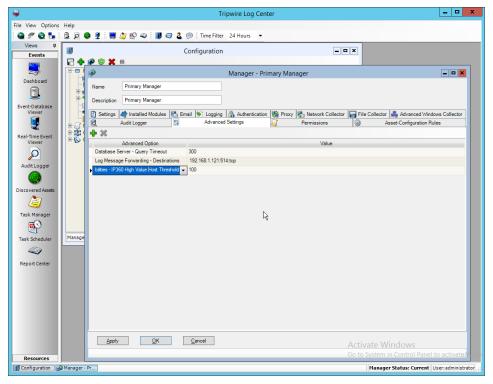

- 8. Click Add.
- 9. Select Vulnerabilities-IP360 High Risk Score Threshold for the Advanced Option.
- 10. Enter a number between 0 and 999,999,999 for the **Value**. This number corresponds to the risk level of a vulnerability event. The value entered will be the minimum value for an event to be considered high risk. Half of this value will be the minimum value for an event to be considered medium risk.

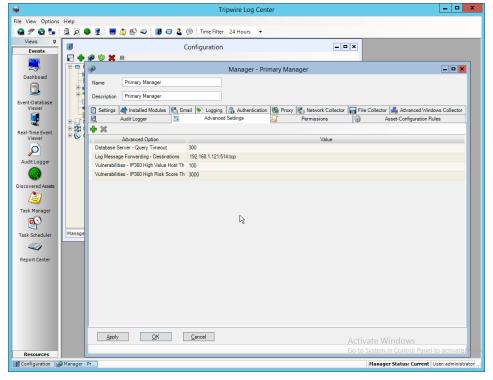

- 11. Click Apply.
- 2833 12. Click **OK.**
- 2834 13. Click Resources > Monitored Assets.

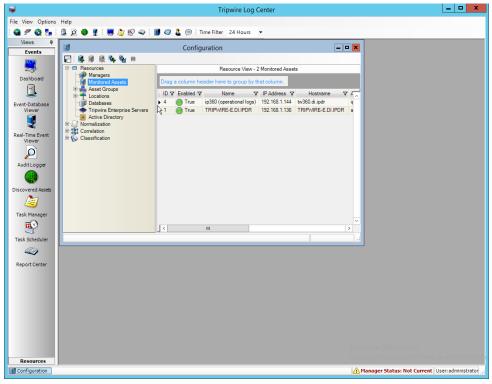

- 14. Click Add Asset.
- 2837 15. Select **TLC File Collector** for **Collector**.
- 2838 16. Enter the **IP address** of the **IP360** machine.
- 2839 17. Select **ips** for **Asset type.**

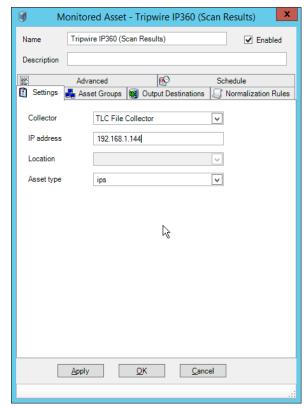

- 18. Click the **Asset Groups** tab.
- 2842 19. Click **Add.**
- 2843 20. Select **Tripwire VnE Managers** for **Host Group**.
- 2844 21. Click **Add.**

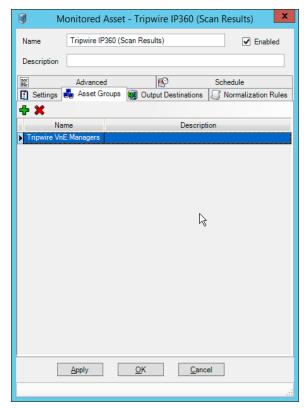

- 22. Click the **Output Destinations** tab.
- 2847 23. Select File-IP360 for Input Type.
- 2848 24. Select **Events** for **Output Destination**.

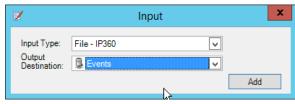

2849 2850

25. Click Add.

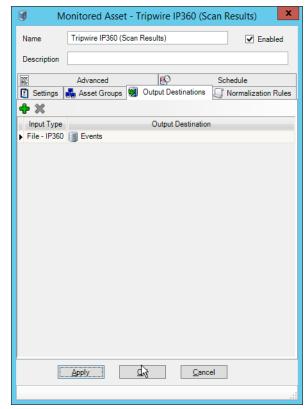

- 26. Click **OK.**
- 2853 27. Click Resources > Managers.
- 28. Select the **Primary Manager.**

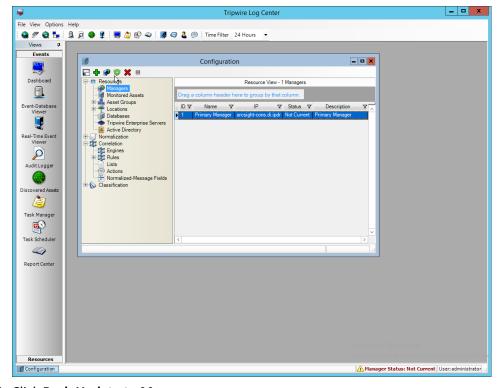

- 29. Click Push Update to Manager.
- 2857 30. Log in to the **Tripwire IP360 Web Console.**

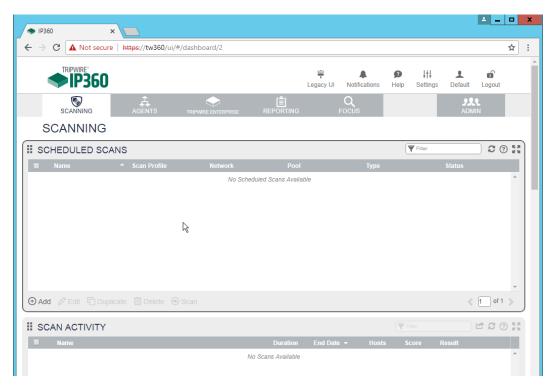

2860

31. Click Legacy UI at the top.

32. On the left, click Administer > System > VnE Manager > Automated Export.

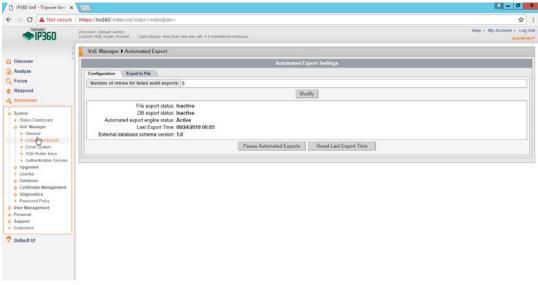

2861 2862

33. Click the **Export to File** tab.

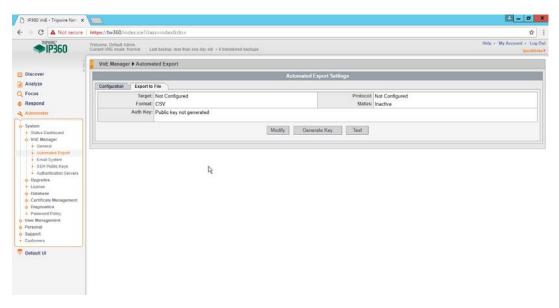

- 2864 34. Click **Modify.**
- 2865 35. Enter the **username** of a TLC user account for **User.**
- 2866 36. Enter the **IP address** of the TLC Manager for **Host.**
- 2867 37. Enter "/" for the **directory.**
- 2868 38. Select **Active.**
- 39. Select SSH2 DSA (sftp) for Protocol.
- 2870 40. Select XML2 for Format.

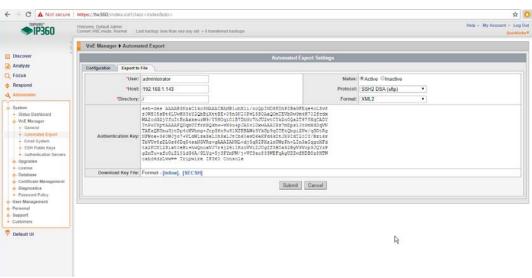

- 41. Click Submit.
- 2873 42. Download the generated key by clicking [Inline].

- 43. In **TLC Console**, click **Configuration Manager**.
- 2875 44. Click Resources > Managers.

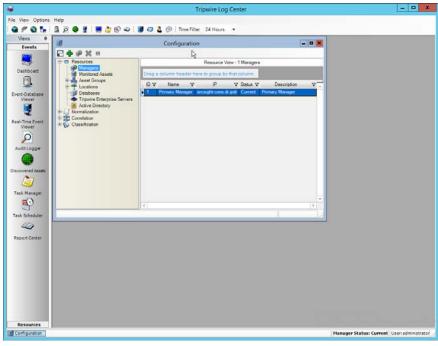

- 2876
- 2877 45. Double-click the **Primary Manager.**
- 2878 46. Click the **File Collector** tab.
- 2879 47. Ensure that the **Collect log messages via FTP and SSH** option is enabled.
- 48. Enter **22** for the **port.** (Note: The *IP360 Integration Guide* says to use a different port, but the IP360 system appears to be unable to use a port other than 22.)
- 2882 49. Click **Add.**
- 2883 50. Under **Users**, select the user for whom the key was generated.
- 2884 51. Under **Key Path**, enter the path to the downloaded key.

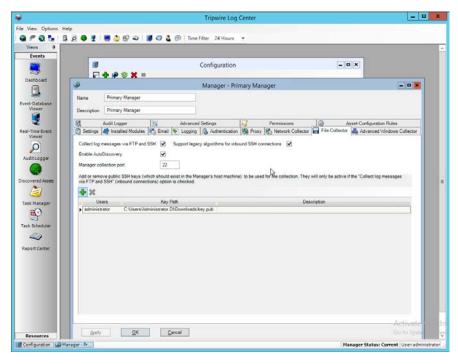

2889

- 52. Click **OK.**
- 2887 53. Select the **Primary Manager.**
- 2888 54. Click **Push Updates to Manager.** 
  - 55. On the IP360 web console, click Test to ensure that the connection is successful.

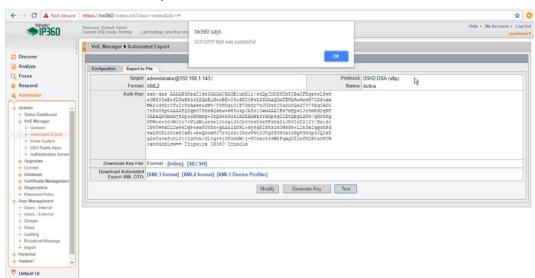

2890 2891

2892

56. Any recurring scans will now forward the scan results to **Tripwire Log Center.** To ensure that a scan is recurring, select a scan in **Scan Profiles** on the main dashboard of the **IP360** web console.

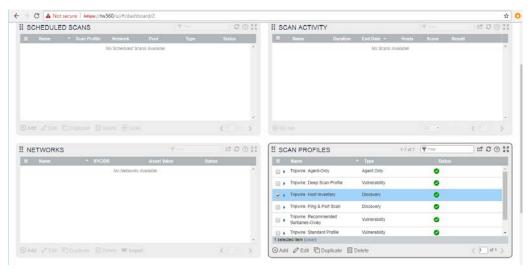

- 57. Click Edit.
- 2895 58. Click **Next** until the **Scan Schedule** page.
- 2896 59. Select **Recurring**, and set a schedule for the scan according to the needs of the organization.

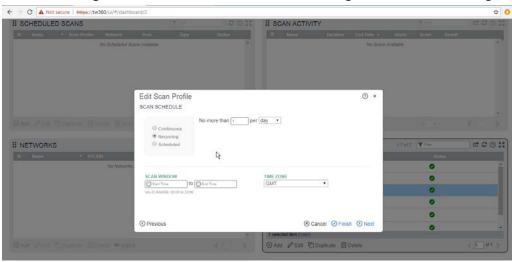

2897 2898

2899

60. Click Finish.

# 2.20 Integration: Tripwire Enterprise and Backups

- 2900 This section details how to back up **Tripwire Enterprise** configuration data.
- To back up **Tripwire Enterprise** integrity information, refer to the database vendor's documentation for backing up data.

#### 2903 2.20.1 Export Configuration from Tripwire Enterprise 2904 1. On the Tripwire Enterprise server, navigate to C:\Program Files\Tripwire\TE\Server\bin. 2905 2. Run the following command to stop **Tripwire Services.** 2906 > twservices stop 2907 3. Run the following command to export the configuration files to a backup (replace config.bak 2908 with the desired name of the backup). 2909 > tetool backup config.bak 4. Run the following command to restart Tripwire Services. 2910 2911 > twservices start 2912 2.20.2 Back Up the Tripwire Enterprise Configuration The configuration backup will be stored in the file specified in step 3 of the previous section. To back 2913 2914 this up to the enterprise backup server through a **Duplicati** client, see the documentation in Section 2915 2.8.4 for how to set up a **Duplicati** instance on the **Tripwire Enterprise** server, and then simply select 2916 the configuration file. 2.21 Integration: Cisco ISE and CryptoniteNXT 2917 2918 This section details an integration between Cisco ISE and CryptoniteNXT, allowing ISE to dictate the 2919 Cryptonite registration process based on the posture of the client machine. Please see the 2920 CryptoniteNXT Generic RADIUS Integration Guide for more details about the integration. 2921 2.21.1 Requirements for Integrating Cisco ISE and CryptoniteNXT 2922 As described in the ISE installation section, ISE requires RADIUS to be configured to perform posture. As 2923 such, this guide assumes the use of some sort of switch to provide RADIUS functionality. 2924 CryptoniteNXT requires the switch to use L2 technologies for the RADIUS server, which means a captive 2925 portal will not work for this scenario. The feasibility of this depends on your networking setup. 2926 This integration requires the following: 2927 1. The switch is bridged to CryptoniteNXT. 2. Cryptonite is configured to accept RADIUS packets from the switch (detailed below). 2928 2929 3. Clients on the switch's Local Area Network (LAN) authenticate to the switch via 802.1x (see your 2930 switch's documentation).

- 2931 4. The switch is configured to accept CoA packets from ISE (see ISE installation).
- 5. The switch sends RADIUS accounting and authentication packets to Cisco ISE (see ISE installation).
- 6. ISE sends an authentication response to the switch and then later uses CoA to modify the authorization based on posture (see ISE installation).
- 7. If the authorization is successful, the switch tells the client and forwards the accounting packets to the CryptoniteNXT ACC node (see your switch's documentation).

### 2938 2.21.2 Configuring CryptoniteNXT for RADIUS

- 2939 1. Open the CryptoniteNXT GUI and log in.
- 2940 2. Navigate to the **CryptoniteNXT Nodes** tab.
- 2941 3. Click Enable Editing.
- 2942 4. Select the **Endpoint** node, which will have your switch attached to it.
- 5. Under Endpoint Node-Specific Configuration, select Strict Access for Access Control.
- 2944 6. Select **After Delay** for the **Portal/Whitelist Mode.**
- 2945 7. Enter -1 for Captive Portal delay.
- 2946 8. Enter 5 for the **Registration delay.**
- 2947 9. Select the **Gateway** node.

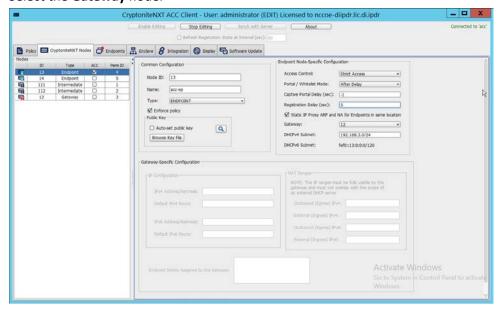

- 2948
- 2949 10. Click **Save.**
- 2950 11. Navigate to the Integration tab.

29542955

2951 12. Under **Built-In RADIUS Configuration**, check the box next to Enable Built-In RADIUS Accounting Server.

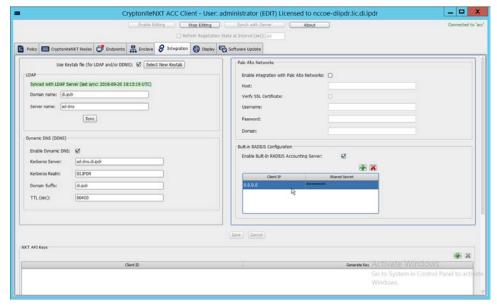

- 13. Click the **plus button** to add the IP of the switch as well as a shared secret. You can use 0.0.0.0/0 as the IP to accept RADIUS Accounting packets from all IPs, however this is not recommended in production.
- 2956 2.22 Integration: Backups and GreenTec
- This section details integration between the backup capability and **GreenTec WORMdisks.** Because **GreenTec WORMdisks** provide write protection for files on the disk, they are an ideal place to store important backups. There are a couple options for this integration, but before these backups can be replicated onto secure storage, it is important to be able to identify the location of backups to be replicated.
- 2962 2.22.1 Locate Backups with FileZilla and Duplicati
- 2963 1. To locate backups in **FileZilla**, open the **FileZilla Server** console.
- 2964 2. Click **Edit > Users.**

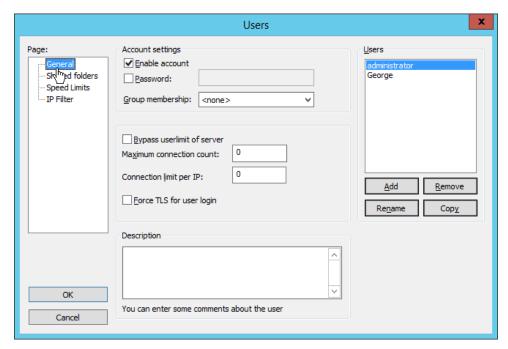

2965 3. Click **Shared folders** in the left pane.

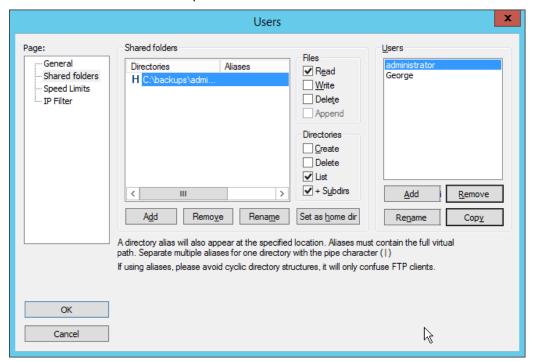

Under **Directories** is a list of directories in which the selected user can store backups. The onemarked **H** is the default home directory.

5. The path to the backups from the home directory is specified in the **Path on server** field in **Duplicati** (see Section 2.8.6).

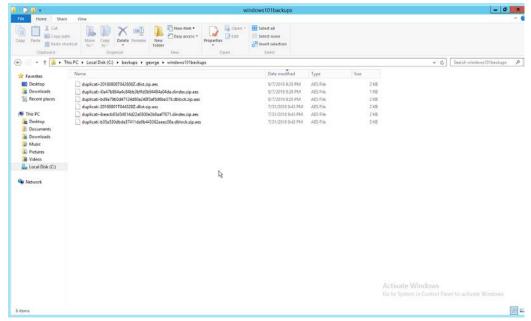

6. Each backup should have three associated files. An easy way to determine what files belong together is to check the **Date Modified** field. These files are encrypted.

### 2972 2.22.2 Back Up to a GreenTec Disk

2970

- The first, most flexible option involves backing up the backup server to a separate server with **GreenTec**WORMdisks. Simply set up a **FileZilla** server on the **GreenTec** storage server and a **Duplicati** client on
  the backup server (see Section 2.8 for these installation processes). When choosing where to store files
  on FileZilla, indicate a folder on the **GreenTec WORMdisk**. Sectors of the disk can be locked using the
  mechanism in Section 2.6.4, providing firmware-level write security for any backups in the locked
  sectors.
- There are some considerations when doing this. First, if this is done on a schedule and permanent locks are used, space will be consumed quickly and the **WORMdisks** will need replacements as the space cannot be reused. The trade-off between space and backup frequency must be considered—a lower backup frequency inevitably means more data loss in the event of a restoration, while higher backup frequency increases the cost of maintaining secure storage.
- Alternatively, secure storage can be used for specific types of backups, such as "golden disks"—which would contain backups of the basic level of functionality required for the enterprise without necessarily

utilizing a backup schedule. This would afford protection for some basic functionality but would forfeit the secure storage capability for day-to-day data.

In addition to the options above, there are other ways to minimize wasted space on a GreenTec disk. Temporary Locks, or TLocks, can be employed after the data is backed up to a GreenTec disk to protect data integrity while making less space unavailable for future use. After the drive is full, a permanent lock should still be executed. Wasted space can also be minimized with the use of dynamic partitions, or with the Force-Field Write-Once File System, which can also reduce the overhead administration of the GreenTec disk.

### 2995 2.22.3 Configure Network-Accessible GreenTec Disk

Another option for GreenTec disks is to make them network accessible. This allows them to be used specifically in situations where secure storage protection is desired, and it makes them options for backup locations even on servers to which they are not necessarily physically connected.

1. To configure a GreenTec disk to be network accessible, right-click the disk on the GreenTec server.

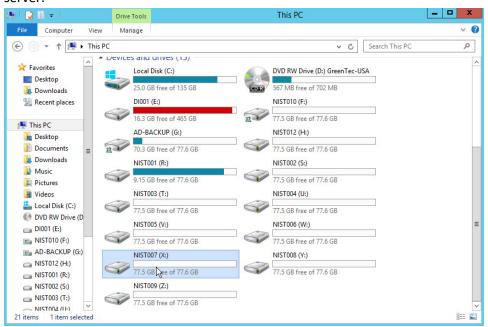

3001 2. Click Share With > Advanced Sharing.

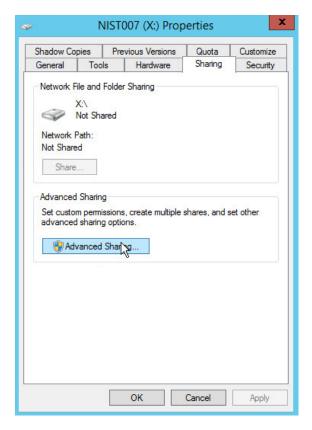

- 3002 3. Click Advanced Sharing.
- 3003 4. Check the box next to **Share this folder.**
- 3004 5. Enter a name for the drive if desired.

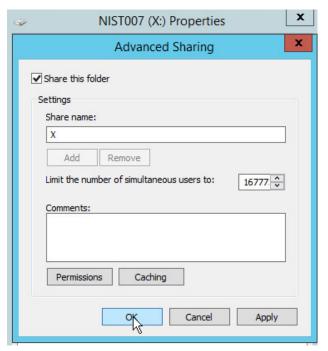

3005 6. Click **OK.** 

3009

3010

3011

- 3006 7. Click **Close.**
- 3007 8. The drive should now be accessible at //SERVER-NAME/X.

## 3008 2.22.4 Secure Storage for Semperis ADFR

- 1. On the Semperis ADFR server, the default backup location is C:\Semperis.
- 2. In this folder there is metadata for the backups (C:\Semperis\ADFR) as well as the backups themselves (C:\Semperis\BackupStore).

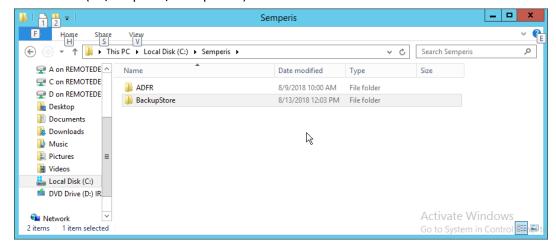

3013

3014 3015

3016 3017

3018

3019

3020 3021

3022

3026

It is important to consider the limitations of the backup software when considering whether to replicate backups to secure storage. Ideally, the replication of backups ensures that they can be used on a separate server when the original server is affected by an incident. The replication of backups in this case can offer some write protection for these specific backup files, but if the entire server is lost, it is not guaranteed that the backups will be usable on a new instance of ADFR. This risk can be mitigated by exporting the configuration of the ADFR server for the purpose of building a failover ADFR server.

Though these backups can be replicated to WORMdisks, this is currently not supported by Semperis ADFR. Instead, Semperis ADFR offers a different type of "secure storage" by not joining to the domain, allowing the machine to be taken offline and brought online only during creation/application of a backup.

### 2.23 Integration: Micro Focus ArcSight and FileZilla

In this section an integration between ArcSight and FileZilla is detailed so that logs from FileZilla are forwarded to ArcSight by using an ArcSight syslog file connector.

#### 3025 2.23.1 Enable Logs in FileZilla

1. On the server with FileZilla installed, open FileZilla Server.

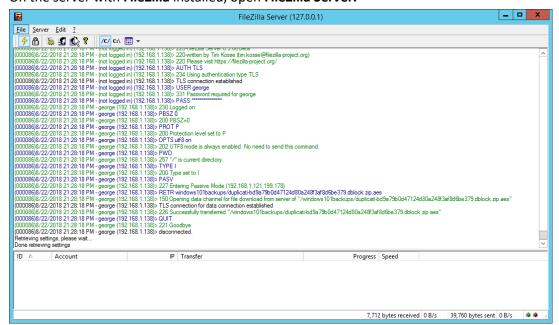

3027 2. Click Edit > Settings.

#### 3028 3. Click **Logging.**

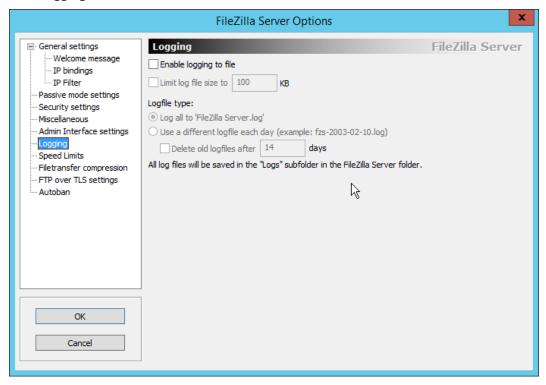

3029 4. Check the box next to **Enable logging to file.** 

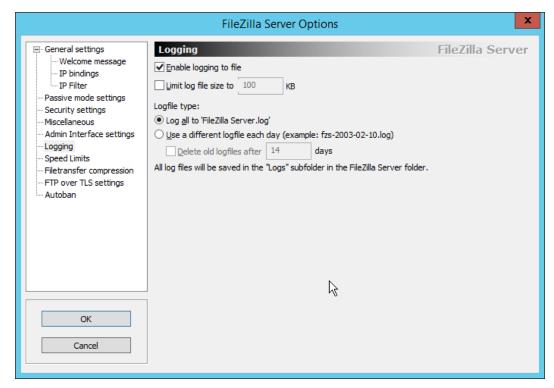

3030 5. Click **OK.** 

3032

# 3031 2.23.2 Install Micro Focus ArcSight

1. Run ArcSight-7.9.0.8084.0-Connector-Win64.exe.

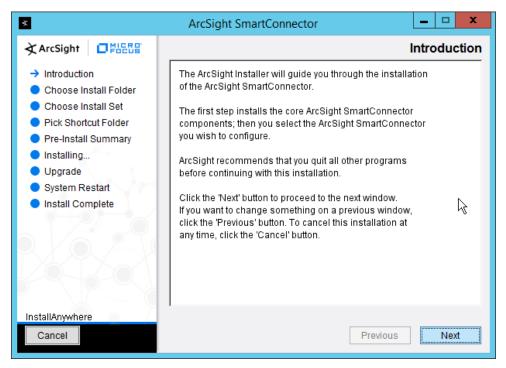

- 3033 2. Click **Next.**
- 3. Enter C:\Program Files\ArcSightSmartConnectors\Windows.

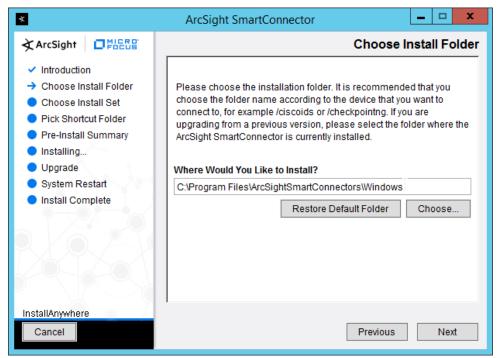

#### 3035 4. Click **Next.**

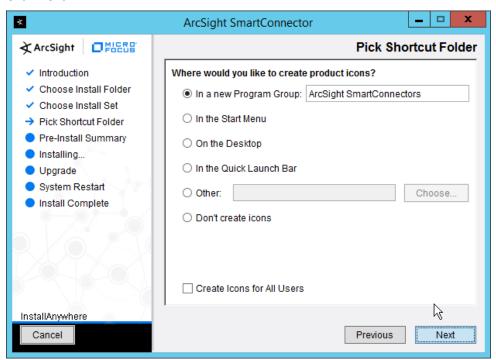

#### 3036 5. Click **Next.**

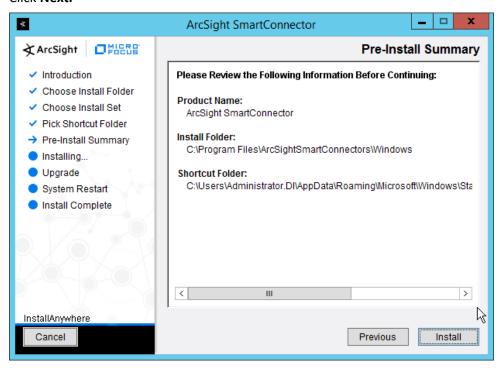

- 3037 6. Click Install.
- 3038 7. Select Add a Connector.

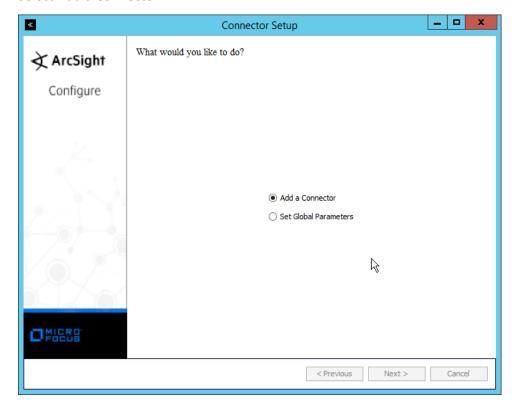

- 3039 8. Click **Next.**
- 3040 9. Select **Syslog File.**

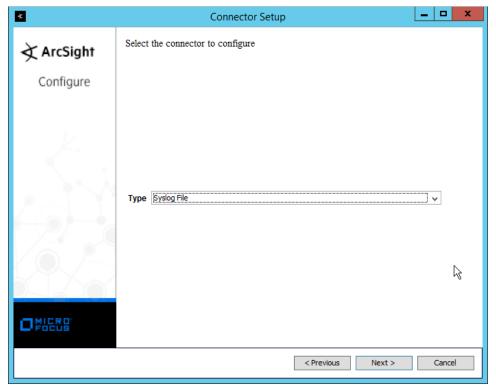

- 3041 10. Click **Next.**
- 3042 11. Enter C:\Program Files (x86)\FileZilla Server\Logs\FileZilla Server.log for **File Absolute Path** 3043 **Name.**

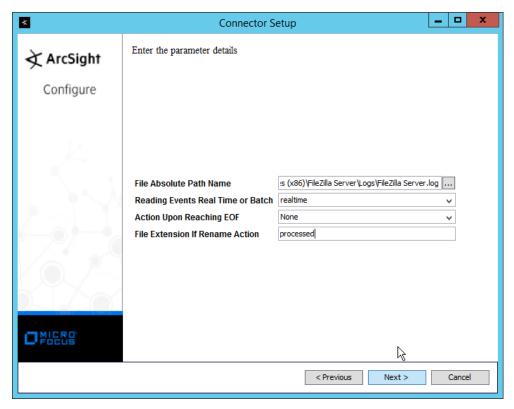

- 3044 12. Click **Next.**
- 3045 13. Select ArcSight Manager (encrypted).

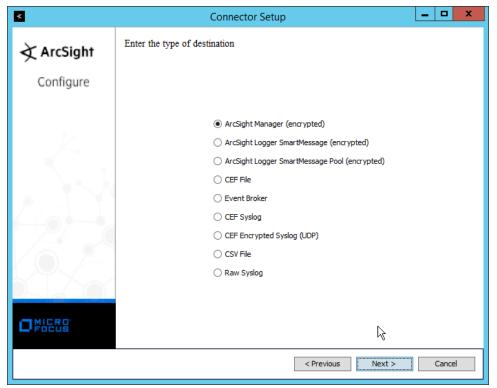

- 3046 14. Click **Next.**
- 15. Enter the **hostname**, **port**, **username**, and **password** for the ArcSight ESM server.

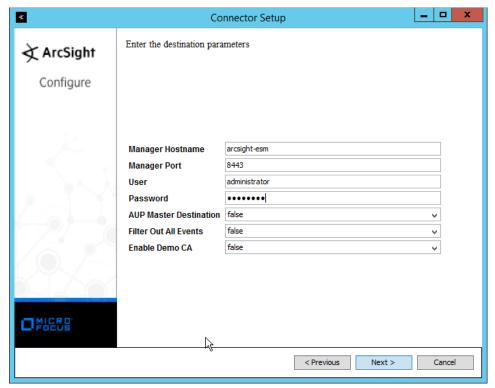

- 3048 16. Click **Next.**
- 3049 17. Enter identifying details about the system (only **Name** is required).

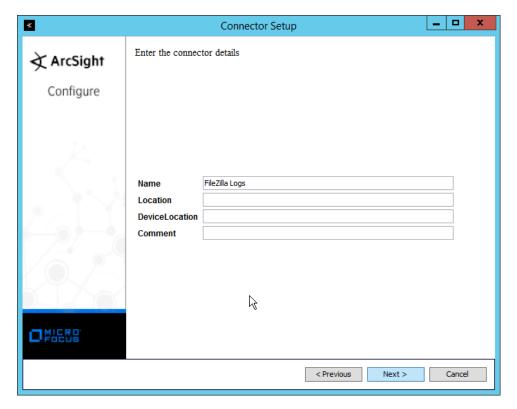

- 3050 18. Click **Next.**
- 3051 19. Select Import the certificate to connector from destination.

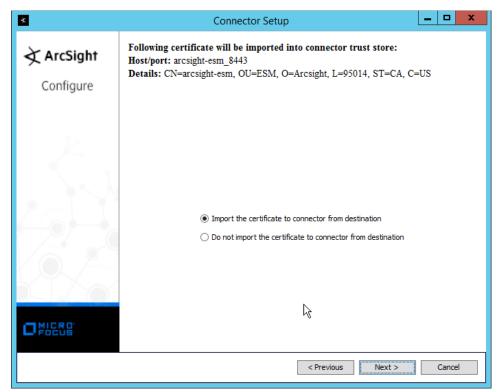

3052 20. Click **Next.** 

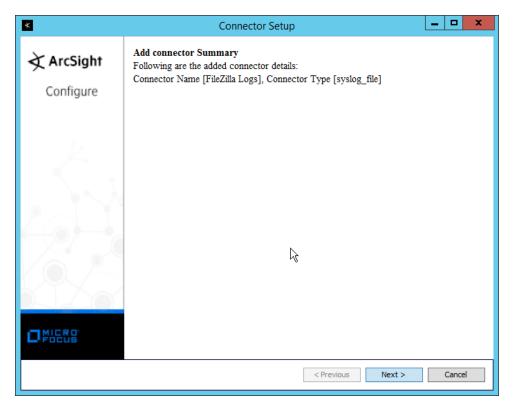

- 3053 21. Click **Next.**
- 3054 22. Select Install as a service.

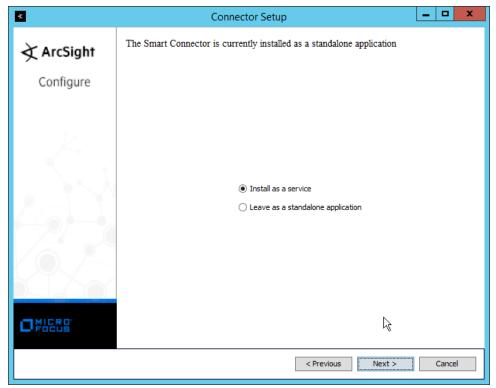

3055 23. Click **Next.** 

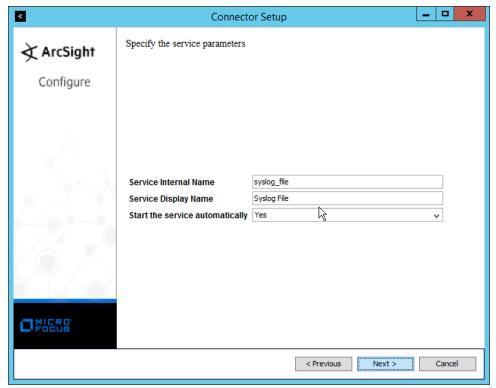

3056 24. Click **Next.** 

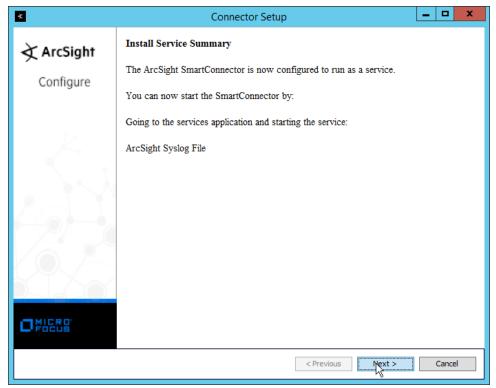

3057 25. Click **Next.** 

3058 26. Select **Exit.** 

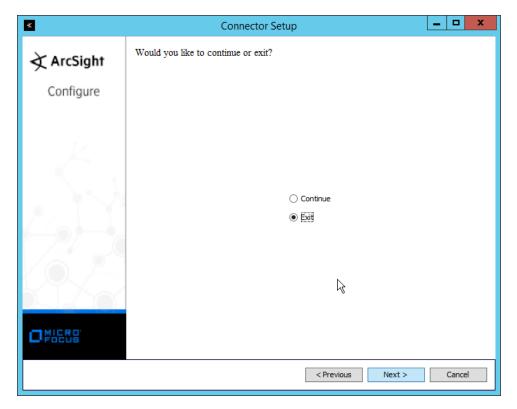

3059 27. Click **Next.** 

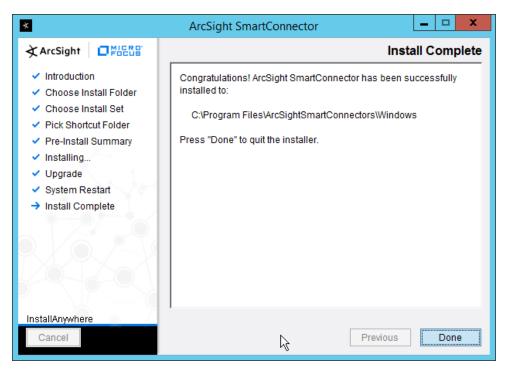

3060 28. Click **Done.** 

3061

# 2.24 Integration: Micro Focus ArcSight and Tripwire

- This section details forwarding logs from **Tripwire Log Center** to **Micro Focus ArcSight.** This will forward
- 3063 **Tripwire IP360** and **Tripwire Enterprise** logs to **ArcSight,** assuming those logs are being collected by
- 3064 Tripwire Log Center.

# 3065 2.24.1 Install Micro Focus ArcSight

1. Run **ArcSight-7.9.0.8084.0-Connector-Win64.exe** on any server except the one running Tripwire Log Center.

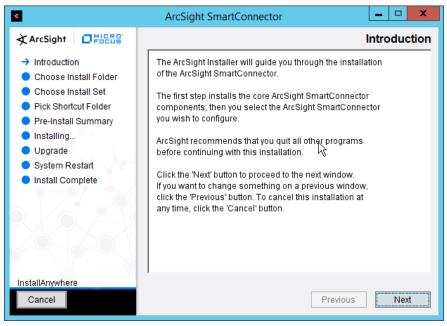

#### 3068 2. Click **Next.**

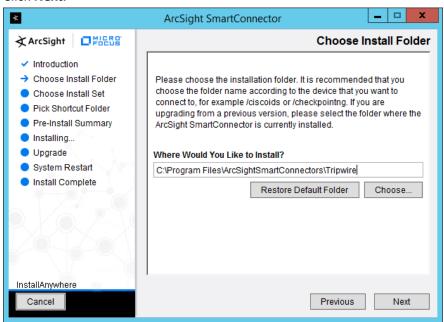

3. Enter C:\Program Files\ArcSightSmartConnectors\Tripwire.

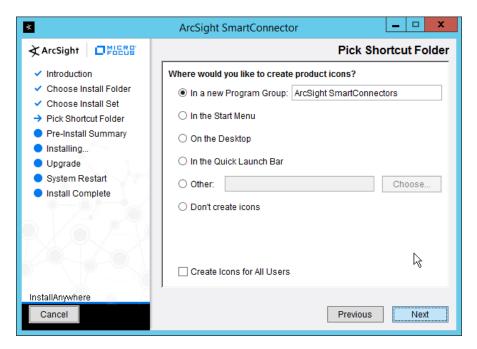

#### 3070 4. Click **Next.**

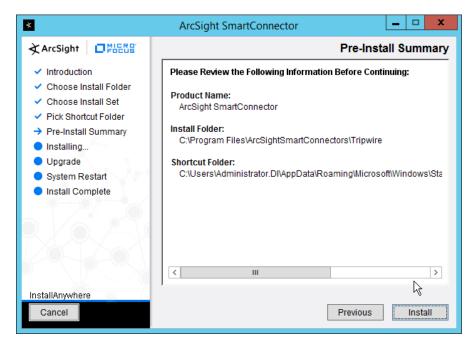

- 3071 5. Click Install.
- 3072 6. Select Add a Connector.

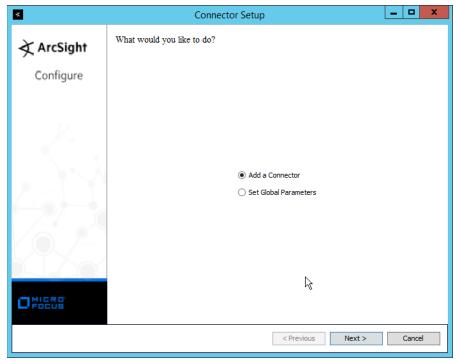

- 3073 7. Click **Next.**
- 3074 8. Select Syslog Daemon.

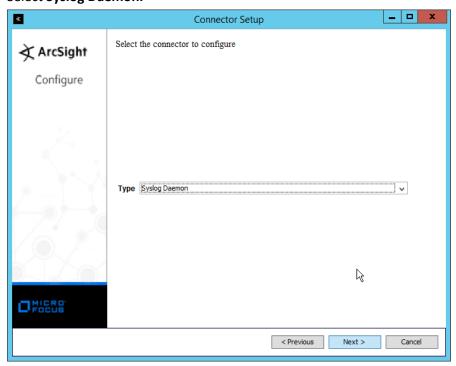

- 3075 9. Click **Next.**
- 3076 10. Enter a port for the daemon to run on.
- 3077 11. Select Raw TCP for Protocol.

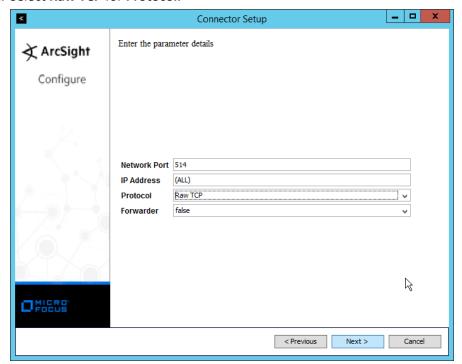

- 3078 12. Click **Next.**
- 3079 13. Select ArcSight Manager (encrypted).

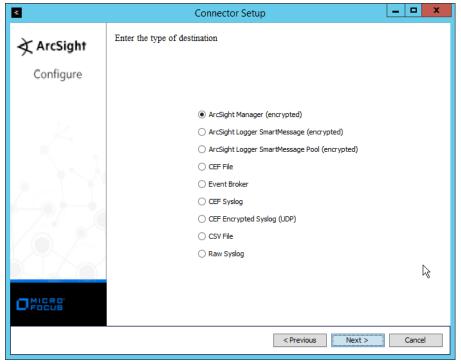

- 3080 14. Click **Next.**
- 3081 15. Enter the **hostname**, **port**, **username**, and **password** for the ArcSight ESM server.

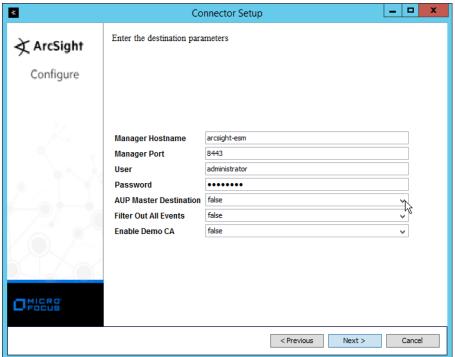

- 3082 16. Click **Next.**
- 3083 17. Enter identifying details about the system (only **Name** is required).

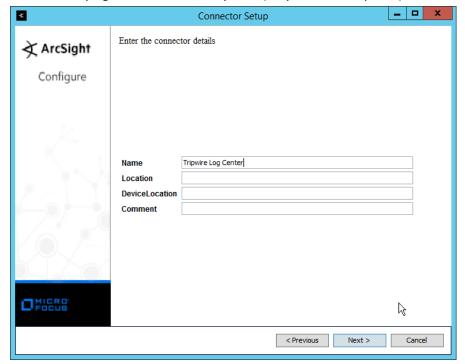

- 3084 18. Click **Next.**
- 3085 19. Select Import the certificate to connector from destination.

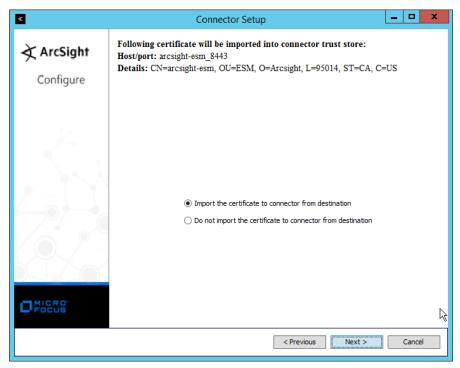

### 3086 20. Click **Next.**

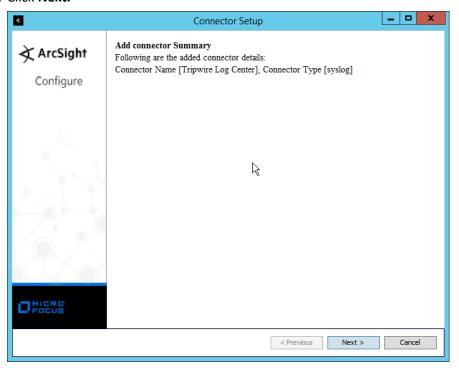

3087 21. Click **Next.** 

#### 3088 22. Select Install as a service.

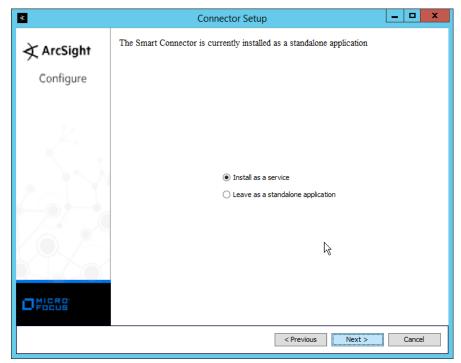

#### 3089 23. Click **Next.**

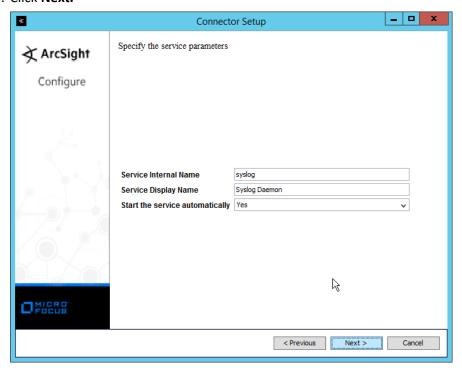

### 3090 24. Click **Next.**

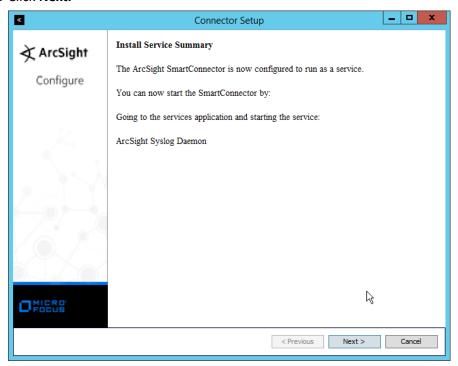

- 3091 25. Click **Next.**
- 3092 26. Select **Exit.**

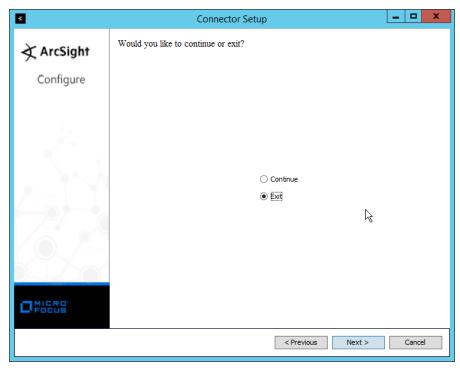

3093 27. Click **Next.** 

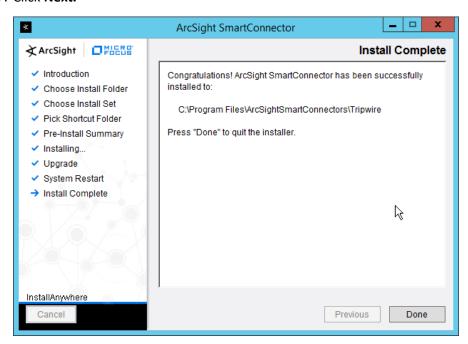

- 3094 28. Click **Done.**
- 3095 29. Open the **Tripwire Log Center Console.**

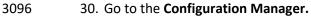

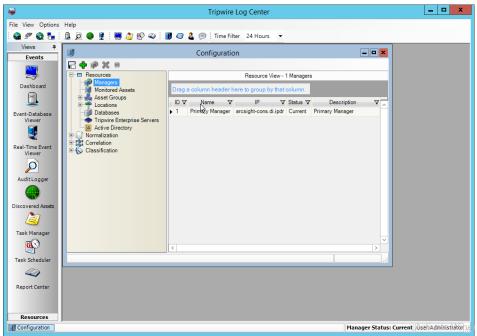

- 3097 31. Select Resources > Managers.
- 3098 32. Double-click the **Primary Manager.** 
  - 33. Click the Advanced Settings tab.

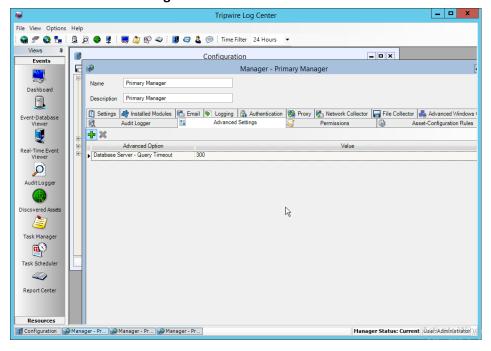

3101

3102

- 3099 34. Click the **Add** button.
- 35. In the Advanced Option box select Log Message Forwarding–Destinations.
  - 36. In the Value box next to it, type **<ip\_address>:<port>:tcp** with the **IP address** and **port** of the syslog daemon just created.

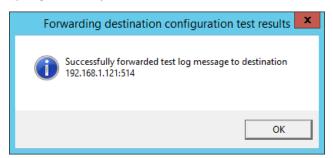

3103 37. Click **OK.** 

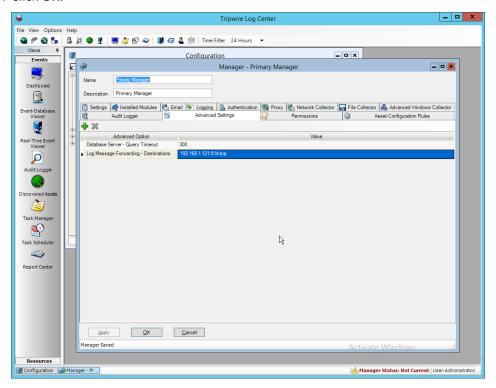

- 3104 38. Click **OK.**
- 39. Restart the **Tripwire Log Center Manager**.

3111

# 3106 2.25 Integration: Micro Focus ArcSight and Cisco WSA

This integration briefly details how to send logs to an ArcSight syslog collector from Cisco WSA. Please see Section 2.24 for instructions for setting up an ArcSight syslog collector. If a server is already configured, you do not need to install a new one– simply forward logs to the address of that server.

## 3110 2.25.1 Configure Cisco WSA to Forward Logs

In the Cisco WSA web client, navigate to System Administration > Log Subscriptions.

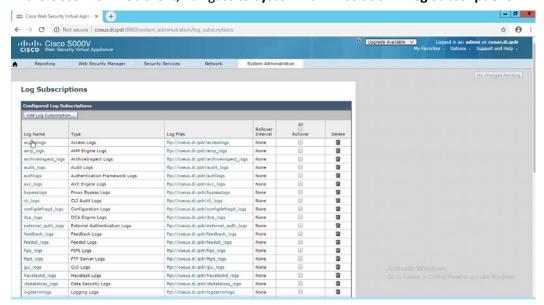

- 3112 2. Click Add Log Subscription.
- 3. Select **Access Logs for Log Type.** (These are the logs of client web requests that have gone through the proxy.)
- 3115 4. Enter a name for Log Name.

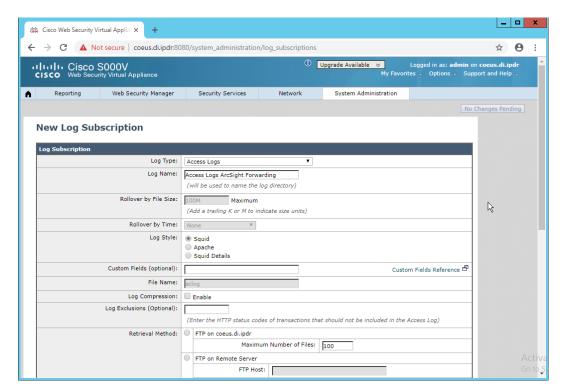

- 3116 5. Select Syslog Push.
- 3117 6. Enter the **hostname** of the ArcSight syslog collector server.
- 7. Select **TCP.** (Ensure that your syslog collector server is configured to use TCP.)
- 3119 8. Enter **8192** or a custom message-size limit.

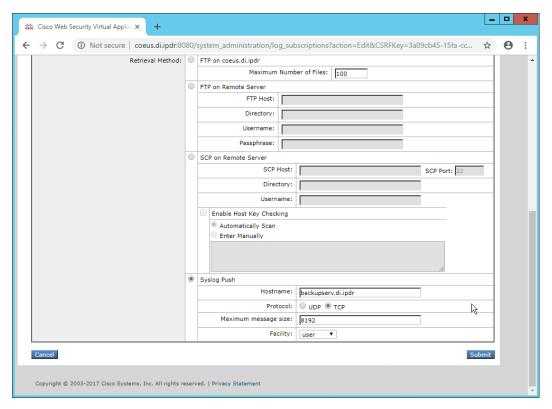

- 3120 9. Click **Submit.**
- 3121 10. Click Commit Changes.
- 3122 11. Enter a **comment** if desired.

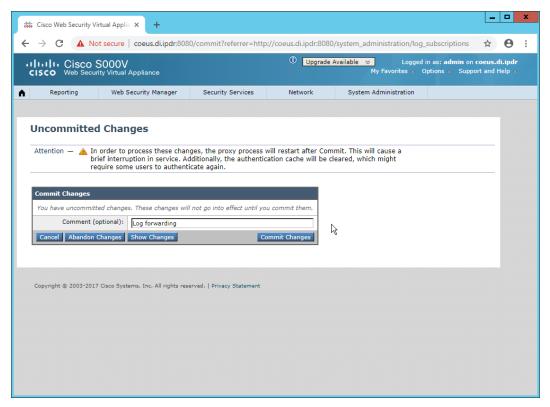

- 3123 12. Click **Commit Changes.** The server will restart, so the web page connection will be temporarily lost.
- 3125 2.26 Integration: Micro Focus ArcSight and Cisco ISE
- This integration briefly details how to send logs to an ArcSight syslog collector from Cisco ISE. Please see Section 2.24 for instructions for setting up an ArcSight syslog collector. If a server is already configured, you do not need to install a new one–simply forward logs to the address of that server.
- 3129 2.26.1 Configure Cisco ISE to Forward Logs
- In the Cisco ISE web client, navigate to Administration > System > Logging > Remote Logging
   Targets.

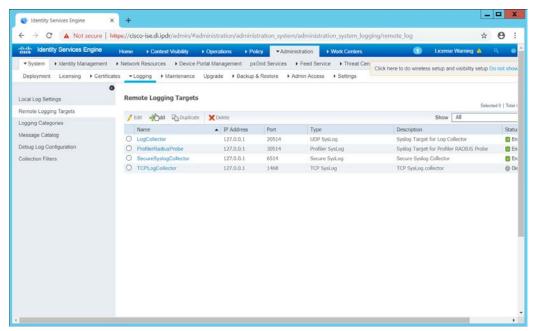

- 3132 2. Click Add.
- 3133 3. Enter a **Name.**
- 3134 4. Enter the **hostname** of the ArcSight syslog collector server for **Host/IP Address**.
- 5. Select **TCP SysLog** for Target Type. (Ensure that your syslog collector server is configured to use TCP.)
- 3137 6. Enter **514** or the port used on the syslog server.
- 3138 7. Enter **8192** or a custom message-size limit for **Maximum Length.**
- 3139 8. Ensure that **Status** is set to **Enabled**.

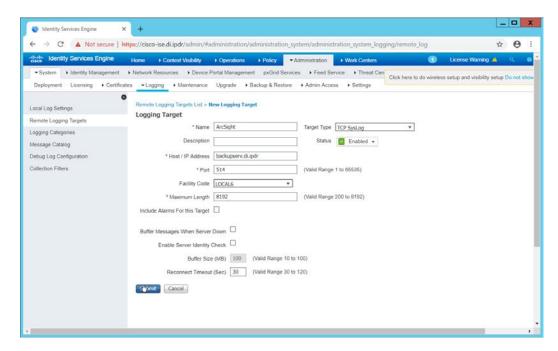

#### 3140 9. Click **Submit.**

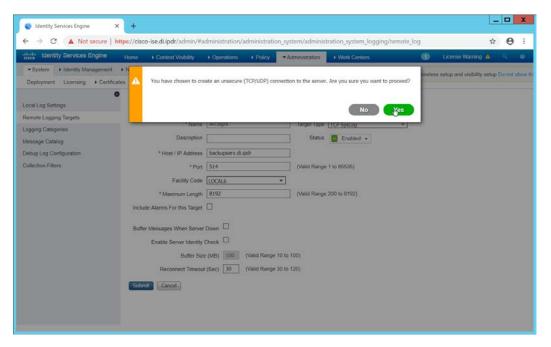

#### 3141 10. Click **Yes**.

## 3142 2.26.2 Select Logs for Forwarding

3143 1. Navigate to System > Logging > Logging Categories.

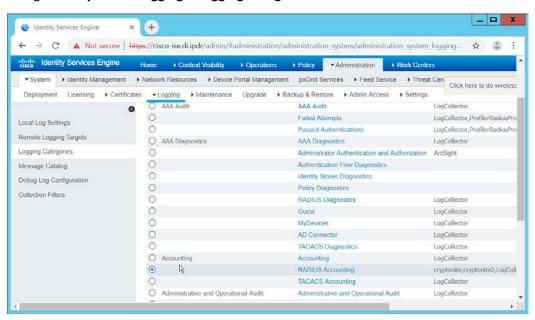

- 3144 2. Select a log file to forward to ArcSight.
- 3145 3. Click **Edit.**

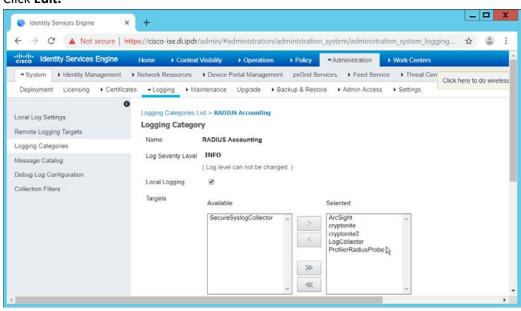

4. Move the ArcSight logging target you just created to the **Selected** box.

457

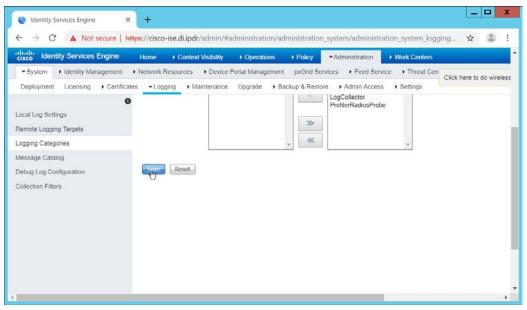

- 3147 5. Click **Save.**
- 3148 6. Repeat steps 1–5 for any log files you wish to forward to ArcSight.

# 2.27 Integration: Micro Focus ArcSight and Symantec DLP

This integration briefly details how to send logs to an ArcSight syslog collector from Symantec DLP. If a server is already configured, you do not need to install a new one–simply forward logs to the address of that server. It is important to note that DLP requires a UDP server, so a TCP syslog server will not work.

## 3153 2.27.1 Install Micro Focus ArcSight

1. Run **ArcSight-7.9.0.8084.0-Connector-Win64.exe** on any server except the one running Cisco Stealthwatch.

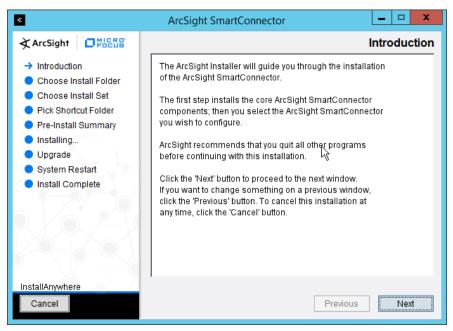

- 3156 2. Click **Next.**
- 3. Enter C:\Program Files\ArcSightSmartConnectors\WindowsUDP.

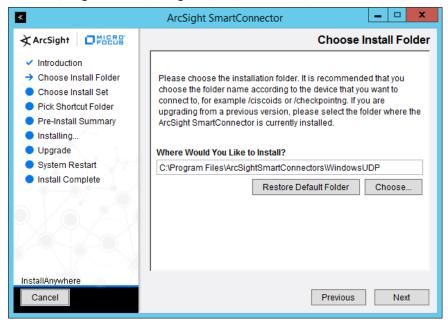

3158 4. Click **Next.** 

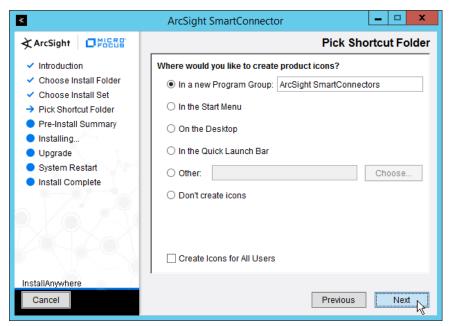

### 3159 5. Click **Next.**

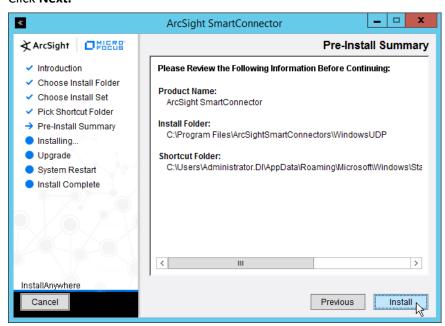

- 3160 6. Click Install.
- 3161 7. Select Add a Connector.

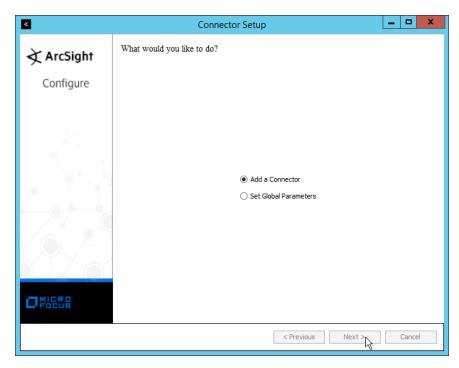

- 3162 8. Click **Next.**
- 3163 9. Select Syslog Daemon.

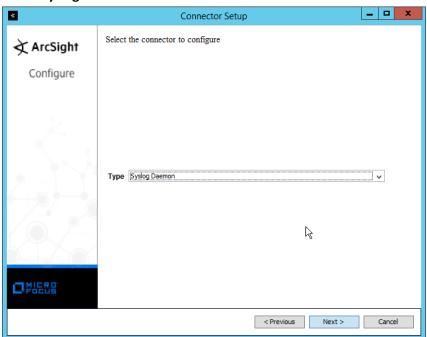

3164 10. Click **Next.** 

461

- 3165 11. Enter an unused port on which the daemon can run. (Ensure that this port is allowed through the firewall.)
- 3167 12. Select **UDP** for Protocol.

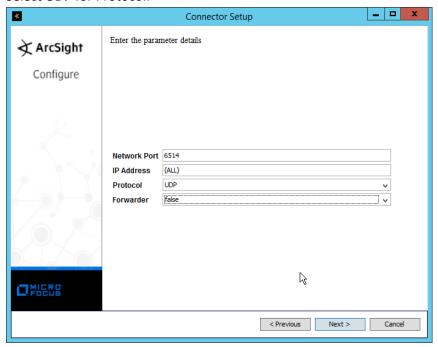

- 3168 13. Click **Next.**
- 3169 14. Select ArcSight Manager (encrypted).

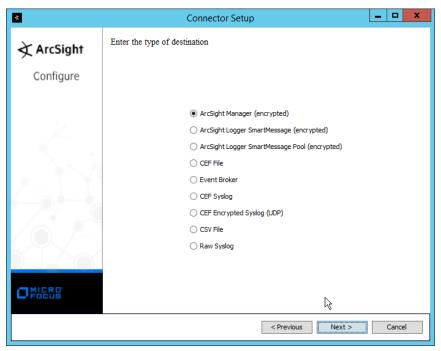

- 3170 15. Click **Next.**
- 3171 16. Enter the **hostname**, **port**, **username**, and **password** for the ArcSight ESM server.

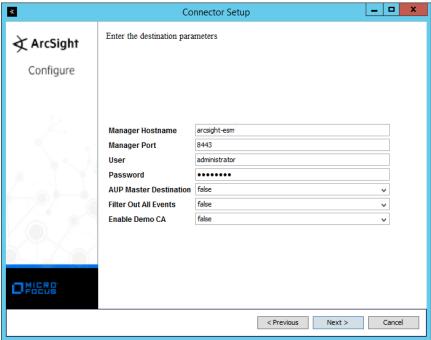

- 3172 17. Click **Next.**
- 3173 18. Enter identifying details about the system (only **Name** is required).

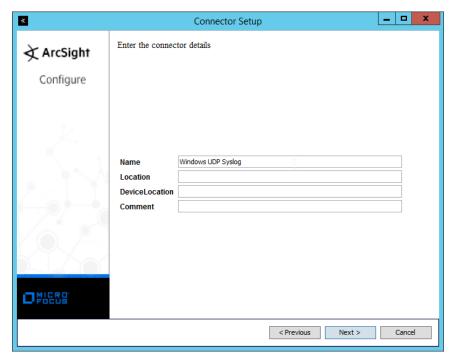

- 3174 19. Click **Next.**
- 3175 20. Select Import the certificate to connector from destination.

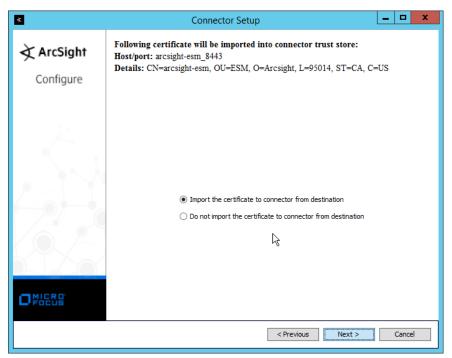

### 3176 21. Click **Next.**

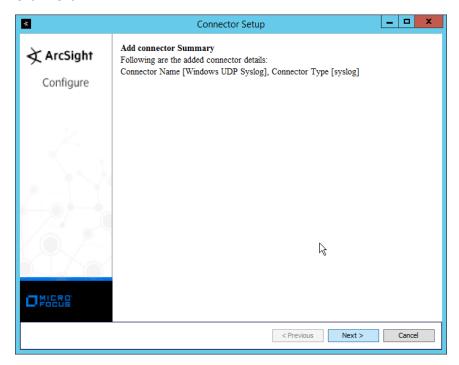

- 3177 22. Click **Next.**
- 3178 23. Select Install as a service.

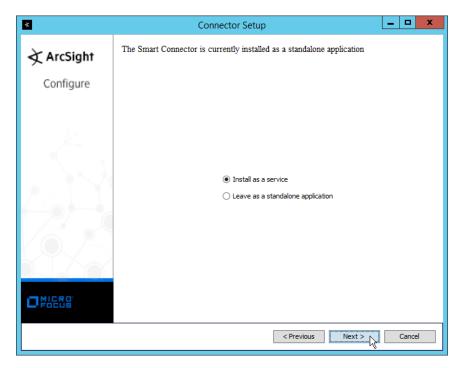

- 3179 24. Click **Next.**
- 3180 25. Enter a service name and display name.

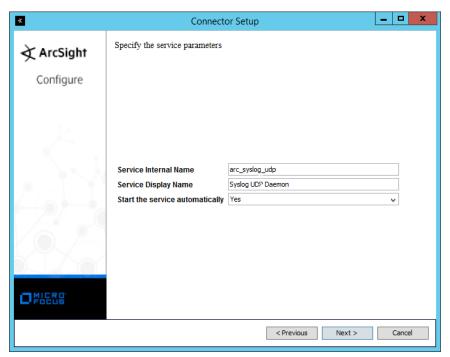

#### 3181 26. Click **Next.**

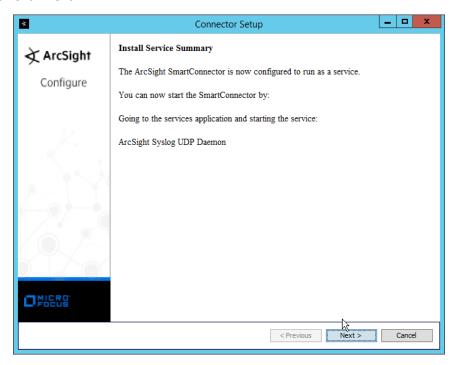

#### 3182 27. Click **Next.**

#### 3183 28. Select **Exit.**

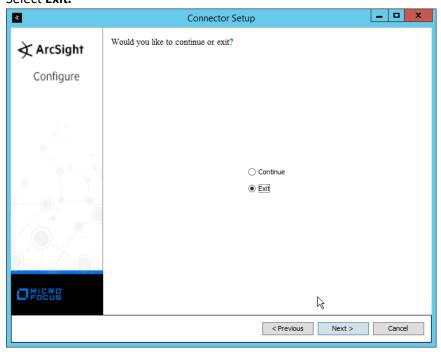

#### 3184 29. Click **Next.**

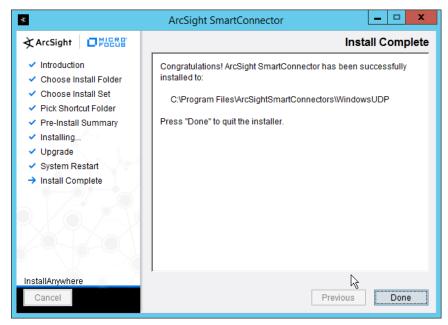

3185 30. Click **Done.** 

# 3186 2.27.2 Configure Symantec DLP to Forward Logs

1. Log in to the Symantec DLP web console.

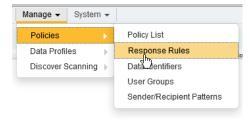

3188 2. Navigate to Manage > Policies > Response Rules.

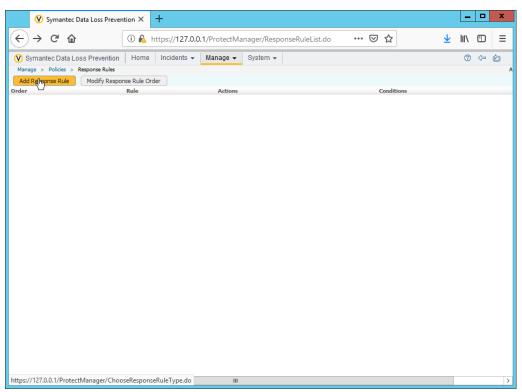

3189 3. Click Add Response Rule.

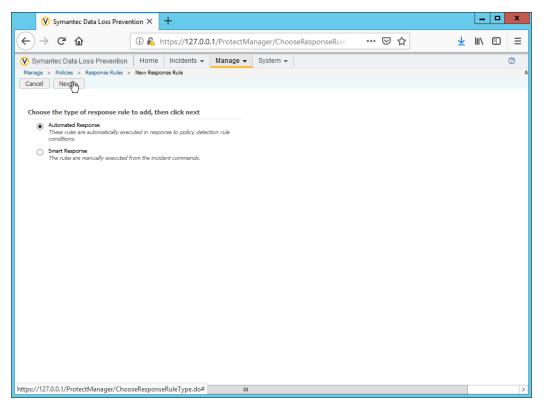

- 3190 4. Click **Next.**
- 3191 5. Enter a **name** for the rule.
- 3192 6. Set any conditions for sending syslog messages. If you do not add conditions, all incidents will be forwarded.
- 7. Select Log to a Syslog Server for Actions.

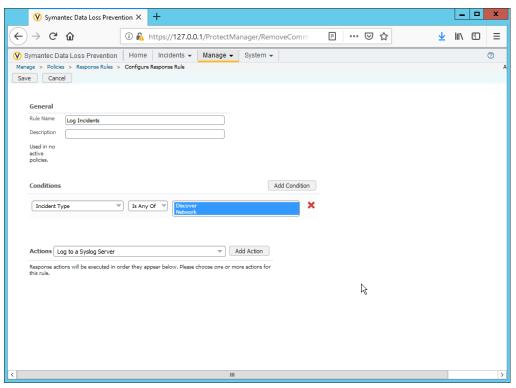

3195 8. Click Add Action.

3196

3197 3198

3199

3200

3201

3212

- 9. Enter the **IP address** of the ArcSight syslog server.
- 10. Enter the **port** of the ArcSight syslog UDP server.

FNAME=\$ATTACHMENT NAME\$

11. Select variables and format a log message to include all the information desired to be sent to the ArcSight server. Below is a sample format for the syslog message, which can potentially be parsed according to the needs of your organization.

CEF:0|Symantec|DLP|12.0.1|ruleID|\$POLICY\$|5|BLOCKED=\$BLOCKED\$ 3202 DATAOWNER\_NAME=\$DATAOWNER\_NAME\$ DATAOWNER\_EMAIL=\$DATAOWNER\_EMAIL\$ 3203 3204 ENDPOINT\_DEVICE\_ID=\$ENDPOINT\_DEVICE\_ID\$ 3205 ENDPOINT MACHINE=\$ENDPOINT MACHINE\$ PATH=\$PATH\$ 3206 FILE\_NAME=\$FILE\_NAME\$ PARENT\_PATH=\$PARENT\_PATH\$ 3207 INCIDENT\_ID=\$INCIDENT\_ID\$ INCIDENT\_SNAPSHOT=\$INCIDENT\_SNAPSHOT\$ 3208 MATCH\_COUNT=\$MATCH\_COUNT\$ RULES=\$RULES\$ PROTOCOL=\$PROTOCOL\$ 3209 QUARANTINE PARENT PATH=\$QUARANTINE PARENT PATH\$ 3210 RECIPIENTS=\$RECIPIENTS\$ SCAN=\$SCAN\$ SENDER=\$SENDER\$ 3211 SEVERITY=\$SEVERITY\$ SUBJECT=\$SUBJECT\$ TARGET=\$TARGET\$

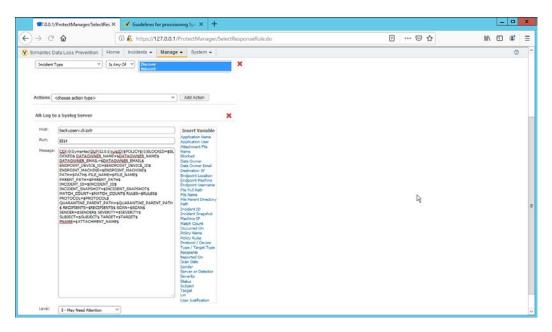

3213 12. Click **Save.** 

3214

3222

# 2.28 Integration: Micro Focus ArcSight and CryptoniteNXT

- 3215 This integration briefly details how to send logs to an ArcSight syslog collector from CryptoniteNXT.
- 3216 Please see Section 2.24 for instructions for setting up an ArcSight syslog collector. If a server is already
- 3217 configured, you do not need to install a new one—simply forward logs to the address of that server.
- 3218 Ensure that you are using a TCP syslog collector. This section assumes that the collector is already under
- 3219 CryponiteNXT's network protection.

### 3220 2.28.1 Configure CryptoniteNXT to Forward Logs to ArcSight

- 1. Navigate to the **Enclave** tab in the **CryptoniteNXT ACC GUI.** 
  - 2. Under SIEM Configuration, check the box next to SIEM is an internal endpoint.
- 3. Select the endpoint running the TCP syslog collector.
- 3224 4. Enter the port used.

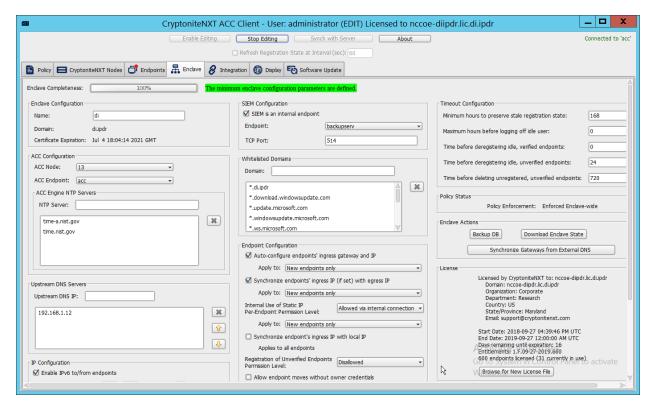

3225 5. Click **Save.** 

3226

### 2.29 Integration: Micro Focus ArcSight and Semperis DSP

- 3227 This integration briefly details how to send logs to an ArcSight syslog collector from Semperis DSP.
- 3228 Please see Section 2.24 for instructions for setting up an ArcSight syslog collector. If a server is already
- 3229 configured, you do not need to install a new one–simply forward logs to the address of that server.
- Note: This integration requires Semperis DSP version 2.6.

### 3231 2.29.1 Configure Semperis DSP to Forward Logs

- 1. In Semperis DSP, navigate to **Settings > SIEM Integration.**
- 3233 2. Check the box next to **Enable SysLog.**
- 32. Under **Syslog Server**, enter the **hostname** for the ArcSight syslog collector, as well as the **port**.
- 3235 4. Select **TCP.**
- 5. Enter a value for **Change Event Polling Frequency** based on the needs of your organization—this is how often it will poll for new logs to forward.

3240

3241

- 3238 6. Under Change Event Filtering, select AD Changed Items, and Send Operation Log to SysLog. 3239 Ensure that All is selected for Partitions.
  - 7. You can also select any specific **operations, classes,** and **attributes** to be forwarded or simply leave as **All.**

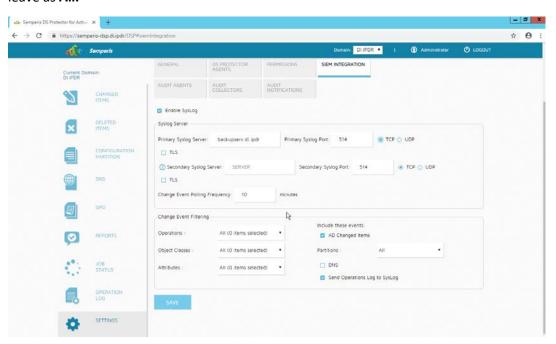

3242 8. Click **Save.** 

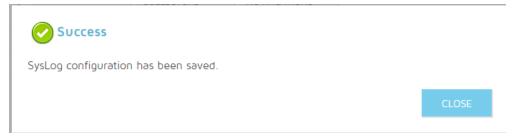

3243 9. Click **Close.** 

3244

3245

3246

3247

3248

# 2.30 Integrations: CryptoniteNXT

For the architecture, it is necessary to create the following source groups. If your organization's desired architecture is different from the one described in this document, it is necessary to adapt the following instructions to avoid loss of network or security function. This section will describe the creation of source groups and destination groups used in this enterprise.

Create the following destination groups and source groups and apply them to the correct endpoints to allow these products and integrations to communicate under CryptoniteNXT.

# 3251 2.30.1 Active Directory and DNS

This guide assumes the use of Active Directory and DNS on the same Windows 2012 server. The following ports may vary for other products.

| Destination | Source Group   | Protocol | Port Range  |
|-------------|----------------|----------|-------------|
| Group Name  | Name           |          |             |
| ad-dns      | ad-dns-clients | TCP      | 389         |
| ad-dns      | ad-dns-clients | UDP      | 389         |
| ad-dns      | ad-dns-clients | UDP      | 53          |
| ad-dns      | ad-dns-clients | TCP      | 88          |
| ad-dns      | ad-dns-clients | UDP      | 88          |
| ad-dns      | ad-dns-clients | TCP      | 25          |
| ad-dns      | ad-dns-clients | TCP      | 42          |
| ad-dns      | ad-dns-clients | TCP      | 137         |
| ad-dns      | ad-dns-clients | ТСР      | 139         |
| ad-dns      | ad-dns-clients | TCP      | 53          |
| ad-dns      | ad-dns-clients | ТСР      | 636         |
| ad-dns      | ad-dns-clients | TCP      | 3268:3269   |
| ad-dns      | ad-dns-clients | TCP      | 445         |
| ad-dns      | ad-dns-clients | UDP      | 445         |
| ad-dns      | ad-dns-clients | ТСР      | 9389        |
| ad-dns      | ad-dns-clients | ТСР      | 5722        |
| ad-dns      | ad-dns-clients | TCP      | 464         |
| ad-dns      | ad-dns-clients | UDP      | 464         |
| ad-dns      | ad-dns-clients | UDP      | 123         |
| ad-dns      | ad-dns-clients | UDP      | 137:138     |
| ad-dns      | ad-dns-clients | UDP      | 67          |
| ad-dns      | ad-dns-clients | UDP      | 2535        |
| ad-dns      | ad-dns-clients | UDP      | 49152:65535 |
| ad-dns      | ad-dns-clients | TCP      | 49152:65535 |

| Endpoint                        | Source Groups  | Destination Groups |
|---------------------------------|----------------|--------------------|
| (all endpoints that need access | ad-dns-clients |                    |
| to AD/DNS)                      |                |                    |
| AD/DNS server                   |                | ad-dns             |

# 3254 2.30.2 Microsoft Exchange

3255 This guide assumes the use of Microsoft Exchange. The following ports may vary for other products.

| Destination | Source Group     | Protocol | Port Range |
|-------------|------------------|----------|------------|
| Group Name  | Name             |          |            |
| exchange    | exchange-clients | TCP      | 443        |
| exchange    | exchange-clients | ТСР      | 80         |
| exchange    | exchange-clients | ТСР      | 25         |
| exchange    | exchange-clients | ТСР      | 379        |
| exchange    | exchange-clients | TCP      | 3268:3269  |
| exchange    | exchange-clients | TCP      | 636        |
| exchange    | exchange-clients | TCP      | 143        |
| exchange    | exchange-clients | ТСР      | 993        |
| exchange    | exchange-clients | TCP      | 110        |
| exchange    | exchange-clients | ТСР      | 995        |
| exchange    | exchange-clients | TCP      | 119        |
| exchange    | exchange-clients | ТСР      | 563        |
| exchange    | exchange-clients | ТСР      | 465        |
| exchange    | exchange-clients | ТСР      | 443691     |
| exchange    | exchange-clients | ТСР      | 102        |
| exchange    | exchange-clients | TCP      | 135        |
| exchange    | exchange-clients | ТСР      | 389:390    |
| exchange    | exchange-clients | ТСР      | 53         |
| exchange    | exchange-clients | UDP      | 53         |
| exchange    | exchange-clients | ТСР      | 2525       |
| exchange    | exchange-clients | TCP      | 475        |

| Endpoint            | Source Groups    | Destination Groups |
|---------------------|------------------|--------------------|
| MS Exchange         | exchange-clients | exchange           |
| (all email clients) | exchange-clients |                    |
| AD/DNS server       | exchange-clients |                    |

### 3256 2.30.3 FileZilla

3259 3260

3261

3262

3257 The default port for FileZilla is 21.

1. To determine the ports being used for your instance, open the FileZilla console.

2. Navigate to **Edit > Settings > General Settings > Listen on these ports,** and allow any ports listed here.

3. If your server listens in passive mode, navigate to Edit > Settings > Passive mode settings > Use custom port range, and allow any ports listed here.

| Destination Group Name | Source Group<br>Name | Protocol | Port Range                                   |
|------------------------|----------------------|----------|----------------------------------------------|
| FileZilla              | BackupClients        | TCP      | 21 (default–see instructions)                |
| FileZilla              | BackupClients        | TCP      | 51120-511230 (passive mode–see instructions) |

| Endpoint                    | Source Groups | Destination Groups |
|-----------------------------|---------------|--------------------|
| (any endpoints that need to | BackupClients |                    |
| perform backups)            |               |                    |
| FileZilla server            |               | FileZilla          |

#### 3263 2.30.4 GreenTec

If GreenTec is configured to use a FileZilla server, refer to the above section. If GreenTec is configured to use Windows Network Share, see below for ports required.

| Destination  | Source Group    | Protocol | Port Range |
|--------------|-----------------|----------|------------|
| Group Name   | Name            |          |            |
| NetworkShare | GreenTecClients | TCP      | 80         |
| NetworkShare | GreenTecClients | TCP      | 135-139    |
| NetworkShare | GreenTecClients | ТСР      | 445        |

| Endpoint                        | Source Groups   | Destination Groups |
|---------------------------------|-----------------|--------------------|
| (any endpoints that need access | GreenTecClients |                    |
| to GreenTec disks)              |                 |                    |
| GreenTec server                 |                 | NetworkShare       |

# 3266 2.30.5 Tripwire Enterprise

In Tripwire, the Axon Bridge is used for Tripwire Enterprise to contact endpoints. Therefore, the port
5670 must be allowed on endpoints to allow TE to initiate communications. Furthermore, TE requires
MSSQL to function, so it must be granted access to that as well.

| Destination Group  | Source Group | Protocol | Port Range |
|--------------------|--------------|----------|------------|
| Name               | Name         |          |            |
| TripwireEnterprise | TEClients    | TCP      | 443        |
| TripwireEnterprise | TEClients    | TCP      | 8080       |
| TripwireEnterprise | TEClients    | TCP      | 9898       |
| TripwireEnterprise | TEClients    | TCP      | 1169       |
| TEAxon             | TripwireE    | TCP      | 5670       |
| MSSQL              | MSSQLClients | TCP      | 1433       |

| Endpoint                       | Source Groups           | Destination Groups |
|--------------------------------|-------------------------|--------------------|
| (any endpoints that need to be | TEClients               | TEAxon             |
| monitored by Tripwire          |                         |                    |
| Enterprise)                    |                         |                    |
| Tripwire Enterprise server     | TripwireE, MSSQLClients | TripwireEnterprise |
| MSSQL server                   |                         | MSSQL              |

# 3270 2.30.6 ArcSight ESM

| Destination | Source Group       | Protocol | Port Range |
|-------------|--------------------|----------|------------|
| Group Name  | Name               |          |            |
| ArcSight    | ArcSightConnectors | TCP      | 8443       |

| Endpoint                        | Source Groups      | Destination Groups |
|---------------------------------|--------------------|--------------------|
| (any endpoints with an ArcSight | ArcSightConnectors |                    |
| Connector installed)            |                    |                    |
| ArcSight ESM server             |                    | ArcSight           |

### 3271 2.30.7 Cisco ISE

- 3272 Please see the *CryptoniteNXT Generic RADIUS Integration Guide* for instructions on how ISE should be
- 3273 integrated with CryptoniteNXT.
- To access the web console for ISE, allow port 443 for any machines that should be able to access the ISE
- 3275 administrative console.
- To access the portal for ISE, allow port 8443 (default) for any machines that will need to access the
- portal. You can find this value by looking at your portal configuration in ISE.
- 3278 Furthermore, if RADIUS is configured for the posture integration, you will need to add any ports used in
- 3279 RADIUS for both ISE and the internal switch. The default for these is 1812 (Authentication), 1813
- 3280 (Accounting), and 1700 (CoA). RADIUS can be TCP or UDP, so you can restrict this to your organization's
- 3281 configuration.

| Destination<br>Group Name | Source Group Name    | Protocol | Port Range |
|---------------------------|----------------------|----------|------------|
| ISE                       | ISEConsole           | TCP      | 443        |
| ISE                       | ISEClients           | ТСР      | 8443       |
| radius                    | ISESwitch, ISEServer | ТСР      | 1812       |
| radius                    | ISESwitch, ISEServer | UDP      | 1812       |
| radius                    | ISESwitch, ISEServer | ТСР      | 1813       |
| radius                    | ISESwitch, ISEServer | UDP      | 1813       |
| radius                    | ISESwitch, ISEServer | ТСР      | 1700       |
| radius                    | ISESwitch, ISEServer | UDP      | 1700       |

| Endpoint                       | Source Groups | Destination Groups |
|--------------------------------|---------------|--------------------|
| (any endpoints that need to do | ISEClients    |                    |
| posture under ISE)             |               |                    |

| (any endpoints that need to   | ISEConsole            |             |
|-------------------------------|-----------------------|-------------|
| access the ISE web console)   |                       |             |
| ISE server                    | ISEServer             | ISE, radius |
| (internal switches or RADIUS  | ISESwitch, ISEClients | radius      |
| servers used for ISE Posture) |                       |             |
| Cryptonite ACC Node           |                       | radius      |

# 3282 2.30.8 Semperis DSP

Semperis DSP recommends allowing full network access during the initial database sync. After that, the following ports should be left open for communication.

| Destination | Source Group | Protocol | Port Range |
|-------------|--------------|----------|------------|
| Group Name  | Name         |          |            |
| dsp         | dsp-admin    | ТСР      | 443        |
| dsp         | dsp-agents   | ТСР      | 8903       |
| dsp         | dsp-agents   | ТСР      | 135        |
| dsp         | dsp-agents   | ТСР      | 445        |
| dsp         | dsp-agents   | ТСР      | 1024:1034  |
| ad-dsp      | dsp-client   | ТСР      | 8772       |
| ad-dsp      | dsp-client   | TCP      | 8750       |
| ad-dsp      | dsp-client   | ICMP     | 0:255      |

| Endpoint                       | Source Groups               | Destination Groups |
|--------------------------------|-----------------------------|--------------------|
| (any endpoints that need admin | dsp-admin                   |                    |
| access to DSP)                 |                             |                    |
| Semperis DSP                   | ad-dns-clients, dsp-client, | dsp                |
|                                | exchange-clients            |                    |
| Active Directory server        | dsp-agents                  | ad-dsp             |

# 3285 2.30.9 Symantec DLP

This largely depends on how distributed the setup of DLP is. See here for a list of ports required by Symantec DLP: <a href="https://support.symantec.com/us/en/article.tech220846.html">https://support.symantec.com/us/en/article.tech220846.html</a>.

For this build, we used a single server that contained the database, so only the agents and administrative clients needed to be allowed to communicate through Cryptonite.

| Destination Group Name | Source Group<br>Name | Protocol | Port Range |
|------------------------|----------------------|----------|------------|
| dlp                    | dlp-admin            | ТСР      | 443        |
| dlp                    | dlp-clients          | TCP      | 10443      |

### 3290 2.30.10 Cisco WSA

3293

3294

3295

3296

3297

3298

3299

WSA uses a proprietary command line, which means it does not have a way of authenticating to the CryptoniteNXT portal. For devices such as this, there are two options.

- 1. The device can be left outside CryptoniteNXT.
  - 2. The device can be placed under CryptoniteNXT on a CryptoniteNXT Endpoint Node with the portal disabled.

To prevent MAC spoofing, by default Cryptonite pins MAC addresses to the port + VLAN (Virtual LAN) to which a device is connected, so a malicious device connecting to the end-point node with the same MAC as an already connected IP360 would still be required to authenticate. Physical security for the end-point node can further mitigate concerns about MAC spoofing.

3300 If you can find a way to authenticate WSA to CryptoniteNXT or decide to use the disabled portal option 3301 with strong physical security, we provide the ports below for integration.

To access the web console for WSA, allow port 8080 for any machines that should be able to access the ISE administrative console.

To access the proxy, allow port 80 and port 3128 for any machines that will need to go through the proxy, which will likely be most clients in the enterprise. Port 80 is for the *wpad.dat* file, and port 3128 is for the proxy itself.

| Destination Group Name | Source Group Name | Protocol | Port Range |
|------------------------|-------------------|----------|------------|
| wsa                    | wsa-clients       | TCP      | 80         |
| wsa                    | wsa-clients       | TCP      | 3128       |
| wsa                    | wsa-admin         | TCP      | 8080       |

| Endpoint                        | Source Groups | Destination Groups |
|---------------------------------|---------------|--------------------|
| (any endpoints that need to use | wsa-clients   |                    |
| the proxy to connect to the     |               |                    |
| internet)                       |               |                    |
| (any endpoints that need to     | wsa-admin     |                    |
| access the WSA web console)     |               |                    |
| Cisco WSA                       |               | wsa                |

#### 3307 2.30.11 Tripwire IP360

3310

3311

3312

3313

3314

3315

3316

3321

3322

3323

3324

3325

3308 IP360 uses a proprietary command line, which means it does not have a way of authenticating to the 3309 CryptoniteNXT portal. For devices such as this, there are two options.

- 3. The device can be left outside CryptoniteNXT.
- 4. The device can be placed under CryptoniteNXT on a CryptoniteNXT Endpoint Node with the portal disabled.

To prevent MAC spoofing, by default Cryptonite pins MAC addresses to the port+VLAN to which a device is connected, so a malicious device connecting to the end-point node with the same MAC as an already connected IP360 would still be required to authenticate. Physical security for the end-point node can further mitigate concerns about MAC spoofing.

3317 If you can find a way to authenticate IP360 to CryptoniteNXT or decide to use the disabled portal option 3318 with strong physical security, we provide the ports below for integration.

To access the web console for IP360, allow port 443 for any machines that should be able to access the IP360 administrative console.

IP360 should have access to all ports of the client machines it needs to scan. Another option is to simply add IP360 to all the source groups present in your enterprise, and it will give an overview of the vulnerabilities of clients on ports that CryptoniteNXT is not actively protecting. Alternatively, you can disable policy enforcement temporarily on the CryptoniteNXT Endpoint Node to which IP360 is connected, but you should do this only during scans.

| Destination | Source Group Name | Protocol | Port Range |
|-------------|-------------------|----------|------------|
| Group Name  |                   |          |            |
| ip360       | ip360admin        | TCP      | 443        |
| scantarget  | ip360scanner      | ТСР      | 1:65535    |

| scantarget | ip360scanner  | UDP  | 1:65535 |
|------------|---------------|------|---------|
| scantarget | ip360scsanner | ICMP | 0:255   |

| Endpoint                      | Source Groups | Destination Groups |
|-------------------------------|---------------|--------------------|
| (any endpoints need to access | ip360admin    |                    |
| the IP360 web console)        |               |                    |
| (any endpoints to be fully    |               | scantarget         |
| scanned by IP360)             |               |                    |
| IP360                         | ip360scanner  | ip360              |

### 2.30.12 Tripwire Log Center, Tripwire IP360, Tripwire Enterprise, and ArcSight ESM

The guide details an integration among Tripwire IP360, Tripwire Enterprise, Tripwire Log Center, and

ArcSight ESM. This section describes the ports needed to allow the integrations through Cryptonite.

First, traffic must be allowed from Tripwire Log Center to the MSSQL server. To do this, ensure that

Tripwire Log Center can access 1433 on the MSSQL server. (Note: Tripwire Enterprise also has access to

this port, as described above in the Tripwire Enterprise section.)

Then traffic from Tripwire Enterprise to Tripwire Log Center should be allowed on ports 8091 and 1468.

3333 Traffic from IP360 to Tripwire Log Center should be allowed on port 22 for the SFTP (Secure FTP)

transfer. Also, traffic from Tripwire Log Center to 5670 on Tripwire IP360 should be allowed. If you

3335 chose to leave IP360 out of the Cryptonite NXT enclave, Tripwire Log Center will need to be able to

reach it externally.

3327

3328

3329

3330

3336

3337

3338

Traffic from Tripwire Log Center to the machine containing the ArcSight TCP syslog container should be

allowed on the port configured (in the guide, we use port 514). As a last note, the server running the

3339 ArcSight syslog connector requires an IP and not a hostname for its integration with Tripwire Log

3340 Center–you must set a static IP for the connector server in Cryptonite and enter this IP in the

appropriate place in Tripwire Log Center's configuration.

| Destination Group | Source Group Name | Protocol | Port Range |
|-------------------|-------------------|----------|------------|
| Name              |                   |          |            |
| MSSQL             | MSSQLClients      | ТСР      | 1443       |
| TLC               | TLCClients        | TCP      | 8091       |
| TLC               | TLCClients        | ТСР      | 1468       |

| TLC                | TLCClients    | TCP | 22   |
|--------------------|---------------|-----|------|
| ArcSightTCPSysConn | TCPSysClients | TCP | 514  |
| ip360              | ip360admin    | ТСР | 5670 |

| Endpoint                     | Source Groups                | Destination Groups |
|------------------------------|------------------------------|--------------------|
| Tripwire Log Center          | TCPSysClients, MSSQLClients, | TLC                |
|                              | ip360admin                   |                    |
| Tripwire Enterprise          | TLCClients                   |                    |
| (server running ArcSight TCP |                              | ArcSightTCPSysConn |
| syslog connector)            |                              |                    |
| MSSQL                        |                              | MSSQL              |
| IP360                        | TLCClients                   | ip360              |

# 3342 2.30.13 FileZilla and ArcSight

The guide details an integration between FileZilla and ArcSight ESM to forward logs from FileZilla to

3344 ArcSight. This section describes the ports needed to allow the integrations through Cryptonite.

3345 Because this integration involves the use of an ArcSight Connector directly on the FileZilla server, only

one port is needed. The FileZilla server should be able to directly communicate with 8443 on the

3347 ArcSight ESM server.

3346

| Destination<br>Group Name | Source Group Name  | Protocol | Port Range |
|---------------------------|--------------------|----------|------------|
| ArcSight                  | ArcSightConnectors | TCP      | 8443       |

| Endpoint     | Source Groups      | Destination Groups |
|--------------|--------------------|--------------------|
| FileZilla    | ArcSightConnectors |                    |
| ArcSight ESM |                    | ArcSight           |

# 3348 2.30.14 Cisco ISE and ArcSight

3349 The guide details an integration between Cisco ISE and ArcSight ESM to forward logs from ISE to

3350 ArcSight. This section describes the ports needed to allow the integrations through Cryptonite.

Traffic from Cisco ISE to the machine containing the ArcSight TCP syslog container should be allowed on the port configured (in the guide, we use port 514).

| Destination Group<br>Name | Source Group Name | Protocol | Port Range |
|---------------------------|-------------------|----------|------------|
| ArcSightTCPSysConn        | TCPSysClients     | TCP      | 514        |

3353

| Endpoint                     | Source Groups | Destination Groups |
|------------------------------|---------------|--------------------|
| Cisco ISE                    | TCPSysClients |                    |
| (server running ArcSight TCP |               | ArcSightTCPSysConn |
| syslog connector)            |               |                    |

3354

### 3355 2.30.15 Cisco WSA and ArcSight

The guide details an integration between Cisco WSA and ArcSight ESM to forward logs from WSA to ArcSight. This section describes the ports needed to allow the integrations through Cryptonite.

Traffic from Cisco WSA to the machine containing the ArcSight TCP syslog container should be allowed on the port configured (in the guide, we use port 514).

| Destination Group<br>Name | Source Group Name | Protocol | Port Range |
|---------------------------|-------------------|----------|------------|
| ArcSightTCPSysConn        | TCPSysClients     | TCP      | 514        |

3360

| Endpoint                     | Source Groups | Destination Groups |
|------------------------------|---------------|--------------------|
| Cisco WSA                    | TCPSysClients |                    |
| (server running ArcSight TCP |               | ArcSightTCPSysConn |
| syslog connector)            |               |                    |

3361

### 3362 2.30.16 Semperis DSP and ArcSight

The guide details an integration between Semperis DSP and ArcSight ESM to forward logs from DSP to ArcSight. This section describes the ports needed to allow the integrations through Cryptonite. Traffic from Semperis DSP to the machine containing the ArcSight TCP syslog container should be allowed on the port configured (in the guide, we use port 514).

| Destination Group<br>Name | Source Group Name | Protocol | Port Range |
|---------------------------|-------------------|----------|------------|
| ArcSightTCPSysConn        | TCPSysClients     | TCP      | 514        |

3367

| Endpoint                     | Source Groups | Destination Groups |
|------------------------------|---------------|--------------------|
| Semperis DSP                 | TCPSysClients |                    |
| (server running ArcSight TCP |               | ArcSightTCPSysConn |
| syslog connector)            |               |                    |

3368

### 3369 2.30.17 Symantec DLP and ArcSight

The guide details an integration between Symantec DLP and ArcSight ESM to forward logs from DLP to ArcSight. This section describes the ports needed to allow the integrations through Cryptonite.

Traffic from Symantec DLP to the machine containing the ArcSight UDP syslog container should be allowed on the port configured (in the guide, we use UDP and port 6514).

| Destination Group<br>Name | Source Group Name | Protocol | Port Range |
|---------------------------|-------------------|----------|------------|
| ArcSightTCPSysConn        | TCPSysClients     | UDP      | 6514       |

3374

| Endpoint                     | Source Groups | Destination Groups |
|------------------------------|---------------|--------------------|
| Symantec DLP                 | TCPSysClients |                    |
| (server running ArcSight TCP |               | ArcSightTCPSysConn |
| syslog connector)            |               |                    |

# 3375 Appendix A-List of Acronyms

**ACC** Administration Control Center

**AD** Active Directory

ADFR Active Directory Forest Recovery

**CoA** Change of Authorization

**DHCP** Dynamic Host Configuration Protocol

**DNS** Domain Name System

DSP Directory Services Protector
ESM Enterprise Security Manager

FTP File Transfer Protocol

FTPS File Transfer Protocol over TLS

GUI Graphical User Interface
IIS Internet Information Services

ISE Identity Services EngineIT Information TechnologyJCE Java Cryptography ExtensionJRE Java Runtime Environment

**LAN** Local Area Network

MSSQL Microsoft SQL

NAT Network Address Translation

NCCOE National Cybersecurity Center of Excellence
NIST National Institute of Standards and Technology

OS Operating System PAC Proxy Auto Config

**RADIUS** Remote Authentication Dial-In User Service

SFTP Secure FTP

**SNMP** Simple Network Management Protocol

TE Tripwire Enterprise
TLC Tripwire Log Center

VLAN Virtual LAN

WDV WORM Disk VolumeWORM Write Once Read ManyWPAD Web Proxy Auto DiscoveryWSA Web Security Appliance